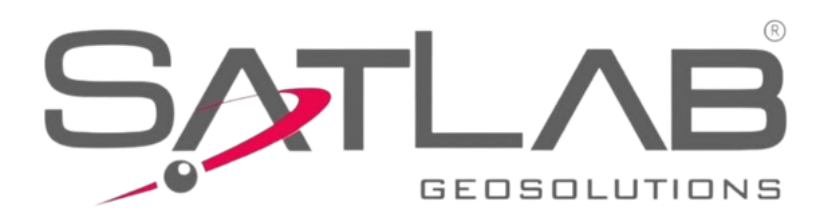

GEOGRAPHICAL CALIFORNIA

# **Manual de usuario de la Estación total**

**SLT12 Android**

## **Manual Revision**

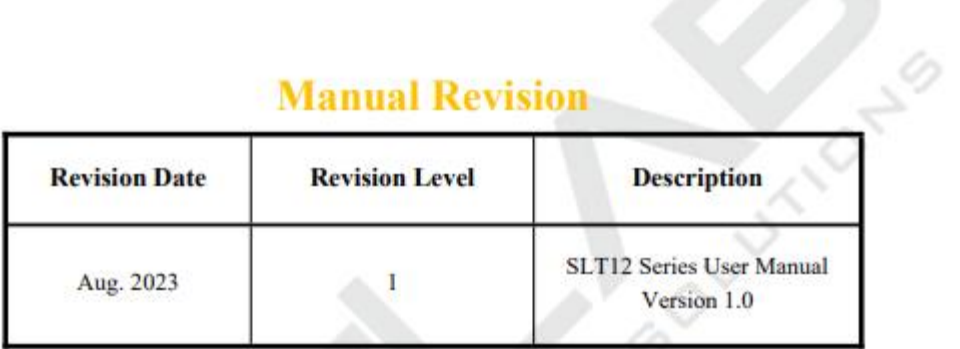

**CENT** 

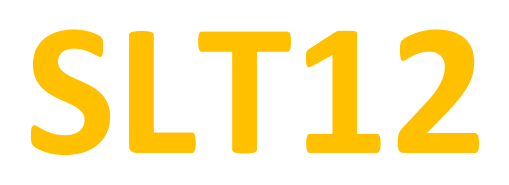

Estación total Android.

Manual de usuario

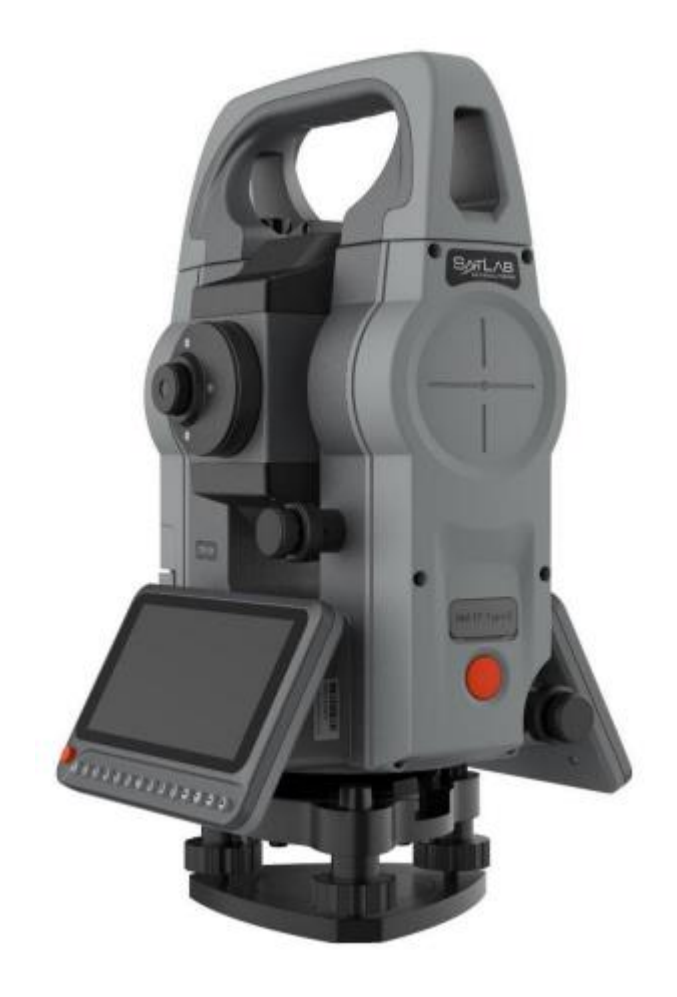

## **Prologo**

#### <span id="page-3-0"></span>**Introducción**

Bienvenido a la Estación Total SatLab SLT12 Android. Estas instrucciones describen como utilizar el producto.

#### <span id="page-3-1"></span>**Experiencia requerida**

Para ayudarte a usar mejor los productos SatLab, SatLab sugiere que leas las instrucciones cuidadosamente, si tú no estás familiarizado con los productos, por favor dirigirse a<https://www.satlab.com.se/>

#### <span id="page-3-2"></span>**Consejos para uso seguro**

**Aviso:** Estas son operaciones especiales y necesitan su atención especial. Léalos atentamente.

**Advertencia**: los contenidos aquí son muy importantes, ya que una operación incorrecta puede dañar la máquina.

#### <span id="page-3-3"></span>**Exclusiones**

Antes de utilizar el producto, lea estas instrucciones cuidadosamente, ya que te ayudarán a usarlo mejor. GeoSolution i Göteborg AB no se hace responsable si usted no utiliza el producto acorde a las instrucciones o si opera incorrectamente porque has entendido mal.

SatLab está comprometido para perfeccionar constantemente las funciones y desempeño de los productos, y a mejorar la calidad de sus servicios y se reserva el derecho de cambiar estas instrucciones de operación sin aviso.

Hemos comprobado los contenidos de las instrucciones del software y hardware, pero tenga en cuenta la posibilidad de desviación. Las imágenes en las instrucciones de operación solo son referenciales y los productos actuales pueden variar respecto a ellos.

#### <span id="page-3-4"></span>**Tecnología y servicio**

Si tiene algún problema técnico, contacte al departamento de tecnología de SatLab por ayuda y responderemos a su pregunta.

#### <span id="page-3-5"></span>**Información relevante**

Puedes obtener esta introducción:

Comprando productos SatLab: Este manual se encuentra en los contenidos del instrumento y ayudará a operar el instrumento.

Inicie sesión en el sitio oficial de SatLab y descargue la versión electrónica de este instructivo desde el Centro de Socios: [http://members.Satlab.com.se/](http://members.satlab.com.se/)

#### <span id="page-3-6"></span>**Consejos**

Si tiene alguna sugerencia para el desarrollo futuro de este producto, envíela por correo electrónico a: [info@satlab.com.se.](mailto:info@satlab.com.se) Sus comentarios nos ayudarán a mejorar nuestros productos y servicio.

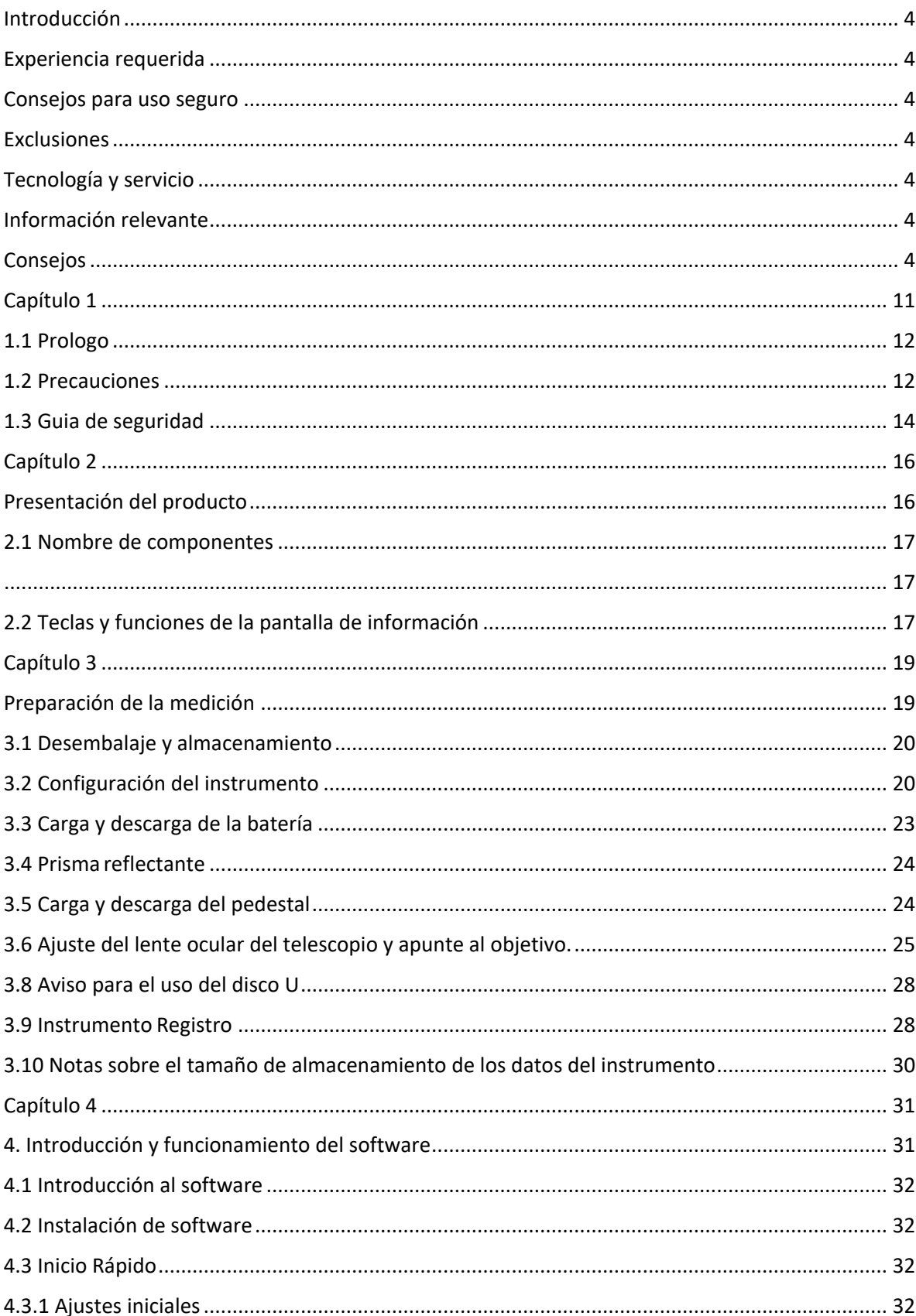

# Contenido

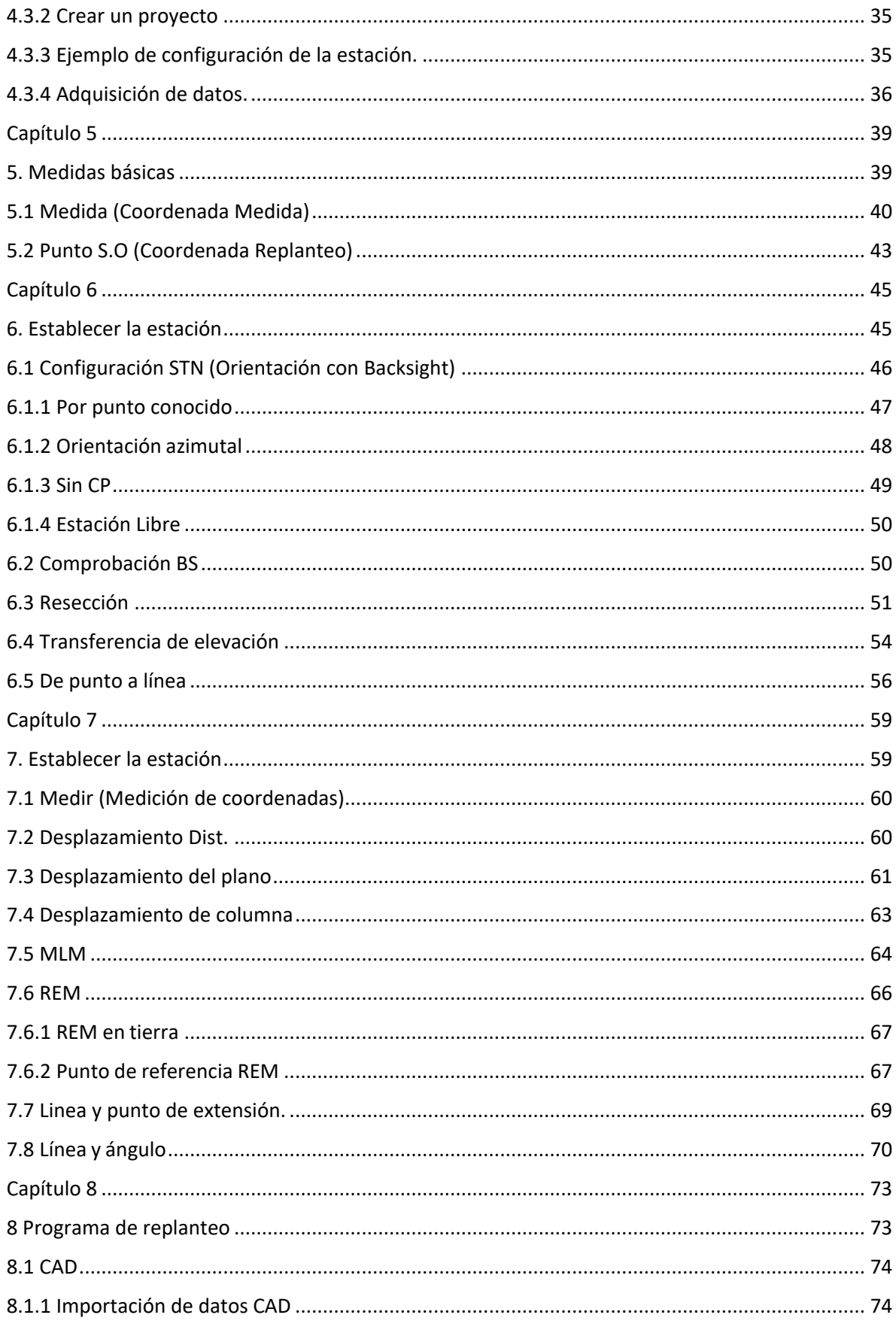

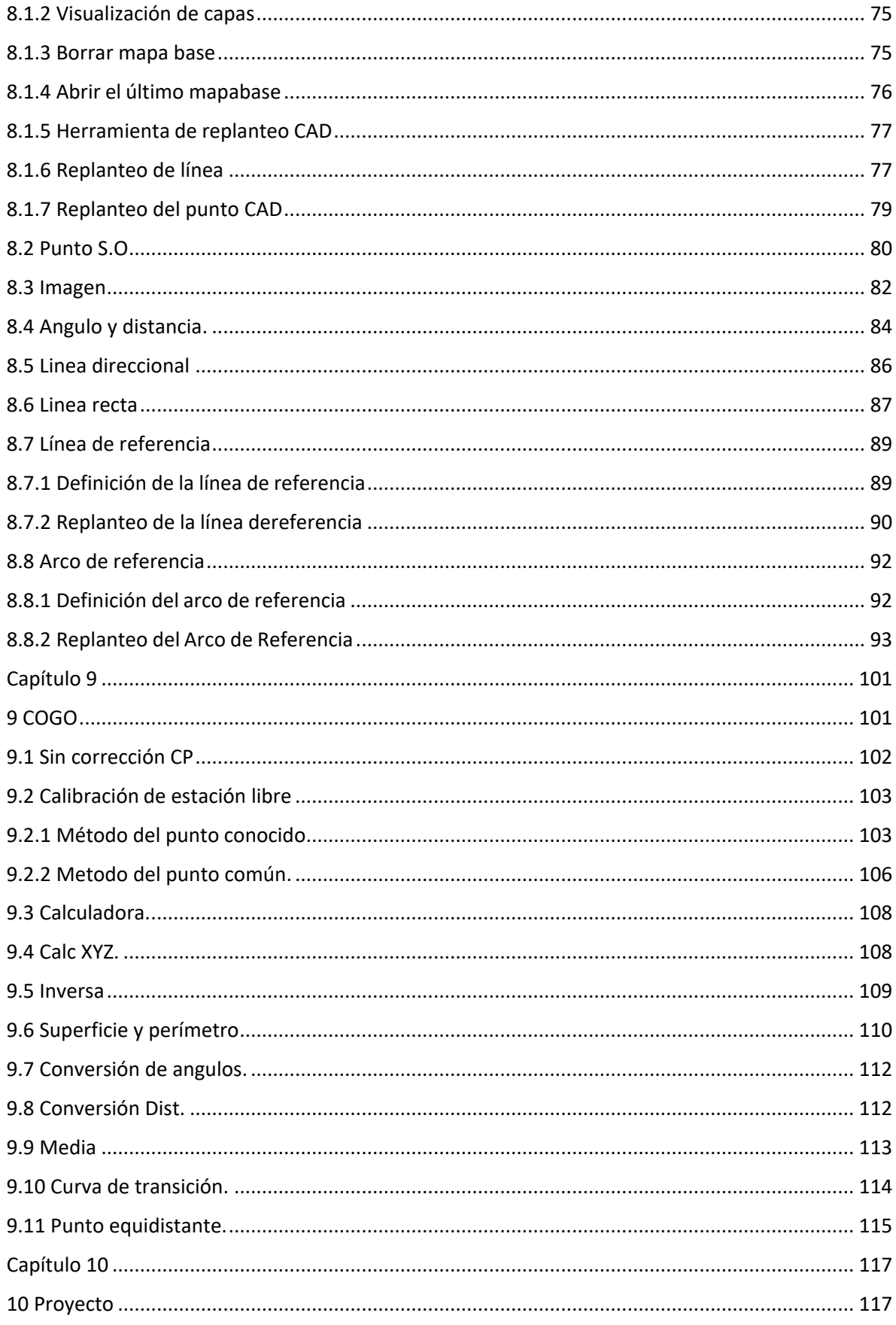

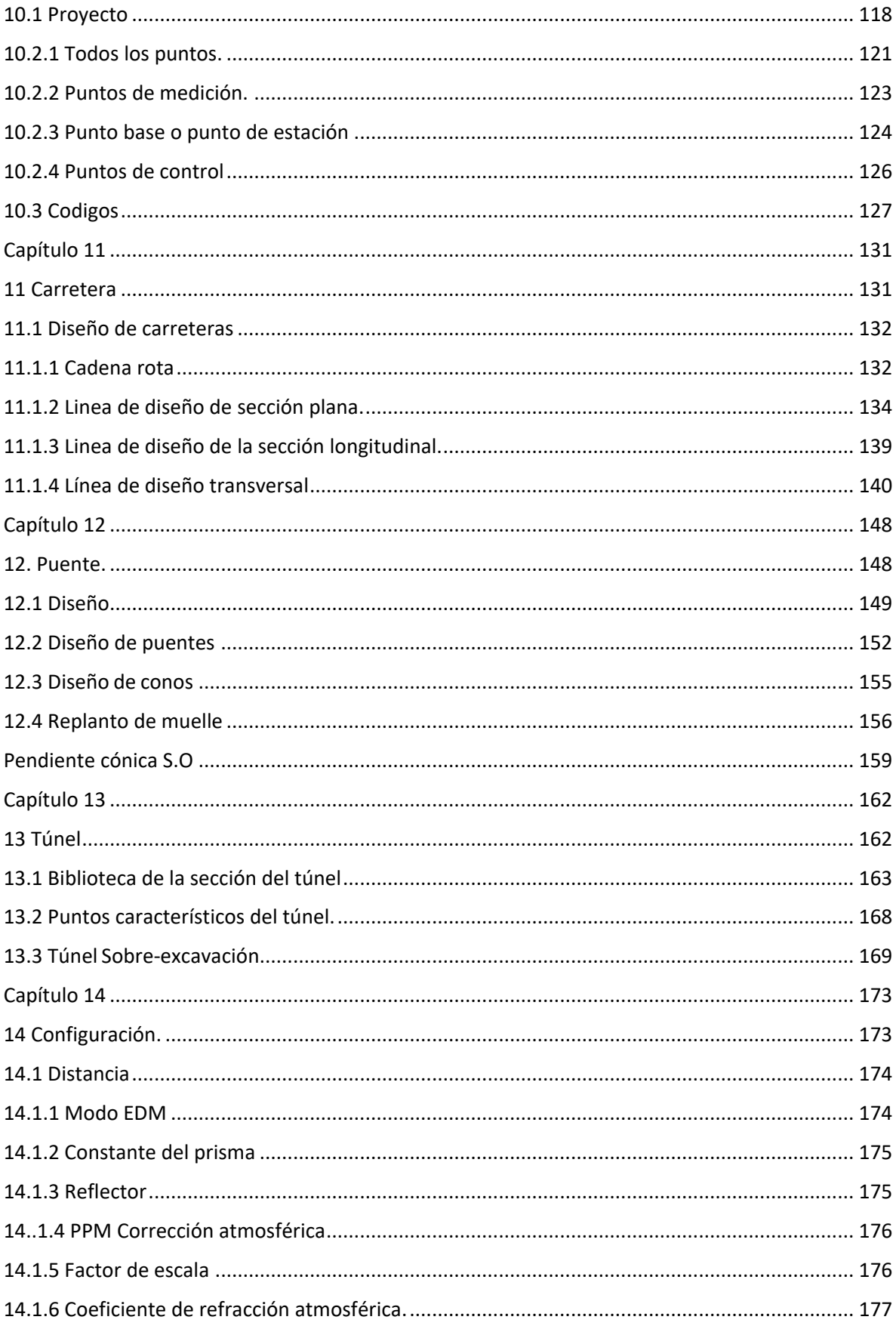

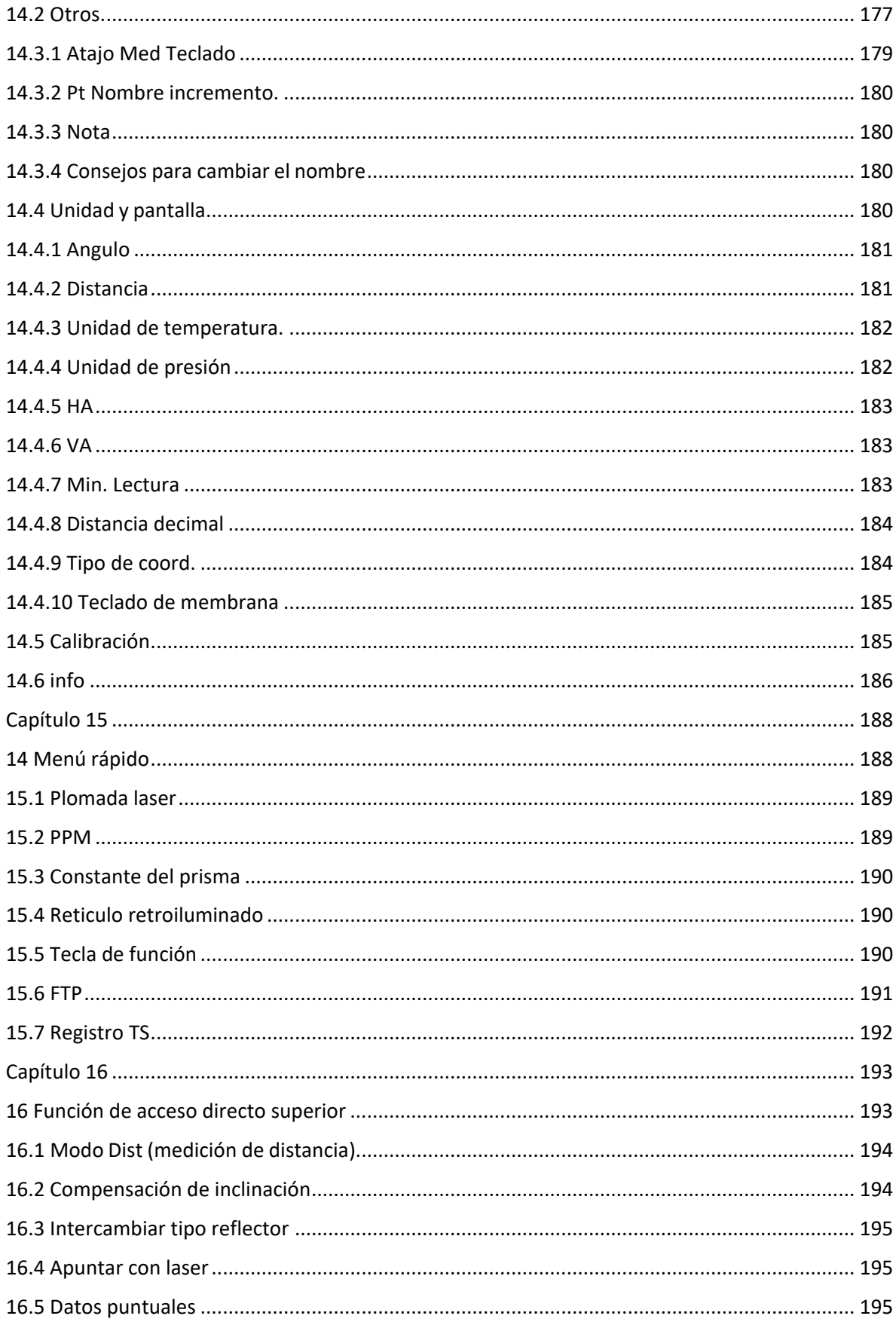

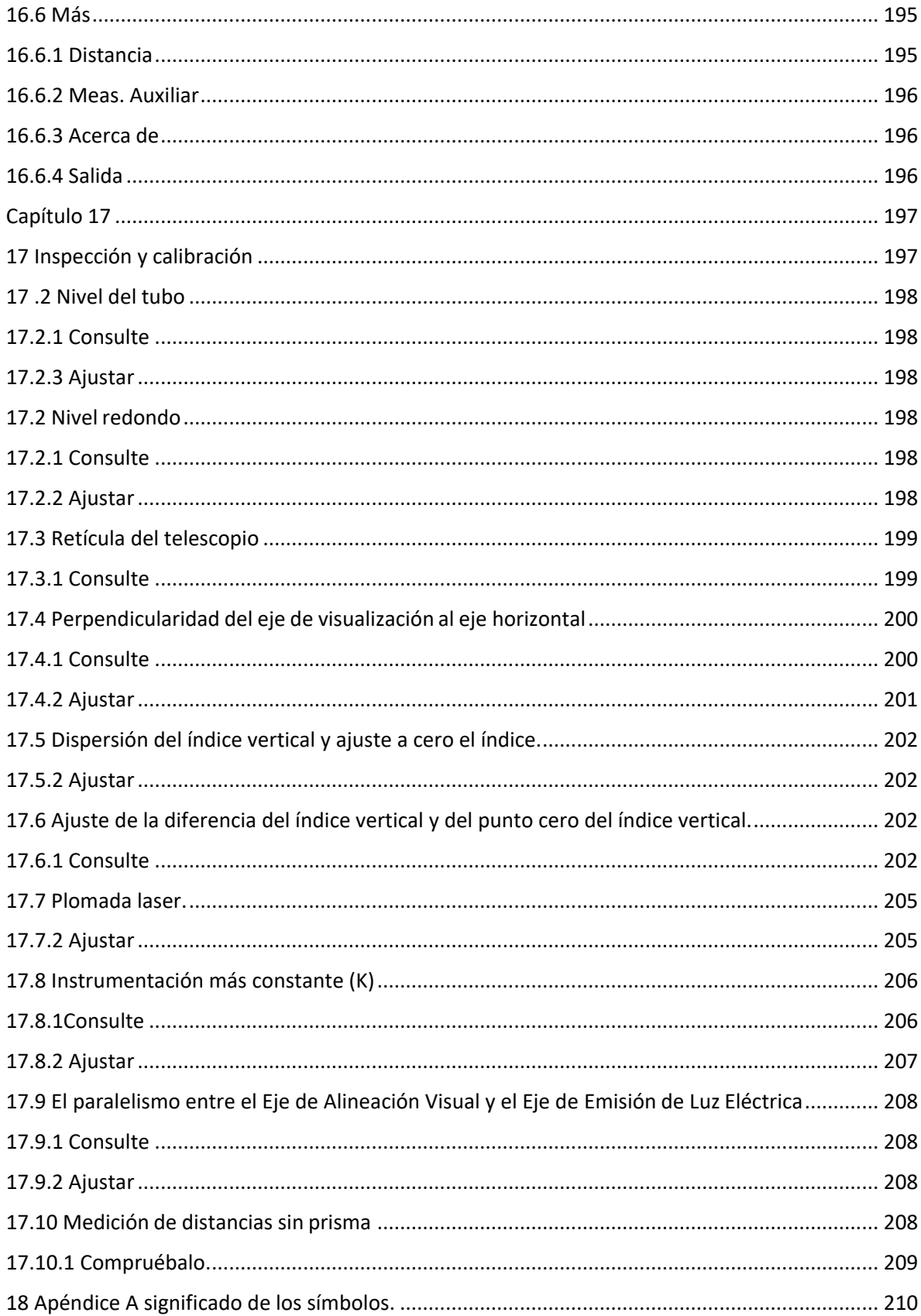

# <span id="page-10-0"></span>**Capítulo 1**

## **Visión general**

### **Este capítulo contiene**

- Prologo
- Precauciones
- Guía de seguridad

#### <span id="page-11-0"></span>**1.1 Prologo**

Este manual para SLT12 Estaciones totales se basa en la plataforma de hardware Android, soporta medición de ángulos, medición de distancia, luz clave, puerto serie, Bluetooth, Wifi, USB, compensación automática de inclinación, alto centrado, tono clave, soporta la instalación de equipos GNSS en el mismo punto, soporta el protocolo de comunicación de comandos de la estación total, con un potente software de aplicación de la industria, incluyendo la gestión de proyectos, ajuste de puentes, túneles, mapas, configuración. Al mismo tiempo, se puede instalar en el terminal móvil de mano para su uso, y el Wi-Fi se puede conectar con la estación total para la medición de control remoto, que es adecuado para diversas mediciones profesionales.

1. Esfera codificada absoluta

Con un dial digital absoluto, los instrumentos se pueden medir directamente cuando se enciende. El resultado del ángulo acimutal medido no se perderá, aunque el instrumento se apague.

2. Potente gestión de memoria

Memoria de gran capacidad, fácil de gestionar el sistema de archivos, que sirve para añadir, eliminar y transferir datos.

3. Sin medición de la distancia del prisma

La serie Estación total con medición de distancias por láser sin prisma es capaz de realizar mediciones de largas distancias, rápidas y precisas con diversos materiales y diferentes colores de objetos (Como paredes de edificios, postes, cables, paredes de acantilados, montañas, barro, estacas, etc.) Para aquellos a los que es difícil o imposible llegar, la aplicación de las características del prisma puede ser una buena herramienta de medición.

4. Programa especial de medición

La estación total de la serie Android está equipada con la función básica de topografía, así como programas especiales de medición, REM, Medición Offset, Replanteo, Resección, Medición y cálculo de áreas, diseño de carreteras, etc. Para satisfacer las necesidades de las mediciones profesionales.

5. Ocular intercambiable

El ocular del instrumento se puede cambiar, y está equipado con un ocular diagonal, que sirve para observar el cenit y los edificios altos.

6. Una plomada laser opcional

Las características del sitio son fáciles de instruir y establecer estaciones.

7. Vigilancia asistida por imagen

El instrumento cuenta con la función de replanteo asistido por imagen, que puede mostrar la marca del punto de replanteo en la interfaz del software, lo que resulta conveniente para apuntar al punto de replanteo.

#### <span id="page-11-1"></span>**1.2 Precauciones**

1. Evite mirar directamente al sol con el ocular durante la medición. Se recomienda utilizar un filtro solar

para reducir el impacto.

2. Evite las temperaturas extremas al almacenar el equipo y los cambios bruscos de temperatura al utilizar el instrumento.

3. El instrumento debe cargarse en la caja colocada en un lugar seco y ventilado y protegido de golpes, polvo y humedad cuando no se utilice.

4. Para obtener una buena precisión, debe dejar el instrumento en la caja si la temperatura del instrumento tiene una gran diferencia entre el trabajo y el almacenamiento puede desembalar la caja y emplear el instrumento hasta que el instrumento alcance la temperatura en el campo del trabajo.

5. Si el instrumento no se utiliza durante mucho tiempo, la batería debe descargarse y guardarse por separado y cargarse una vez al mes para prolongar su vida útil.

6. El instrumento debe instalarse en la caja cuando se transporta. Debe evitarse cuidadosamente la extrusión, colisión y las vibraciones violentas durante el proceso de transporte. La alfombrilla blanda puede colocarse alrededor de la caja en el transporte de larga distancia.

7. Es mejor utilizar un reposapiés de madera de alta calidad para asegurar la estabilidad de la medición y mejorar su precisión al colocar el instrumento.

8. Si es necesario limpiar el dispositivo óptico expuesto, utilice únicamente algo absorbente o papel para lentes para limpiar suavemente el instrumento.

9. Utilice una franela o un cepillo para el pelo para limpiar el aparato después de utilizarlos. No electrificar y poner en marcha después de que el aparato se haya mojado con la lluvia. Utilice un paño suave y limpio para secarlo y colóquelo en un lugar ventilado durante algún tiempo para que el instrumento se seque completamente antes de utilizarlo o embalarlo.

10. Inspeccione el instrumento cuidadosa y exhaustivamente para asegurarse de que sus indicadores, su funcionamiento, su alimentación eléctrica, el ajuste inicial y los parámetros de corrección cumplen los requisitos antes de ponerlo en funcionamiento.

11. Si el funcionamiento es anormal, las personas no profesionales de mantenimiento no pueden desmontar el aparato sin autorización en caso daños innecesarios.

12. La luz emitida por la estación total sin prisma es un láser, no dirija a los ojos.

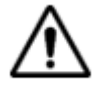

Nota: Este instrumento está sujeta a estricta inspección y calibración en la fábrica, y la calidad cumple con los requisitos de la norma. Pero el instrumento después del transporte de larga distancia o los cambios ambientales, los parámetros de la estructura óptica y mecánica del instrumento de los cambios de traza son inevitables. Por lo tanto, la nueva compra de este instrumento y el área de medición antes de la operación del instrumento debe llevarse a cabo en esta sección de la inspección y calibración para garantizar la exactitud de los resultados de la operación.

#### <span id="page-13-0"></span>**1.3 Guía de seguridad**

Preste atención a las siguientes cuestiones de seguridad cuando utilice el medidor de distancia laser no prismático.

Advertencia:

Estación total encajar nivel laser 3R/IIIa que se reconoce por la insignia que está por encima: El tornillo de bloqueo vertical diciendo: "3ª producto laser". Este producto pertenece a la clase 3R nivel laser. De acuerdo con las siguientes normas IEC 60825-1: 2001 Clase 3R/IIIa producto laser puede alcanzar cinco veces de los límites de emisión de la clase 2/II en la longitud de onda entre 400 nm- 700nm.

#### **Advertencia:**

Mirar continuamente al rayo láser es perjudicial.

Prevención:

No mire fijamente al rayo láser ni apunte a otras personas. Los haces reflejados son las señales efectivas del instrumento. Es seguro observar por un ocular.

#### **Advertencia:**

Cuando el haz laser es irradiado y reflejado por prismas, espejos planos, la superficie del metal y ventanas, es peligroso mirar directamente a los haces reflejados.

#### **Prevención:**

No mire fijamente los haces reflejados. Cuando el láser esté encendido (modo distancia), no obstruya la trayectoria óptica ni se situé cerca del prisma. Apunte al prisma solo con un telescopio de estación total.

#### **Advertencia:**

Es peligroso utilizar el dispositivo laser de clase 3R de forma inadecuada.

Prevención:

Para evitar lesiones, cada usuario debe llevar a cabo medidas de prevención de seguridad y operar el instrumento dentro del ámbito de seguridad de acuerdo con la norma IEC60825-1: 2001.

A continuación, se explica la parte principal de la norma:

Los productos laser de nivelación de clase 3R se utilizan en exteriores y en la construcción (Topografía sin prisma)

A: Solo se permite instalar, ajustar y utilizar el equipo laser a personas formadas y certificadas.

B: Colocar señales de advertencia laser adecuadas dentro del campo operativo.

C: Para evitar que alguien mire al rayo láser, utilice un instrumento óptico para observar.

D: Para evitar que el láser dañe a las personas, los rayos láser deben bloquearse al final de la ruta de trabajo y deben cortarse cuando las personas trabajen en la zona restringida (distancia perjudicial) donde el cruce de rayos láser es perjudicial.

E: La ruta del rayo láser debe ajustarse para que sea superior o inferior a la del ojo humano.

F: Almacene y guarde adecuadamente los productos laser cuando no estén en uso; no se permite su uso a personal no autorizado.

G: No apunte los rayos láser hacia superficies como espejos planos, superficies metálicas o ventanas, especialmente la superficie de espejos planos y espejos cóncavos.

La distancia peligrosa es la distancia máxima desde el punto de inicio de los rayos láser hasta el lugar donde las personas se encuentran seguras. La distancia nociva incorporada del láser de clase 3R/IIIa es de 1000m y la intensidad del láser se reducirá a la de los productos de clase 1 (que no daña los ojos) si las personas se encuentran fuera de este rango.

<span id="page-15-0"></span>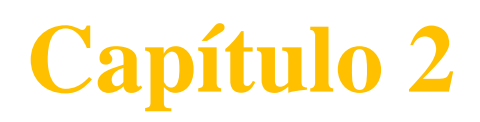

<span id="page-15-1"></span>Presentación del producto

### **Este capítulo contiene:**

- Nombres de los componentes
- Funciones del teclado e información en pantalla

#### <span id="page-16-0"></span>**2.1 Nombre de componentes**

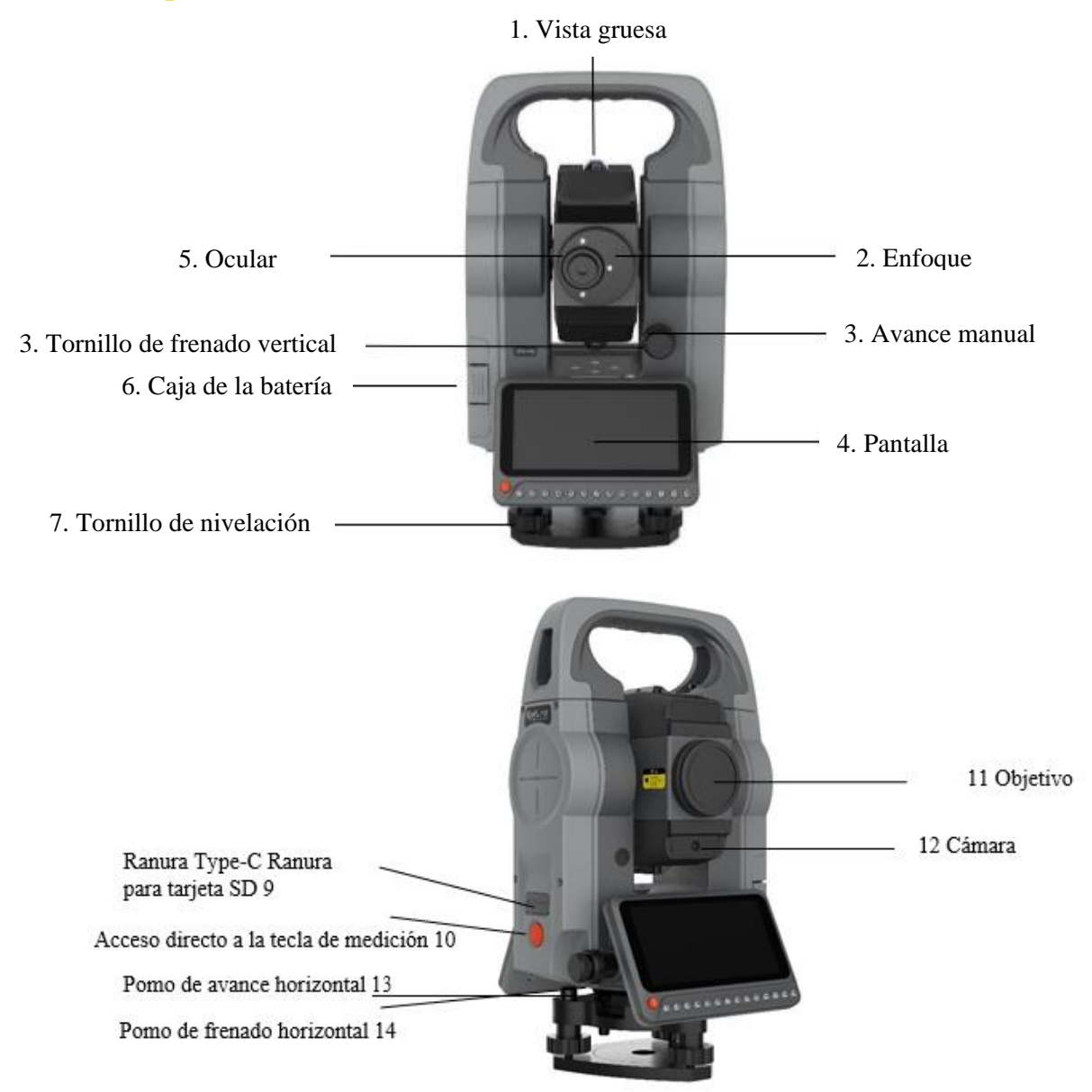

#### <span id="page-16-2"></span><span id="page-16-1"></span>**2.2 Teclas y funciones de la pantalla de información**

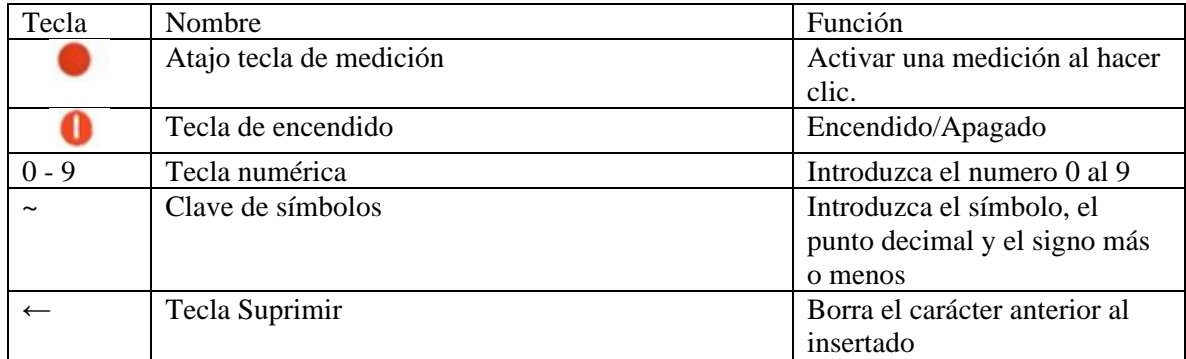

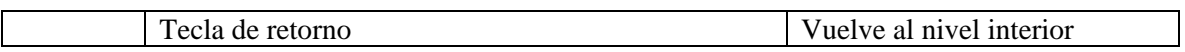

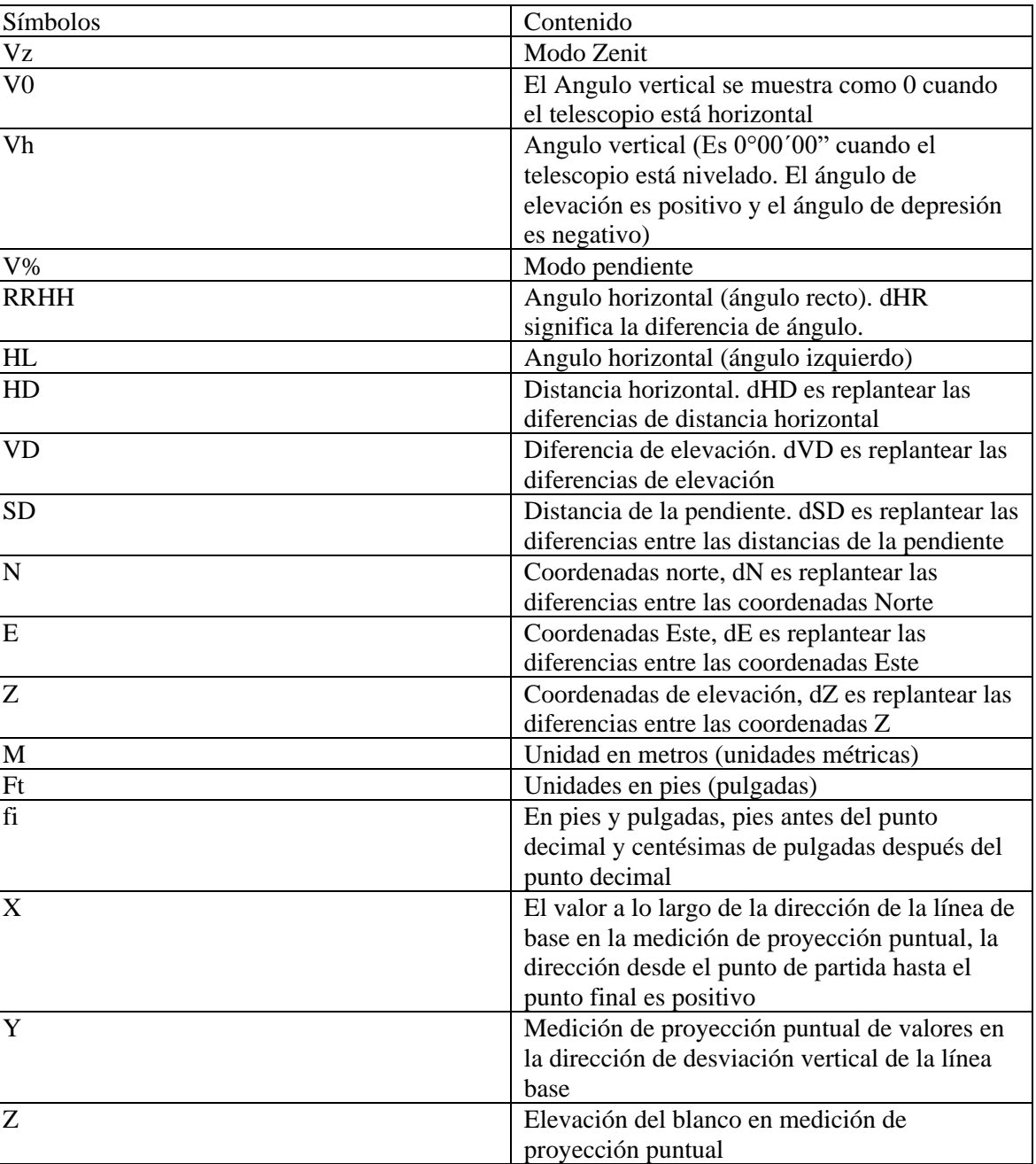

*Tabla 2.2 Definición de las teclas.*

# <span id="page-18-0"></span>**Capítulo 3**

#### <span id="page-18-1"></span>**Preparación de la medición**

#### **Este capítulo contiene**

- Desembalaje y almacenamiento
- Colocación de los instrumentos
- Carga y descarga de la batería, información y carga
- Prismas reflectantes
- Carga y descarga de bases
- Ajuste del ocular del telescopio e iluminación del objetivo
- Método de introducción alfanumérico
- Notas sobre las memorias USB
- Registro de instrumentos
- Notas sobre los mensajes de tamaño de almacenamiento de datos del instrumento

#### <span id="page-19-0"></span>**3.1 Desembalaje y almacenamiento**

#### • Desembalaje

Coloque la caja suavemente hacia abajo con la parte superior hacia arriba. Abra el cierre y saque el instrumento.

• Almacenamiento

Cubra el telescopio con su tapa. Asegúrese de que el tornillo de sujeción vertical y la burbuja de nivel estén orientados hacia arriba. Coloque el instrumento en la caja con la lente del objetivo del telescopio hacia abajo. Apriete suavemente el tornillo de sujeción vertical antes de tapar y cerrar la caja.

#### <span id="page-19-1"></span>**3.2 Configuración del instrumento**

- Referencia para la operación

Fije el instrumento al trípode con cuidado y, a continuación, nivélelo y céntrelo para garantizar la precisión del resultado de la medición. (Debe utilizarse un trípode especial con una espiral de conexión central)

Uso de plomadas para centrar y nivelar

1) Establecer el trípode

- 1. Primero abra el trípode, de modo que las tres patas del trípode estén aproximadamente equidistantes, y haga que la superficie superior esté aproximadamente horizontal, apriete los tres tornillos fijos.
- 2. Asegúrese de que el centro de la parte superior del trípode esté justo encima de la estación
- 3. Apoye el trípode en el suelo con los pies.

#### 2) Fijar el instrumento al trípode

Instale el instrumento montándolo en el cabezal del trípode. Apóyelo con una mano y apriete el tornillo de centrado de la parte inferior de la unidad para asegurarse de que está bien sujeto al trípode.

3) Utilizando el nivel circular para nivelar toscamente el instrumento.

- 1. Gire y ajuste los dos tornillos de nivelación, A y B, de la parte inferior del instrumento hasta que las burbujas del nivel circular se desplacen a la línea perpendicular a la línea central de los tornillos A y B.
- 2. Gire y ajuste el tornillo de nivelación C para mover la burbuja al centro del nivel circular.

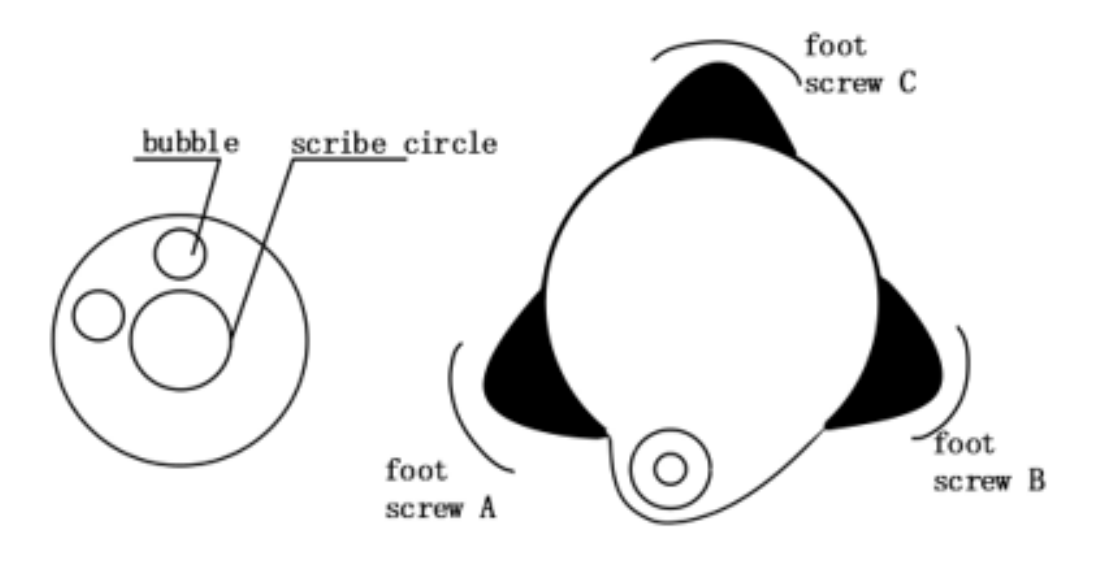

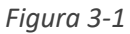

- 4) Uso del nivel de plato para nivelar el instrumento con precisión
	- 1. Afloje el tornillo de bloqueo horizontal y gire el instrumento hasta que el nivel de la placa quede perpendicular a una línea definida por los tornillos A y B. Ajuste los tornillos A y B para calcular la burbuja en el centro del nivel.

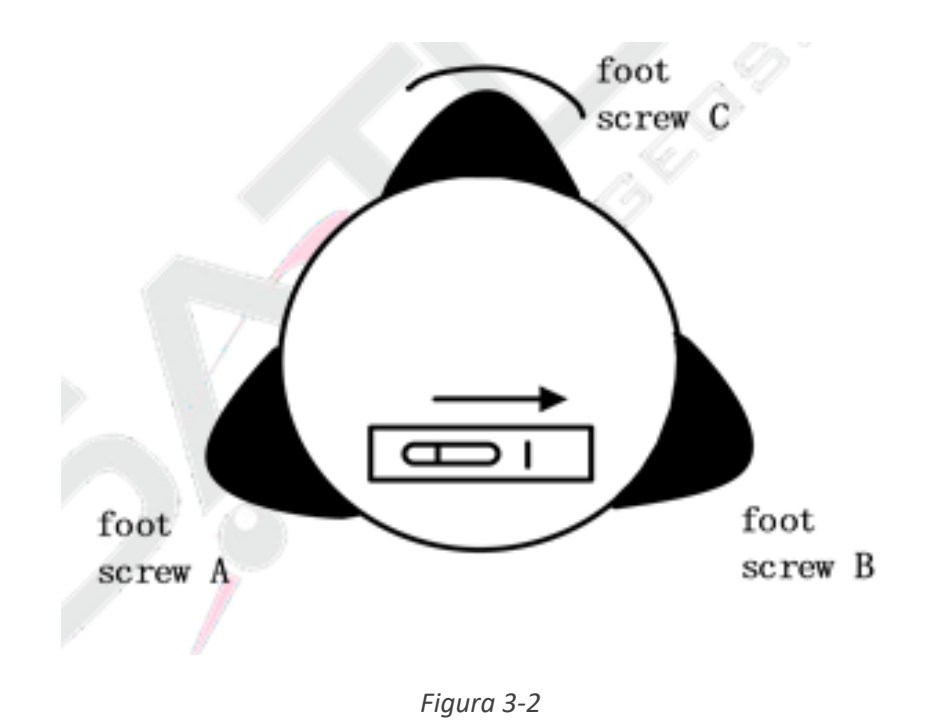

2. Gire el instrumento aproximadamente 90° y ajuste el tornillo C hasta que la burbuja se encuentre en el centro del nivel.

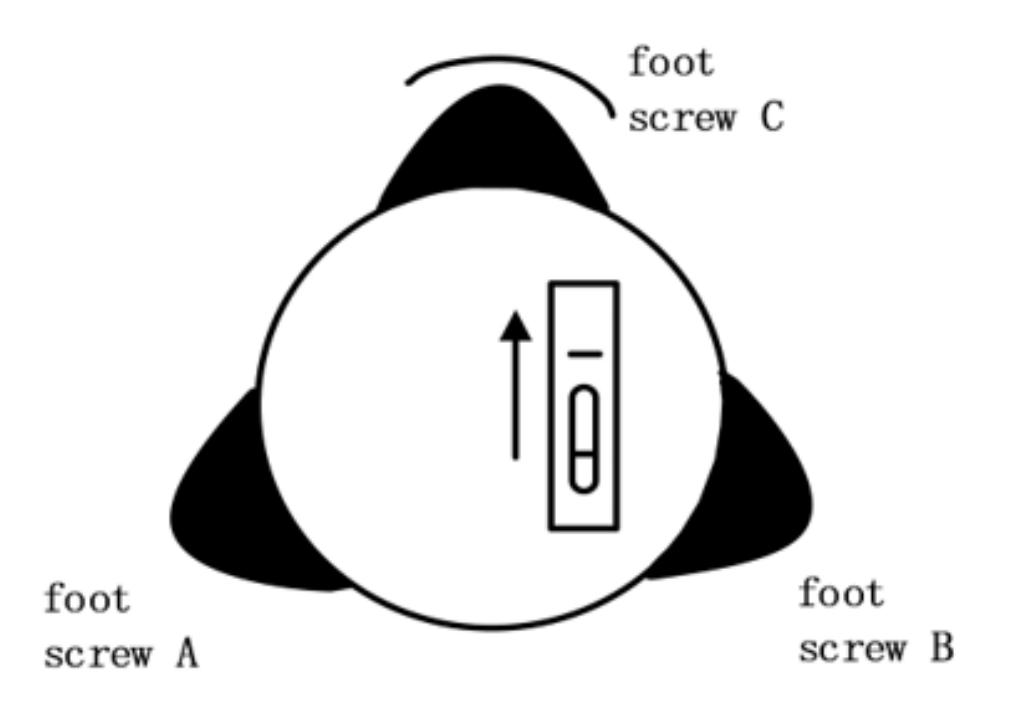

3. Vuelva a girar el instrumento 90°. Repita los pasos anteriores hasta que la burbuja permanezca en el centro del nivel de la placa incluso al girar el instrumento a cualquier posición.

#### **Utilizar un centrador para centrar**

1. Colocar el trípode

Abra el trípode y asegúrese de que los tres pies del trípode están aproximadamente a la misma distancia del centro y que la superior está nivelada. Apriete los tres tornillos de bloque. Asegúrese de que el centro de la parte superior del trípode está justo encima de la estación. Apoye un pie en el suelo con los pies-2. Instalar el instrumento y los contrapuntos

Coloque el instrumento con cuidado en el trípode, apriete el tornillo de conexión central y ajuste el dispositivo óptico de puntería hasta que la imagen del hilo cruzado sea nítida (si se trata de un dispositivo de plomada laser, abra el dispositivo de plomada laser en la interfaz de compensación).

Sujete con ambas manos las otras dos patas no fijas del bastidor y ajuste su posición observando el dispositivo óptico de puntería. Cuando el dispositivo de puntería esté aproximadamente alineado con el lugar de la medición, fije las tres patas del trípode al suelo. Ajuste los tres tornillos de las patas de la estación total para alinear con precisión el dispositivo de puntería con el lugar de la medición.

3. Utilizando un nivel circular para nivelar toscamente el instrumento

Ajuste la longitud de las tres patas del trípode de modo que la burbuja del nivel redondo de la estación total quede centrada

4. Uso del nivel tubular para nivelar el instrumento con precisión

 $(1)$  Afloje el tornillo de freno horizontal y gire el instrumento de modo que el nivel del tubo quede paralelo a la línea de las espirales de pie A y B. Girando las espirales de pie A y B, centre la burbuja del nivel del tubo.

② Gire el instrumento 90 de modo que quede perpendicular a la línea de las espirales de los pies A y B. Gire el pie C para centrar la burbuja del nivelador de tubo.

5. Centrado y nivelación precisos

Mirando al dispositivo de observación central, afloje ligeramente el tornillo de conexión y desplace el instrumento horizontalmente (no lo gire) hasta que el instrumento apunte a la estación con precisión. Vuelva a apretar el tornillo de conexión central para nivelar el instrumento con precisión. Repita los pasos anteriores hasta que el instrumento apunte a la estación con precisión.

#### <span id="page-22-0"></span>**3.3 Carga y descarga de la batería**

Información sobre la batería

-- Batería llena, el funcionamiento está disponible.

-- Cuando aparece por primera vez, la batería puede soportar el instrumento durante otras 4 horas.

-- La pila está baja y debe cambiarse. Si no está seguro del tiempo que necesitará el instrumento para funcionar, es una buena idea preparar una pila de repuesto con antelación para poder seguir trabajando. --La batería puede durar sólo unos minutos más, debe reemplazarla inmediatamente.

Notas:

① El tiempo que una pila puede alimentar el instrumento se verá afectado por muchos factores, como la temperatura ambiente, el tiempo de recarga y los tiempos de recarga y descarga. Para mayor seguridad, le sugerimos que recargue la batería completamente o que prepare varias baterías llenas antes de la operación.

② El símbolo de la batería sólo indica la capacidad de alimentación para el modo de medición actual. El consumo de energía en el modo de medición de distancia es mayor que en el modo de ángulo, si el instrumento entra en el modo de medición de distancia desde el modo de ángulo, el instrumento puede apagarse automáticamente debido a la energía limitada.

Notas para la carga/descarga de las baterías:

▲ Debe apagar el aparato antes de extraer la pila.

▲ Para instalar la pila, pulse el botón superior del compartimento de la pila para encajarla en el instrumento y fijarla en su sitio.

Notas para la carga:

▲ Aunque el cargador está diseñado con un circuito de protección contra sobrecarga, recomendamos desenchufar el cargador una vez finalizada la carga.

▲ El rango de temperatura adecuado para la carga está entre 0℃ y +45℃. La carga puede ser anormal si se intenta fuera de este rango.

▲ Una batería puede recargarse entre 300 y 500 veces. La descarga completa de la batería acortará su vida útil.

▲ Para obtener la máxima duración de la batería, asegúrese de cargarla una vez al mes, aunque el instrumento nose haya utilizado durante mucho tiempo.

#### <span id="page-23-0"></span>**3.4 Prisma reflectante**

Cuando se mide la distancia con el modo prisma, debe colocarse un prisma reflectante en el lugar del objetivo. Los prismas reflectantes están disponibles en conjuntos simples o triples, que pueden fijarse a un trípode mediante un conector de base o directamente a una varilla de centrado. El usuario puede configurar los juegos deprismas en función de sus necesidades operativas. Carga y descarga del pedestal

#### <span id="page-23-1"></span>**3.5 Carga y descarga del pedestal**

#### **Descarga**

En caso necesario, la base triangular puede retirarse del instrumento (incluido el conector de la base del prisma reflectante) aflojando el tornillo de fijación de la base con un destornillador y girando a continuación el botón de bloqueo unos 180° en sentido antihorario para separar el instrumento de la base.

#### **Cargando**

Coloque las tres patas del instrumento en los orificios de la base triangular, gire el pomo de bloqueo 180° en el sentido de las agujas del reloj para bloquear el instrumento en la base y, a continuación, utilice un destornillador para girar el tornillo de fijación del pomo de bloqueo hacia

la izquierda.

#### <span id="page-24-0"></span>**3.6 Ajuste del lente ocular del telescopio y apunte al objetivo.**

Como apuntar a los objetivos (como referencia)

① Apunte al cielo con el telescopio y ajuste el ocular para enfocar hasta que se forme una imagen nítida del hilo cruzado; (gire el barril del ocular en su dirección antes de girar lentamente para enfocar el hilo cruzado).

② Apunte al objetivo con la cruz centrada en el visor grueso de la parte superior del objetivo. Sus ojos deben mantener una distancia de unos 200mm con respecto al dispositivo de puntería.

③ Utilice el tornillo de enfoque telescópico para que la imagen del objetivo sea nítida.

Cuando el ojo se mueve de arriba abajo o de izquierda a derecha en el extremo del ocular para encontrar el paralaje, significa que el enfoque o la dioptría del ocular no están bien ajustados. Esto afectará a la precisión de la medición del ángulo. Enfoque y ajuste cuidadosamente el tubo del ocular para eliminar el paralaje.

#### **Introducir letras**

[Ejemplo 1] Introducción de un nombre de archivo en el modo topográfico, por ejemplo, en el que introducimos el nombre de archivo "SUN1A" en el cuadro de edición.

Haga clic en el software [Proyecto] > [Nuevo proyecto] "+" y haga clic en la casilla de entrada del nombre del proyecto.

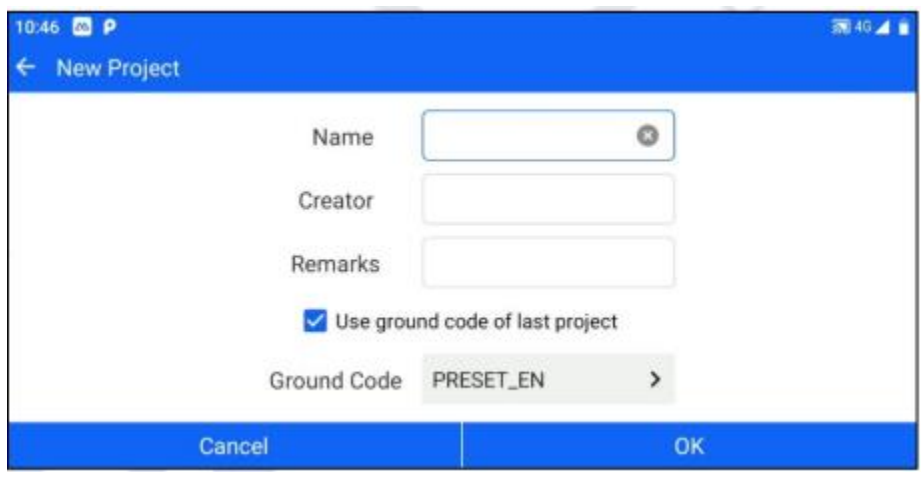

*Figura 3-4*

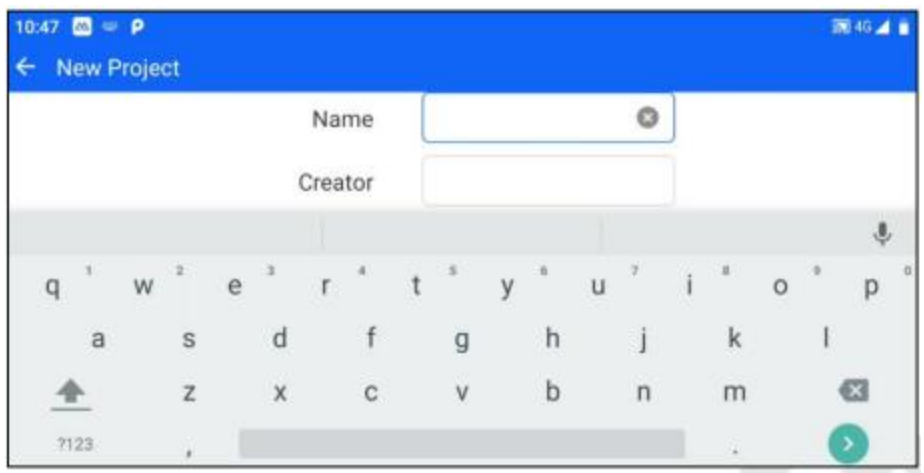

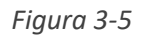

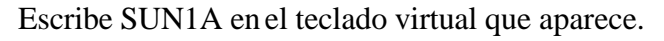

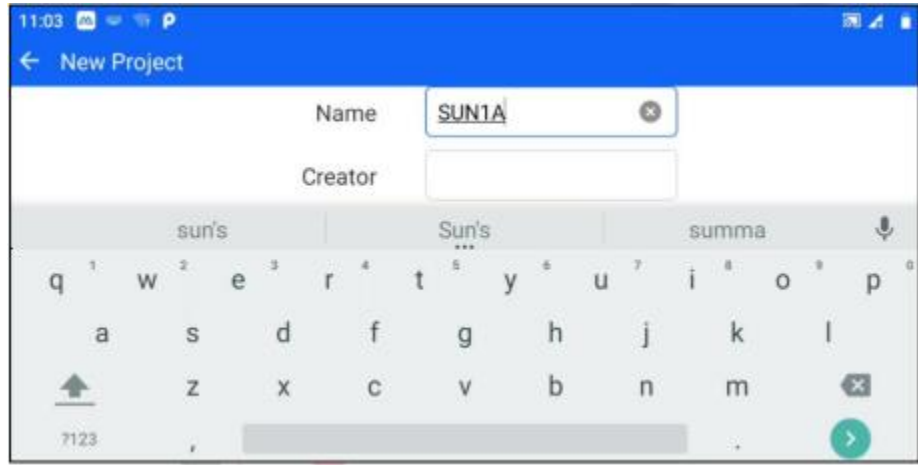

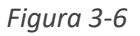

#### **\*Introduzca los números**

[Ejemplo 2] Seleccione el modo de configuración de la estación, haga clic en el signo "+" en la interfaz de la estación, introduzca las coordenadas de la estación, haga clic en la casilla de entrada de dirección [N], introduzca: -123.456

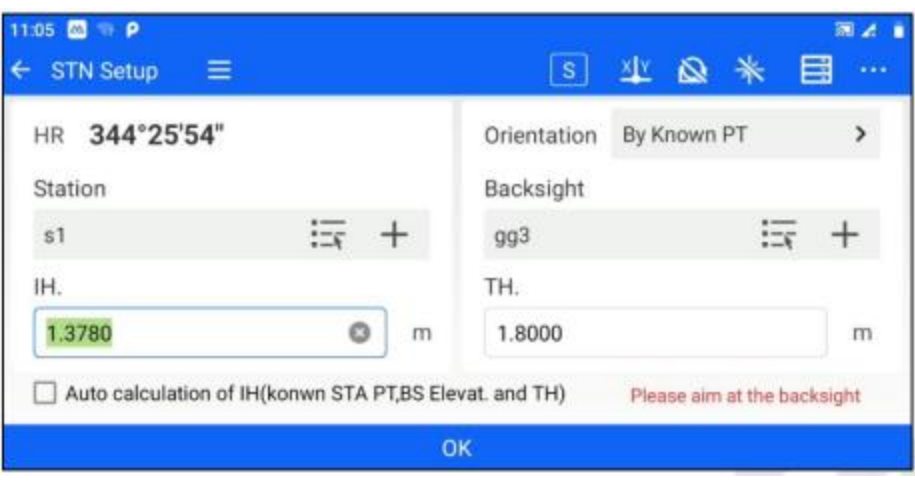

*Figura 3-7*

#### Método 1

La secuencia de teclas en la parte inferior de la pantalla: [-]→[1]→[2]→[3]→[.]→[4]→[5]→[6] Los resultados se muestran en la siguiente figura.

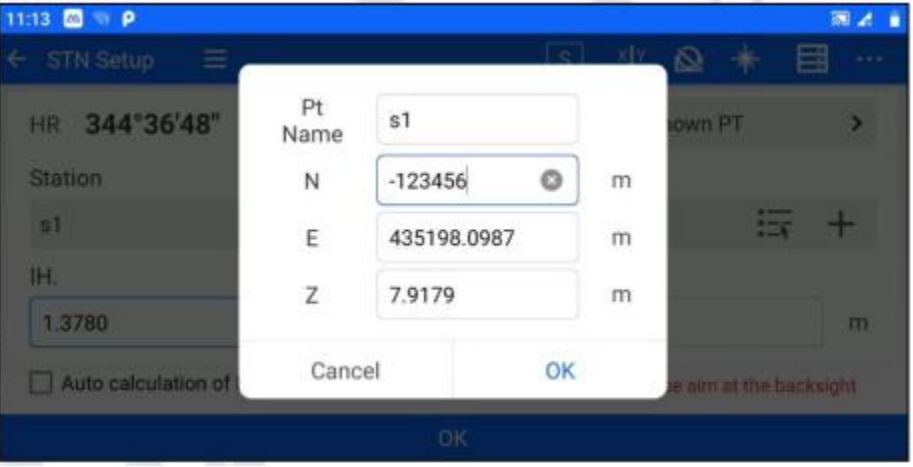

*Figura 3-8*

#### Método 2

En la secuencia de teclas del teclado blando emergente: [-]→[1]→[2]→[3]→[.]→[4]→[5]→[6] Los resultados se muestran en la siguiente figura.

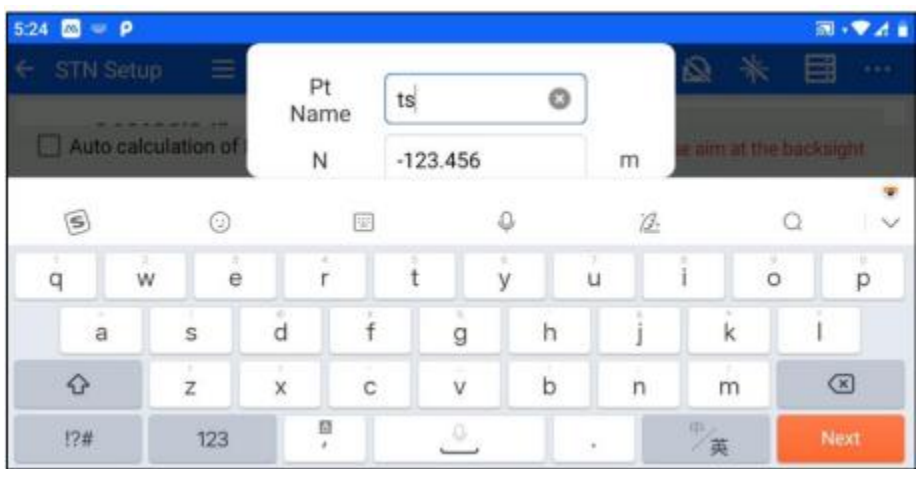

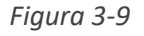

#### <span id="page-27-0"></span>**3.8 Aviso para el uso del disco U**

Esta máquina soporta un máximo de USB2.0/2.1/3.0/3.1 128G USB flash drive lectura y escritura, cuando ejecute el programa, no inserte o extraiga el disco U. ¡Si lo hace cuando el instrumento está en uso, la acción puede causar un error!

#### <span id="page-27-1"></span>**3.9 Instrumento Registro**

No se puede realizar ninguna operación de medición de distancia antes de haber registrado el instrumento.

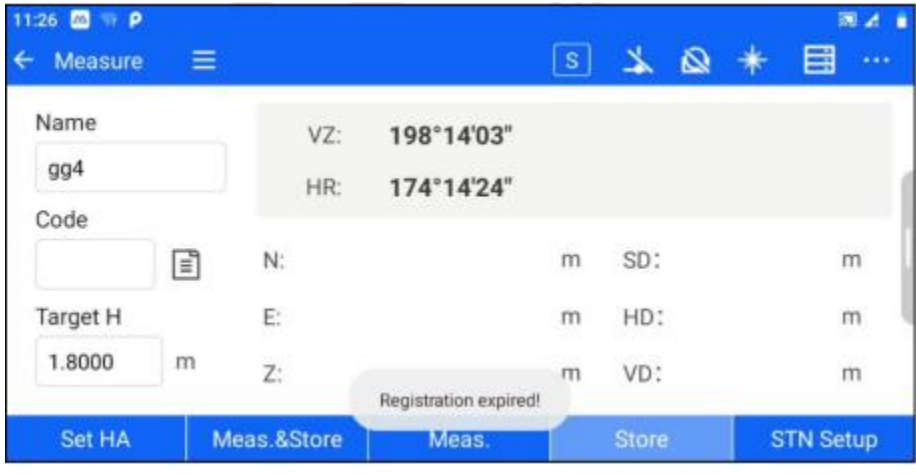

*Figura 3-10*

1) Para registrar instrumentos, puede hacer clic en [Info.] en las opciones de configuración de la interfaz principal o en [Registrar TS] en el menú contextual de la interfaz principal para acceder a la interfaz de registro de instrumentos.

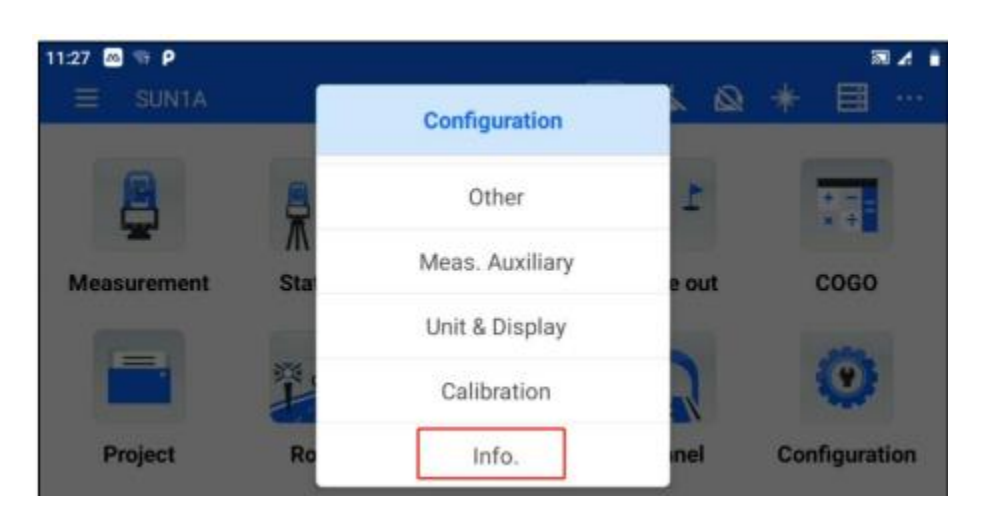

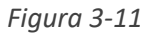

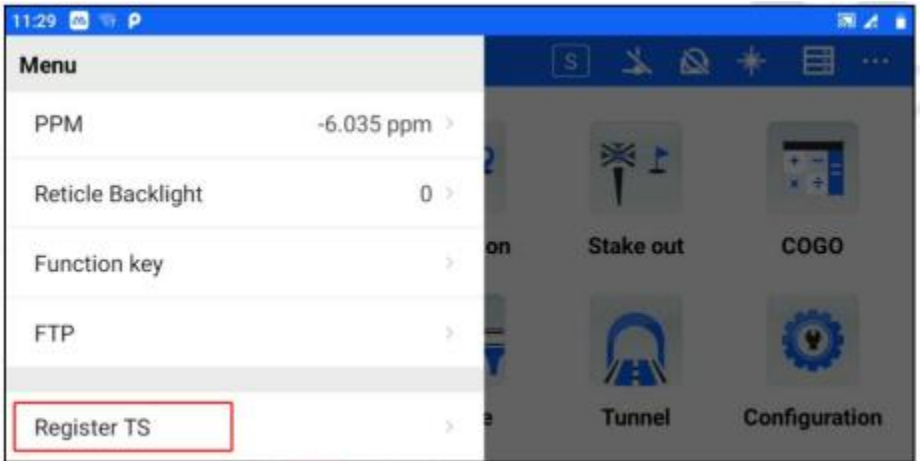

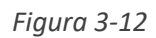

2) Acceda a la interfaz de información de la estación total, haga clic en [REGISTRAR] e introduzca el código de registro correcto en el cuadro de entrada emergente (póngase en contacto con su distribuidor para obtenerlo).

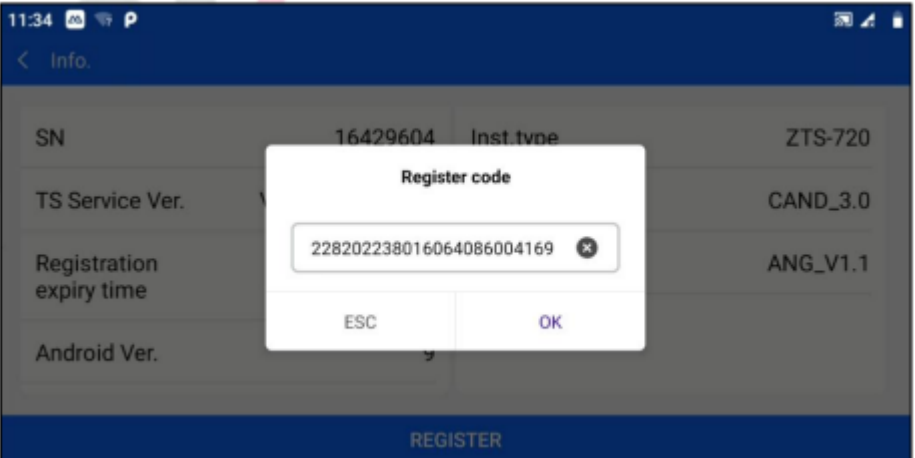

*Figura 3-13*

3) Una vez introducido el código de registro correcto, pulse [OK] para indicar que el registro se ha realizado correctamente y que la hora de caducidad del registro se muestra correctamente.

| 4:06 2 P<br>K.<br>Info.        |                  |                  | 圖●⊿自     |  |  |  |
|--------------------------------|------------------|------------------|----------|--|--|--|
| SN                             | 16429604         | Inst.type        | ZTS-720  |  |  |  |
| TS Service Ver.                | V1.1.0 Open Beta | EDM.Ver.         | CAND_3.0 |  |  |  |
| Registration<br>expiry time    | 2023-04-14       | Angle meas. ver. | ANG_V1.1 |  |  |  |
| Android Ver.                   | 9                |                  |          |  |  |  |
| Register OK<br><b>REGISTER</b> |                  |                  |          |  |  |  |

*Figura 3-13*

#### <span id="page-29-0"></span>**3.10 Notas sobre el tamaño de almacenamiento de los datos del instrumento**

Cuando la cantidad de memoria libre en el instrumento es inferior a 100k, aparecerá el mensaje "Disk is below 100K, please organize data or delete data" tras el encendido.

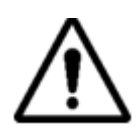

Nota: Cuando borre datos del disco, por favor exporte primero sus datos de medición al disco U para evitar problemas innecesarios derivados de la pérdida de datos.

# <span id="page-30-0"></span>**Capítulo 4**

### <span id="page-30-1"></span>4. Introducción y funcionamiento del software

#### **Este capítulo contiene:**

- Introducción al software
- Instalación del software
- Inicio rápido

#### <span id="page-31-0"></span>**4.1 Introducción al software**

ST-Surv es un software de estación total desarrollado por SatLab. Además de las funciones básicas de ajuste de estación y topografía, también es compatible con diversos programas de replanteo, incluidos el replanteo CAD y el replanteo asistido por imágenes. El software también admite operaciones de diseño y replanteo relacionadas con carreteras, puentes y túneles.

.

#### <span id="page-31-1"></span>**4.2 Instalación de software**

ST-Surv debe ejecutarse en el sistema operativo Android 9 o superior. Puede ejecutarse en dispositivos Android como la estación total profesional Android de SatLab, el manual de topografía profesional y teléfonos móviles normales. Se puede instalar copiando el apk ST-Surv (Android Package) en el dispositivo terminal Android o utilizando un software de terceros para la instalación a través del ordenador.

#### <span id="page-31-2"></span>**4.3 Inicio Rápido**

Lo siguiente es sólo un programa de inicio rápido, por favor consulte las instrucciones detalladas en cada capítulo para los pasos detallados de uso. Este programa es sólo una solución que le proporcionamos, y es posible que no siga este programa después de haberse familiarizado con el uso del software. Durante la operación, el programa habitual es:

#### <span id="page-31-3"></span>**4.3.1 Ajustes iniciales**

Abra ST-Sur, la interfaz principal del software es la siguiente.

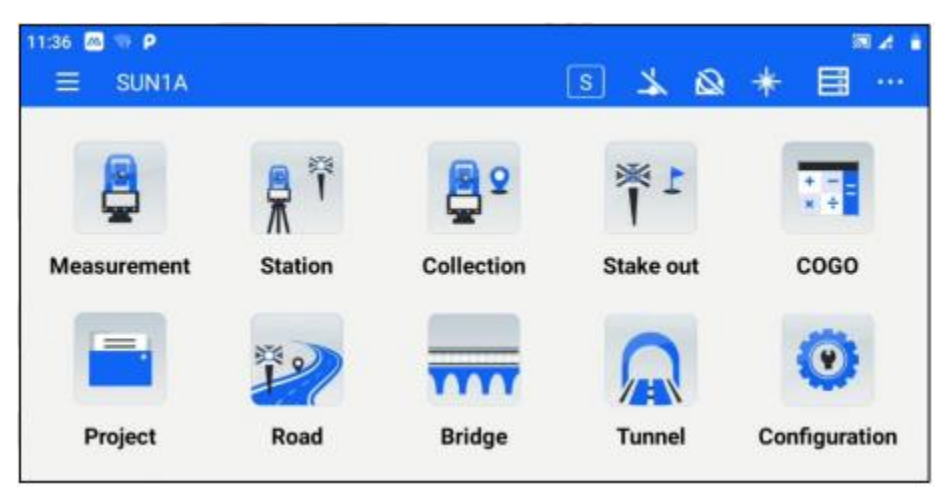

Figura 4-1.

#### **a. Configura la corrección de la inclinación de los ángulos horizontal y vertical.**

Nuestra estación total de serie puede corregir el error de la lectura del ángulo vertical causado por una inclinación en la dirección del eje  $X$  y el eje Y. El modo de compensación incluye compensación de doble eje XY, compensación de un solo eje X y compensación de cierre.

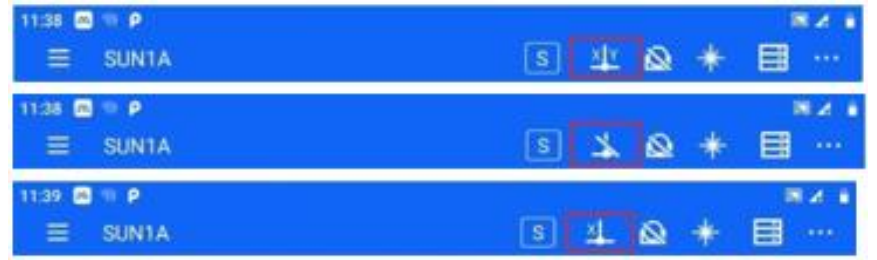

Los usuarios pueden elegir si activan o no la compensación de inclinación en función del escenario de funcionamiento real. Para garantizar la precisión de la medición del ángulo, se recomienda no desactivar la compensación de inclinación, cuya visualización también puede utilizarse para nivelar mejor el instrumento. Si aparece el mensaje "compensación por encima del límite", indica que el instrumento está fuera del rango de compensación automática, y debe ajustarse el tornillo de pie para nivelarlo.

#### **b. Configurar el tipo de objetivo**

Nuestra estación total de serie tiene tres reflectores que se pueden seleccionar, prisma, no prisma (NP), y la hoja (hoja de reflejo), los usuarios pueden establecer de acuerdo con sus necesidades operativas.

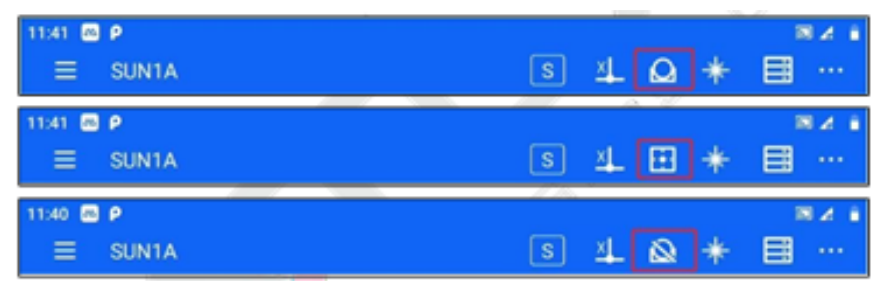

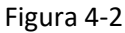

#### **c. Configurar la corrección atmosférica.**

Al medir la distancia, el valor medido se verá afectado por la atmósfera. Para reducirlo, se necesitan parámetros de corrección atmosférica.

Haga clic en el botón superior izquierdo para abrir la barra [Menú] y haga clic en [PPM] para configurarlo.

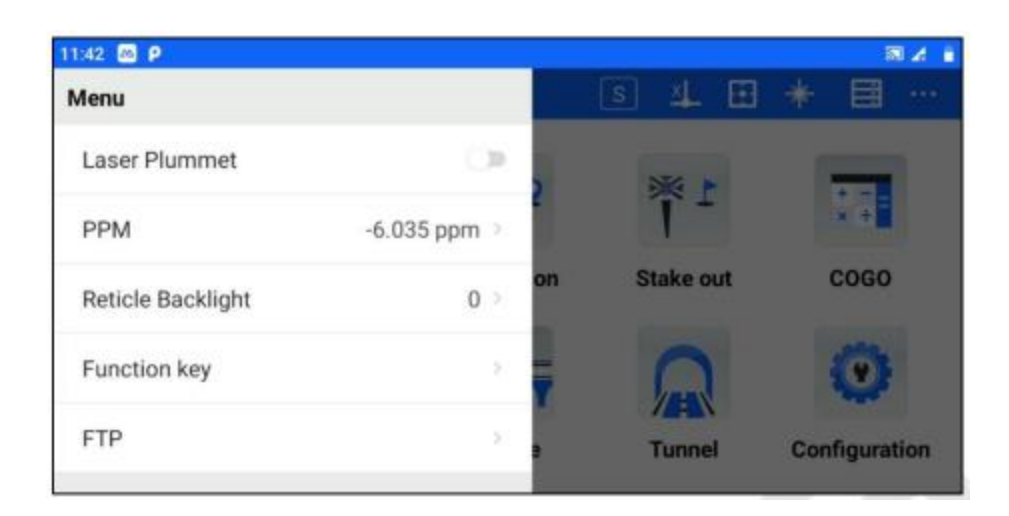

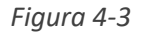

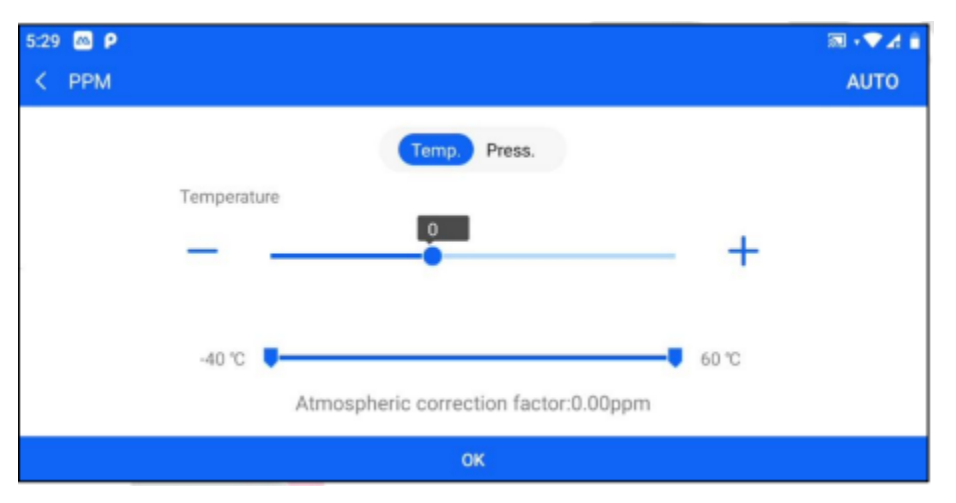

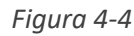

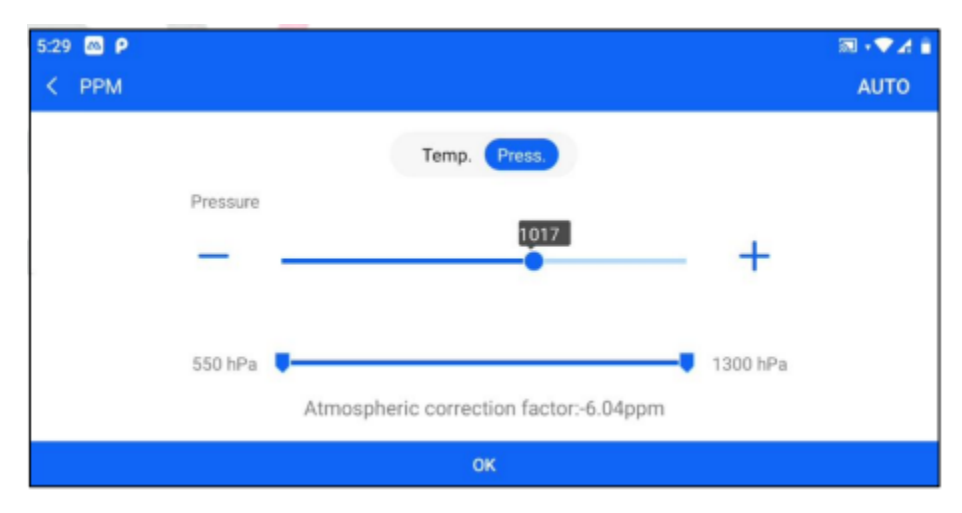

*Figura 4-5*

#### <span id="page-34-0"></span>**4.3.2 Crear un proyecto**

Para crear un nuevo proyecto, haga clic en [Proyecto], haga clic en el botón azul [+] de la interfaz (el botón se puede arrastrar), introduzca el nombre del proyecto (obligatorio), el Creador, las Observaciones y otra información, seleccione la plantilla Código de fondo, confirme que no hay errores y haga clic en [Aceptar] para completar el nuevo proyecto.

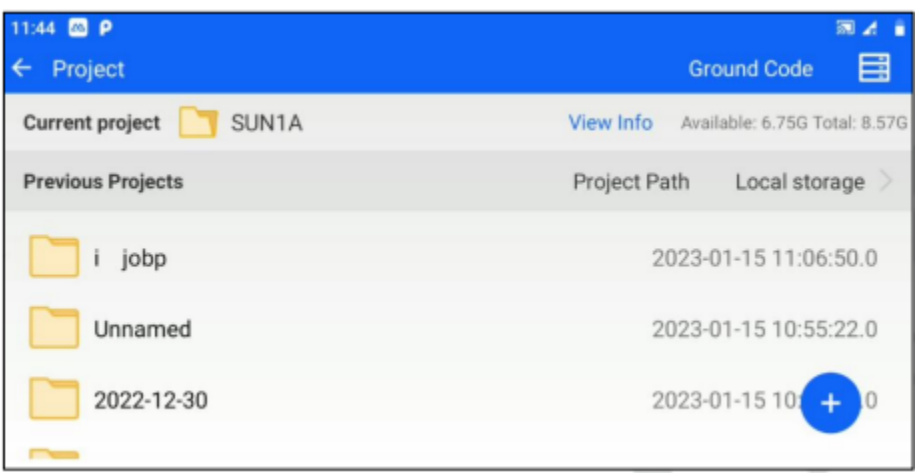

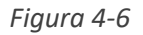

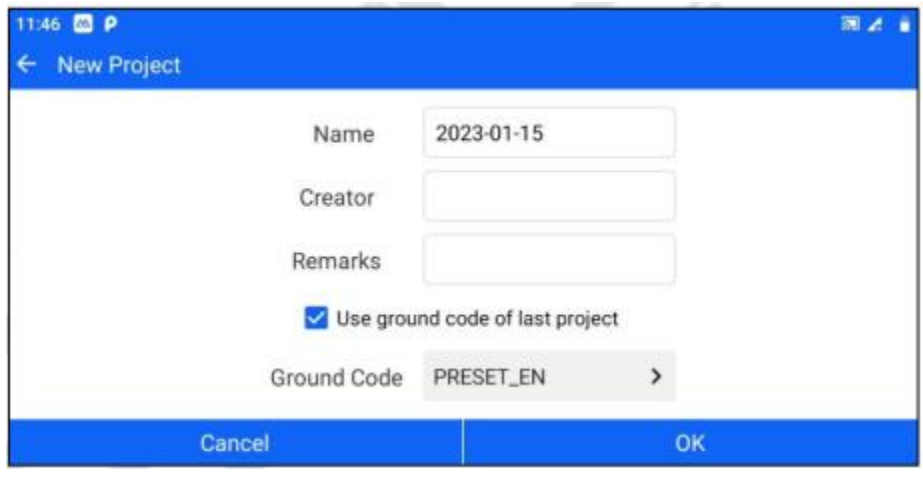

*Figura 4-7*

#### <span id="page-34-1"></span>**4.3.3 Ejemplo de configuración de la estación.**

El software permite a los usuarios configurar estaciones por Orientación de la Vista Trasera, Transferencia de Elevación, Resección y Punto a Línea. A continuación, se muestra un ejemplo de configuración de una estación por Punto Conocido.

1. La estación total se coloca en el punto conocido A y se orienta hacia el punto conocido B.

2. Haga clic en [Estación] - [Configuración STN] y seleccione "Por PT conocido" como método de orientación. Establezca las coordenadas del punto conocido A para la estación, establezca las coordenadas del punto conocido B para el punto de contraluz e introduzca correctamente la altura del instrumento y la altura del objetivo.

3. Haga clic en "OK" después de alinear el punto de mira trasera, aparecerá una casilla de verificación de diferencia de medición. Si el valor de la diferencia está dentro del rango aceptable, haga clic en "OK" para completar la configuración de la estación.

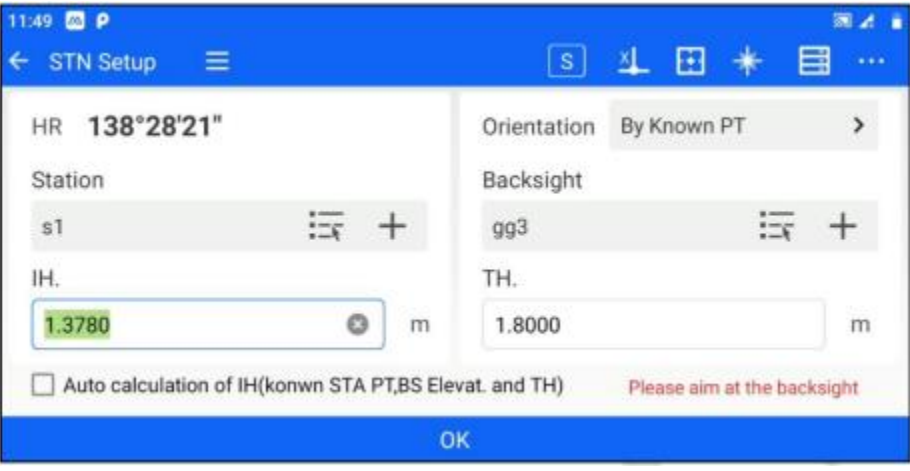

*Figura 4-8*

| 4:19 $\Box$ $\rho$<br>$\equiv$<br>$\leftarrow$ STN Setup |              |                | S  | $\mathbf{r}$<br><b>Alle</b>   | 同語言<br>目<br>1111 |
|----------------------------------------------------------|--------------|----------------|----|-------------------------------|------------------|
| HR 359°58'49"                                            |              | <b>Results</b> |    | y Known PT                    | D.               |
| <b>Station</b>                                           | AN:          | $-0.0038$      | m  |                               |                  |
| 51                                                       | $\Delta E$ : | 0.0000         | m  | $\overline{\phantom{a}}$<br>三 |                  |
| <b>IH.</b>                                               | $\Delta Z$ : | 0.0015         | m  |                               |                  |
| 0.0000                                                   | ASD:         | $-0.0028$      | m  |                               | m                |
| Auto calculation of IH(kg                                | Cancel       |                | OK | lease aim at the backsight    |                  |
|                                                          |              | OK             |    |                               |                  |

*Figura 4-9*

#### <span id="page-35-0"></span>**4.3.4 Adquisición de datos.**

El software admite varios programas de adquisición de datos, como Medición de Coordenadas, Medición de Desplazamiento, Medición de Línea Perdida (MLM), Medición de Elevación Remota (REM), Medición de Línea y Punto Extendido, y Medición de Línea y Punto Angular. He aquí un ejemplo de Medición de Coordenadas.
1. Haga clic en [Medición] - [Medir] o en [Colección] - [Medir] para acceder a la interfaz de medición de coordenadas.

|           |     |                                      |            |                                  | 国道<br>目<br>$\cdots$   |
|-----------|-----|--------------------------------------|------------|----------------------------------|-----------------------|
| o         | VZ: | 198°14'03"                           |            |                                  |                       |
|           | N:  |                                      | m          | SD:                              | m                     |
|           | E:  |                                      | m          | HD:                              | $\mathsf{m}$          |
| m<br>o se |     |                                      | m          | VD:                              | m<br><b>STN Setup</b> |
|           | E   | HR:<br>$\overline{z}$<br>Meas.&Store | 138°28'25" | $\overline{\mathbf{s}}$<br>Meas. | Ø<br><b>Store</b>     |

*Figura 4-10*

2. Apunte al punto objetivo, introduzca el Nombre del punto, el Código, la Altura objetivo y haga clic en [Meas.]-[Store] o directamente en [Meas.&Store] para medir.

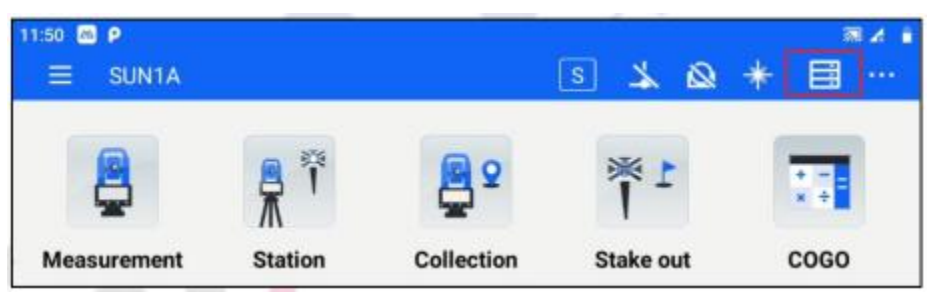

*Figura 4-11*

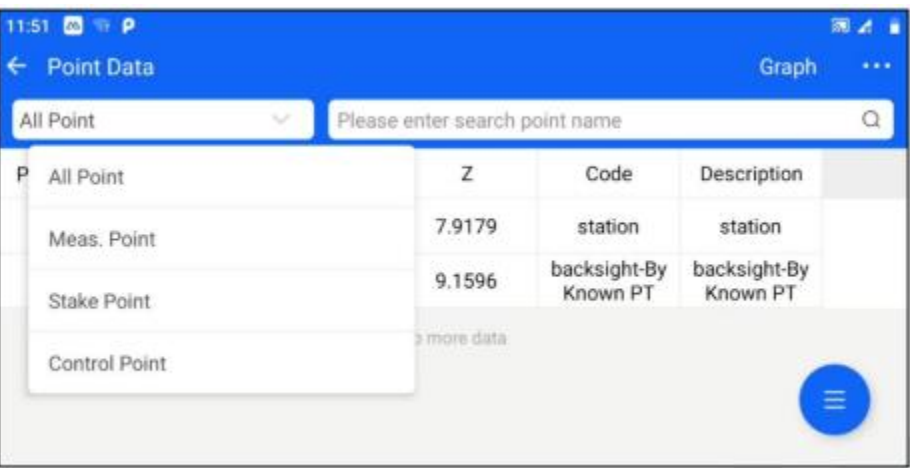

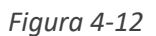

2. Haga clic en el botón [Exportar] para acceder a la interfaz de exportación de datos.

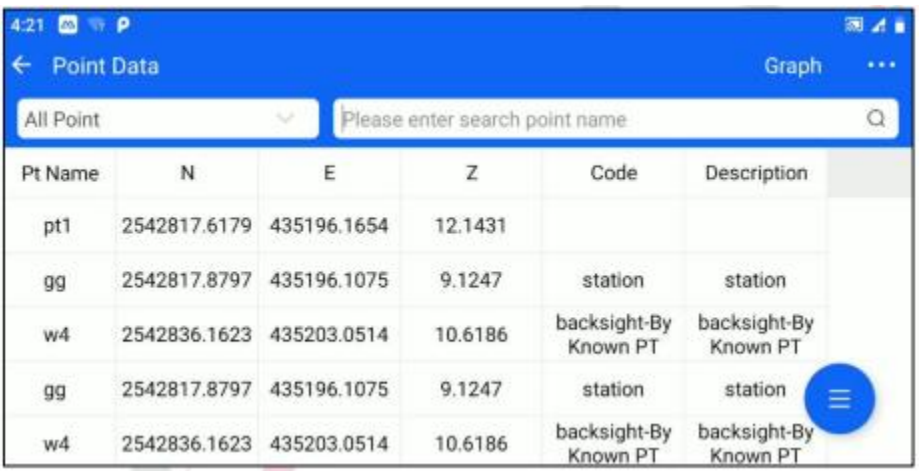

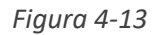

3. Seleccione el formato de exportación, introduzca el nombre del archivo y haga clic en "Aceptar" para exportarlos datos al almacenamiento interno de la estación total. El formato de exportación admite \*. htf, \*.txt, \*.csv, \*. dat, \*. GSI, \*. dxf y \*. gt7

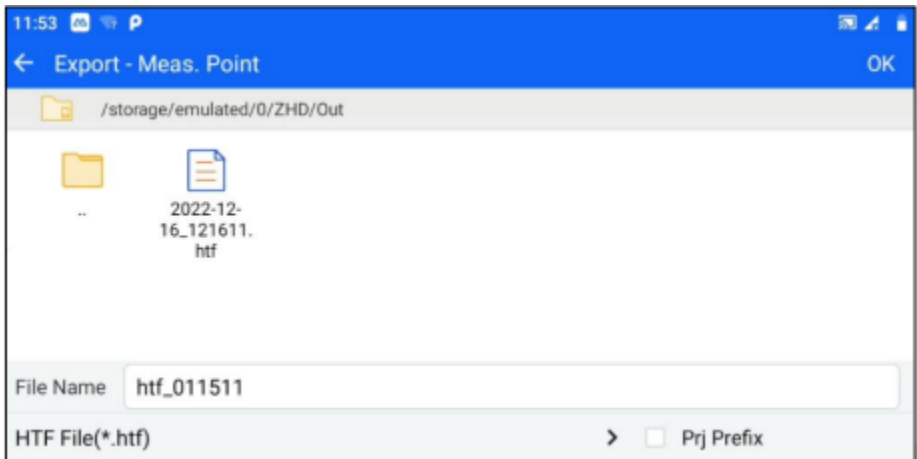

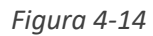

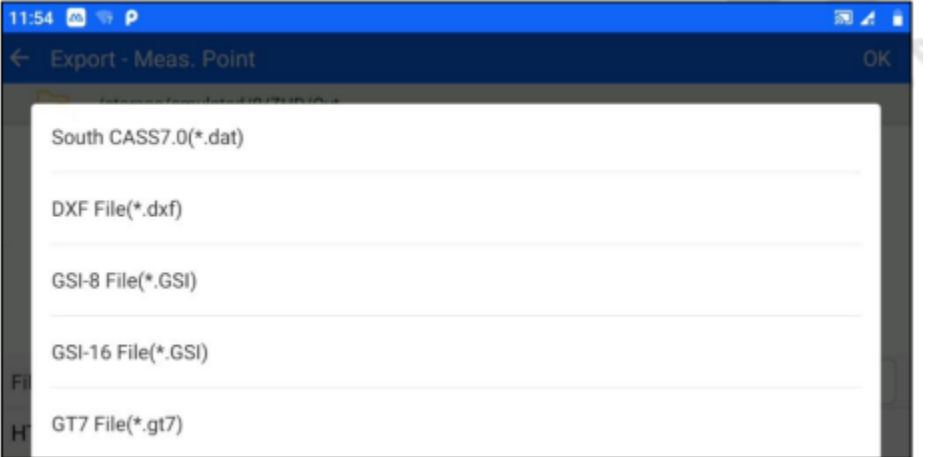

# **Capítulo 5**

## 5. Medidas básicas

## **Este capítulo contiene:**

- Medida
- Punto S.O

## **5.1 Medida (Coordenada Medida)**

11:56 **3** P 国法省  $\lceil s \rceil$  $* 6 1$ Ξ 目 Measure Name VZ: 198°14'03"  $p t 1$ O HR: 138°31'33" Code SD: 目 N:  $\mathsf{m}$  $m$ Target H E: HD:  $m$  $m$ 1.8000 m Z: VD: m m Meas.&Store Set HA Meas. Store **STN Setup** 

Haga clic en [Medición] - [Medir] o en [Colección] - [Medir] para acceder a la interfaz de medición de coordenadas

"Nombre Nombre del punto medido, acumulado automáticamente por número por defecto.

"Código": Descripción del punto medido, que puede introducirse manualmente o seleccionarse haciendo clic en el botón situado detrás del cuadro de entrada.

"Objetivo H": La altura del prisma del punto medido.

[Ajustar HA]: El ángulo horizontal puede ajustarse al ángulo deseado.

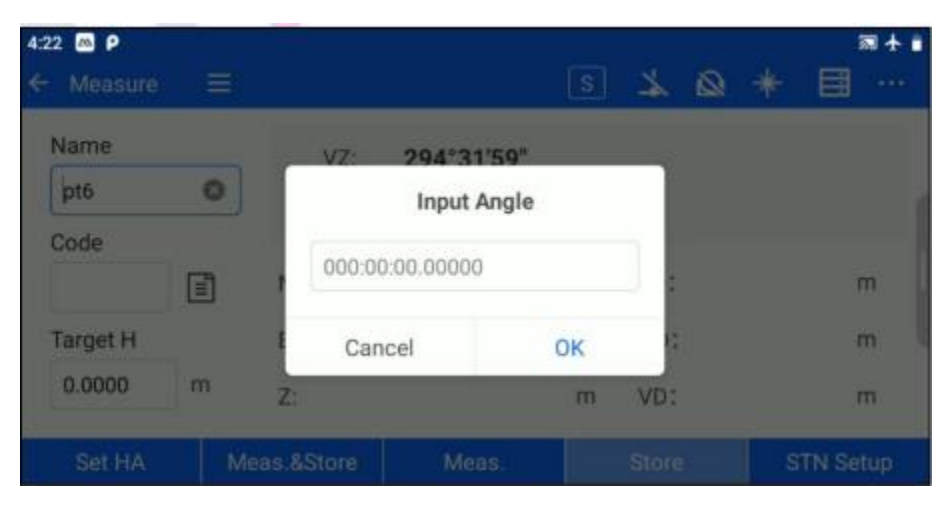

*Figura 5-2*

Al medir, también puede elegir grabar la descripción del punto al mismo tiempo. El funcionamiento es el siguiente.

1. Haga clic en el icono [...] de la barra superior - [Meas. Auxiliary] y active el interruptor de Nota

*Figura 5-1*

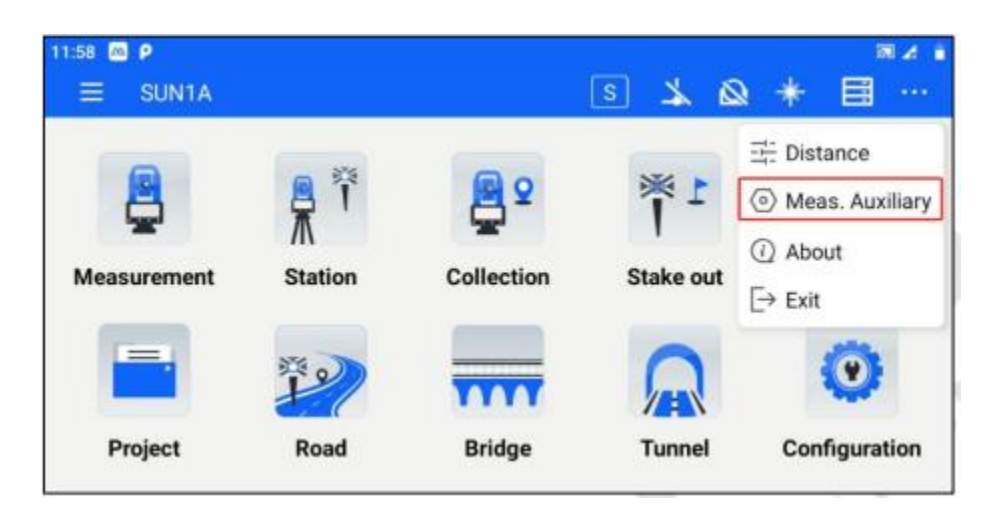

*Figura 5-3*

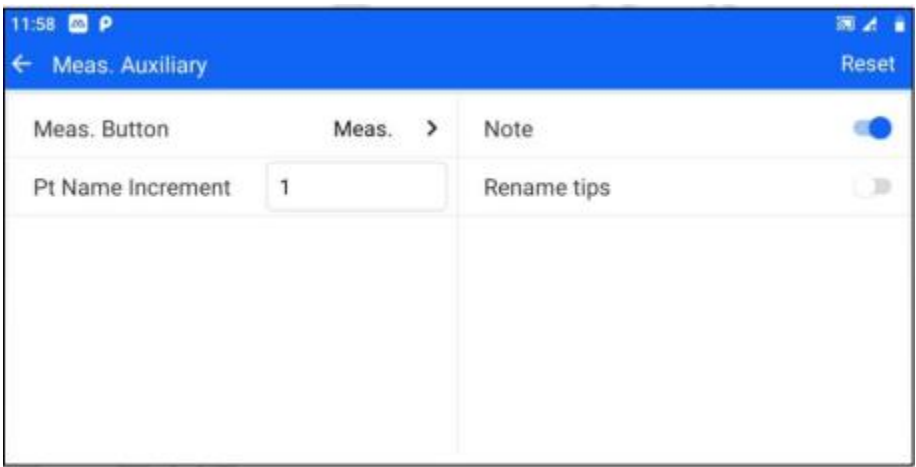

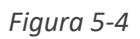

2. Vuelva a la interfaz [Medir], y la interfaz mostrará la descripción de la imagen del punto medido al mismo tiempo. Cuando mida y almacene el punto, la descripción de la imagen del punto medido se almacenará al mismo tiempo.

**Observado: La función de imagen no está disponible cuando la ranura USB está ocupada.**

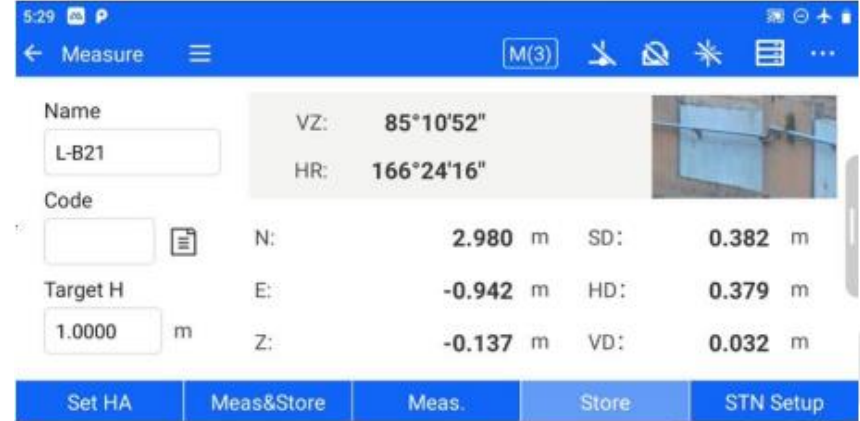

Los siguientes botones son comunes a todas las interfaces de recogida/retirada y no se repetirán tras la explicación aquí expuesta.

**[Meas.&Store]:** Inicia la medición de coordenadas y almacena los datos en la biblioteca de puntos de medición.

**[Medir:]** Iniciar medición de coordenadas.

**[Almacenar]**: Cuando se hayan medido las coordenadas del punto objetivo, haga clic en [Almacenar] para almacenar la información del punto objetivo en la biblioteca de puntos de medición.

**[Configuración STN]:** Salta a la interfaz de configuración de la estación.

Haga clic en el icono desplegable situado a la derecha de cada interfaz de adquisición/ replanteo para ampliar la interfaz gráfica, que muestra por defecto el mapa de distribución de puntos de medición, puntos de replanteo y puntos de control. Para diferentes interfaces de programas de adquisición/ replanteo, se mostrarán los gráficos de instrucciones correspondientes.

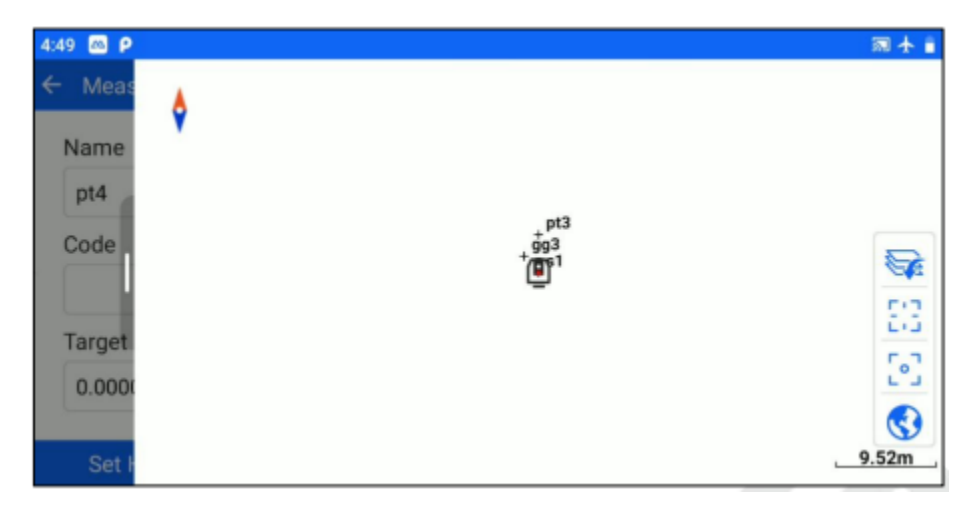

*Figura 5-6*

## **5.2 Punto S.O (Coordenada Replanteo)**

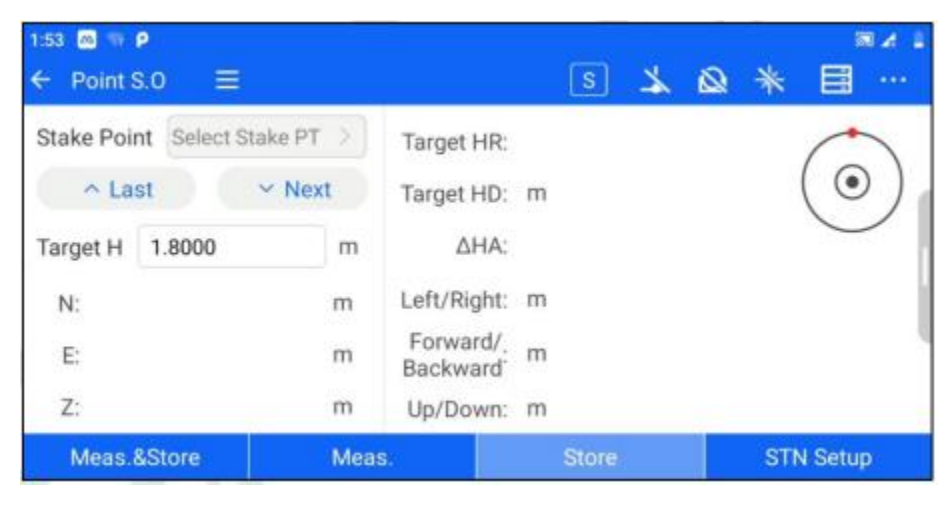

Acceso a través de [Medida] - [Punto S.0] o [Replanteo] - [Punto S.0].

*Figura 5-7*

**[Último]** / **[Siguiente]:** Cambia para seleccionar el punto de replanteo en la biblioteca de puntos de replanteo.

**[Seleccionar punto de replanteo]:** Accede a la interfaz de configuración del punto de replanteo.

Puede seleccionar el punto de replanteo mediante la introducción manual, la búsqueda de nombres de puntos y la selección de puntos de la lista.

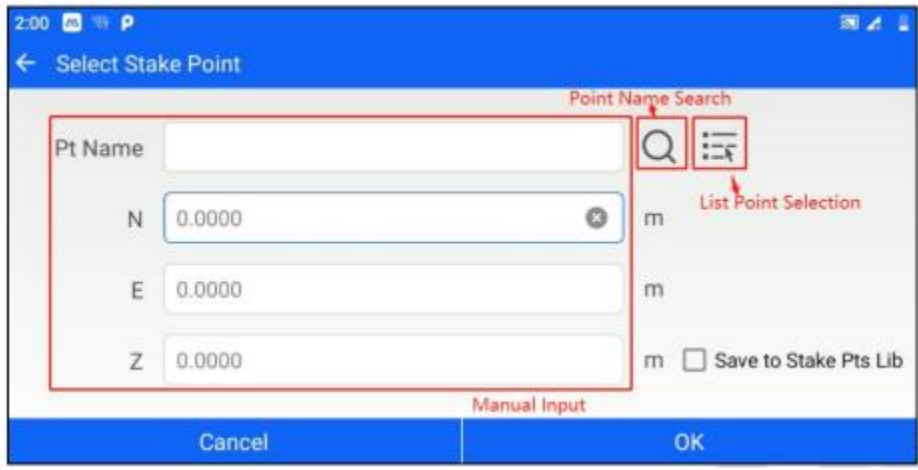

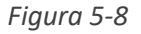

**"Búsqueda por nombre de punto":** Realiza una búsqueda precisa basada en el nombre del punto introducido.

**"Listar selección de puntos":** Salta a la biblioteca de puntos y puede seleccionar puntos de cada biblioteca de puntos.

**[Guardar en biblioteca de puntos de replanteo]:** Si está marcada esta opción, los puntos de replanteo establecidos actualmente se guardarán en la biblioteca de puntos de replanteo.

En la esquina superior derecha de la interfaz de replanteo, la orientación del punto de replanteo se muestra como un mapa de radar. El punto rojo indica la dirección del punto de replanteo y la flecha señala la dirección de puntería. Los usuarios pueden juzgar la orientación del punto de replanteo mediante el mapa de radar.

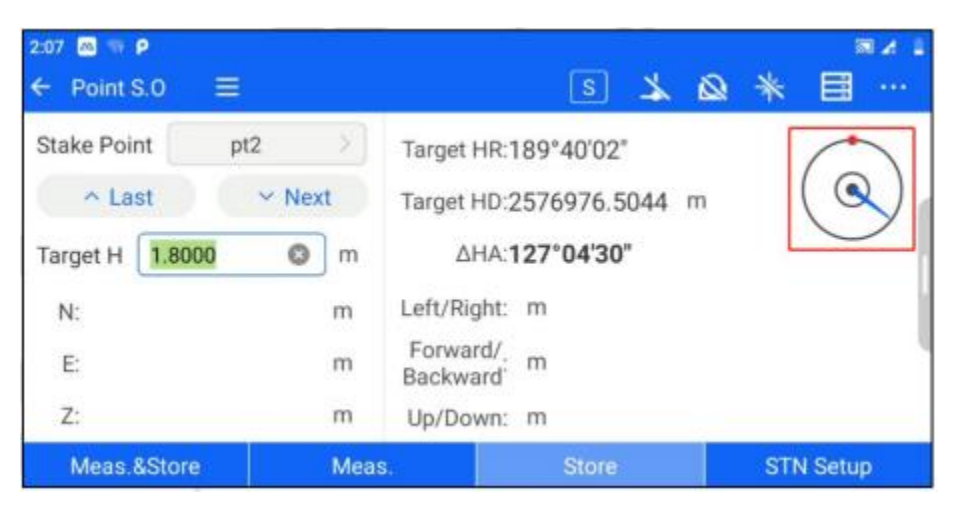

*Figura 5-9*

# **Capítulo 6**

## 6. Establecer la estación

## **Este capítulo contiene:**

- Estación Backsight
- Comprobación de la retro visión
- Resección
- Transferencia de la elevación
- Configuración de la estación punto a línea

### **6.1 Configuración STN (Orientación con Vista posterior)**

Haga clic en el botón [Station] - [STN Setup] o en "each measurement interface" - " STN Setup" para acceder a la interfaz de configuración de la estación.

La configuración de la estación con visión trasera admite actualmente cuatro orientaciones: Por PT conocido, Por azimut, Sin cp, y por orientación libre.

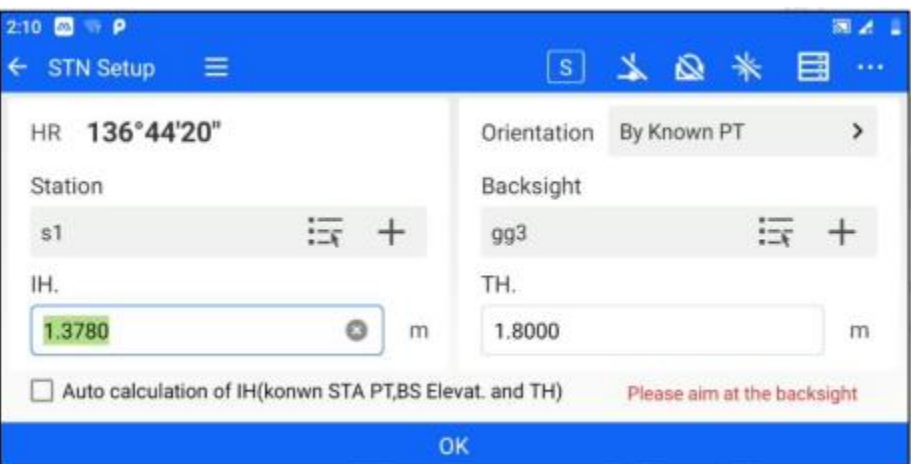

*Figura 6-1*

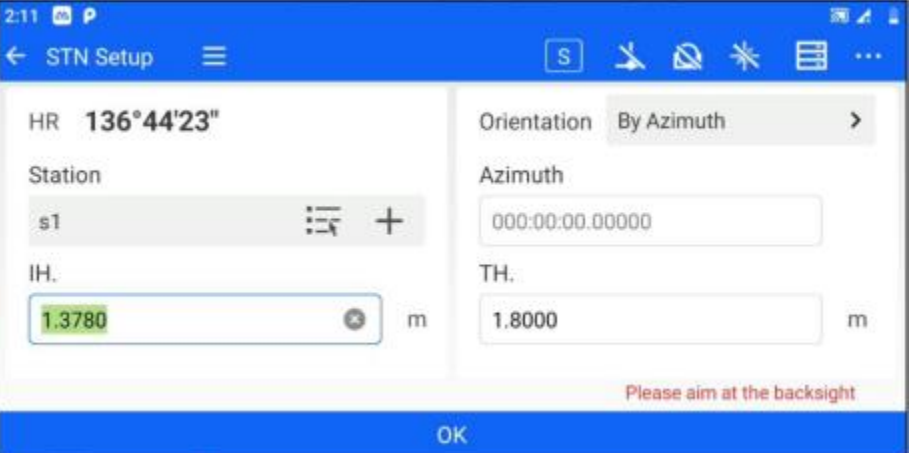

*Figura 6-2*

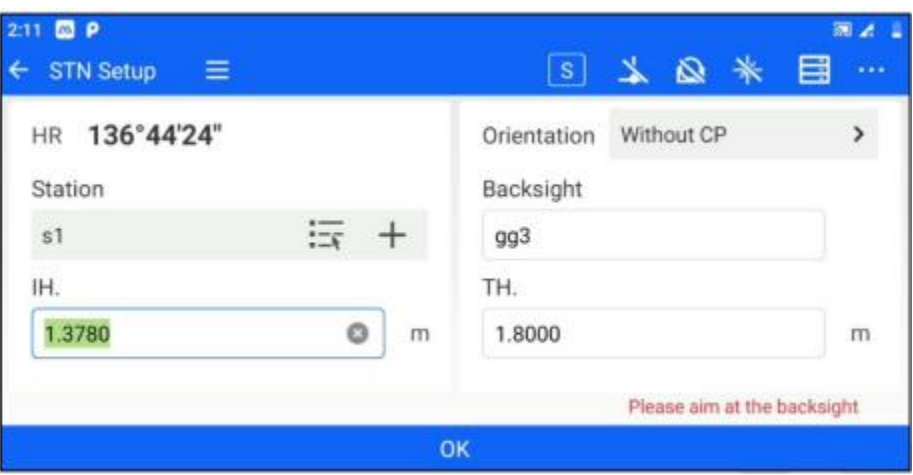

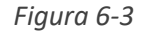

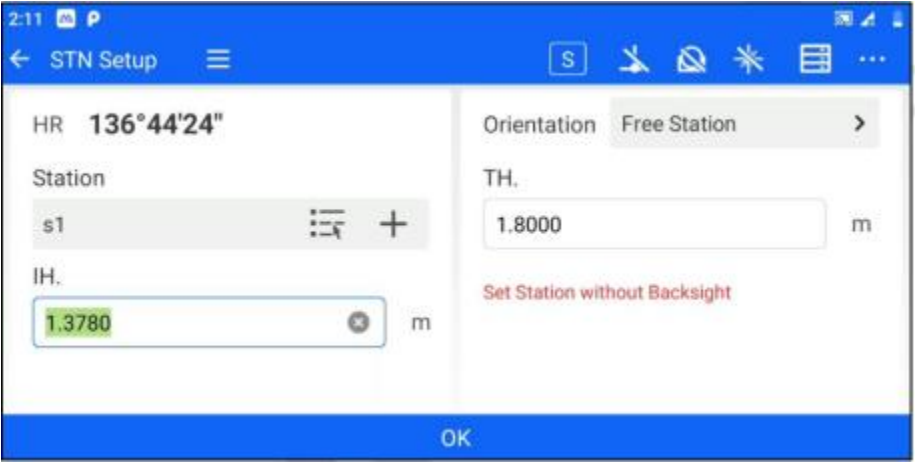

*Figura 6-4*

### **6.1.1 Por punto conocido**

La orientación por coordenadas se aplica al caso en que se conocen las coordenadas del lugar de levantamiento y las coordenadas del punto de retro visión. Los pasos de la operación son los siguientes.

Después de que el usuario instale la estación total en el lugar de medición, entre en [station backsight] y seleccione la orientación de coordenadas para el modo de orientación.

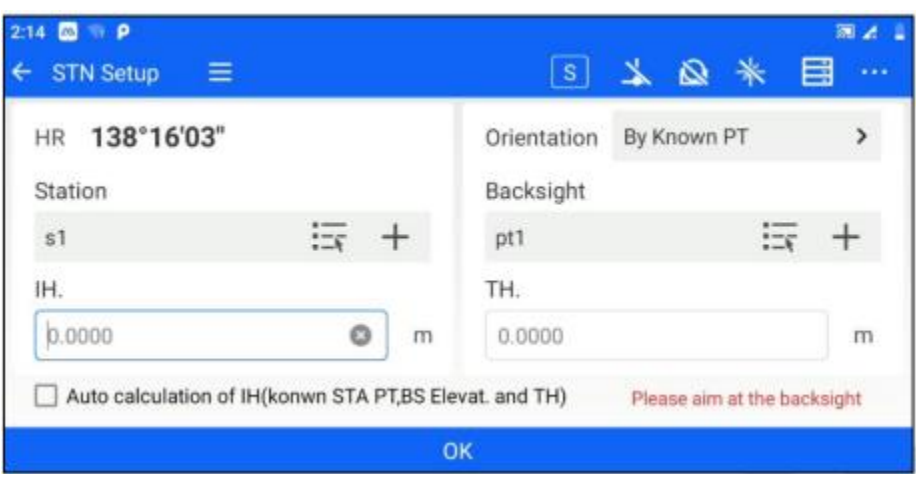

*Figura 6-5*

1. Establezca las coordenadas del lugar del levantamiento, las coordenadas del punto de seguimiento, la altura del instrumento y la altura del objetivo. Las coordenadas pueden establecerse mediante "selección de punto de lista" o "entrada".

2. Haga clic en "Aceptar" para alinear el punto Backsight. En este momento, aparecerá la casilla de verificación de la diferencia de medición. Si el usuario considera que el valor de la diferencia se encuentra dentro del rango aceptable, haga clic en "Aceptar", es decir, para completar la retrospección de la estación; si el valor de la diferencia supera el límite, haga clic en "Cancelar", para poder redirigir las coordenadas.

| 4:50 <b>22 P</b>                      |              |           |              |                            |            |
|---------------------------------------|--------------|-----------|--------------|----------------------------|------------|
| $\equiv$<br>$\leftarrow$<br>STN Setup |              |           | $\mathbb{C}$ | ⋒<br>$+$                   | ⊟<br>1.1.1 |
| 359°59'59"<br>HR.                     |              | Results   |              | y Known PT                 |            |
| <b>Station</b>                        | ΔN:          | 0.0061    | m            |                            |            |
| 51                                    | ΔE:          | $-0.0000$ | m            | --<br>三、                   |            |
| IH.                                   | $\Delta Z$ : | 0.0022    | m            |                            |            |
| 0.0000                                | ASD:         | 0.0065    | m            |                            | m          |
| Auto calculation of IH(ko             | Cancel       |           | OK           | lease aim at the backsight |            |
|                                       |              | <b>OK</b> |              |                            |            |

*Figura 6-6*

"Cálculo automático de la altura del instrumento": cuando se conocen el lugar del levantamiento, la elevación retrospectiva y la altura del objetivo, puede marcar "Cálculo automático de la altura del instrumento", el software calculará automáticamente la altura del instrumento basándose en la información conocida.

### **6.1.2 Orientación azimutal**

La orientación acimutal se aplica al caso en que se conocen las coordenadas y el acimut del lugar del levantamiento. Los pasos de la operación son los siguientes.

1. Después de que el usuario instale la estación total en el lugar del levantamiento, entre en [station hindsight] y seleccione la orientación acimut para el modo de orientación.

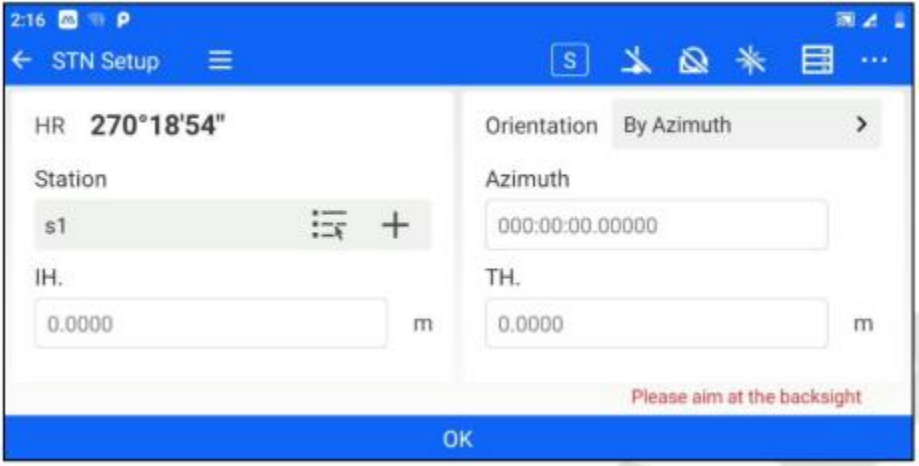

*Figura 6-7*

2. Establezca las coordenadas del lugar del levantamiento, el acimut del punto Backsight, la altura del instrumento y la altura del objetivo. Las coordenadas pueden establecerse mediante "selección de punto de lista" o "entrada".

3. Haga clic en "OK" para completar la retrospectiva de la estación.

### **6.1.3 Sin CP**

La orientación de punto desconocida se aplica al caso en el que se conocen las coordenadas del lugar del levantamiento y se conoce la ubicación del punto de observación posterior, pero se desconocen las coordenadas. Normalmente se utiliza junto con [Sin corrección CP] (ver Capítulo 9). Los pasos de la operación son los siguientes.

Después de que el usuario instale la estación total en el lugar de la medición, entre en [STN Setup] y seleccione Sin CP para el modo de orientación.

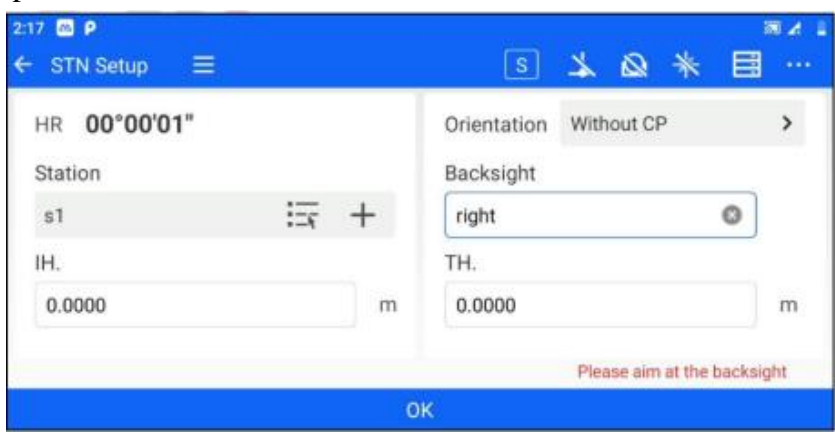

*Figura 6-8*

2. Establezca las coordenadas del lugar del levantamiento, el nombre del punto de observación, la altura del instrumento y la altura del objetivo. Las coordenadas pueden establecerse mediante "selección de punto de lista" o "entrada".

3. Haga clic en "OK" para completar la retrospectiva de la estación.

## **6.1.4 Estación Libre**

La estación libre suele utilizarse junto con [Corrección de estación libre] (consulte el Capítulo 9). Los pasos de funcionamiento son los siguientes.

Una vez que el usuario haya instalado la estación total en el lugar de medición, entre en [STN Setup] y seleccione el método de orientación Free Station.

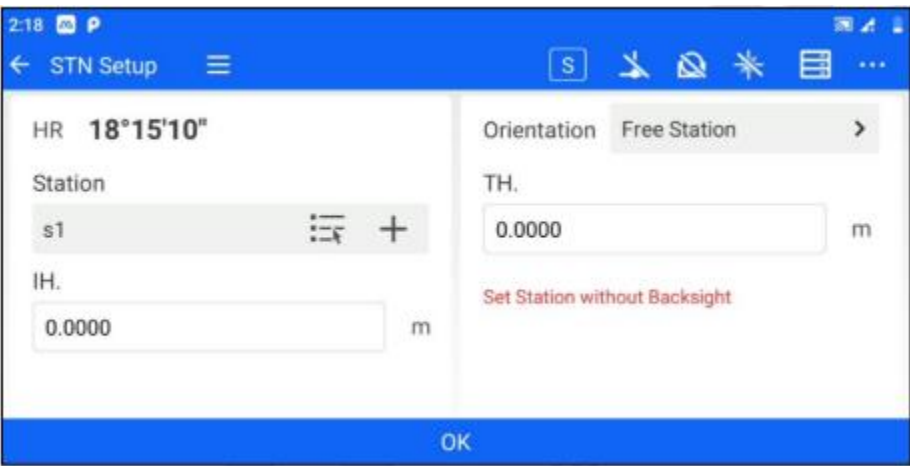

*Figura 6-9*

2. Establezca las coordenadas del lugar de medición, la altura del instrumento y la altura del objetivo. Las coordenadas pueden establecerse mediante " selección de punto de lista" o "entrada".

3. Haga clic en "OK" para completar la retrospectiva de la estación.

## **6.2 Comprobación BS**

Una vez que el usuario ha configurado la emisora, si desea comprobar si el ángulo horizontal de la dirección de Backsight actual y el ángulo horizontal de la dirección del punto de Backsight registrado coinciden, puede utilizar la función de comprobación de Backsight, a la que se accede a través de [STN Setup] - [BS Check].

Si el método actual de ajuste de la estación es "Por PT conocido", los botones "Medir" y "Restablecer" aparecen en la pantalla de inspección a contraluz.

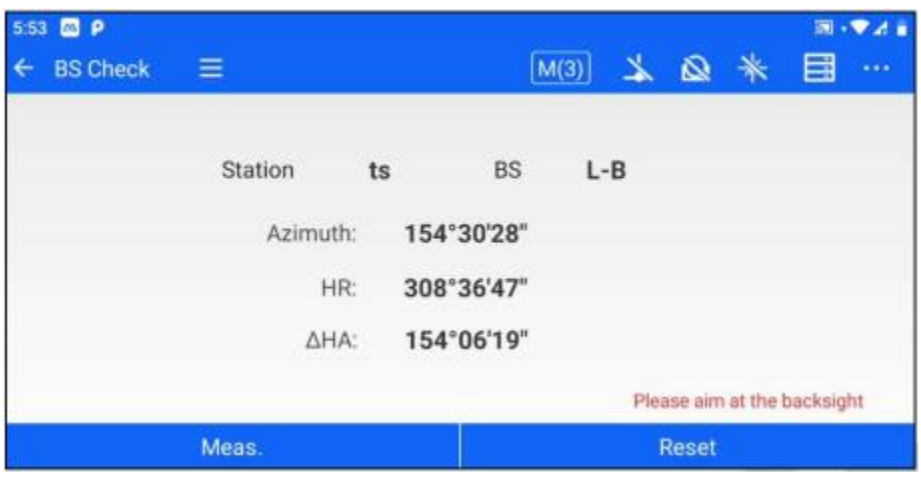

*Figura 6-10*

[Medición:] Haga clic en medición cuando apunte al punto Backsight, y obtenga la diferencia de coordenadas entre las coordenadas de medición y el punto Backsight, y la diferencia de distancia a la estación de medición.

[Restablecer]: Restablece el ángulo horizontal al acimut del punto de mira.

Si el método actual de ajuste de la estación es "Orientación Azimutal"/"Sin CP"/"Estación Libre", la pantalla de comprobación de la Vista Trasera sólo mostrará el botón "Reiniciar ".

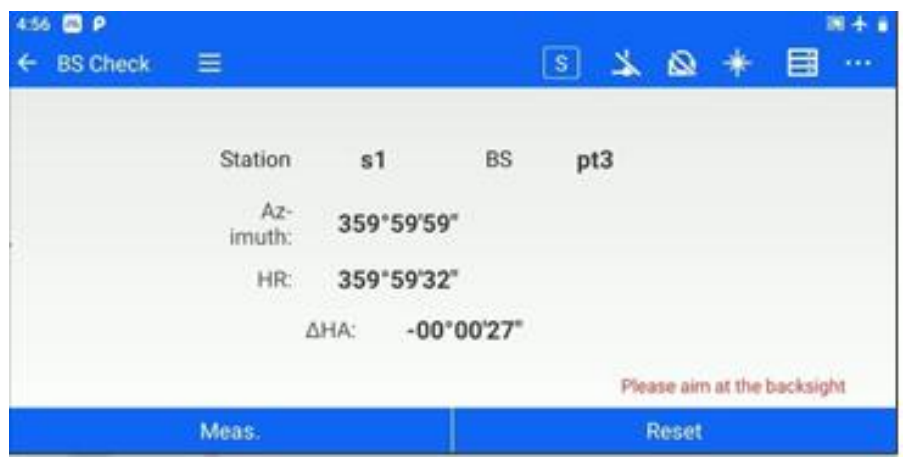

Figura 6-11

### **6.3 Resección**

Cuando se desconocen las coordenadas del lugar del levantamiento, pero hay 2~5 puntos conocidos dentro del alcance visual, puede utilizar la función de Resección para obtener las coordenadas del lugar del levantamiento mediante el cálculo de encuentro de bordes. A través de [STN Setup] - [Resection] acceda a la interfaz de Resección. Los pasos de la operación son los siguientes.

1. Haga clic en [Resección] para acceder a la interfaz de medición.

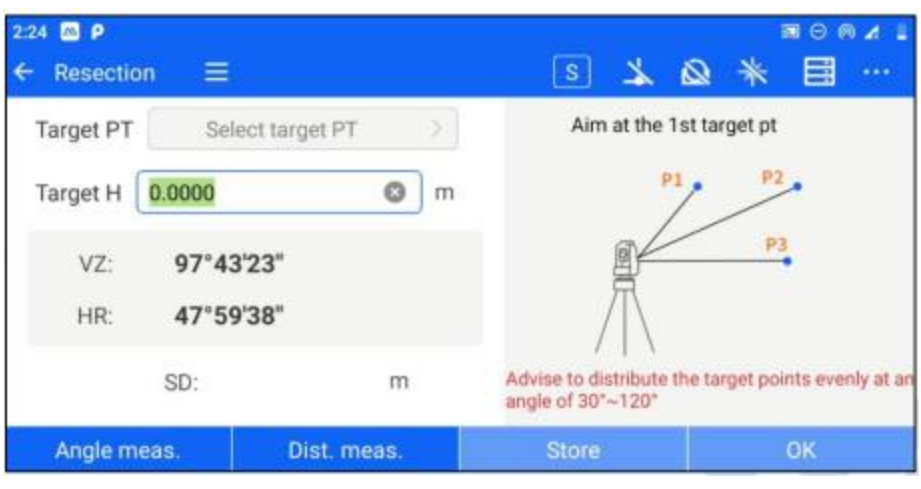

*Figura 6-12* 

1. Haga clic en "Seleccionar PT objetivo" para conocer el punto objetivo. Los usuarios pueden establecerlomediante "introducción manual", "selección de puntos de la lista" o "búsqueda en la biblioteca de puntos".

[OK]: Después de establecer las coordenadas del punto de destino, haga clic en "OK" para finalizar la configuración yvolver a la interfaz de medición.

[Cancelar]: Cancelar para establecer las coordenadas del punto objetivo y volver a la interfaz de medición.

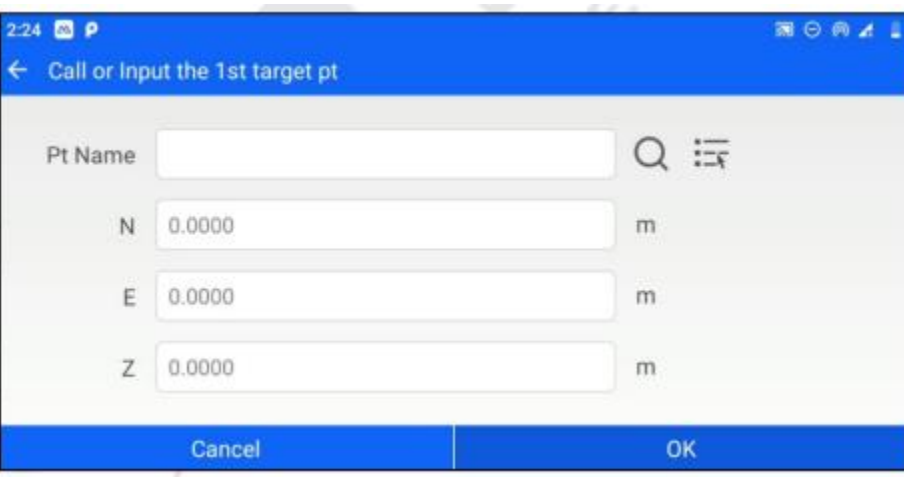

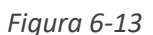

3. Una vez completada la selección del punto de destino, apunte al punto de destino y mida (distancia) o ángulo.

[Medir ángulo]: Haga clic en la medición del ángulo cuando apunte al punto de destino y obtenga los datos delángulo desde la estación de medición hasta el punto de destino.

[Dist.medición]: Haga clic en dist.meas. cuando apunte al punto de destino para obtener la distancia oblicua desdela estación de medición al punto de destino.

[Almacenar]: Después de medir el punto objetivo, haga clic en "almacenar" para volver a la lista de puntos yalmacenar el punto de distancia/punto angular en la biblioteca de puntos de medición.

[OK]: Una vez medidos los puntos objetivo, haga clic en "Aceptar" para volver a la lista de puntos.

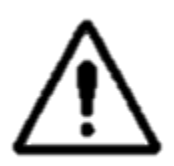

**Nota:** 1. La medición de distancias requiere al menos 2 puntos, y es preferible unángulo de 30°~120° por cada dos puntos.

2. Para medir el ángulo se necesitan al menos 3 puntos, y el punto que se va adeterminar tiene que estar dentro del triángulo formado por los 3 puntos de observación.

4. La interfaz de la lista de puntos de resección muestra todos los puntos que se han medido actualmente. En laparte inferior, puede establecer "IH". Haga clic en el dato correspondiente para "borrar" la operación.

| 5:01 | <b>BP</b><br><b>Resection</b> |                     |              |             |         | 图卡音   |
|------|-------------------------------|---------------------|--------------|-------------|---------|-------|
|      | Name                          | PT Type             | N            | E           | Z       | M,    |
|      | pt4                           | Angle Meas<br>PT    | 2542819.3440 | 435199.9656 | 9.5573  | 300°3 |
|      | pt3                           | <b>DIST Meas PT</b> | 2542820.8860 | 435198.0987 | 9.5598  | 300°3 |
|      |                               |                     |              |             |         |       |
| IH.  | 0.0000                        | m                   | Add PT       |             | Compute |       |

Figura 6-15

[Añadir PT]: Puede continuar añadiendo puntos conocidos para la medición y repetir los pasos 2~3.

[Calcular]: Basándose en los puntos de medición actuales existentes y en la altura del instrumento establecida, calculalas coordenadas del lugar de medición.

| $5.04$ $\Box$ $\rho$    |             |                |   |                 |            |              | $\overline{\phantom{a}}$ |  |
|-------------------------|-------------|----------------|---|-----------------|------------|--------------|--------------------------|--|
| <b>Resection result</b> |             |                |   |                 |            |              |                          |  |
|                         | Station     | s1<br>o        |   | Number of Point |            | 3            |                          |  |
|                         | N:          | 2542815.8735 m |   | $\sigma$        | $0.0003$ m |              |                          |  |
|                         | E.          | 435198.2962 m  |   | $\sigma$        | $0.0004$ m |              |                          |  |
|                         | $Z$ :       | 7.9251         | m | $\sigma$ .      | $0.0041$ m |              |                          |  |
|                         |             |                |   |                 |            |              |                          |  |
|                         | <b>Back</b> |                |   |                 |            | <b>Apply</b> |                          |  |

Figura 6-16

[Atrás]: Vuelve a la interfaz de la lista de puntos de resección, puede seguir añadiendo puntos para calcular.

[Aplicar]: Aplique los resultados de Resección calculados al lugar de medición actual, al lugar de medición calculado y al último punto conocido para el punto Backsight para completar la configuración, el nuevo lugar de medición y el punto Backsight de Resección en la base de datos de puntos.

### **6.4 Transferencia de elevación**

Cuando se desconoce la elevación del lugar del estudio, pero hay puntos de elevación conocidos dentro del alcancevisual, puede utilizar la función de transferencia de elevación para calcular y obtener las coordenadas del lugar del levantamiento después de configurar la estación en la retrospectiva de la estación. Puede acceder a la interfaz de transferencia de elevación a través de [STN Setup] - [Elevation Transfer]. Los pasos de operación son los siguientes.

1. Una vez que el usuario haya configurado la estación, haga clic en [Elevation Transfer] para acceder a la interfaz demedición

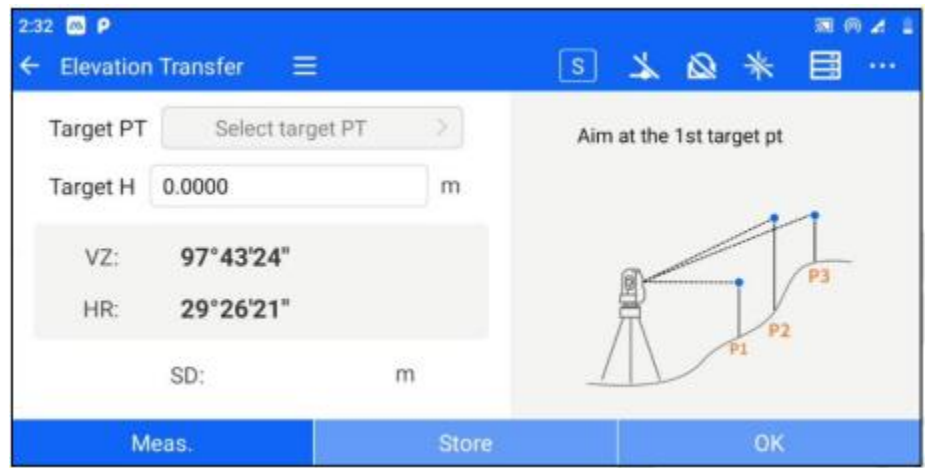

Figura 6-17

1. Haga clic en "Seleccionar punto objetivo", el punto objetivo es el punto de elevación conocido. El usuariopuede establecerlo mediante "introducción manual de la elevación", "selección de la lista" o "búsqueda en labiblioteca de puntos".

[OK]: Después de ajustar la elevación del punto objetivo, haga clic en "OK" para finalizar el ajuste y volver a la interfaz de medición.

[Cancelar]: Cancelar para establecer la elevación del punto objetivo y volver a la interfaz de medición.

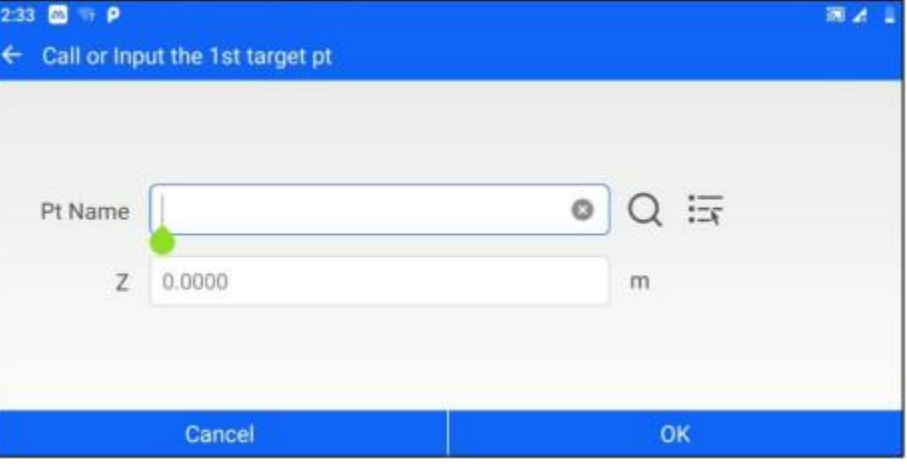

Figura 6-18

3. Una vez completada la selección del punto objetivo, apunte al punto objetivo y realice la medición.

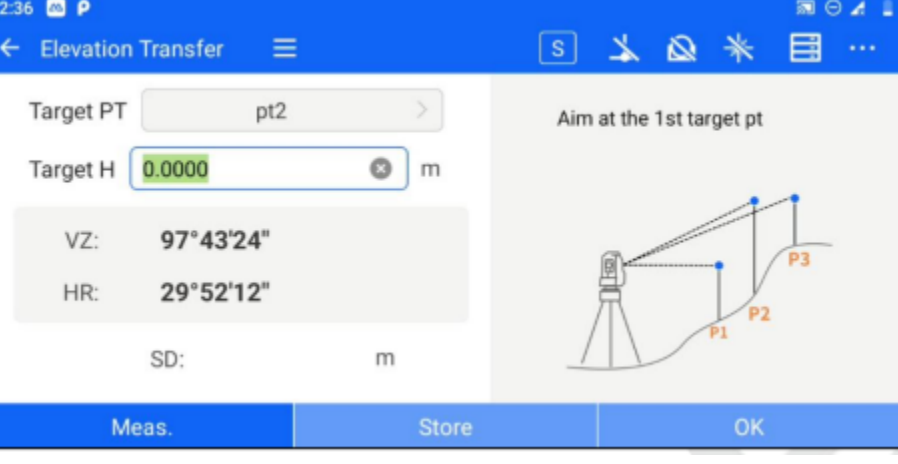

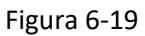

[Medir:] Haga clic en medir cuando apunte al punto objetivo para obtener la distancia oblicua desde la estación demedición al punto objetivo.

[Almacenar]: Una vez medido el punto objetivo, haga clic en " almacenar " para volver a la lista de puntos yalmacenar el punto de medición de distancia en la biblioteca de puntos de medición.

[OK]: Una vez medidos los puntos objetivo, haga clic en "Aceptar" para volver a la lista de puntos.

4. La interfaz de la lista de puntos de transferencia de elevación muestra todos los puntos que se han medido actualmente. En la parte inferior, puede establecer el "IH". Haga clic en los datos correspondientes para "borrar" laoperación.

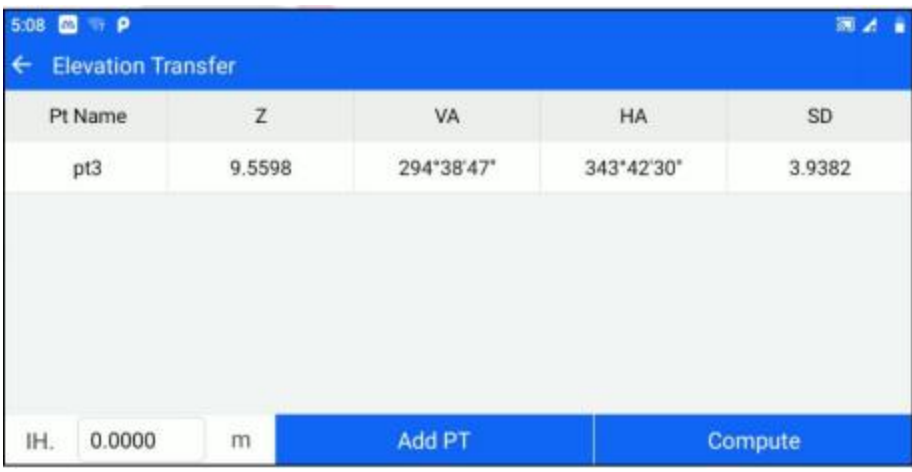

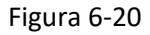

[Añadir PT]: Puede continuar añadiendo puntos conocidos para la medición, repita los pasos 2~3. Se requiere unmínimo de 1 punto conocido para la transferencia de elevación.

[Calcular]: Basándose en los puntos de medición actuales existentes y en la altura del instrumento establecida, calcule la elevación del lugar de medición.

| <b>THE</b><br>5:08<br><b>DO</b> |                         |        |           |                 |        | 氥 |
|---------------------------------|-------------------------|--------|-----------|-----------------|--------|---|
|                                 | Elevat, transfer result |        |           |                 |        |   |
|                                 |                         |        |           |                 |        |   |
|                                 | Station                 | s1     |           | Number of Point | 3      |   |
|                                 | Cal.Z                   | 7.9173 | $\dot{m}$ | $\sigma$        | 0.0000 |   |
|                                 |                         |        |           |                 |        |   |
|                                 | <b>Back</b>             |        |           |                 | Apply  |   |

Figura 6-21

[Atrás]: Volver a la interfaz de la lista de puntos de transferencia de elevación, puede seguir añadiendo puntos paracalcular.

[Aplicar]: Aplica la elevación calculada al lugar de medición actual, y la coordenada Z del lugar de medición en la base de datos de puntos cambia en consecuencia.

### **6.5 De punto a línea**

Para los proyectos que sólo necesitan el sistema local de coordenadas relativas, los usuarios

pueden utilizar la función de "Configuración de punto a línea" para establecer un sistema local de coordenadas relativas basado en una línea determinada. Puede acceder a la interfaz de ajuste punto a línea a través de [STN Setup] - [Point to Line]. Los pasos de operación son los siguientes.

1. Haga clic en [Apuntar a la línea] para entrar en la interfaz de medición de la línea recta - punto de inicio A. Introduzca la altura objetivo según las instrucciones, haga clic en "Medir" para el punto de inicio de la línea de referencia y, a continuación, haga clic en "Siguiente".

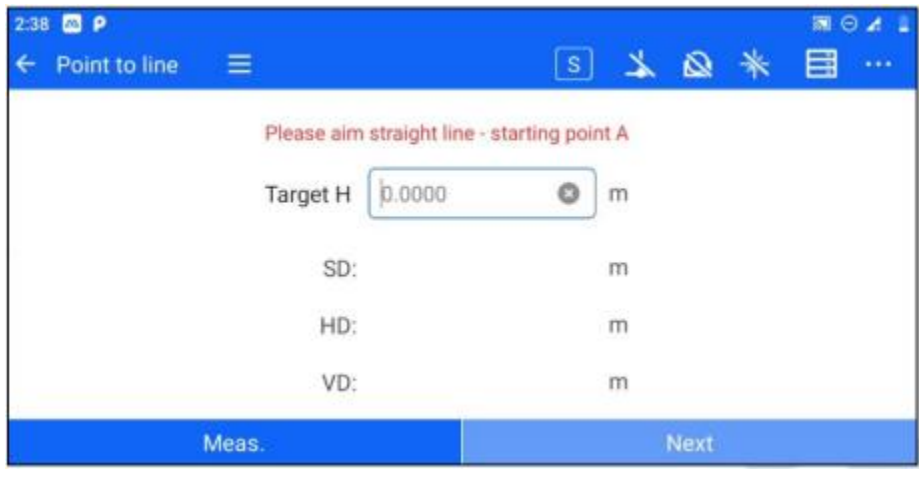

Figura 6-22

2. Introduzca la interfaz de medición de la línea recta - punto final B. Introduzca la altura objetivo de acuerdocon las instrucciones, haga clic en "Medir" para el punto final de la línea de referencia y, a continuación, hagaclic en "Siguiente".

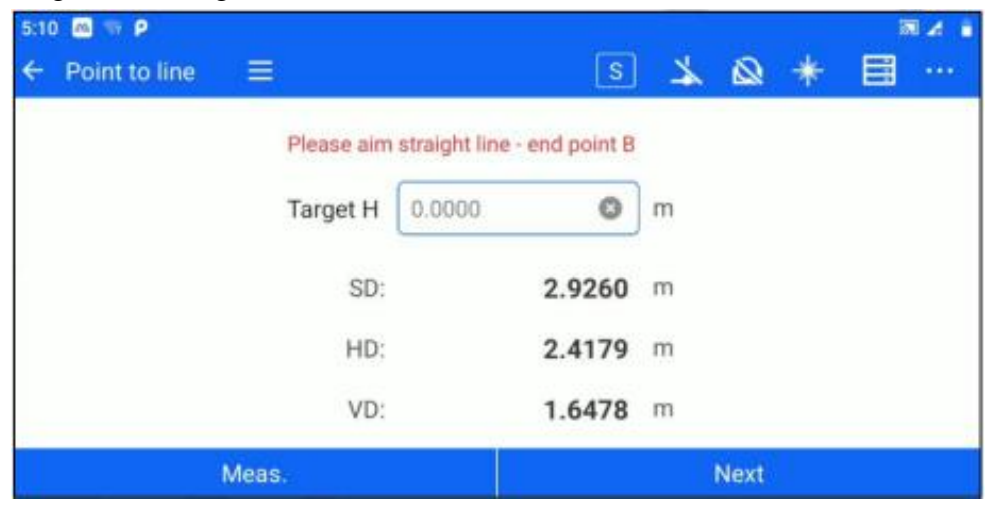

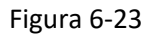

3. Entre en la interfaz de la estación de ajuste punto a línea. Continúe alineando el punto final de la línea de referencia (como punto Backsight), introduzca el nombre del punto, el código de tierra y la altura del instrumento de la estación, y haga clic en "OK" para completar el ajuste de la estación punto a línea. El sistema de coordenadas relativo local de la línea de referencia establecido por la estación es con el punto A como origen de coordenadas (0,0,0), el punto B

como dirección norte de coordenadas, y las coordenadas del punto B relativas al punto A son (Hd, 0, Vd).

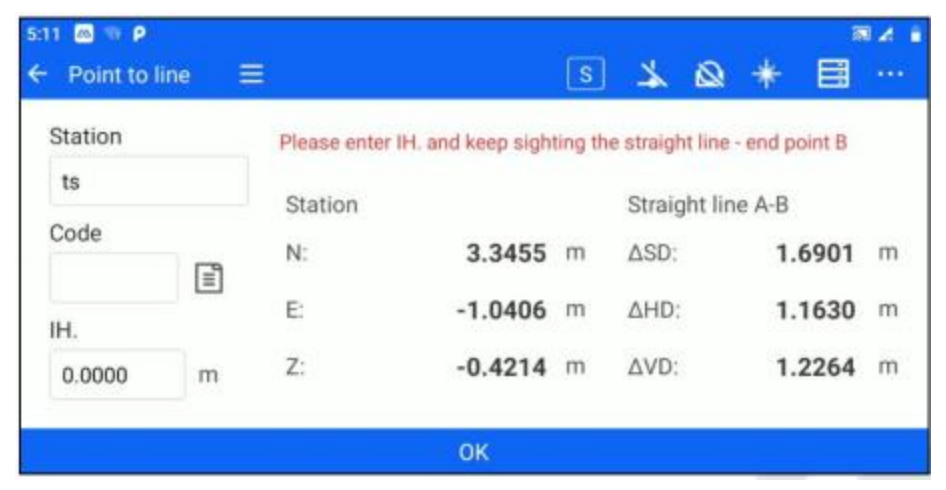

Figura 6-24

# **Capítulo 7**

## 7. Establecer la estación

## **Este capítulo contiene:**

- Medida
- Desplazamiento Dist.
- Desplazamiento del plano
- Desplazamiento de columna
- MLM
- REM
- Línea y punto de extensión
- Línea y ángulo

### **7.1 Medir (Medición de coordenadas)**

Véase el capítulo 5 Medición básica – Medición de coordenadas.

#### **7.2 Desplazamiento Dist.**

Si se sabe que el punto a medir (P) se desvía del punto Offset (T0) en la dirección de observación del Offset delantero y trasero, izquierdo y derecho, las coordenadas del punto T0 pueden medirse mediante la función Distancia Offset. Puede acceder a la interfaz Distance Offset a través de [Collection] - [Dist. Offset]. Los pasos de operación son los siguientes.

1. Introduzca la distancia de desplazamiento como se muestra en la figura siguiente y haga clic en "Aceptar".

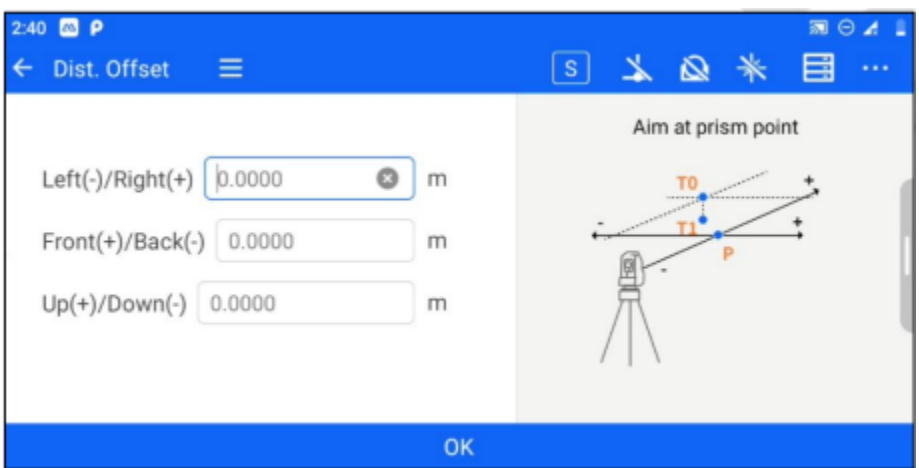

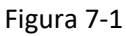

2. Apunta al punto objetivo y haz clic en "Medir" para obtener la distancia entre l estación y el punto objetivo.

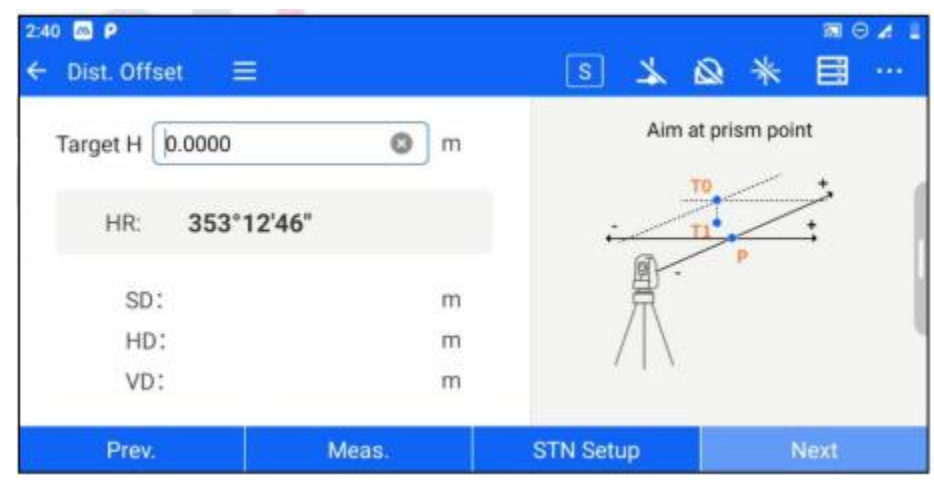

#### Figura 7-2

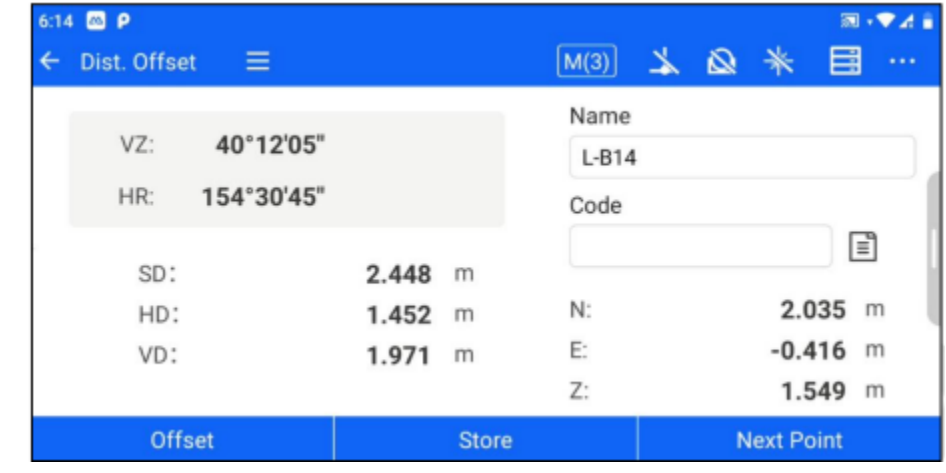

3. Haga clic en "Siguiente" para visualizar la distancia y las coordenadas del punto T0.

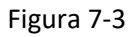

[Almacenar]: almacena los puntos Offset obtenidos por cálculo en la biblioteca de puntos. [Punto siguiente]: Puede recalcular el siguiente punto desde el paso 1.

## **7.3 Desplazamiento del plano**

Esta función se utiliza para determinar puntos que no pueden medirse directamente, como determinar la distancia o las coordenadas de un borde de plano. Se puede acceder a la interfaz Desplazamiento del plano a través de [Colección] - [Desplazamiento del plano]. Los pasos de la operación son los siguientes.

1. Apunte al primer punto P1 del plano y haga clic en "Medir" para obtener los datos de medición de la distancia. Haga clic en "Siguiente".

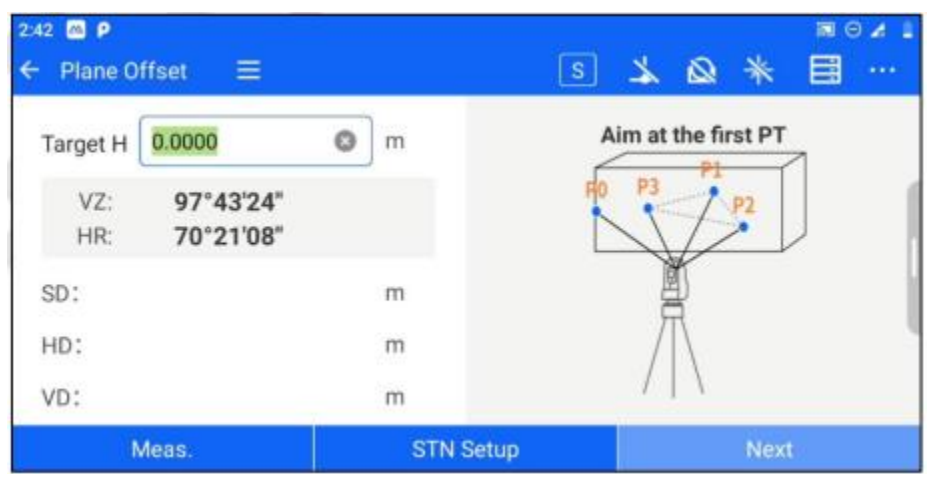

Figura 7-4

2. Repite el paso 1 y mide el segundo punto P2 y el tercer punto P3 en el plano para determinar el plano que se mide.

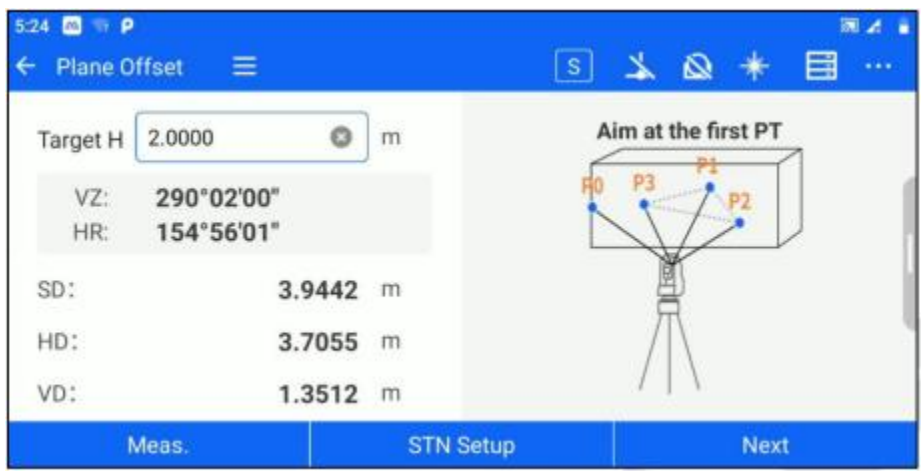

3. Apunte al punto medido P0, Entonces el instrumento calcula y muestra las coordenadas del punto de intersección del eje de alineación y el plano - las coordenadas del punto P0

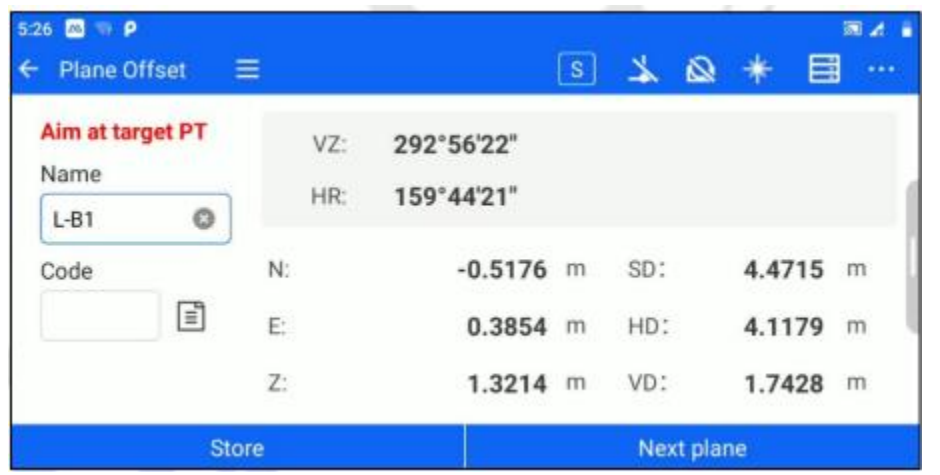

[Almacenar]: Almacena los puntos Offset obtenidos por cálculo en la librería de puntos. [Plano siguiente]: Puede recalcular el siguiente punto desde el paso 1.

## **7.4 Desplazamiento de columna**

Esta función se utiliza para determinar la posición del punto central circular de objetos cilíndricos, como la determinación de grandes árboles, depósitos de aceite, etc. Se puede acceder a la interfaz Desplazamiento cilíndrico a través de [Colección].

[Desplazamiento de columna]. Los pasos de la operación son los siguientes.

1. Apunte al primer punto P1 del borde del cilindro, haga clic en "Siguiente" y obtenga los datos del ángulo horizontal mientras pasa al siguiente paso.

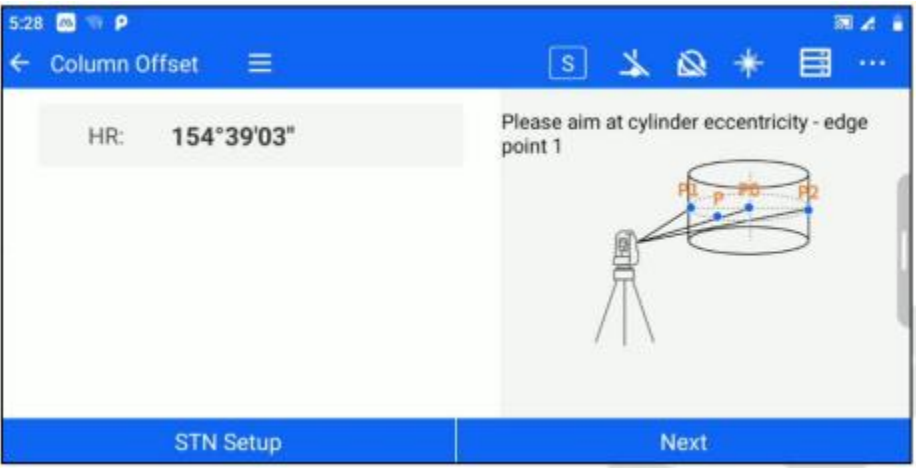

Figura 7-7

2. Apunte al segundo punto P2 en el borde del cilindro y haga clic en "Siguiente" para obtener los datos del ángulo horizontal mientras pasa al siguiente paso.

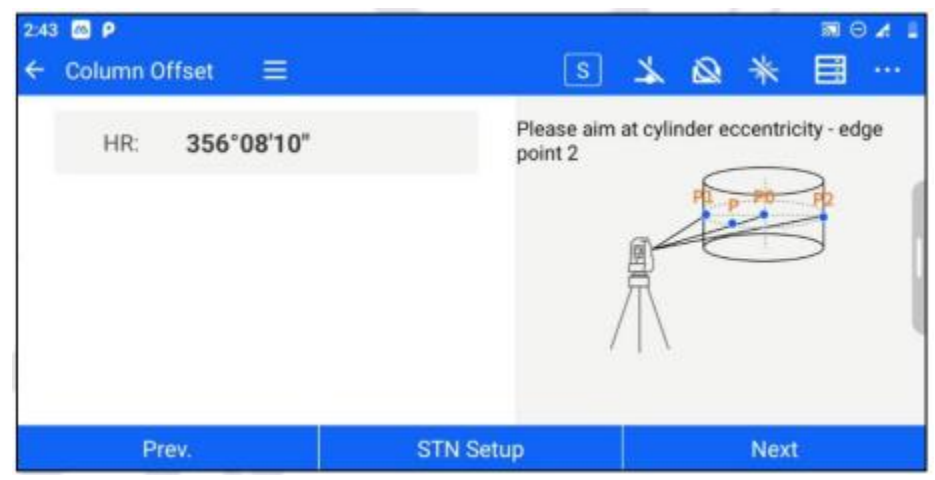

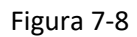

3. Apunte al punto P de la superficie cilíndrica y haga clic en "Medir" para obtener los datos de

acimut y distancia. Tenga en cuenta que si desea medir las coordenadas del punto P0, introduzca 0 para la altura objetivo; si desea medir las coordenadas del punto del suelo correspondiente a P0, introduzca la altura de P desde el suelo para la altura objetivo.

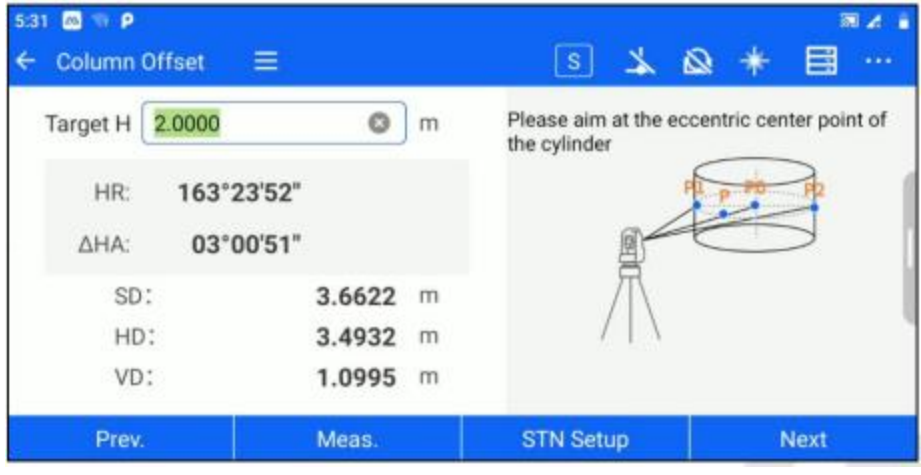

Figura 7-9

4. Haga clic en "Siguiente" para derivar las coordenadas del centro del cilindro, puede elegir [Almacenar], [siguiente punto].

| $5.45$ $\omega$ $\rho$<br><b>Column Offset</b> | $\equiv$       | $\vert s \vert$<br>₹ | 国道<br>目<br>$\Omega$<br>$\sim$ $\sim$ |
|------------------------------------------------|----------------|----------------------|--------------------------------------|
| VZ:                                            |                | Name                 |                                      |
|                                                | 261°25'48"     | $L-B1$               |                                      |
| HR:                                            | 106°19'48"     | Code                 |                                      |
| SD:                                            | 2.1024<br>m    |                      | E                                    |
| HD:                                            | 1.6888<br>m    |                      |                                      |
| VD:                                            | $-1.2523$<br>m | $N$ :                | 2.8689<br>m                          |
|                                                |                | Ë.                   | $0.5795$ m                           |
|                                                |                | Z.                   | $-1.6737$<br>m                       |
| <b>Store</b>                                   |                |                      | <b>Next Point</b>                    |

Figura 7-10

## **7.5 MLM**

MLM se utiliza para calcular la SD (distancia de pendiente), HD (distancia horizontal) y VD (distancia vertical) de dos puntos objetivo, después de medir una serie de puntos, puede conectar los puntos objetivo por "rayo" o "línea" para calcular la SD, HD y VD entre los dos puntos.

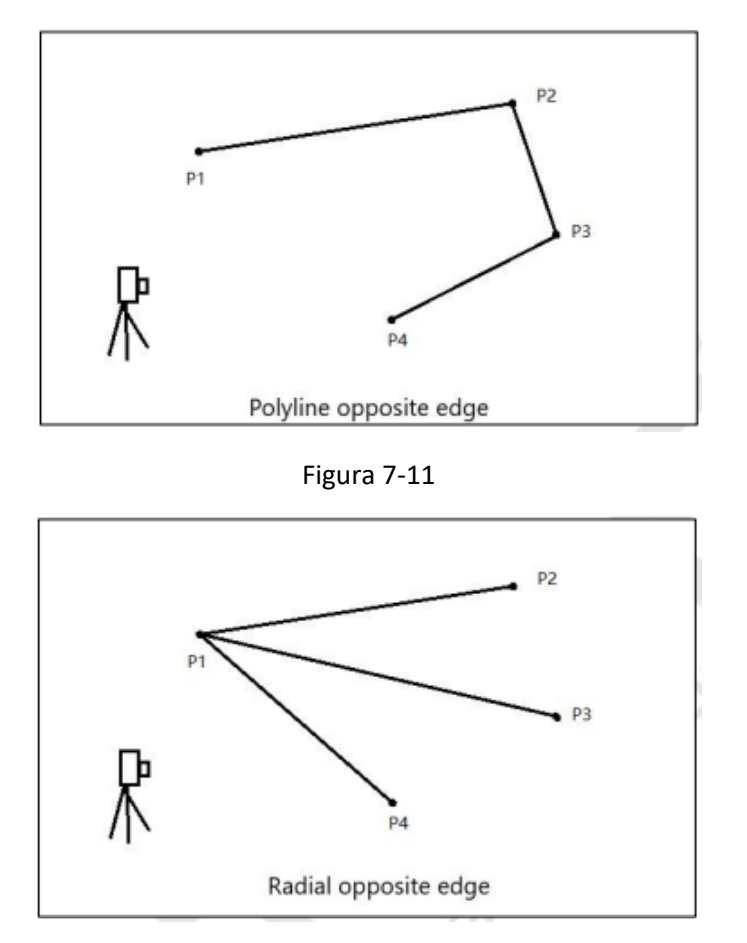

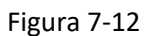

Puede acceder a la interfaz de MLM a través de [Colección] - [MLM]. Los pasos de la operación son los siguientes.

1. Una vez que el usuario haya configurado la estación, haga clic en [MLM] para acceder a la interfaz de medición. Después de medir el primer punto P1, haga clic en [OK].

|              |   |              |            | s  | لا  | $*$<br>図 | 目                |
|--------------|---|--------------|------------|----|-----|----------|------------------|
| Name         |   | VZ:          | 97°43'24"  |    |     |          |                  |
| pt5          |   | HR:          | 359°59'58" |    |     |          |                  |
| Code         |   |              |            |    |     |          |                  |
|              | 圁 | N:           |            | m  | SD: |          | m                |
| Target H     |   | E:           |            | m  | HD: |          | $\overline{m}$   |
| $0.0000$ $@$ | m | $Z$ :        |            | m  | VD: |          | m                |
| Meas.        |   | <b>Store</b> |            | OK |     |          | <b>STN Setup</b> |

Figura 7-13

2. Acceda a la página de datos [MLM] para visualizar la información de los datos del punto de medición.

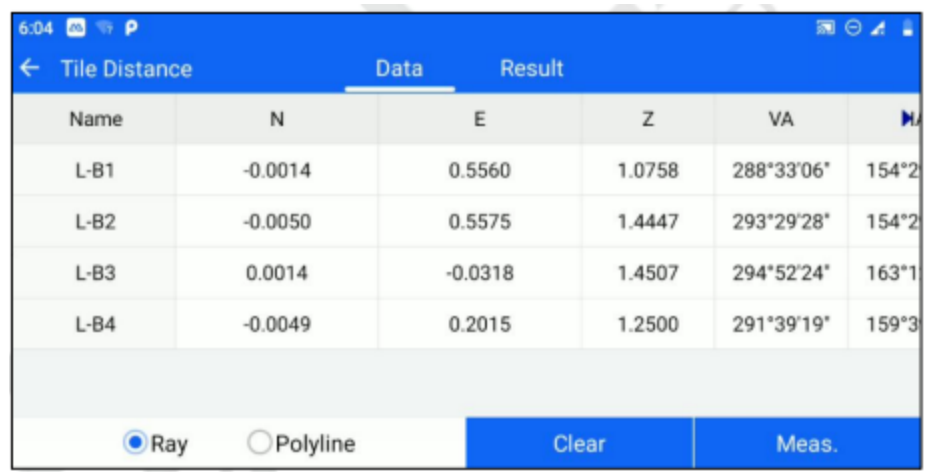

[Medición]: Entre en la interfaz de medición, puede añadir puntos para la operación de medición. [Borrar]: Borra toda la información del punto en la página de datos actual

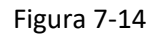

3. Después de medir 2 o más puntos, puede cambiar a la página [Resultado] para ver los resultados de MLM. La casilla de radio en la parte inferior de la página de datos puede elegir el método de cálculo de "rayo a MLM" o "polilínea a MLM".

| <b>Tile Distance</b> |            | <b>Data</b> | Result     | 图 ◎ ⊿ ■    |
|----------------------|------------|-------------|------------|------------|
| Name                 | <b>ASD</b> | <b>AHD</b>  | <b>AVD</b> | Azimuth    |
| $L-B1-L-B2$          | 0.3689     | 0.0039      | 0.3689     | 156°59'37" |
| $L-B1-L-B3$          | 0.6972     | 0.5878      | 0.3749     | 270°16'31" |
| $L-B1-L-B4$          | 0.3950     | 0.3545      | 0.1743     | 269°26'22" |

Figura 7-15

### **7.6 REM**

La Medición remota de la elevación se utiliza para medir directamente la diferencia de elevación desde el punto de saliente hasta el punto base en el que el prisma no puede colocarse por encima del punto base, dividida en altura de saliente del suelo y altura de saliente del punto de referencia. Puede acceder a la interfaz de Medición remota de la elevación a través de [Colección]. [REM].

## **7.6.1 REM en tierra**

El REM del suelo se utiliza para calcular la distancia del punto objetivo al suelo, y es necesario rellenar la altura del objetivo. Los pasos de la operación son los siguientes.

El usuario entra en [MLM] y selecciona "Ground REM". Apunte al punto P del objetivo, establezca la altura del objetivo y haga clic en [Medir] para obtener la información del ángulo y la distancia. A continuación, haga clic en [Siguiente].

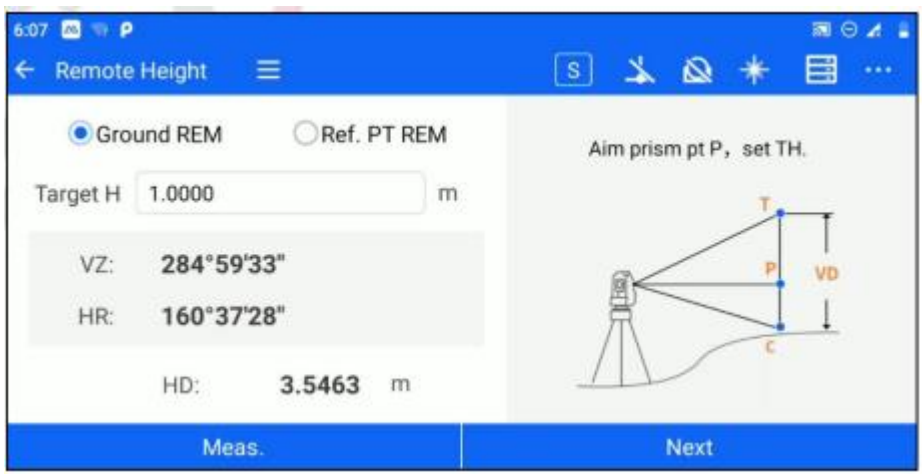

Figura 7-16

2. Apunta al punto de destino T, Obtén el valor REM en tiempo real.

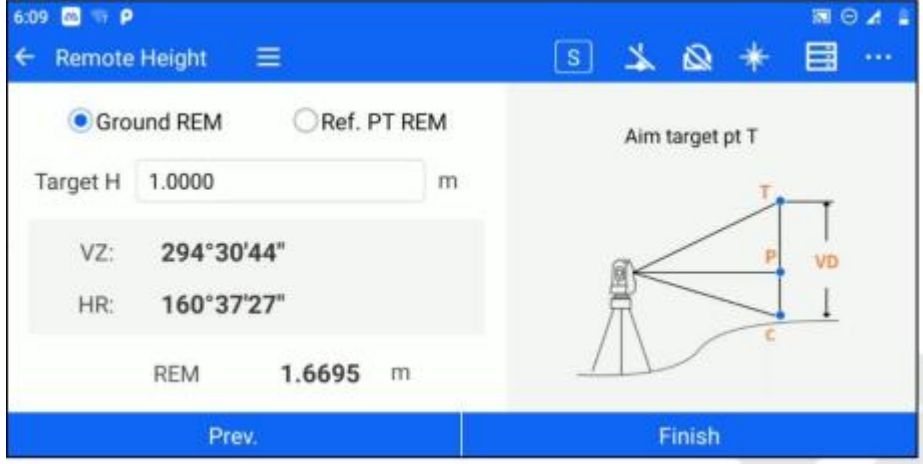

Figura 7-17

[Anterior]: Vuelve al paso anterior, puede ver la información de la medición anterior.

[Finalizar]:Reinicia el REM.

### **7.6.2 Punto de referencia REM**

La altura del saliente del suelo se utiliza para calcular la distancia desde el punto objetivo hasta el punto de referencia sin rellenar la altura objetivo. Los pasos de la operación son los siguientes.

1. El usuario introduce [MLM] y selecciona "Ref. PT REM". Apunte al prisma P y haga clic en [Medir] para obtener la información del ángulo y la distancia. A continuación, haga clic en [Siguiente].

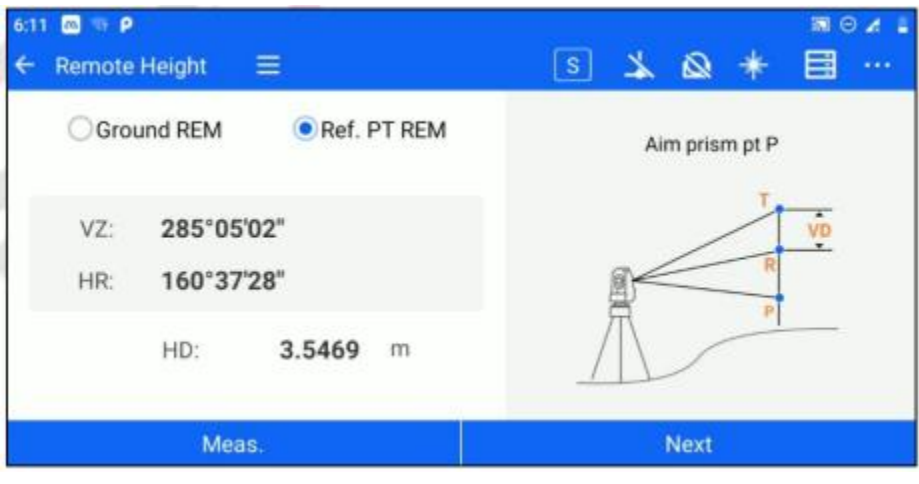

*Figura 7-18* 

2. Apunte al punto de referencia R, el software calcula la diferencia de elevación de referencia en tiempo real, haga clic en [Siguiente].

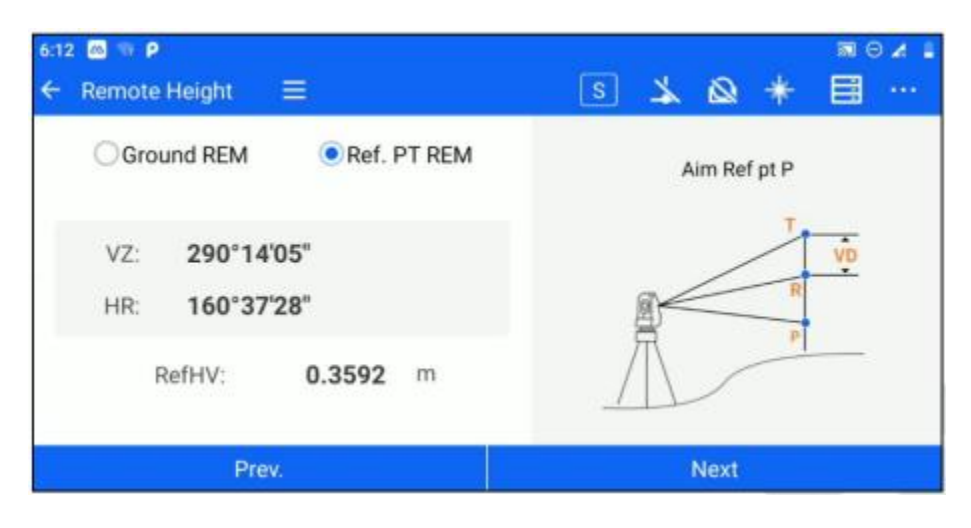

*Figura 7-19*

3. Apunta al punto objetivo T, y el software calcula el valor de REM en tiempo real.

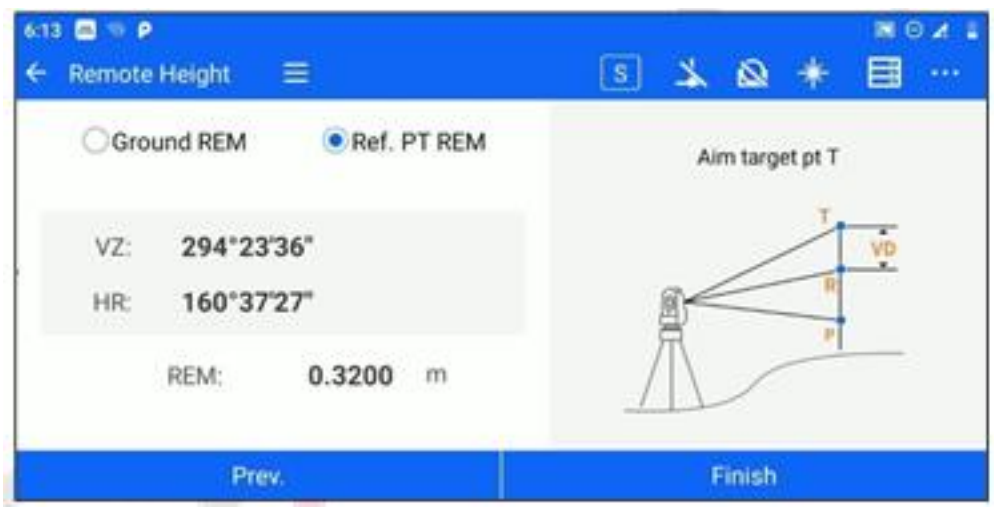

*Figura 7-20*

[Anterior]: Vuelve al paso anterior, puede ver la información de la medición anterior. [Finalizar]: Reiniciar el REM

## **7.7 Línea y punto de extensión.**

Cuando el punto que se va a medir se encuentra en la línea de dos puntos medibles y se conoce la distancia desde el punto que se va a medir hasta el último punto de medición, se puede utilizar la función [Line&Extend Point] (desplazamiento de dos distancias) para el cálculo. Acceda a la interfaz de medición a través de [Colección] - [Líne&extender punto]. Los pasos de la operación son los siguientes.

1. Los usuarios introducen [Line&Extend Point], introducen la distancia de extensión y hacen clic en [OK]

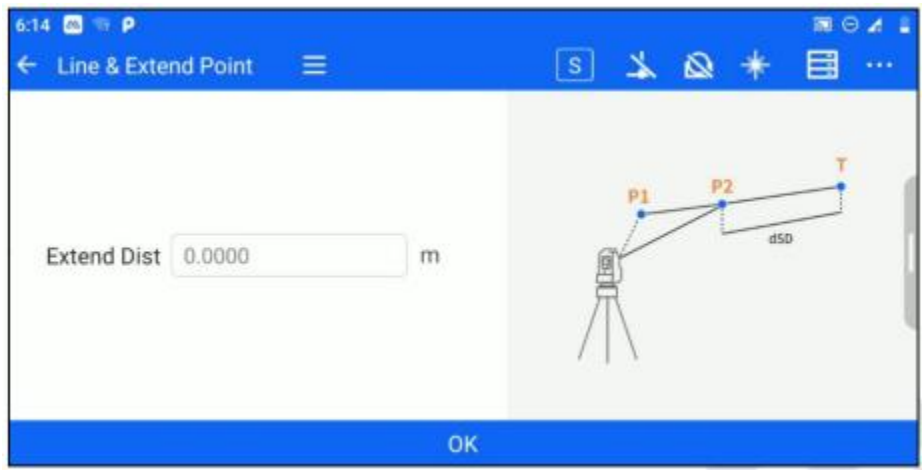

*Figura 7-21*

2. Introduzca la altura del objetivo, apunte al punto de partida, haga clic en [Medir], obtenga los datos de medición del ángulo y la distancia y haga clic en [Siguiente].

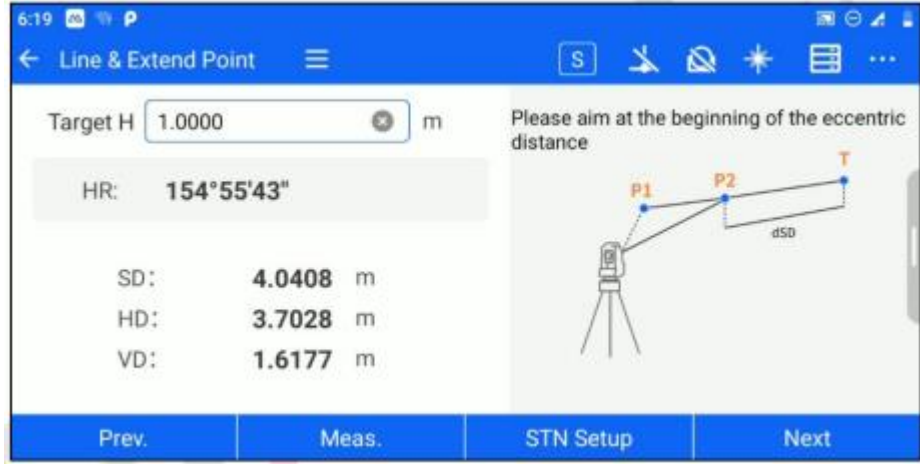

Figura 7-22

3. El software muestra las coordenadas calculadas del punto de destino, haga clic en la distancia para restablecer el valor de la distancia, y las coordenadas del punto de extensión se puede calcular.

| <b>COMP</b><br>6:19<br>← Line & Extend Point | <b>AB</b>         | <b>S</b><br><b>TABLE</b> | 图 ⊖ ⊿<br>٠<br>目<br>$\frac{1}{2}$<br>$\rightarrow$ $\rightarrow$ |
|----------------------------------------------|-------------------|--------------------------|-----------------------------------------------------------------|
|                                              |                   | Name                     |                                                                 |
|                                              | 293°35'57"<br>VZ: |                          |                                                                 |
| HR:                                          | 154°55'43"        | Code                     |                                                                 |
|                                              |                   |                          | E                                                               |
| SD:                                          | 4.2126<br>m       |                          |                                                                 |
| HD:                                          | 4.1032<br>m       | N:                       | $-0.3711$<br>m                                                  |
| VD:                                          | 0.9540<br>m       | E:                       | m<br>0.6981                                                     |
|                                              |                   | Z:                       | 0.5326<br>m                                                     |
| <b>Distance</b>                              |                   | <b>Store</b>             | <b>Next line</b>                                                |

Figura 7-23

[Almacenar]: Almacena los puntos de destino obtenidos por cálculo en la biblioteca de puntos. [Línea siguiente]: Puede recalcular el siguiente punto desde el paso 1.

### **7.8 Línea y ángulo**

Cuando el punto a medir se encuentra en la línea de dos puntos medibles, pero no se conoce la relación de distancia entre el punto a medir y el punto medible, puede utilizar la función

[Línea&Punto angular] para el cálculo. Acceda a la interfaz de medición a través de [Collection] - [Line&Angle point]. Los pasos de operación son los siguientes.

1. Introduzca la altura del objetivo, apunte al punto inicial de la línea recta, haga clic en [Medir], obtenga los datos de medición del ángulo y la distancia y haga clic en [Siguiente].

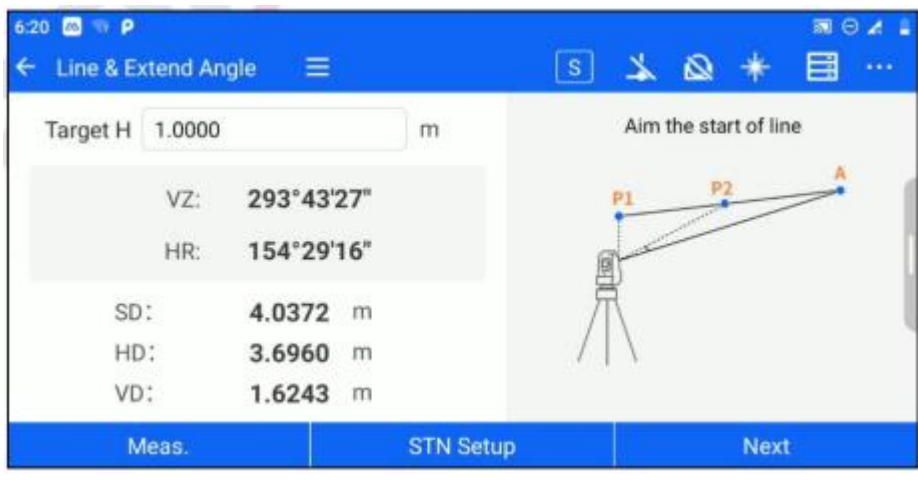

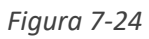

2. Introduzca la altura del objetivo, apunte al punto final de la línea recta, haga clic en [Medir], obtenga los datos de medición del ángulo y la distancia y haga clic en [Siguiente].

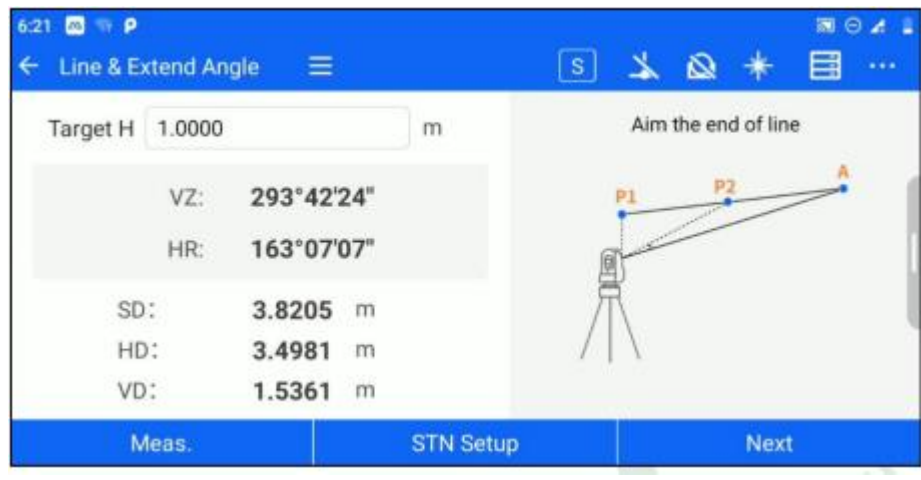

*Figura 7-25*

3. Apunte al punto objetivo y el software mostrará las coordenadas calculadas del punto objetivo.

| $\blacksquare$<br>6:22 |               |                           | 画日本:                   |
|------------------------|---------------|---------------------------|------------------------|
| Line & Extend Angle    | Ξ             | $\rightarrow$<br><b>S</b> | 目<br>ø<br>$\cdots$     |
|                        | Aim target PT | Name                      |                        |
|                        |               | $L-B5$                    |                        |
| VZ:                    | 293°42'26"    | Code                      |                        |
| HR:                    | 174°10'01"    |                           | E                      |
| SD:                    | 4.3476<br>m   | N:                        | $-0.0156$<br>m         |
| HD:                    | 3.3785<br>m   | E:                        | $-0.6973$<br>m         |
| VD:                    | 1.4836 m      | Z:                        | 2.3149<br>$\mathsf{m}$ |
|                        | <b>Store</b>  |                           | <b>Next line</b>       |

*Figura 7-26*

[Almacenar]: Almacena los puntos de destino obtenidos por cálculo en la biblioteca de puntos. [Línea siguiente]: Puede recalcular el siguiente punto desde el paso 1.
# **Capítulo 8**

# 8 programa de replanteo

# **Este capítulo contiene:**

- CAD
- Punto S.O
- Imagen
- Angulo y dist
- Línea direccional
- Línea recta

# **8.1 CAD**

El replanteo CAD permite seleccionar características de archivos importados en formato dxf y dwg y realizar replanteos de puntos y líneas en las características seleccionadas.

#### **8.1.1 Importación de datos CAD**

Haga clic en [Replanteo] → [CAD] para entrar en la interfaz de replanteo CAD, expanda la barra de herramientas derecha, haga clic en el botón [Datos] para entrar en la interfaz de datos CAD, haga clic en el botón [Importar archivos] a continuación para seleccionar e importar datos CAD, y soporte de importación de datos formato \*. dxf, \*.dwg, seleccione los datos y haga clic en Aceptar para saltar a la interfaz de replanteo CAD y mostrar el contenido de los datos.

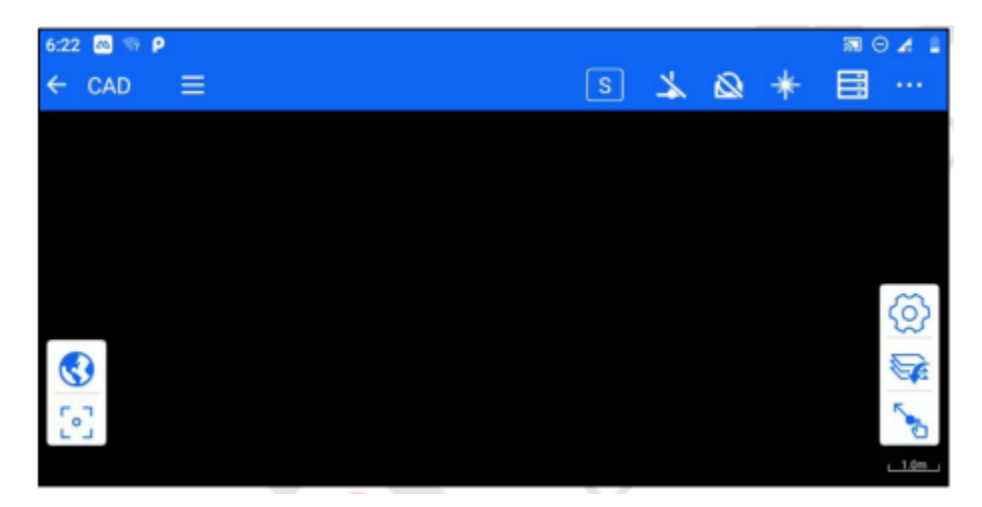

*Figura 8-1* 

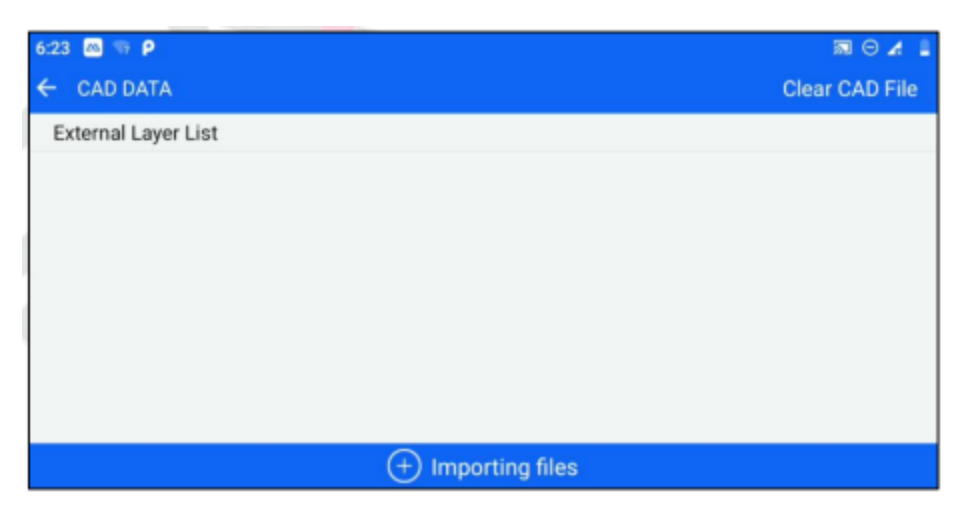

*Figura 8-2*

#### **8.1.2 Visualización de capas**

Haga clic en el botón [DATA]  $\mathbb{R}$  de la interfaz de replanteo de CAD para entrar en la interfaz de datos y controlar la visualización de la capa correspondiente por el ojo situado delante de la capa, la capa se visualiza cuando el ojo está abierto y la capa no se visualiza cuando el ojo está cerrado.

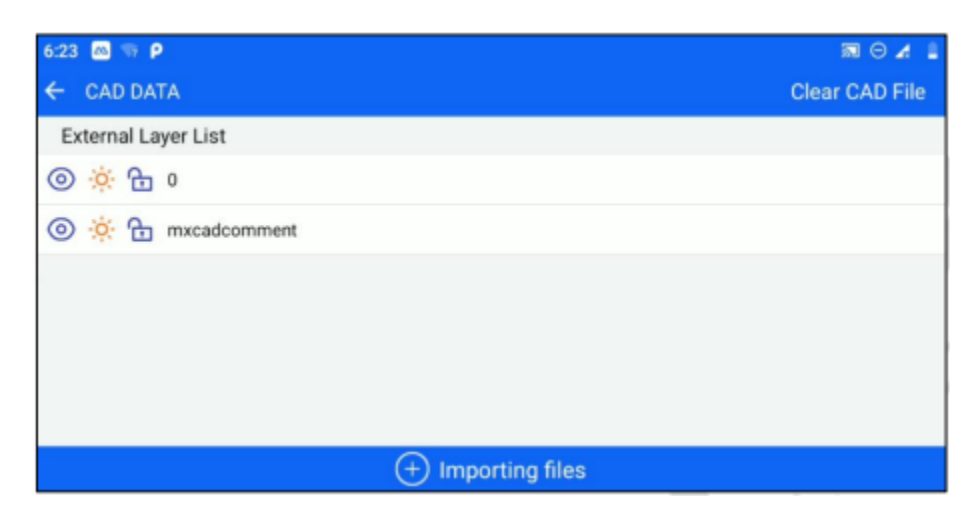

*Figura 8-3*

# **8.1.3 Borrar mapa base**

Después de importar datos externos, haga clic en el botón [DATA] en la interfaz de replanteo CAD para entrar en la interfaz de datos, haga clic en el botón [Clear CAD File] en la esquina superior derecha de la interfaz, y aparecerá una ventana emergente para indicar si desea confirmar la eliminación del archivo del mapa base CAD, haga clic en OK para borrar el mapa base.

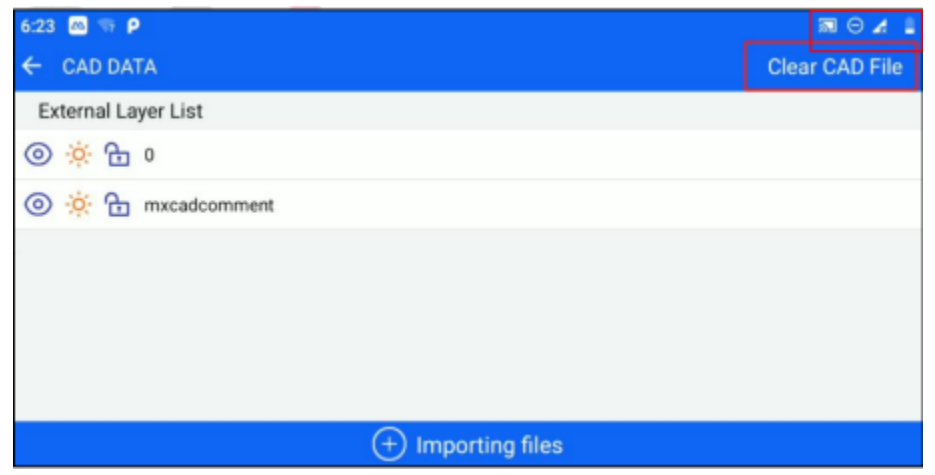

*Figura 8-4*

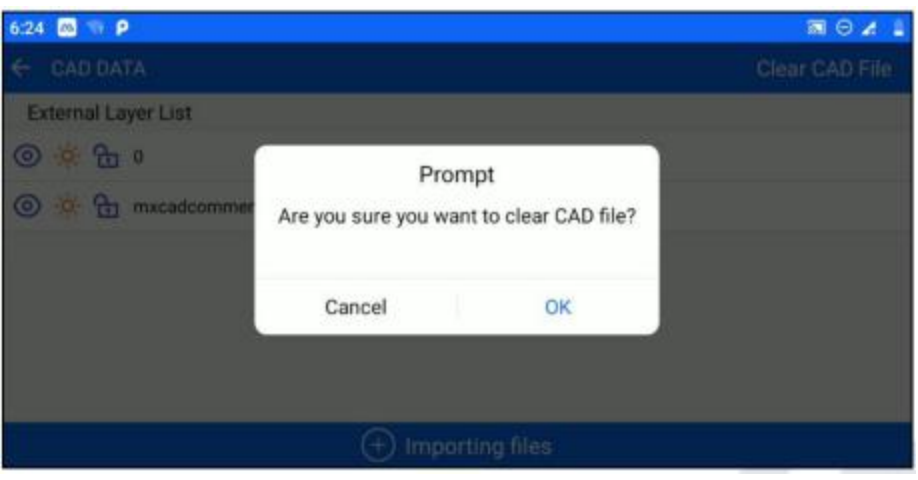

Figura 8-*5*

# **8.1.4 Abrir el último mapabase**

Una vez abierto el archivo de mapa base CAD, la próxima vez que entre en el módulo de replanteo CAD, una ventana emergente le preguntará si desea abrir el último archivo; si hace clic en Abrir, se cargará el último archivo; de lo contrario, no se cargará.

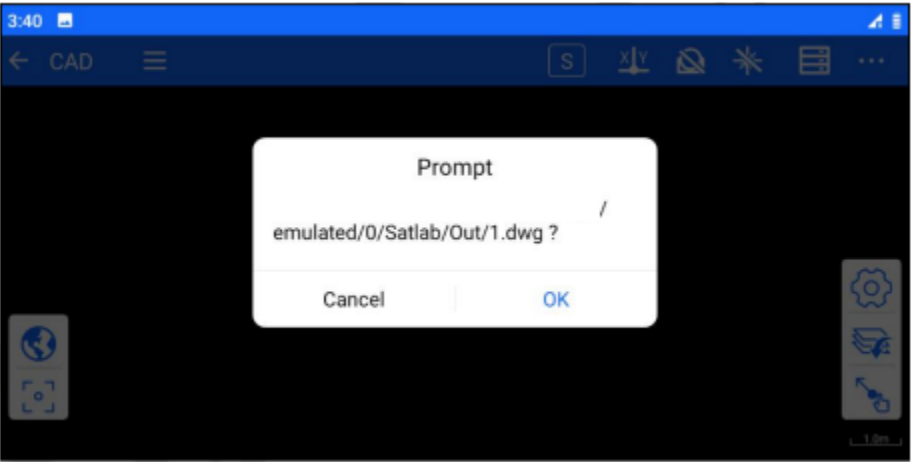

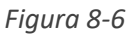

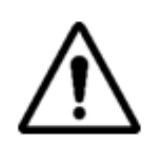

Nota: 1. Cuando se cambia entre proyectos y se realiza la función Nuevo, la pantalla de replanteo CAD muestra correctamente los datos importados y no se ve afectada.

#### **8.1.5 Herramienta de replanteo CAD**

Al entrar en la interfaz de replanteo CAD, haga clic en el botón Configuración  $\{Q\}$  de la barra de herramientas de la derecha para desplegar las herramientas relacionadas del módulo CAD.

- Tamaño de letra: Puede modificar el tamaño del nombre del punto de los puntos de adquisición T. en la interfaz de replanteo CAD.
- p, Conmutar mapa base: Puedes alternar el mapa base a blanco/negro.
	- Cambiar sistema de coordenadas: Haga clic en este botón para cambiar entre mostrar el sistema de coordenadas del usuario o el sistema de coordenadas mundo.
- $m_{\pm}$ Conversión de las unidades de longitud de la fuente del mapa base: Puede convertir las unidades de longitud de la fuente del mapa base a m o mm.
- $\mathcal{L}_{\circlearrowleft}$ Redibujar: Cuando se amplía la interfaz, puede ocurrir que el arco no se dibuje con suavidad, haga clic en Redibujar para actualizarlo y que se dibuje correctamente. 石
	- Ampliar la entidad: puede ampliar la característica seleccionada en varias entidades. El método de operación es.

1. Tras cargar el archivo CAD, haga clic en la interfaz gráfica para seleccionar el bloque o la polilínea.

2. Haga clic en  $\mathbb{R}^3$  para ampliar el bloque seleccionado en varias entidades independientes.

#### **8.1.6 Replanteo de línea**

 $\frac{1}{\sqrt{1+\frac{1}{n}}}$ 

- 1. Importe los archivos CAD que deben replantearse
- 2. Haga clic para seleccionar la línea objetivo que desea replantear y mostrar el botón "replanteo".

3. Haga clic en el botón "stakeout" para acceder a la interfaz de configuración de parámetros de replanteo. Puede configurar los parámetros de replanteo, como el desplazamiento izquierdo/derecho, el desplazamiento delantero/trasero, el incremento del desplazamiento delantero/trasero, el desplazamiento superior/inferior, etc.

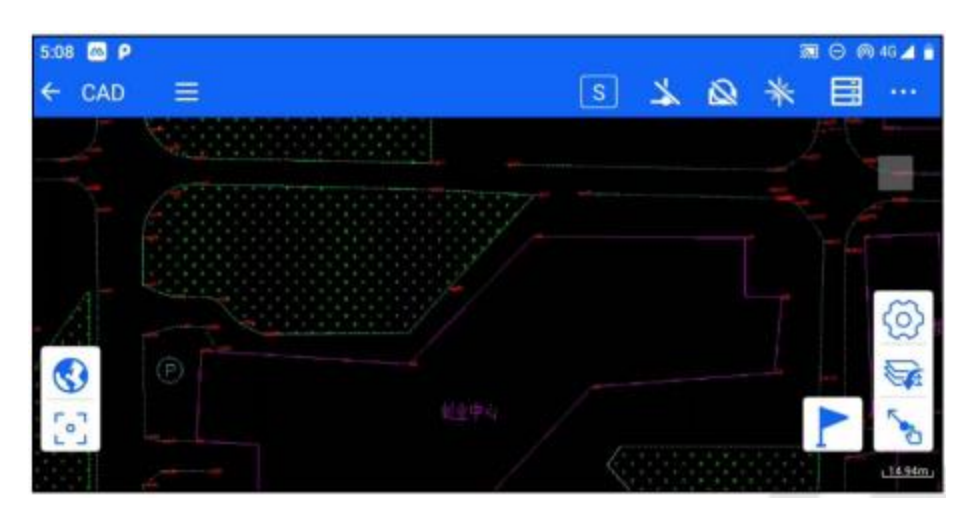

*Figura 8-7* 

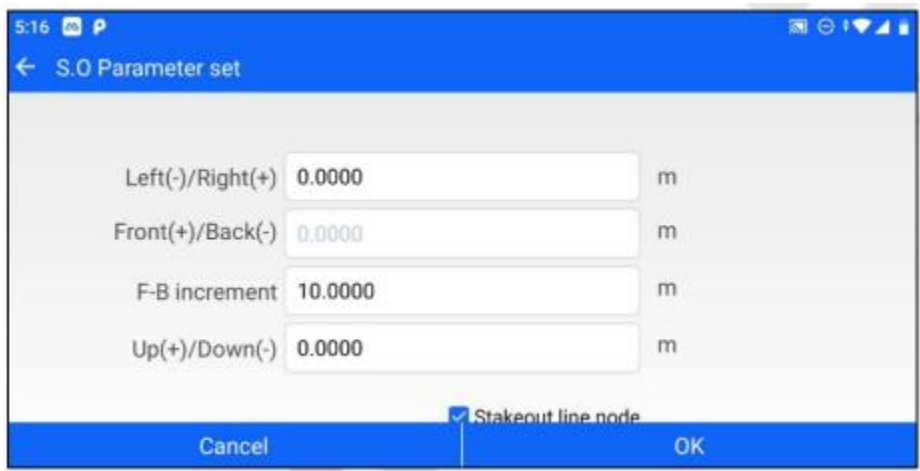

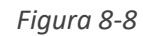

La casilla de verificación predeterminada de "nodo de línea de replanteo" en la interfaz de configuración de los parámetros de replanteo significa que el objetivo de replanteo también puede cambiarse al nodo de la línea de replanteo cuando se cambia por el incremento del desplazamiento delantero y trasero; si la casilla de verificación de nodo de línea de replanteo no está marcada, el punto de replanteo sólo se cambiará por el múltiplo entero del incremento del desplazamiento delantero y trasero y no se cambiará al nodo de la línea de replanteo.

Haga clic en OK para entrar en la interfaz de replanteo, haga clic en el botón de último punto y siguiente punto para cambiar los puntos objetivo por incrementos de desplazamiento hacia delante y hacia atrás, haga clic en la medición y almacenamiento/medición Almacenar para calcular la información de replanteo y amplíe la interfaz gráfica de la derecha para mostrar la relación de posición entre la posición actual, los puntos del prisma y los puntos de replanteo.

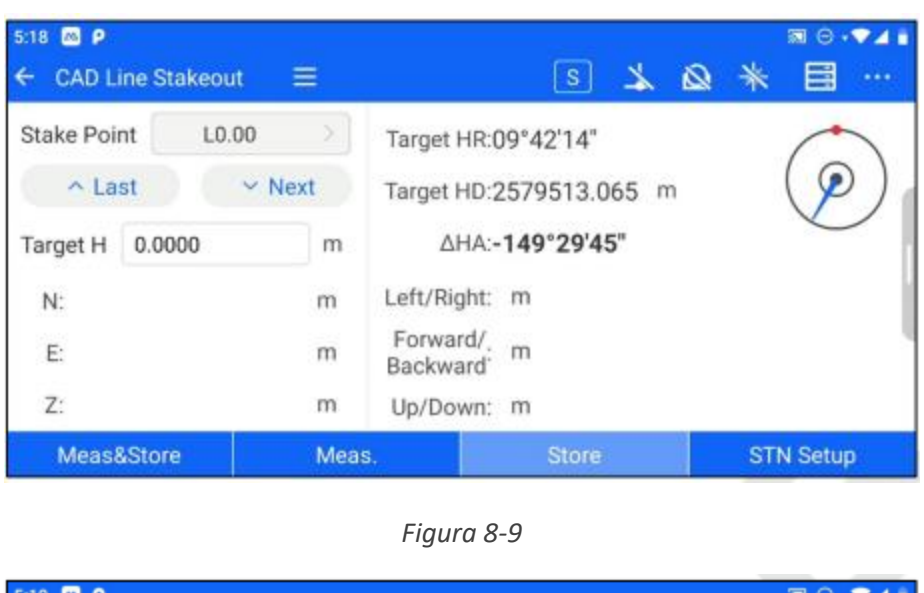

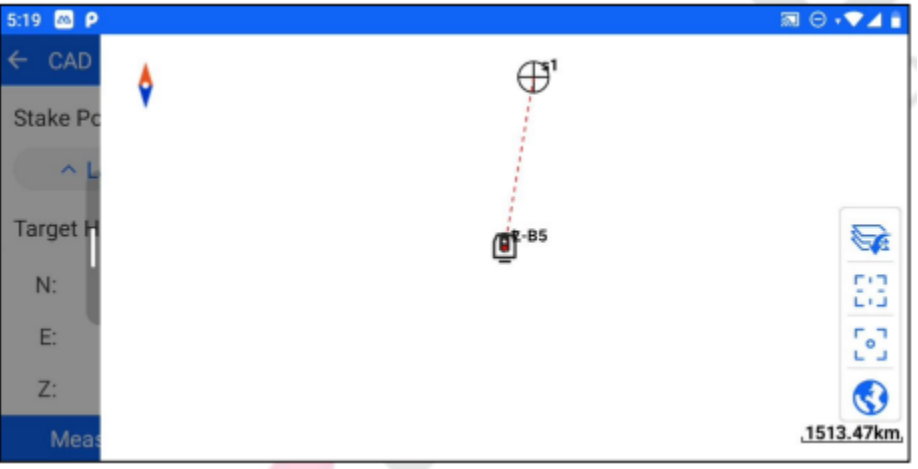

*Figura 8-10*

### **8.1.7 Replanteo del punto CAD**

Para gráficos de interfaz CAD, puede utilizar el botón [Select Point] para seleccionar puntos de marcador especiales y hacer clic en OK después de la selección exitosa para replantear los puntos seleccionados.

Los puntos de marcador especiales que pueden seleccionarse son el punto de inicio de línea, el punto final de línea, el nodo de línea, cualquier punto de un arco de círculo y cualquier punto de un círculo. Los pasos de la operación son los siguientes.

1. Introduzca el [CAD], haga clic en "Seleccionar punto" , y la interfaz mostrará la marca de selección.

2. Arrastre el marcador de selección hasta el punto del marcador especial que desee seleccionar, replantee el marcador de selección y haga clic en el botón "replantear" .

3. Recoge con éxito el punto de replanteo y salta a la interfaz de replanteo para iniciar el replanteo.

4. La estación total apunta al prisma y, a continuación, hace clic en meas&store/meas.- Store para calcular la información de replanteo, según la cual el prisma se puede mover a la posición que se va a replantear

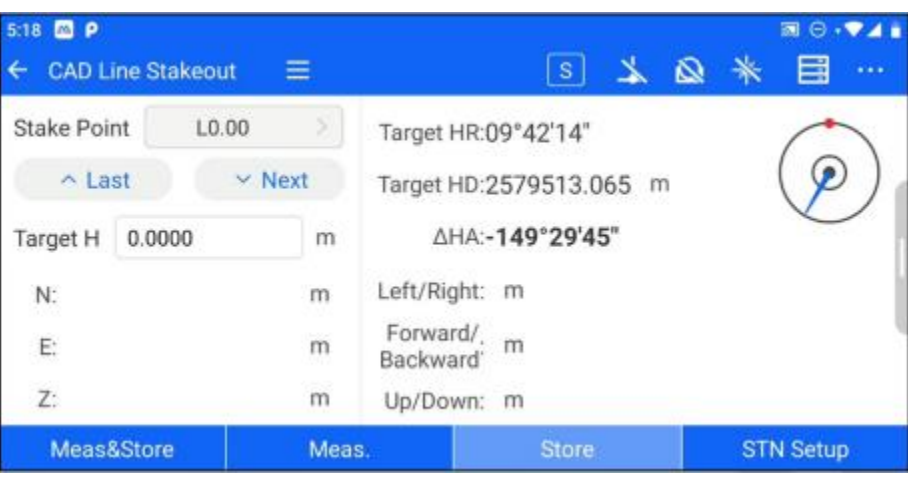

*Figura 8-8*

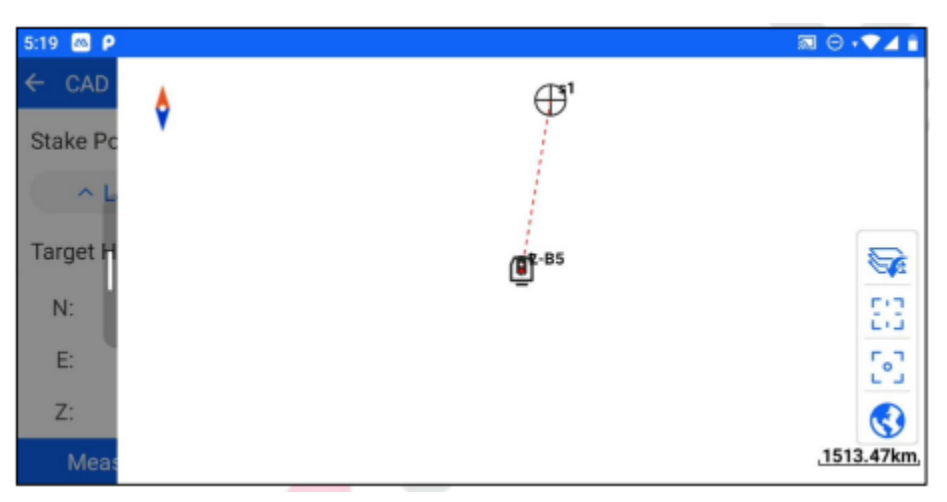

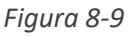

# **8.2 Punto S.O**

El replanteo de coordenadas puede seleccionarse mediante la biblioteca de puntos o introducirse manualmente para seleccionar un punto de replanteo determinado para la operación de replanteo.

Los pasos de la operación son los siguientes.

1. Introduzca [Point S.O], y haga clic en "Select Stake PT " para saltar a la interfaz de "Select Stake Point", puede seleccionar los puntos objetivo que se van a replantear mediante la introducción manual o la selección de puntos en una lista.

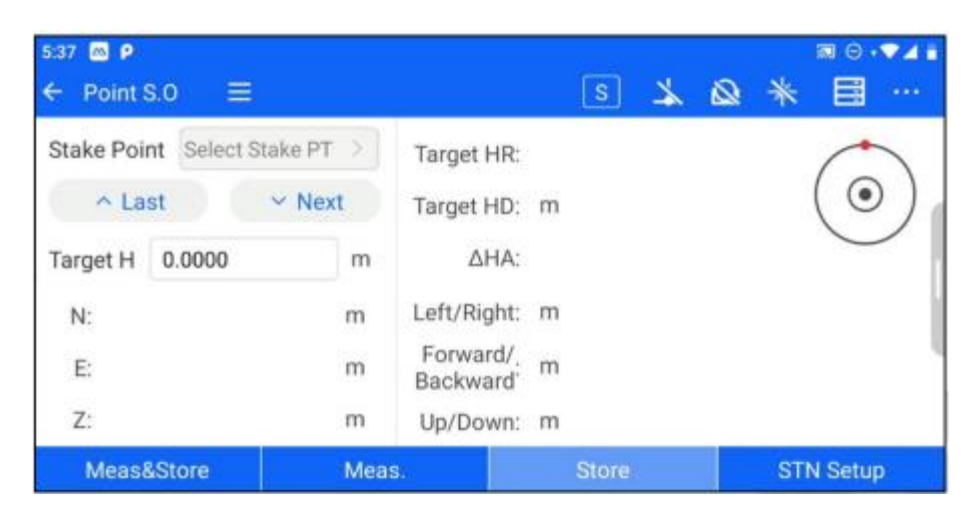

*Figura 8-10*

2. Después de seleccionar el punto de replanteo, haga clic en OK (Aceptar), vuelva a la interfaz de replanteo y haga clic en los botones de punto anterior y punto siguiente para cambiar los datos de puntos de la biblioteca de puntos de replanteo.

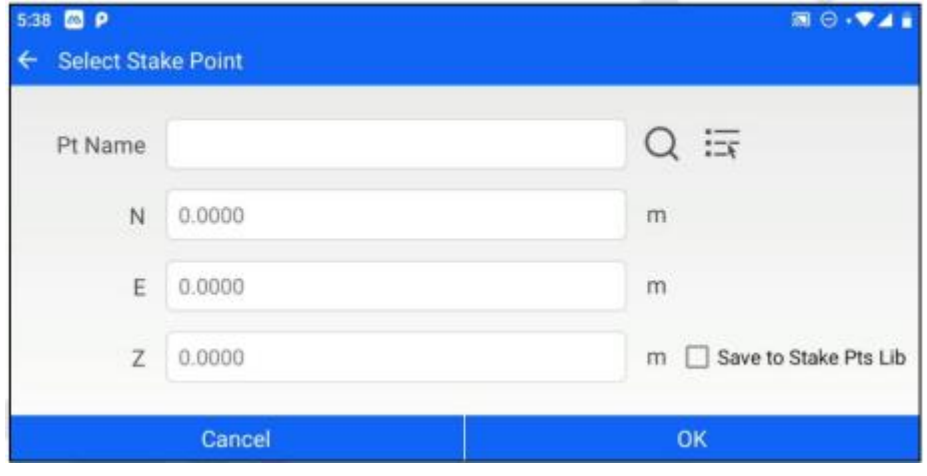

*Figura 8-11*

3. La estación total apunta al prisma, haga clic en meas&store/meas.- Store para calcular la información de replanteo y consulte los consejos de información de replanteo para encontrar la posición de replanteo.

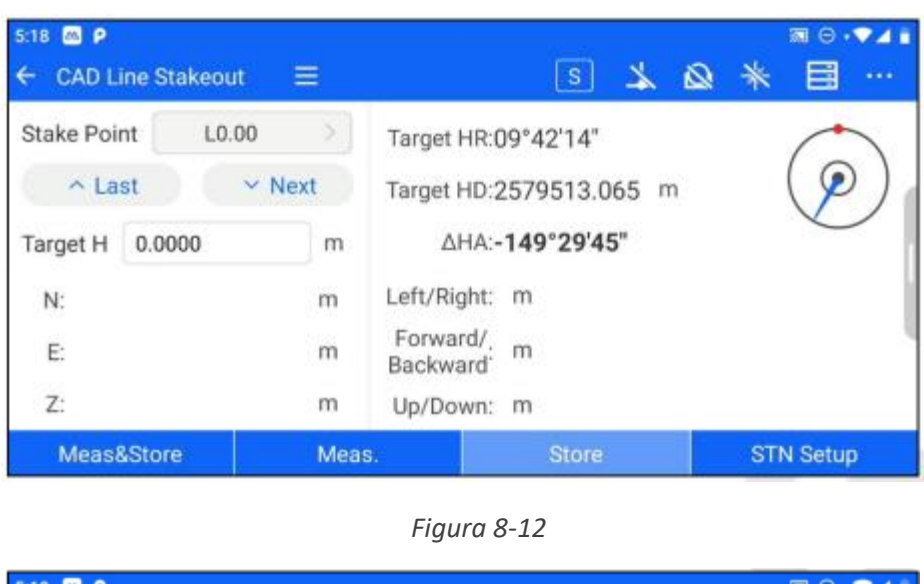

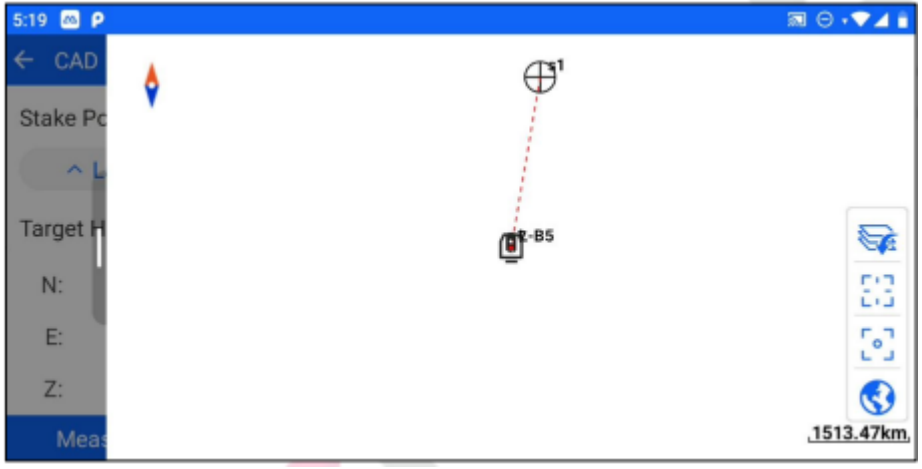

*Figura 8-13*

#### **8.3 Imagen**

La estación total está equipada con una función de imagen, que mostrará la vista de la cámara en la pantalla. Cuando se establece el punto de replanteo, marcará la ubicación del punto de replanteo en la interfaz y realizará la indicación de replanteo hacia la izquierda/derecha y hacia arriba/abajo. Así es más fácil encontrar el punto a replantear.

Se puede acceder al módulo a través de [Programa de replanteo] - [Replanteo asistido por imagen]. Debe tenerse en cuenta que el replanteo asistido por imagen solo es compatible con la estación total. Otros dispositivos Android no muestran esta opción.

Los pasos de la operación son los siguientes.

1. Introduzca [Image Aided Stakeout], abra la barra deslizante izquierda y haga clic en Set Stakeout Point. Al igual que otros puntos de replanteo, puede seleccionar los puntos de replanteo

mediante la introducción manual, la búsqueda de nombres de puntos, la selección de listas, etc.

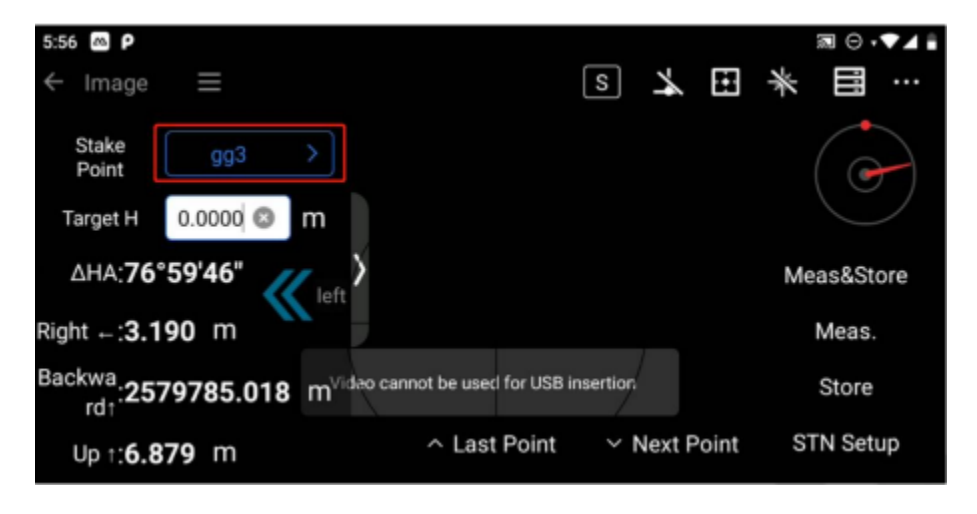

*Figura 8-14*

2. Tras seleccionar el punto de replanteo, la interfaz gráfica muestra las indicaciones a izquierda/derecha y arriba/abajo; el control deslizante lateral también muestra las indicaciones de distancia de replanteo.

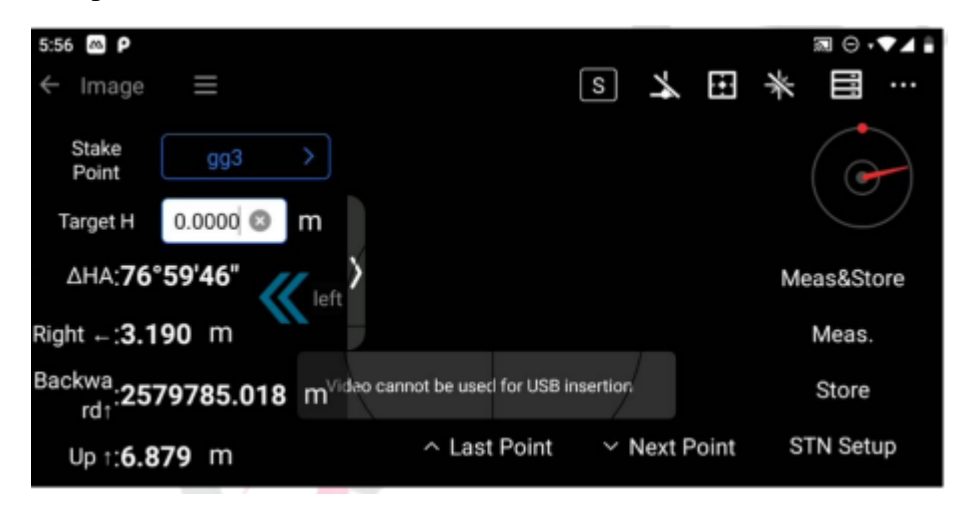

*Figura 8-15*

3. De acuerdo con las instrucciones para girar el ocular, cuando el punto de destino está en el rango visual, se puede ver una marca roja en el punto de destino. Es conveniente tomar una foto y poner la muestra.

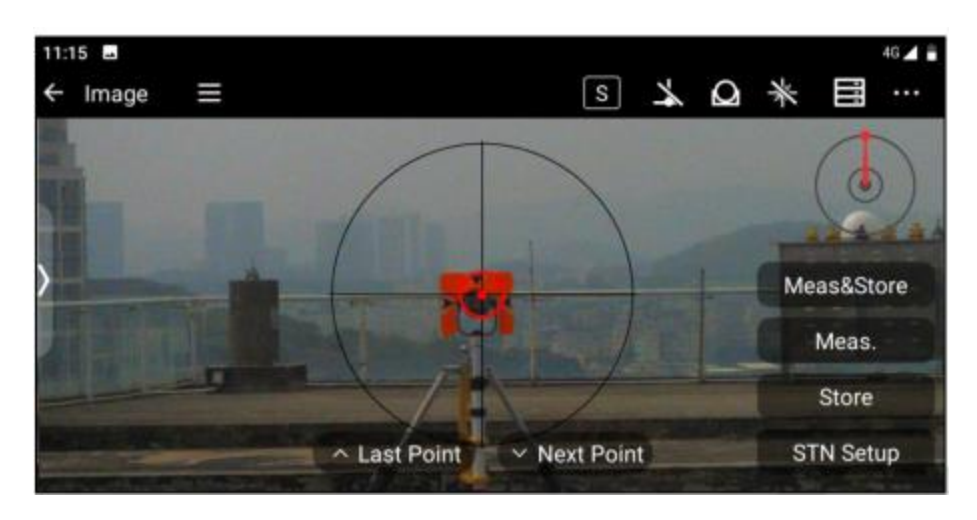

*Figura 8-16*

[Meas&store]: Mientras se miden puntos de prisma, guarda la información de los puntos de prisma en la biblioteca de puntos de la estación total. [Medir]: Mide las coordenadas del punto de prisma.

[Almacenar]: Cuando se hayan medido las coordenadas de los puntos del prisma, haga clic en Guardar para guardar la información de los puntos del prisma en la base de datos de puntos de la estación total.

[Configuración STN]: Salta a la pantalla de Retrovisor de la estación para restablecer la estación. [Último punto] / [Siguiente punto]: Cambia para seleccionar el punto de replanteo en la biblioteca de puntos de replanteo.

# **8.4 Angulo y distancia.**

El replanteo de distancia angular puede establecerse introduciendo el ángulo horizontal, la distancia angular plana y la diferencia de elevación desde el punto de replanteo hasta el lugar del levantamiento.

Haga clic en [Angle Distance Stakeout] (replanteo de distancia angular) para acceder a la interfaz de configuración de distancia angular y establezca el ángulo horizontal, la distancia angular y la diferencia de elevación desde el punto de replanteo hasta el lugar del levantamiento.

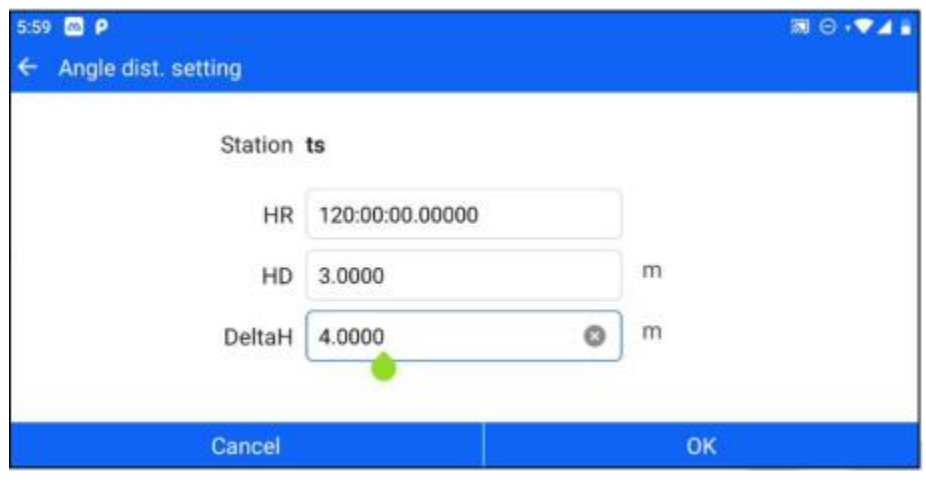

*Figura 8-17*

Haga clic en OK (Aceptar) para pasar a la interfaz de replanteo de ángulo y distancia, y haga clic en angle and distance parameters (Parámetros de ángulo y distancia) para modificar y ajustar los parámetros de configuración del punto de replanteo. Haga clic en Save/Measure/ Store (Guardar/Medir/Almacenar) para mostrar la información de replanteo y mueva el prisma de acuerdo con la información de replanteo para alcanzar la ubicación objetivo del punto de replanteo.

| <b>ESP</b><br>6:00         | Ξ<br>Angle & Dist.                    |                                    | <b>S</b>                                                                                                    | ⊞ | 詞<br>目           | $\cdots$ |
|----------------------------|---------------------------------------|------------------------------------|----------------------------------------------------------------------------------------------------|---|------------------|----------|
| Target H<br>N:<br>E.<br>Z. | Parameter<br>0.0000<br>2.048<br>1.891 | X<br>o<br>m<br>m<br>m<br>$2.245$ m | Target HR:120°00'00"<br>Target HD:3,000 m<br>△HA:-06°07'02"<br>Left $-10.342$ m<br>Forward 1:0.206<br>m<br>Up 1:1.333<br>m |   |                  |          |
|                            | Meas&Store                            | Meas.                              | <b>Store</b>                                                                                                    |   | <b>STN Setup</b> |          |

*Figura 8-18*

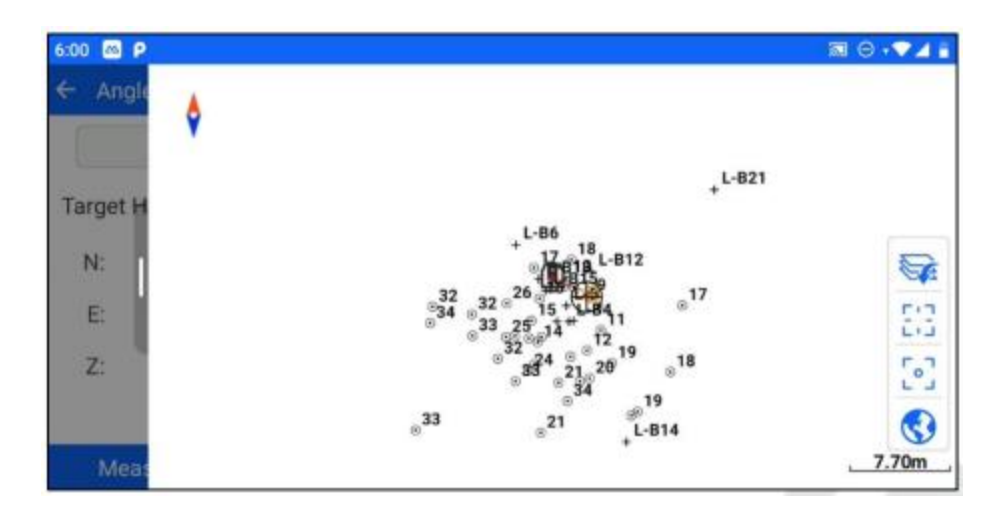

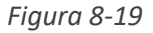

#### **8.5 Línea direccional**

El replanteo de la línea direccional puede establecerse introduciendo el acimut, la distancia de nivel y la diferencia de elevación desde el punto de referencia al punto de referencia para establecer el punto de replanteo para el replanteo.

Haga clic en [Directional Line setting] para acceder a la interfaz de configuración de parámetros de la línea direccional, después de seleccionar el punto de referencia (el punto de referencia puede seleccionarse mediante entrada manual, selección de lista, selección de medición, etc.), establezca el acimut, la distancia plana y la diferencia de elevación desde el punto de muestra hasta el punto de referencia.

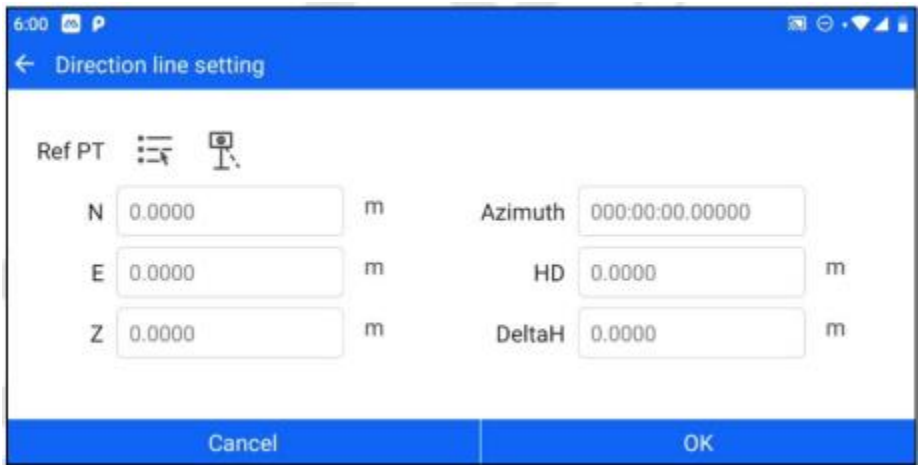

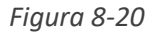

Haga clic en OK para saltar a la interfaz de la línea direccional, y haga clic en los parámetros de la línea direccional para modificar y ajustar los parámetros de la configuración del punto de

referencia. Haga clic en Save/Measure/ Store (Guardar/Medir/Almacenar) para mostrar la información de replanteo y mueva el prisma de acuerdo con la información de replanteo para alcanzar la ubicación del punto de replanteo.

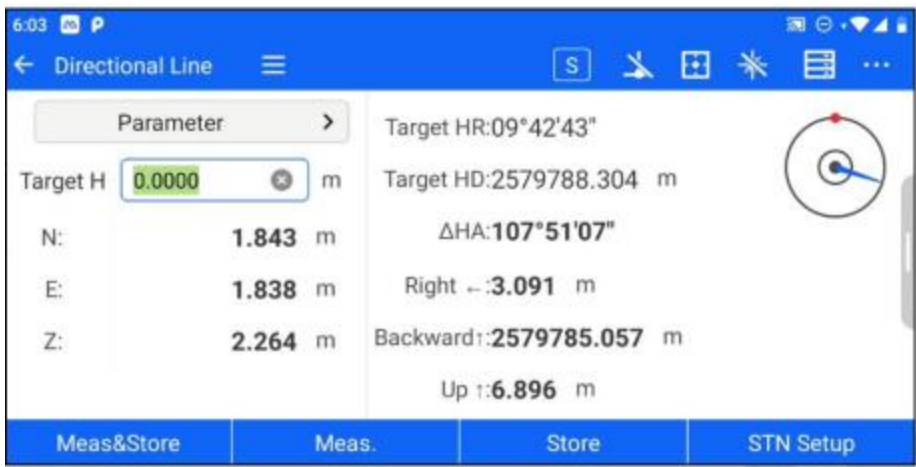

*Figura 8-21*

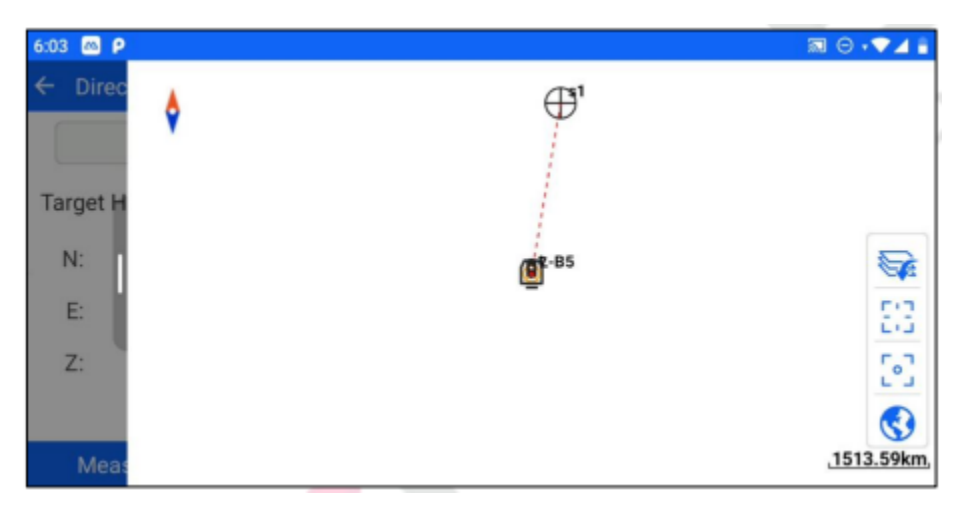

### **8.6 Línea recta**

La colocación de líneas rectas le permite colocar líneas personalizadas estableciendo los parámetros de colocación.

Haga clic en [Línea recta] para acceder a la interfaz de definición de líneas y establezca el punto inicial y el punto final para crear una línea personalizada.

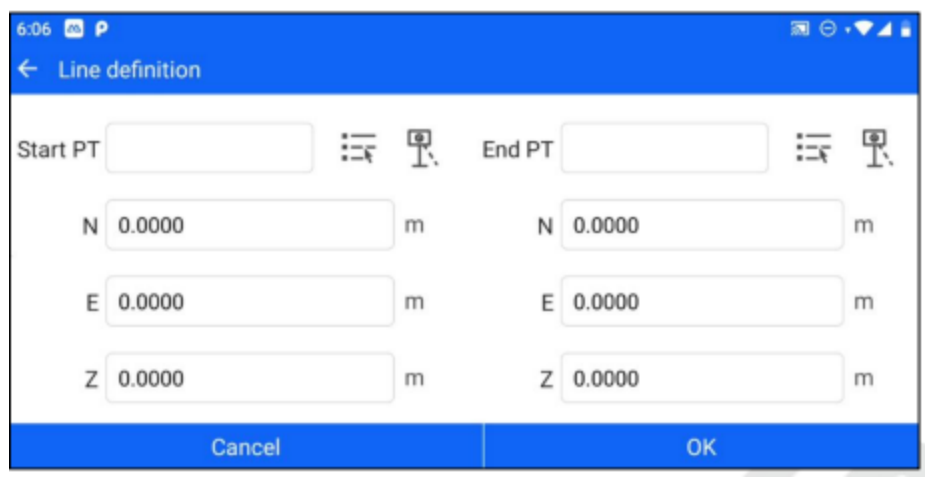

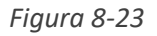

Después de configurar la línea, haga clic en OK para entrar en la interfaz de configuración de los parámetros de replanteo, puede configurar los parámetros de replanteo como offset izquierdo/derecho, offset delantero/trasero, incremento de offset delantero/trasero, offset superior/inferior, etc. Haga clic en OK para entrar en la interfaz de replanteo de líneas.

| 6:06 <b>63 P</b>          |    | 图 ◎ ▼▲ |
|---------------------------|----|--------|
| S.O Parameter set         |    |        |
|                           |    |        |
| Left(-)/Right(+) 0.0000   | m  |        |
| $Front(+)/Back(-)$ 0.0000 | m  |        |
| F-B increment 0.0000      | m  |        |
| Up(+)/Down(-) 0.0000      | m  |        |
|                           |    |        |
| Cancel                    | OK |        |

*Figura 8-24*

Haga clic en "Definición de línea" para modificar y ajustar la información de la línea.

Haga clic en los botones de punto anterior y punto siguiente para cambiar los puntos objetivo de acuerdo con la configuración de los parámetros de replanteo, haga clic en la medición y el almacenamiento/medición Almacenar para calcular la información de replanteo y amplíe la interfaz gráfica del lado derecho para mostrar la relación de posición entre la posición actual, los puntos del prisma y los puntos de replanteo.

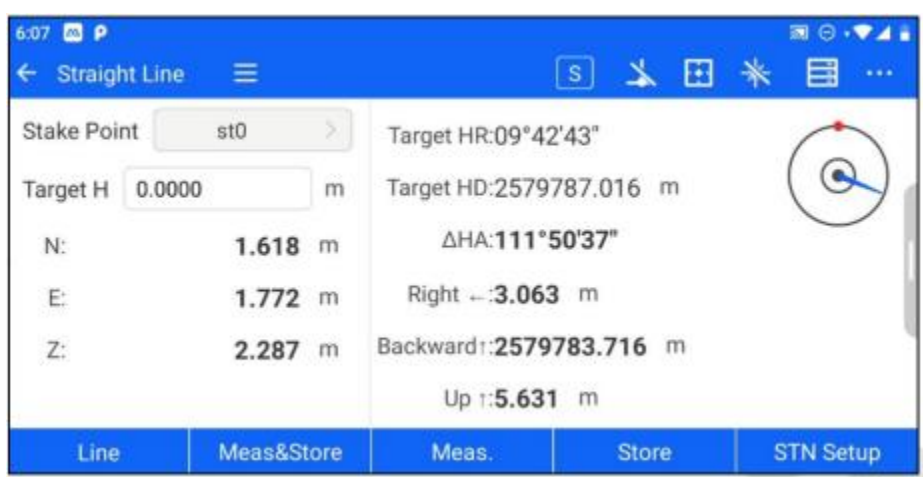

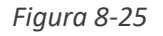

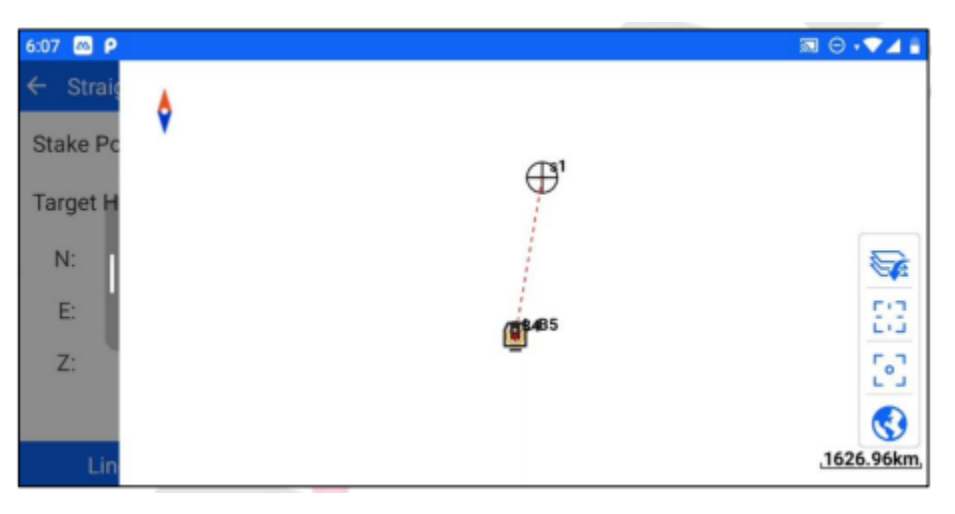

*Figura 8-26*

#### **8.7 Línea de referencia**

El replanteo de la línea de referencia puede definir la línea de referencia estableciendo parámetros como el punto inicial/final y el desplazamiento de la línea de base, la rotación, etc., y realizar operaciones de replanteo en la línea de referencia después de configurar los parámetros de replanteo.

#### **8.7.1 Definición de la línea de referencia**

Haga clic en [RefLine] para acceder a la interfaz de definición de la línea de referencia, seleccione el punto inicial y el punto final de la línea de referencia (puede seleccionarse mediante entrada manual, selección de lista, selección de medición, etc.); establezca el desplazamiento de la línea de base, incluidos el desplazamiento horizontal, el desplazamiento vertical, el ángulo de rotación y otros parámetros.

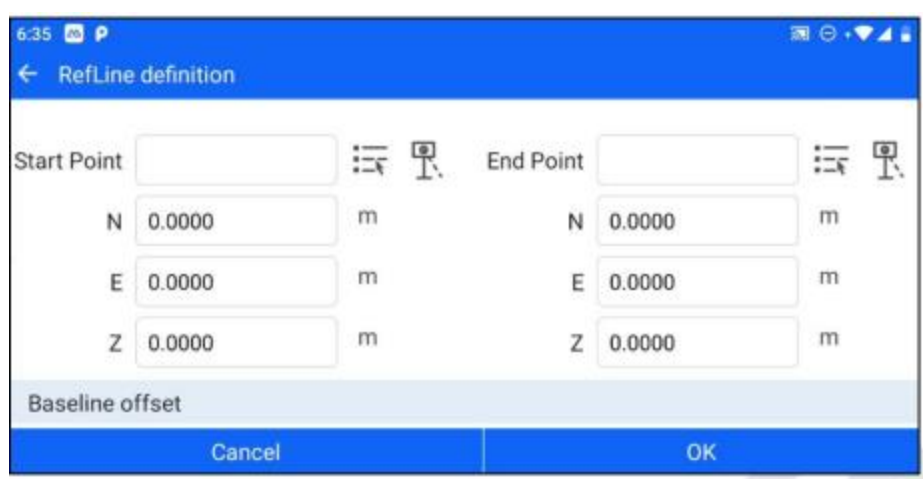

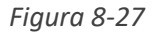

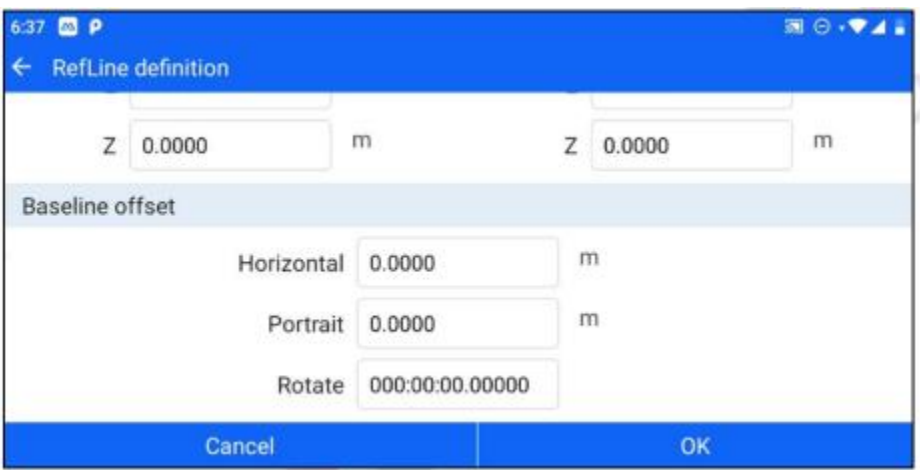

*Figura 8-28*

# **8.7.2 Replanteo de la línea dereferencia**

Después de definir la línea de referencia y su desfase de línea de base, haga clic en OK para entrar en la interfaz de configuración de los parámetros de replanteo, establezca los parámetros de replanteo, como el desfase izquierdo/derecho, el desfase delantero/trasero, el incremento del desfase delantero/trasero, el desfase superior/inferior, etc. y, a continuación, haga clic en OK para entrar en la interfaz de replanteo de la línea de referencia.

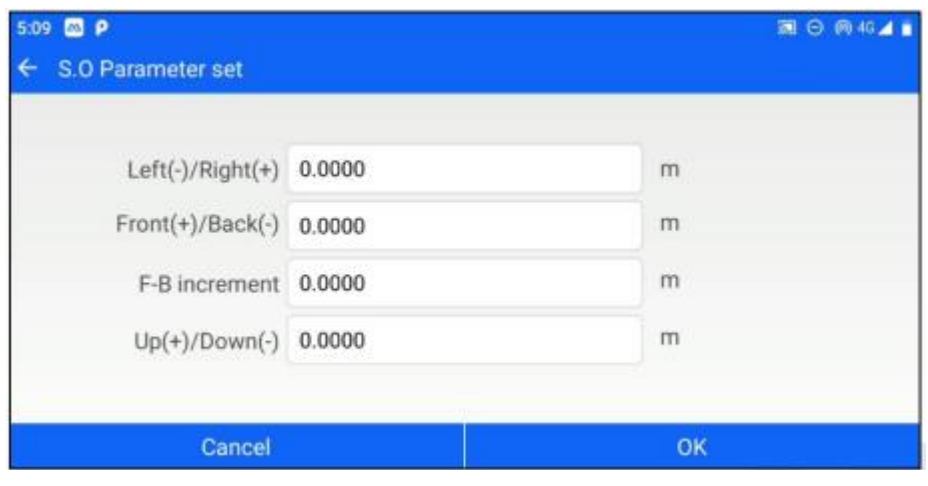

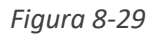

Si se establece el incremento de desplazamiento anterior y posterior, la pantalla de replanteo muestra el botón de cambio del punto anterior y siguiente, y haga clic en él para cambiar el punto objetivo del replanteo de acuerdo con el incremento de desplazamiento.

Una vez seleccionado el punto objetivo, haga clic en meas&storage/meas.- Store para calcular la información de replanteo y amplíe la interfaz gráfica de la derecha para mostrar la relación de posición entre la posición actual, los puntos del prisma y los puntos de replanteo.

Haga clic en el botón "RefLine" para acceder a la interfaz de definición de la línea de referencia y modificar los parámetros de ésta.

| <b>BP</b><br>5:19<br><b>RefLine Stakeout</b>                                                                            | =                                          |                       | s                                                                                                    |              | 图 | 图 日 · ▼ 4日<br>国  | $\bullet$ .<br><br><br><br><br> |
|----------------------------------------------------------------------------------------------------|--------------------------------------------|-----------------------|----------------------------------------------------------------------------------------------------|--------------|---|------------------|---------------------------------|
| <b>Stake Point</b><br>0.0000<br>Target H<br>Horizontal<br>offset <sup>®</sup><br>Portrait<br>offset <sup>®</sup><br>HV: | st <sub>0</sub><br>0.124<br>2.821<br>1.435 | х<br>m<br>m<br>m<br>m | Target HR:154°51'52"<br>Target HD:0.377 m<br>ΔΗΑ: 01°51'16"<br>Right - : 0.104 m<br>Forward 1:2.825<br>m<br>Down 1:1.435 m |              |   |                  |                                 |
| <b>RefLine</b>                                                                                                    | Meas&Store                                 |                       | Meas.                                                                                                    | <b>Store</b> |   | <b>STN Setup</b> |                                 |

*Figura 8-30*

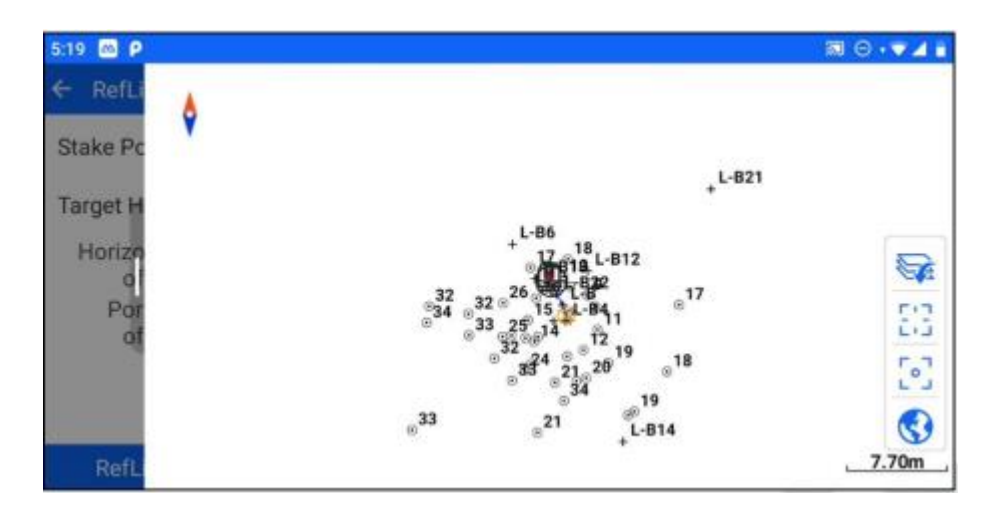

*Figura 8-31*

#### **8.8 Arco de referencia**

El replanteo del arco de referencia puede definirse de diferentes maneras, y la operación de replanteo puede realizarse en el arco de referencia después de configurar los parámetros de replanteo.

#### **8.8.1 Definición del arco de referencia**

Haga clic en [RefArc] para entrar en la interfaz de definición del arco de referencia, hay tres métodos de definición del arco de referencia para elegir: "centro + PT inicial", "PT inicial + PT final + radio", "PT inicial + PT final + PT en el arco ", después de seleccionar el método de definición del arco de referencia, puede establecer los parámetros según sea necesario.

Después de "Centro + StartPT" o " Start Pt + End Pt + Punto en el Arco", haga clic en el botón "Calcular" para resolver automáticamente la información del radio del arco de referencia.

Una vez introducida la información del arco de referencia, haz clic en OK para pasar a la interfaz de configuración de los parámetros de replanteo.

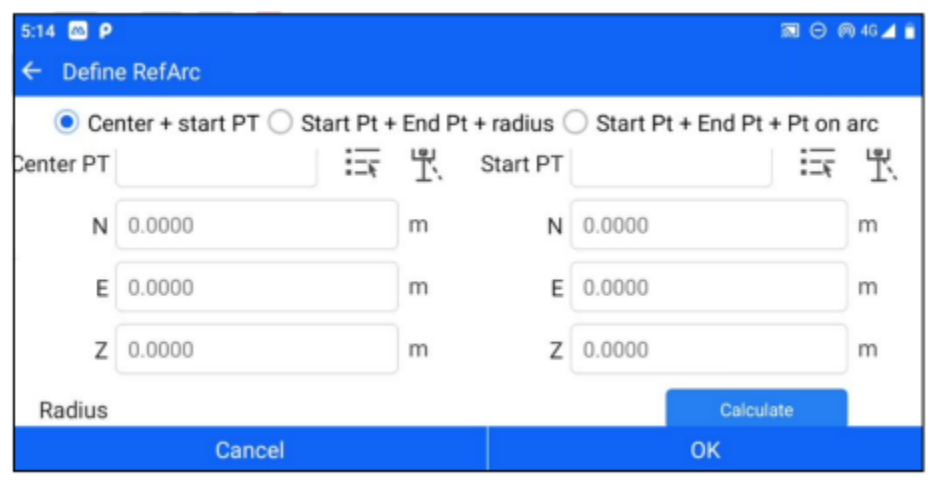

*Figura 8-32*

Nota: 1. Cuando se utilizan los métodos "Centro + inicio PT" y "Inicio + Fin + Punto en Arco" para calcular el radio del arco de referencia, sólo se consideran las coordenadas de proyección 2D, es decir, el radio se calcula en el plano 2D, independientemente de la coordenada Z del punto de referencia.

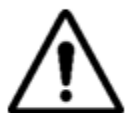

2. La interfaz gráfica dibuja un gráfico plano 2D del arco de referencia, pero la información de elevación del punto de referencia se sigue conservando y es efectiva cuando se realiza la operación de replanteo.

3. Cuando se utiliza el método "Inicio + Fin + Superior" para establecer el arco de referencia, el punto superior del arco siempre se encuentra entre los puntos inicial y final.

#### **8.8.2 Replanteo del Arco de Referencia**

Accede a la interfaz de configuración de los parámetros de replanteo, puedes seleccionar diferentes objetivos de replanteo y configurar sus correspondientes parámetros de replanteo.

#### Punto de replanteo

Seleccione el elemento de punto de replanteo, establezca la distancia de arco, la distancia de diámetro y otros parámetros y, a continuación, haga clic en OK para saltar a la interfaz de replanteo de arco de referencia, haga clic en Save/Measure- Store para calcular la información de replanteo y expanda la interfaz gráfica de la derecha para mostrar la posición actual, los puntos del prisma y la relación de posición entre los puntos de replanteo.

Distancia de arco "línea": se establece en a, entonces la distancia de arco a se desplaza en el

sentido de las agujas del reloj a partir del punto de inicio en el arco de referencia, y 0 < a < longitud de arco total.

Distancia de diámetro "offset": se establece en b. Si b<0, la distancia b se acercará al centro del círculo partiendo del punto inicial; si b>0, la distancia b se alejará del centro del círculo partiendo del punto inicial.

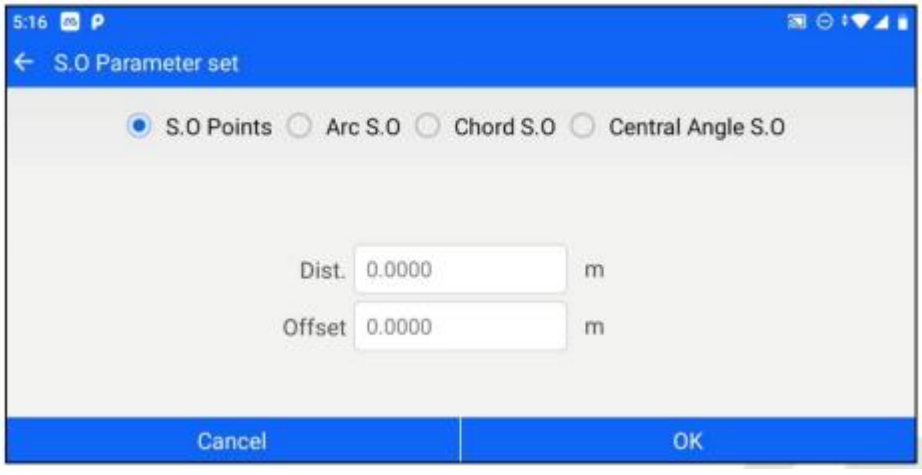

*Figura 8-33*

| $5:21$ $\omega$ $\rho$<br>RefArc<br>← | ≡          |   | $\mathbf S$                               |              | 囨 | 图 ◎ ▼ 4日<br>目<br>$\mathbf{r}$ and $\mathbf{r}$ |
|---------------------------------------|------------|---|-------------------------------------------|--------------|---|------------------------------------------------|
| <b>Stake Point</b>                    | L0.00      | х | Target HR:154°29'58"                      |              |   |                                                |
| Target H                              | 0.0000     | m | Target HD:3.654 m<br>Target line: 0.000 m |              |   |                                                |
| Line:                                 | 0.143      | m | ΔΗΑ: 02°13'10"                            |              |   |                                                |
| Off-<br>set'                          | $-0.108$   | m | $Right - 0.124$ m                         |              |   |                                                |
| HV:                                   | 0.006      | m | Backward1:0.452 m<br>Down 1:0.006 m       |              |   |                                                |
| RefArc                                | Meas&Store |   | Meas.                                     | <b>Store</b> |   | <b>STN Setup</b>                               |

*Figura 8-34*

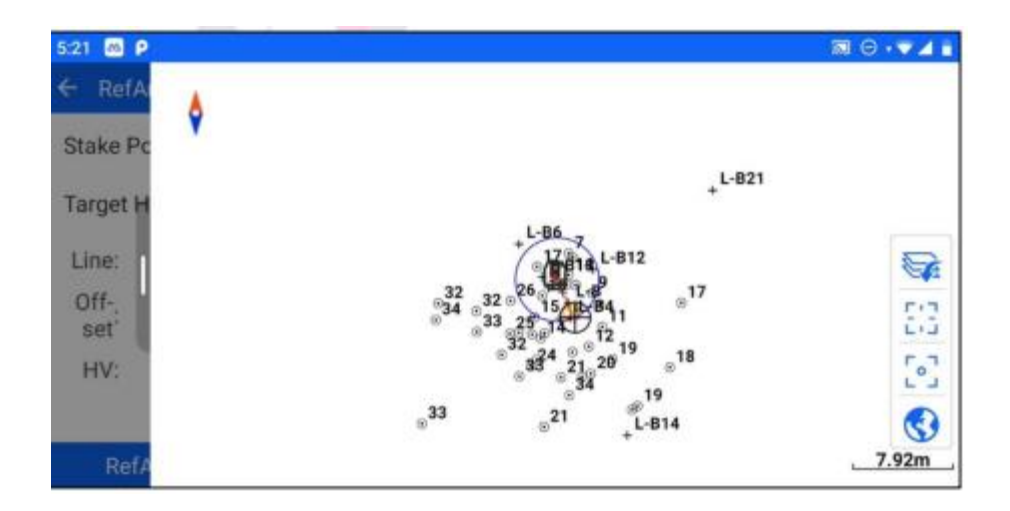

*Figura 8-35*

#### **Arco de replanteo**

Seleccione el elemento de replanteo de arco, establezca la diferencia de cierre, la distancia de arco inicial, la distancia de diámetro, el incremento de arco y otros parámetros y, a continuación, haga clic en OK para saltar a la interfaz de replanteo de arco de referencia, haga clic en Save/Measure-Store para calcular la información de replanteo y expanda la interfaz gráfica derecha para mostrar la posición actual, los puntos del prisma y la relación de posición entre los puntos de replanteo.

Diferencia de cierre "Misclosure": incluye tres modos de diferencia de cierre de punto final, diferencia de cierre dividida uniformemente y diferencia de cierre de punto final. Si se selecciona el modo de punto final, el resto de la longitud total del arco/el incremento del arco cuando se realiza el cambio de punto de replanteo se atribuye al último punto de replanteo, y así sucesivamente para otros modos.

Distancia de arco de inicio "Línea de inicio": se establece en c, entonces el punto de replanteo de inicio es la posición en el arco de referencia después de que el punto de inicio se desplace en el sentido de las agujas del reloj una distancia de arco c, y  $0 < c <$ longitud de arco total.

Distancia diametral "Offset": véanse los parámetros del punto de replanteo.

"Arc Increment" (Incremento de arco): si se establece en d, la interfaz de replanteo puede cambiar el punto de replanteo en pasos de incremento de arco d mediante el botón Previous Point Next Point (Punto anterior, punto siguiente), y 0<d< longitud de arco total.

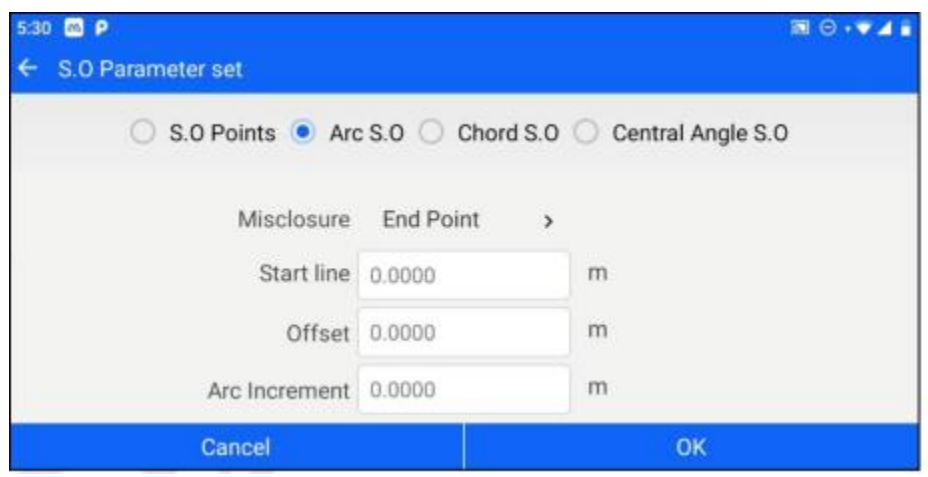

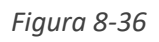

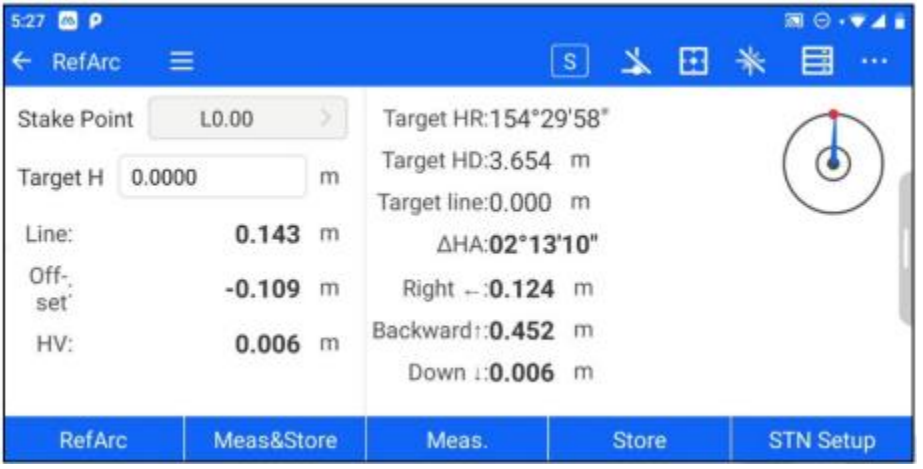

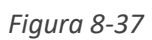

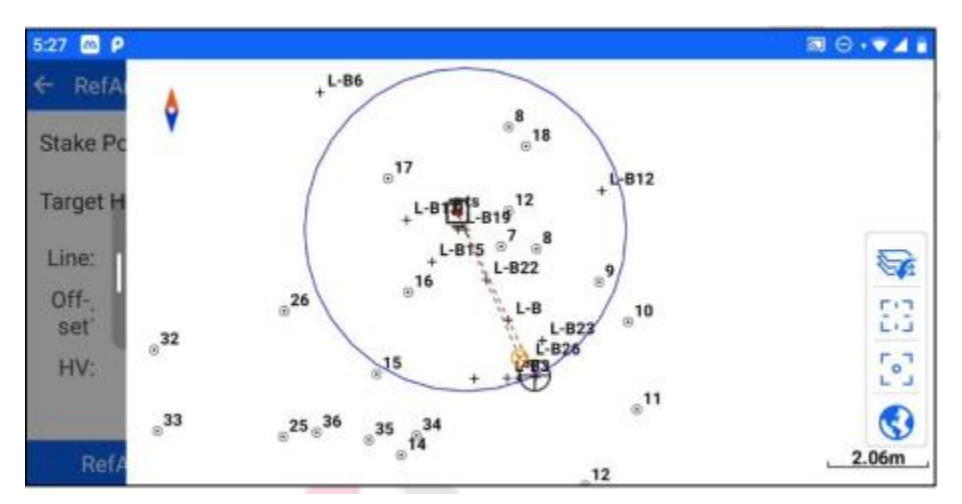

*Fiugra 8-38*

#### Cuerda de replanteo

Seleccione el elemento de cuerda, establezca la diferencia de cierre, la longitud de cuerda inicial, la distancia de diámetro, el incremento de cuerda y otros parámetros y, a continuación, haga clic en Aceptar para saltar a la interfaz de replanteo de arco de referencia, haga clic en Guardar/Medir/Almacenar para calcular la información de replanteo y amplíe la interfaz gráfica de la derecha para mostrar la posición actual, los puntos del prisma y la relación de posición entre los puntos de replanteo.

"Divulgación errónea": véanse los parámetros del término de arco de replanteo.

"Longitud de cuerda inicial": se establece en e, entonces el punto de replanteo inicial es la posición del punto inicial en el arco de referencia desplazado en el sentido de las agujas del reloj desde la longitud de cuerda e correspondiente a la longitud de arco, y  $0 < e <$  diámetro.

"Offset": véanse los parámetros de la posición del punto de replanteo

"Chord increment": si se establece en f, la interfaz de replanteo puede cambiar el punto de replanteo en pasos de incremento de cuerda f mediante el botón de punto arriba punto abajo, y 0<f< diámetro.

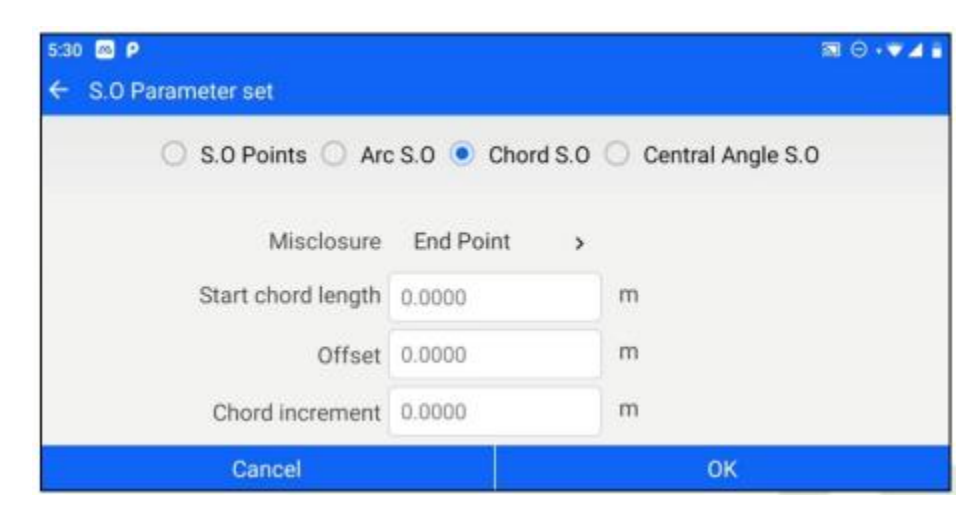

*Figura 8-39*

| <b>BB</b> P<br>5:29<br>RefArc | Ξ          |   |                                           | $\vert$ S |              | 囲 | 周日→▼▲<br>目       | $\cdots$ |
|-------------------------------|------------|---|-------------------------------------------|-----------|--------------|---|------------------|----------|
| <b>Stake Point</b>            | L0.00      |   | Target HR:154°29'58"                      |           |              |   |                  |          |
| 0.0000<br>Target H            |            | m | Target HD:3.654 m<br>Target line: 0.000 m |           |              |   |                  |          |
| Line:                         | 0.143      | m | △HA:02°13'08"                             |           |              |   |                  |          |
| Off-<br>set <sup>'</sup>      | $-0.108$   | m | $Right - 0.124$ m                         |           |              |   |                  |          |
| HV:                           | 0.007      | m | Backward1:0.452 m<br>Down :: 0.007        | m         |              |   |                  |          |
| <b>RefArc</b>                 | Meas&Store |   | Meas.                                     |           | <b>Store</b> |   | <b>STN Setup</b> |          |

*Figura 8-40*

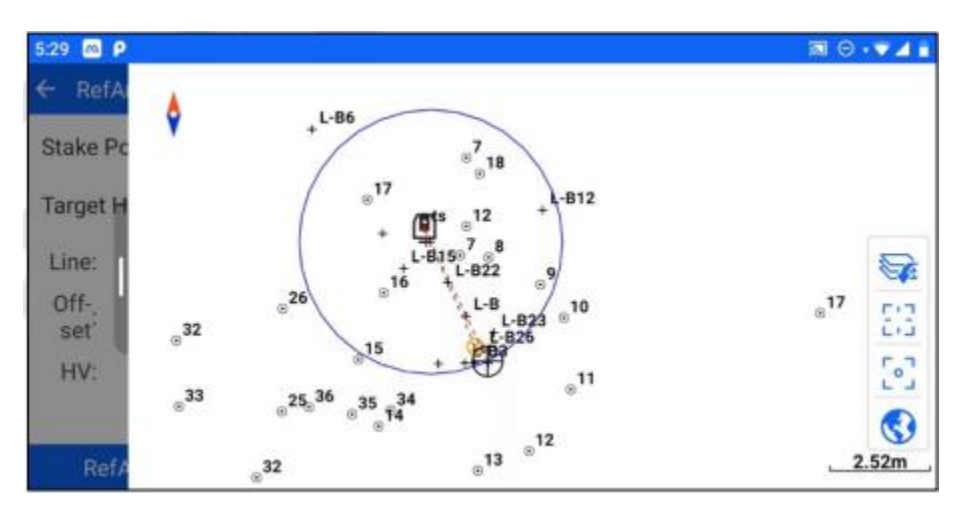

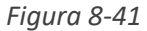

#### Ángulo de redondeo de la muestra de replanteo

Seleccione el elemento de ángulo central de replanteo, establezca la diferencia de cierre, el ángulo central de inicio, la distancia de diámetro, el incremento de ángulo y otros parámetros y, a continuación, haga clic en OK (Aceptar) para saltar a la interfaz de replanteo de arco de referencia, haga clic en Save/Measurement- Store (Guardar/Medir/Almacenar) para calcular la información de replanteo y expanda la interfaz gráfica de la derecha para mostrar la posición actual, los puntos del prisma y la relación de posición entre los puntos de replanteo.

"Divulgación errónea": véanse los parámetros del término de arco de replanteo.

"Start rounded comers": establecido en g, entonces el punto de replanteo inicial es la posición del punto inicial en el arco de referencia desplazado en el sentido de las agujas del reloj por un ángulo g, y  $0 < g < 360$ .

"Offset": véanse los parámetros de la posición del punto de replanteo.

"Angle increment" (Incremento de ángulo): si se establece en f, la interfaz de replanteo puede cambiar el punto de replanteo en pasos de incremento de ángulo f mediante el botón de punto arriba punto abajo, y 0<f<360

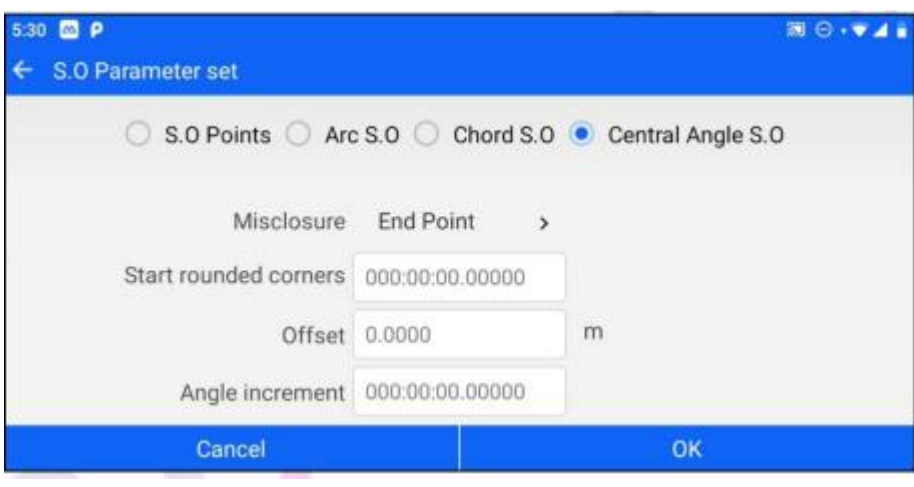

*Figura 8-42*

| 5:30 <b>3 P</b><br>RefArc<br>←           | Ξ                          |                     | $\mathbf S$                                                                                      |              | E | 圜<br>≣<br>$\cdots$ |
|------------------------------------------|----------------------------|---------------------|--------------------------------------------------------------------------------------------------|--------------|---|--------------------|
| <b>Stake Point</b><br>Target H           | L0.00<br>0.0000            | У<br>$\overline{m}$ | Target HR:154°29'58"<br>Target HD:3.654 m                                                        |              |   |                    |
| Line:<br>Off-<br>set <sup>*</sup><br>HV: | 0.143<br>$-0.108$<br>0.006 | m<br>m<br>m         | Target line: 0.000 m<br>△HA:02°13'08"<br>Right -: 0.124 m<br>Backward1:0.452 m<br>Down 1:0.006 m |              |   |                    |
| RefArc                                   | Meas&Store                 |                     | Meas.                                                                                            | <b>Store</b> |   | <b>STN Setup</b>   |

*Figura 8-43*

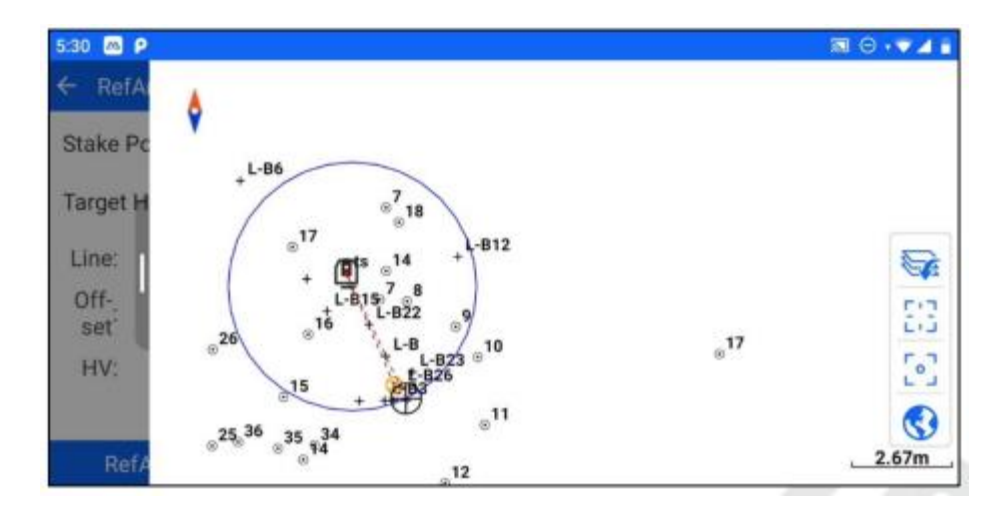

*Figura 8-44*

# **Capítulo 9**

# 9 COGO

# **Este capítulo contiene:**

- Sin corrección CP
- Corrección libre de estaciones
- Calculo XYZ
- Inversa
- Área y circunferencia
- Conversión de ángulos
- Conversión de distancia
- Media
- Curvas de transición
- Punto equidistante
- Calculadora

### **9.1 Sin corrección CP**

La función de corrección de la orientación de puntos desconocidos se utiliza para postproceso de los datos registrados a partir de las mediciones de ajuste de la orientación de puntos desconocidos, es decir, para realizar una corrección retrospectiva. Se puede acceder al módulo a través de [COGO] - [Sin corrección CP]. Los pasos de operación son los siguientes.

1. Condición previa: estación se ha configurado mediante la orientación de puntos desconocidos, se han medido las coordenadas de varios puntos y se conocen las coordenadas correctas del punto de retrospección.

2. Introduzca [Sin corrección CP], que muestra la lista de estaciones de orientación de punto desconocido y los puntos de medición correspondientes.

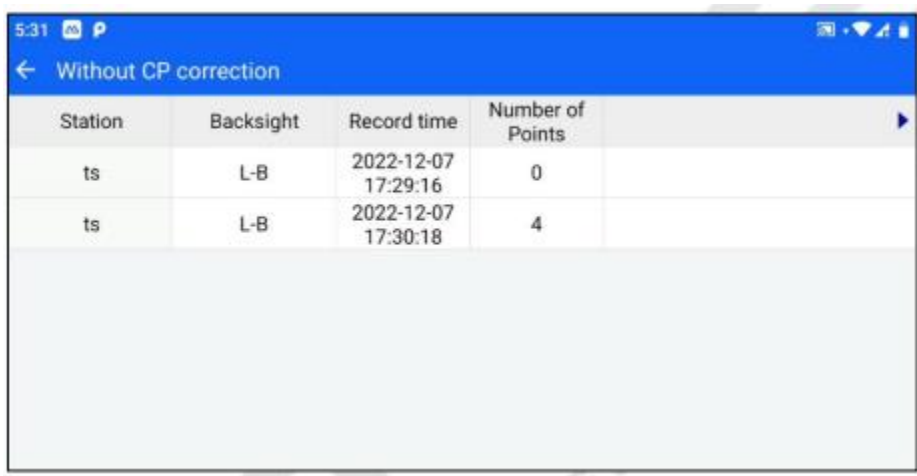

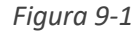

3. Haga clic en el parámetro de la estación de calibración que debe calibrarse para acceder a la lista de puntos de medición correspondientes.

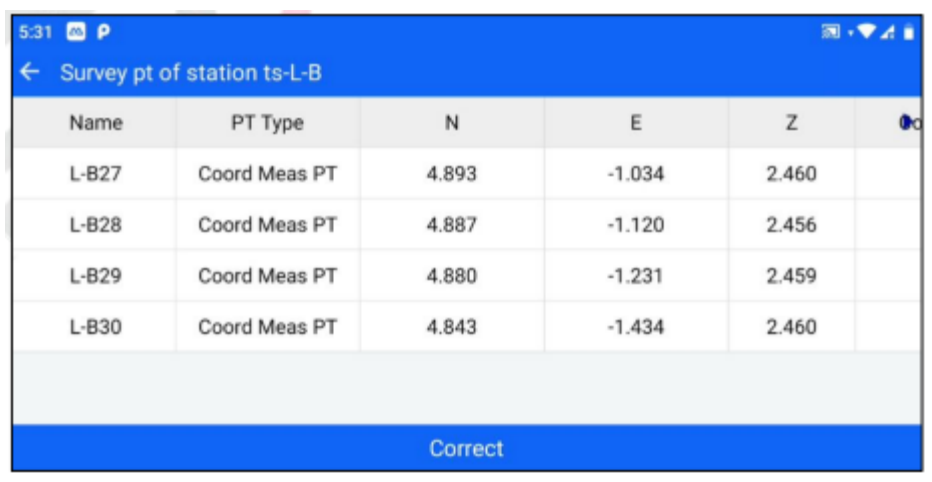

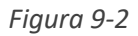

4. Haga clic en [Corregir], introduzca o liste para seleccionar las coordenadas del punto de vista posterior, haga clic en [Aceptar] y, a continuación, complete el valor de corrección de la orientación de los puntos. Los puntos de coordenadas de medición correspondientes en los datos de puntos se corrigen según las coordenadas del punto de vista posterior seleccionadas.

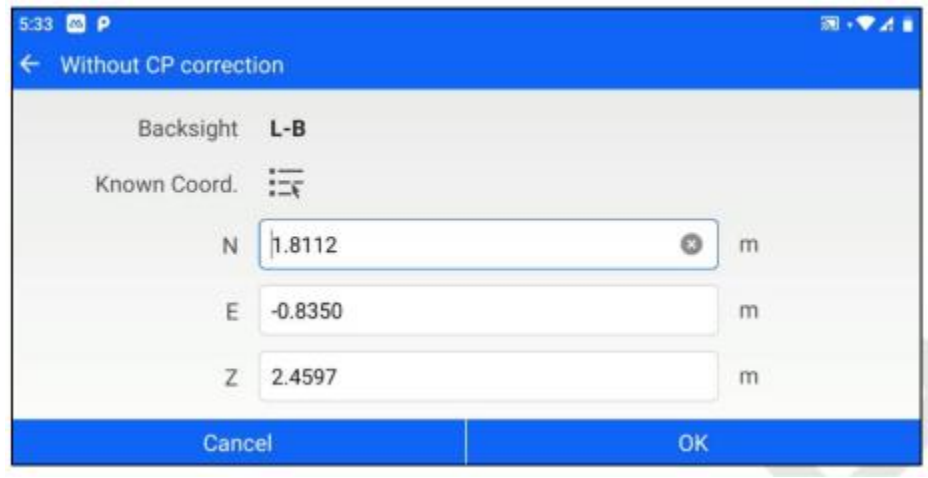

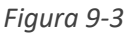

#### **9.2 Calibración de estación libre**

La función de corrección sin orientación se utiliza para postproceso de los datos registrados a partir de las mediciones de ajuste sin orientación, es decir, para realizar la corrección de la vista trasera. Se divide en el método de punto conocido y el método de punto común. Se puede acceder al módulo a través de [COGO] - [Corrección de la estación libre].

#### **9.2.1 Método del punto conocido**

El método de punto conocido se utiliza para la corrección de la vista posterior cuando se conocen las coordenadas correctas de uno de los puntos de medición. Los pasos de la operación son los

siguientes.

Condición previa: la estación se ha instalado sin dirección, se han medido las coordenadas de varios puntos y se conocen las coordenadas correctas de uno de los puntos de medición.

Vaya a [Corrección de estación libre] y seleccione el método de punto conocido. Haga clic en el botón de lista de puntos seleccionados después de la estación para seleccionar la estación a corregir.

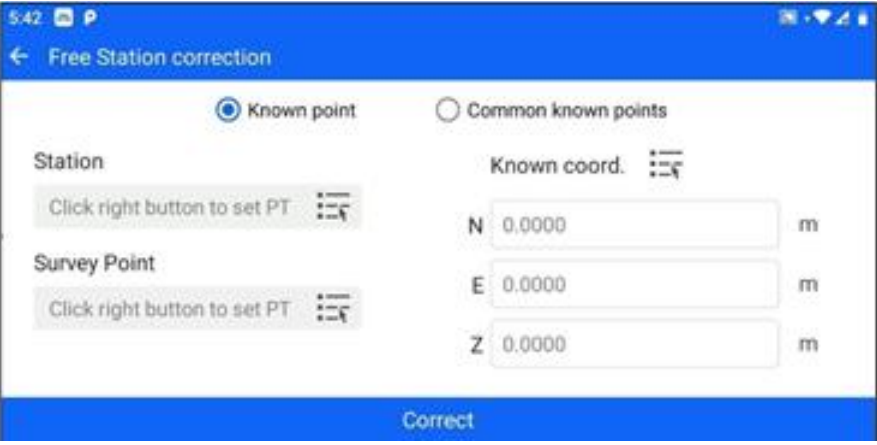

*Figura 9-4*

| $5.42$ $\Box$ $P$ |                         |                        |                     | 图像设备 |
|-------------------|-------------------------|------------------------|---------------------|------|
| ç.                | Free Station correction |                        |                     |      |
| Station           | Backsight               | Record time            | Number of<br>Points |      |
| $L-B27$           | 渋                       | 2022-12-07<br>17:40:45 | 4                   |      |
|                   |                         |                        |                     |      |
|                   |                         |                        |                     |      |
|                   |                         |                        |                     |      |
|                   |                         |                        |                     |      |
|                   |                         |                        |                     |      |
|                   |                         |                        |                     |      |

*Figura 9-5*

3. Haga clic en el botón de selección de la lista situado tras el punto de medición para seleccionar el punto de medición cuyas coordenadas conoce correctamente.

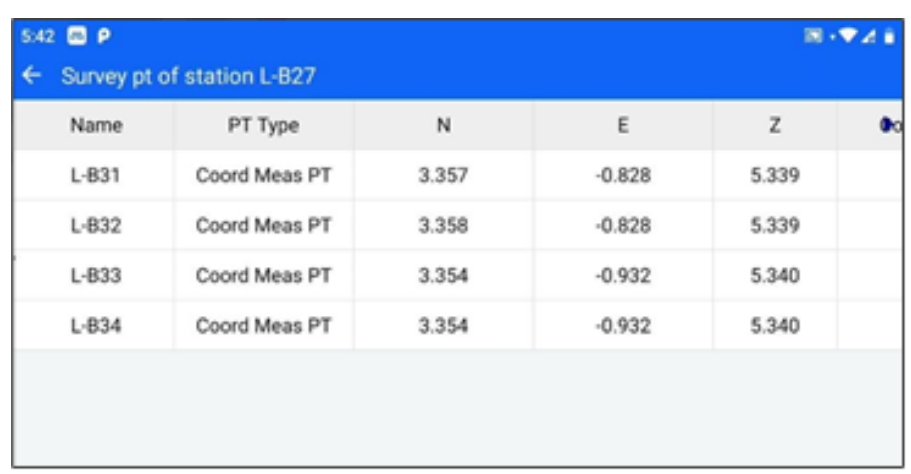

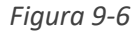

4. Introduzca o seleccione en una lista las coordenadas conocidas correspondientes al punto de medición en las coordenadas conocidas. Haga clic en [Corregir

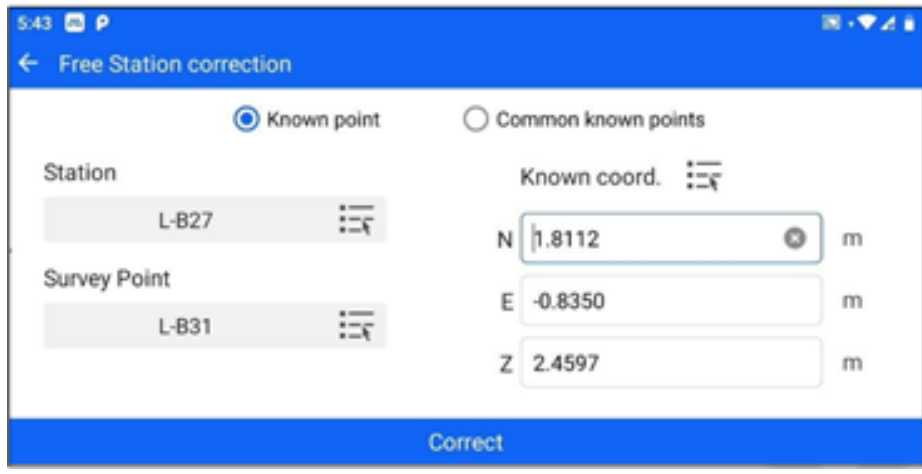

*Figura 9-7*

5. Si la corrección tiene éxito, las coordenadas de medición correspondientes en los datos de puntos se modifican a las coordenadas corregidas. Tenga en cuenta que si la diferencia entre las coordenadas conocidas del punto y el valor real observado es superior a 10 cm, la corrección no tendrá éxito.

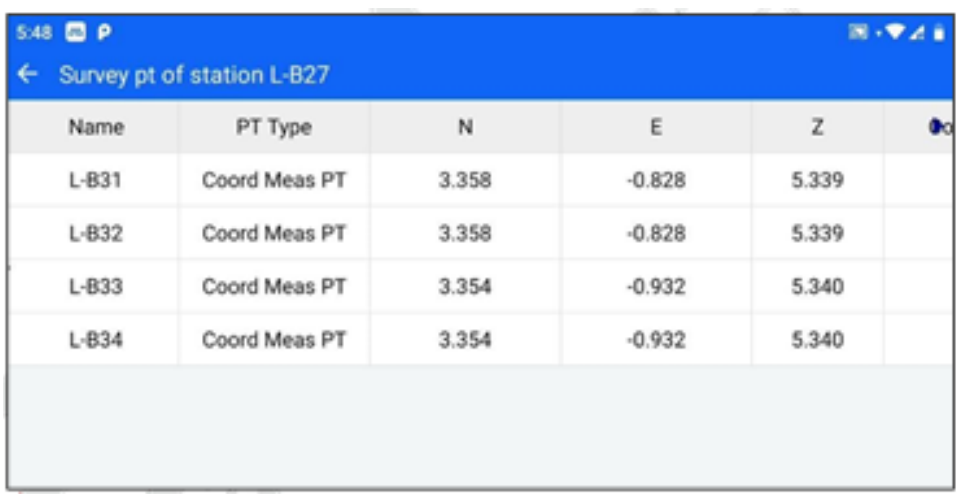

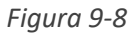

#### **9.2.2 Metodo del punto común.**

El método del punto común se utiliza para la corrección hindcast en el caso de que dos estaciones diferentes se hayan establecido sin orientación en el mismo sistema de coordenadas, y dos estaciones diferentes hayan observado el mismo punto prismático. Los pasos de la operación son los siguientes.

1. Condición previa: existen dos estaciones sin dirección y los correspondientes puntos de medición, y uno de los puntos de medición de las dos estaciones establece una observación pública.

2. Vaya a [Corrección de estación libre] y seleccione el método de punto común. Seleccione STA

1, Coordenada conocida 1, STA 2, y conocido coord. 2, respectivamente.

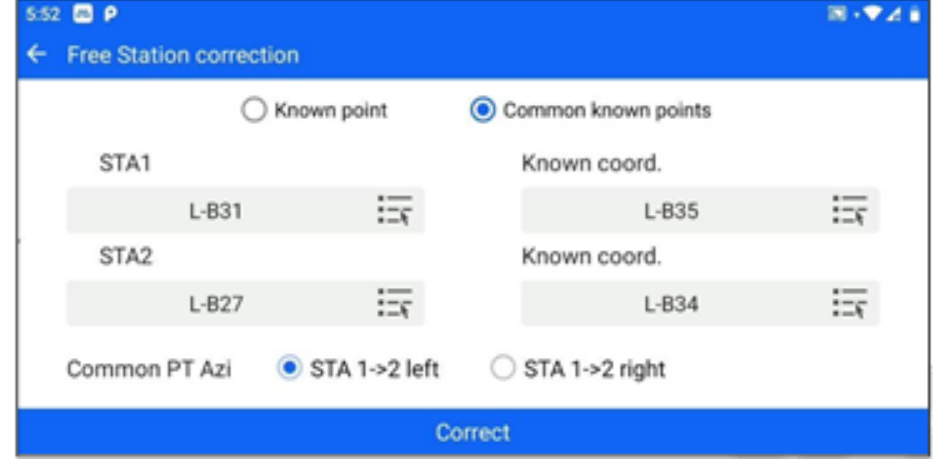

*Fgura 9-9*

3. Seleccione la orientación del punto común, si el punto común está en el lado izquierdo de la

línea de la estación 1 a la estación 2, es decir, seleccione "STA 1->2 izquierda", y viceversa, seleccione "STA 1->2 derecha".

4. Una vez realizado el ajuste, haga clic en [Corregir]. Si la calibración se realiza correctamente, las coordenadas de medición correspondientes de ambas estaciones en los datos de puntos se modifican a las coordenadas corregidas.

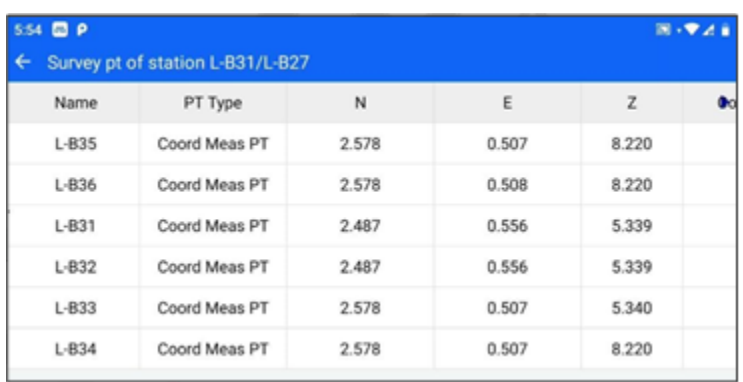

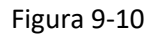

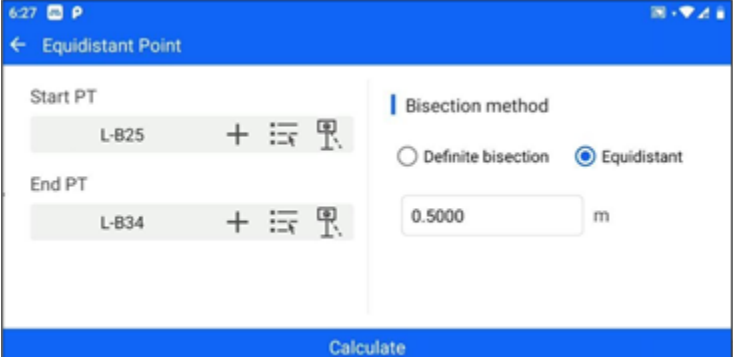

Figura 9-11

| 626 B P            |       |                      | 图 · 文法官 |
|--------------------|-------|----------------------|---------|
| ←<br><b>Result</b> |       |                      | Graph   |
| id                 | N     | Ε                    | z       |
| 0                  | 3.004 | $-0.880$             | 1.019   |
| 1                  | 3.004 | $-0.879$             | 1.024   |
| $\overline{2}$     | 3.004 | $-0.878$             | 1.028   |
| 3                  | 3.003 | $-0.877$             | 1.033   |
| 4                  | 3.003 | $-0.876$             | 1.038   |
|                    | ---   | A ABA<br><b>Save</b> | .       |

Figura 9-12

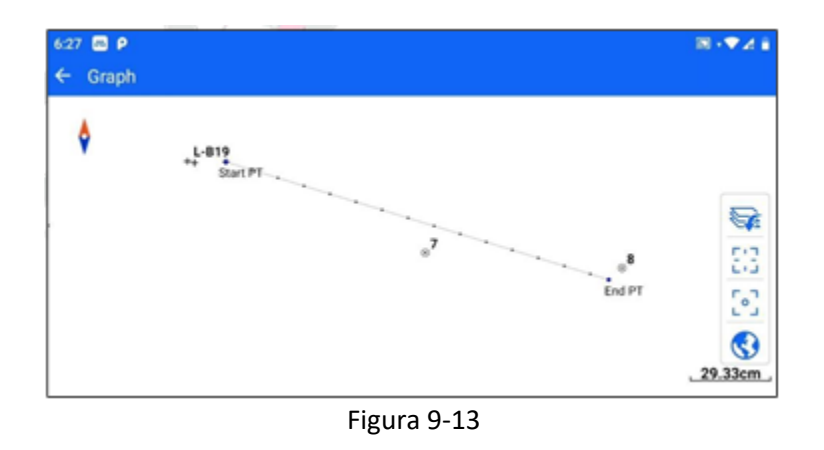

#### **9.3 Calculadora.**

Herramienta para realizar cálculos matemáticos sencillos.

#### **9.4 Calc XYZ.**

La función de cálculo ortogonal de coordenadas puede derivar la información de coordenadas específica del punto final estableciendo la relación espacial entre el punto inicial y el punto final en relación con el punto inicial.

El punto de partida puede introducirse y seleccionarse mediante entrada manual, selección de lista, selección de medición, etc. Después de seleccionar el punto inicial, establezca el acimut inicial, el ángulo de rotación, la distancia plana y la información de diferencia de elevación del punto final en relación con el punto inicial, haga clic en el botón "Calcular" y, a continuación, muestre el resultado del cálculo de las coordenadas del punto final después de la proyección.

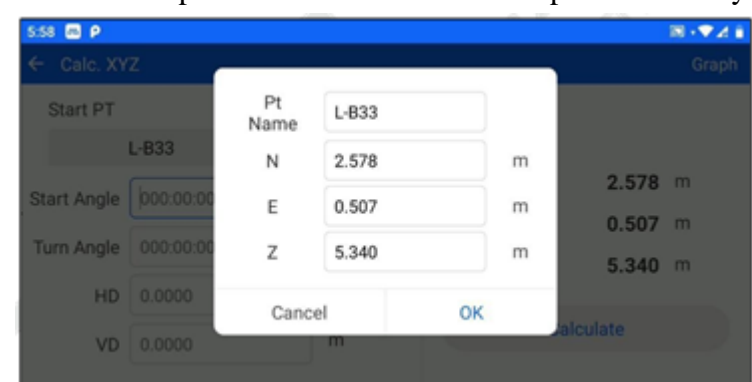

Haga clic en el botón "Gráfico" para ver la relación entre los puntos inicial y final del plano.
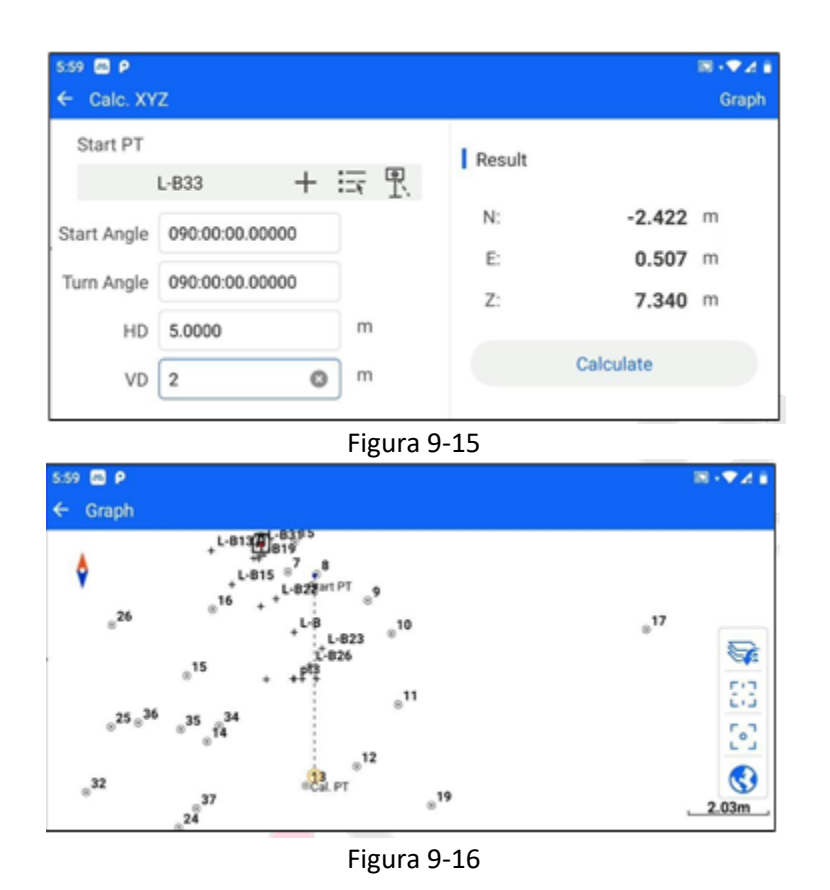

#### **9.5 Inversa**

La función de retro cálculo de coordenadas puede derivar la información espacial del punto final relativa al punto inicial a partir de la información de coordenadas del punto inicial y del punto final.

El punto inicial y el punto final pueden introducirse y seleccionarse mediante introducción manual, selección de listas, selección de mediciones, etc. Después de seleccionar el punto de inicio y el punto final, haga clic en el botón "Calcular", y la SD (distancia lineal espacial entre el punto de inicio y el punto final), HD (distancia lineal horizontal entre el punto de inicio y el punto final), VD (diferencia de elevación entre el punto de inicio y el punto final), azimut e información de la pendiente del punto final en relación con el punto de inicio se mostrará después del cálculo. (distancia horizontal entre el punto inicial y el punto final), VD (diferencia de elevación entre el punto inicial y el punto final), azimut e información de la pendiente.

Haga clic en el botón "Gráfico" para ver la relación entre los puntos inicial y final del plano.

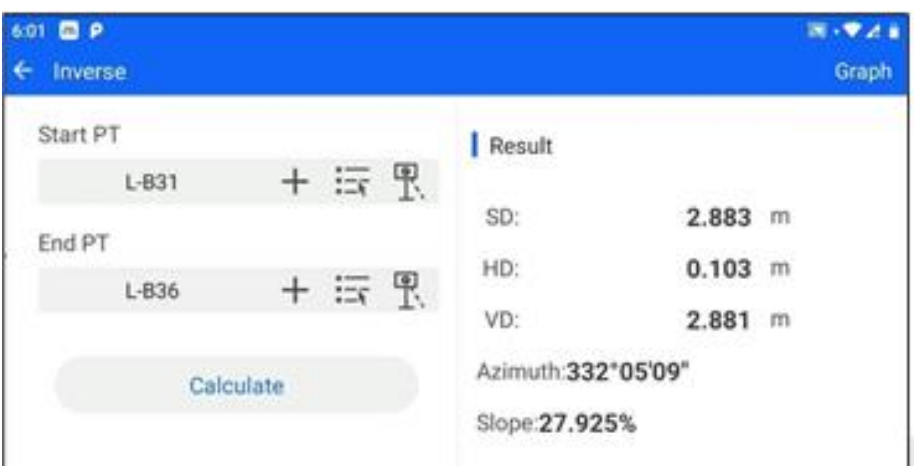

*Figura 9-17*

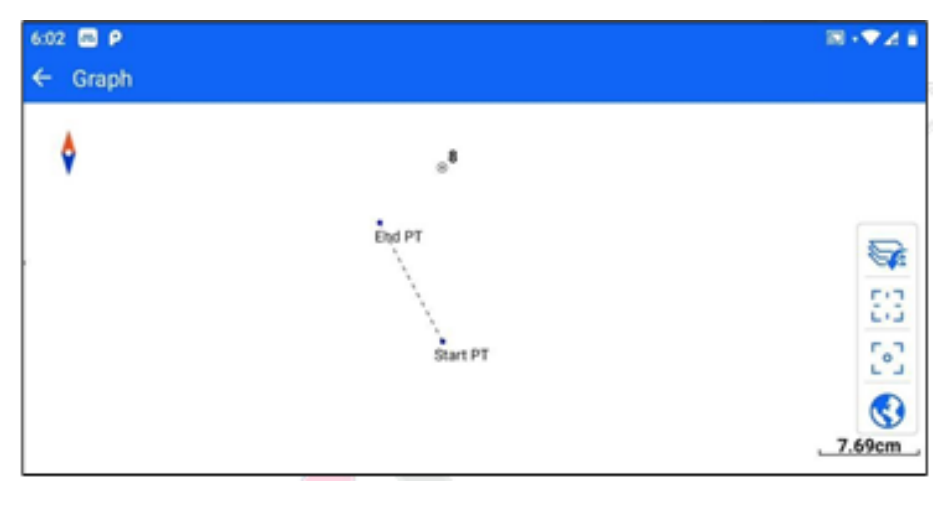

*Figura 9-18*

## **9.6 Superficie y perímetro**

Haga clic para introducir el perímetro del área, puede seleccionar múltiples datos de puntos para formar el grupo de vértices del polígono que necesitan calcular el área mediante entrada manual, selección de lista de puntos, selección de medición de puntos, etc.

Después de introducir los datos de los puntos, haga clic en cualquier elemento de datos de puntos para editar, eliminar, mover hacia arriba, mover hacia abajo, etc.

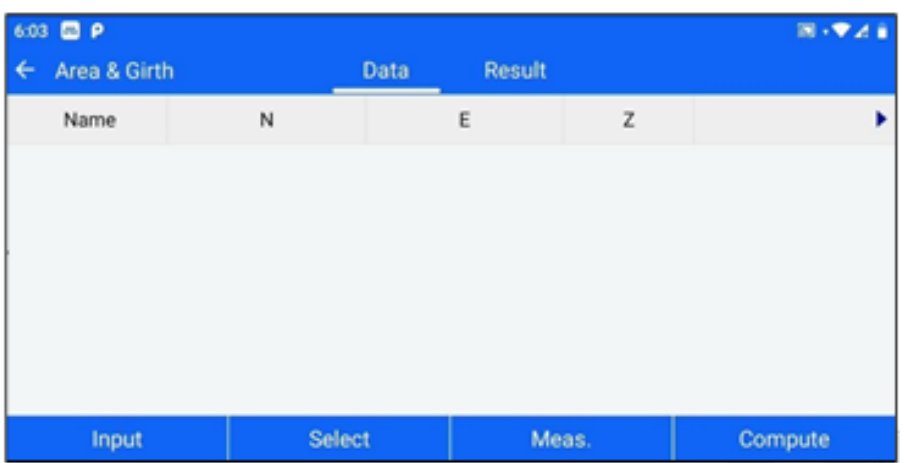

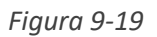

| 国一学团首          |       |                       |        | 6:07 <b>EB P</b>  |
|----------------|-------|-----------------------|--------|-------------------|
|                |       | Result<br><b>Data</b> |        | è<br>Area & Girth |
| Þ              | z     | E                     | N      | Name              |
|                | 2.479 | $-0.457$              | 1.993  | $L-B22$           |
|                | 2.342 | 0.696                 | 0.756  | $L-B23$           |
|                | 2.342 | 0.697                 | 0.756  | $L-B24$           |
|                |       |                       |        |                   |
|                |       |                       |        |                   |
| <b>Compute</b> | Meas. |                       | Select | Input             |

*Figura 9-20*

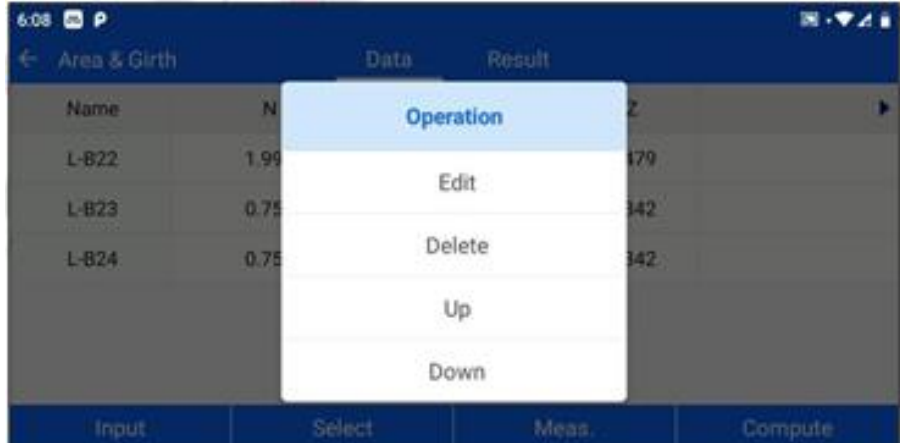

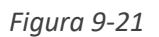

Haga clic en Calcular después de terminar la selección, puede saltar a la interfaz resultante para ver los resultados del cálculo, incluidos los resultados gráficos y los resultados de datos de longitud de área

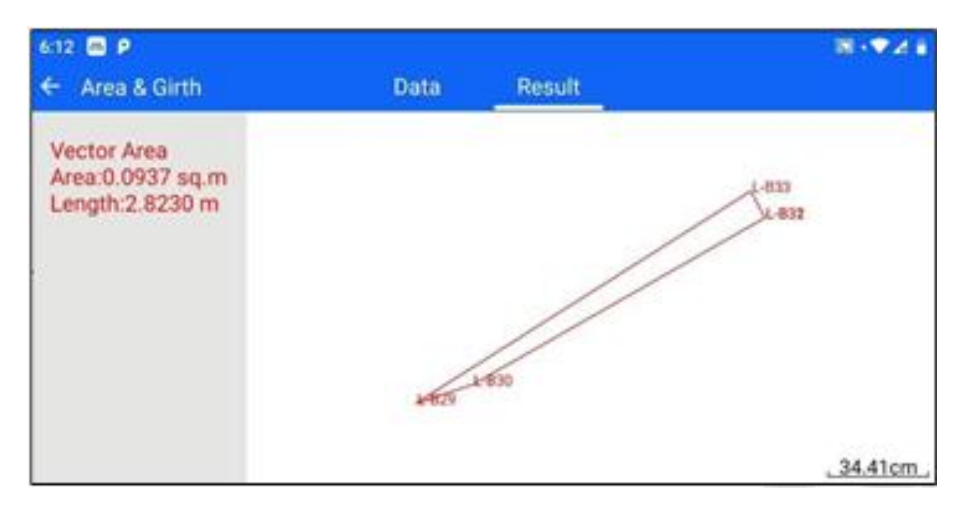

*Figura 9-22*

#### **9.7 Conversión de ángulos.**

Admite la conversión de unidades de radianes, grados, calibres, minutos, mils y grados-minutossegundos entre sí. Después de introducir el valor en cualquier elemento, haga clic en [Calcular] para calcular el valor en otros formatos.

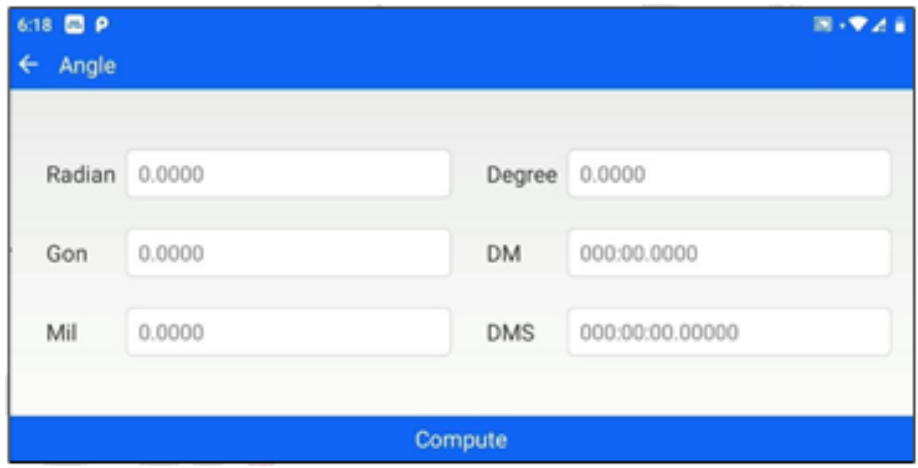

*Figura 9-23*

#### **9.8 Conversión Dist.**

Admite la conversión de cada unidad de distancia de kilómetro, metro, centímetro, milímetro, yarda, milla, pie, pulgada y milla náutica entre sí. Después de introducir el valor en cualquier elemento, haga clic en [Calcular] para calcular el valor en otros formatos.

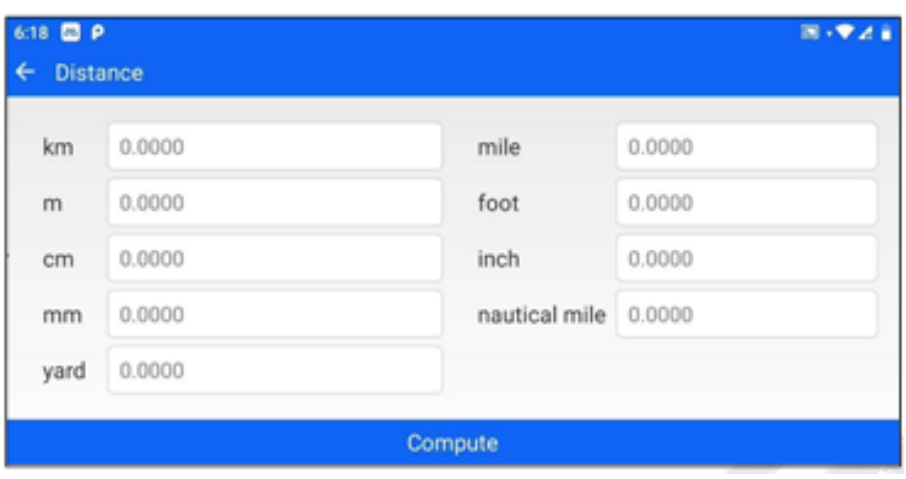

*Figura 9-24*

#### **9.9 Media**

Los usuarios pueden hacer clic en [COGO] - [Promedio] para entrar en esta interfaz y calcular el promedio de las coordenadas de varios puntos mediante esta función. Haga clic en el botón Añadir para añadir los puntos a calcular a la lista inferior, entonces el valor medio de las coordenadas de los puntos seleccionados se mostrará en la parte superior en tiempo real.

| 6:19 <b>BP</b><br>€<br>Average |    |         | $\mathbb{R}\setminus \mathbf{V}$ .<br>Graph |
|--------------------------------|----|---------|---------------------------------------------|
| Average PT                     | N: | m<br>σ. | m                                           |
|                                | E: | m<br>σ. | m                                           |
|                                | Z: | m<br>σ: | m                                           |
| Name                           | N  | Ε       | z                                           |
|                                |    |         |                                             |

*Figura 9-25*

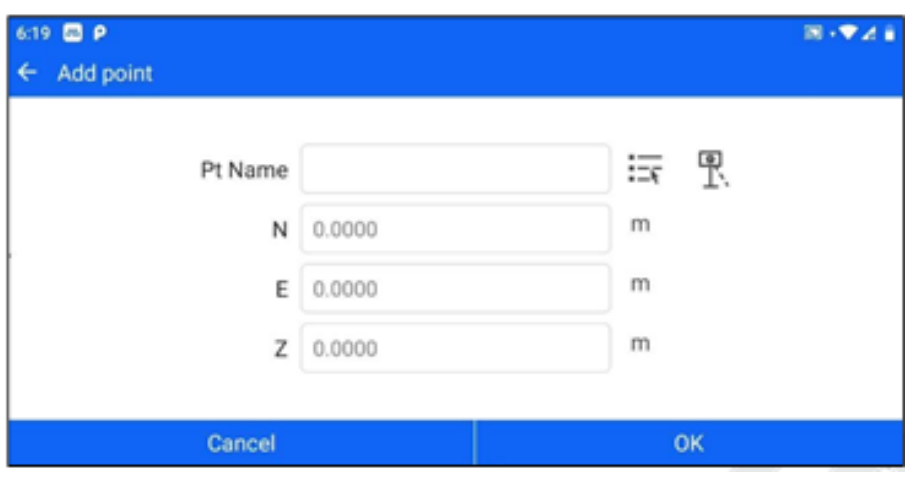

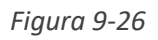

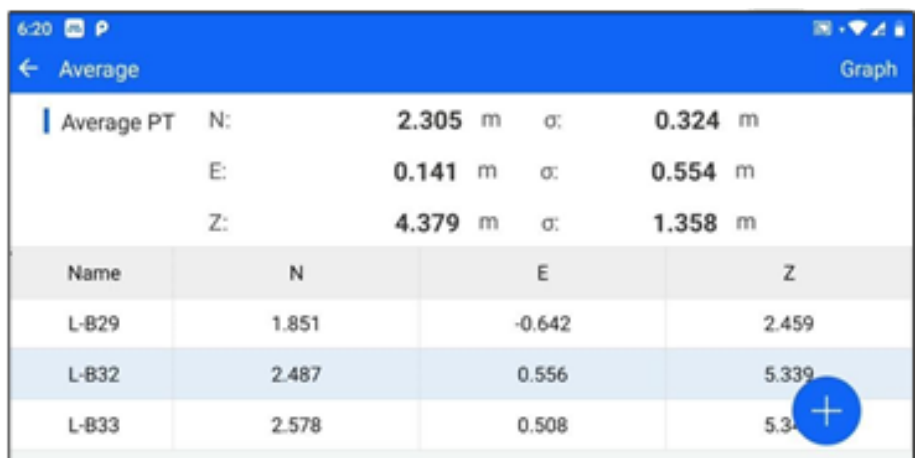

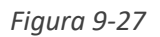

### **9.10 Curva de transición.**

Los usuarios pueden hacer clic en [COGO] - [Curva de transición] para acceder a esta interfaz y calcular los parámetros de la curva suave, la semilongitud inicial y el radio final mediante esta función.

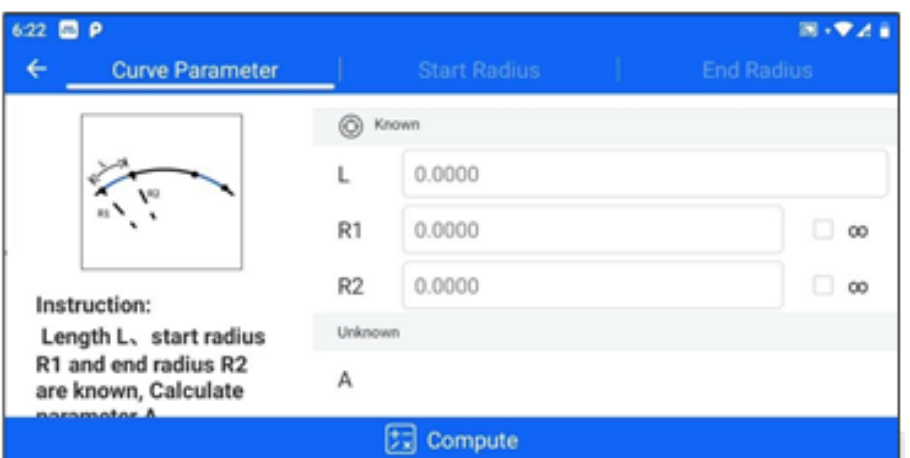

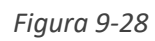

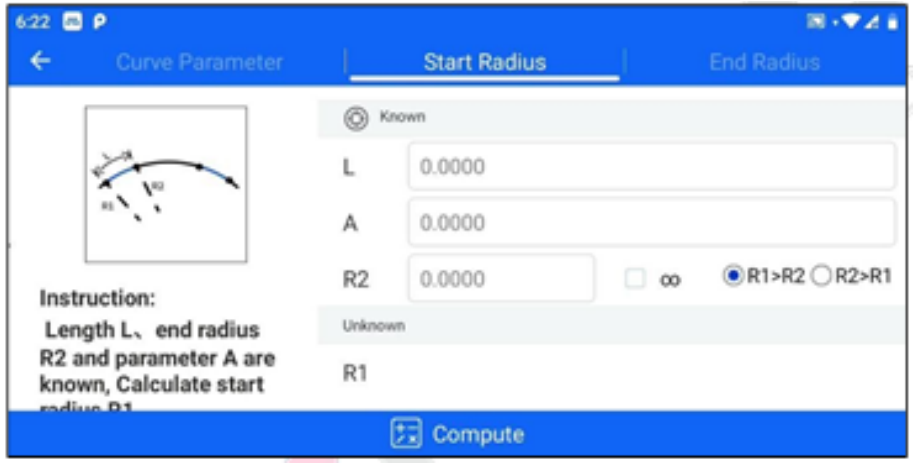

*Figura 9-29*

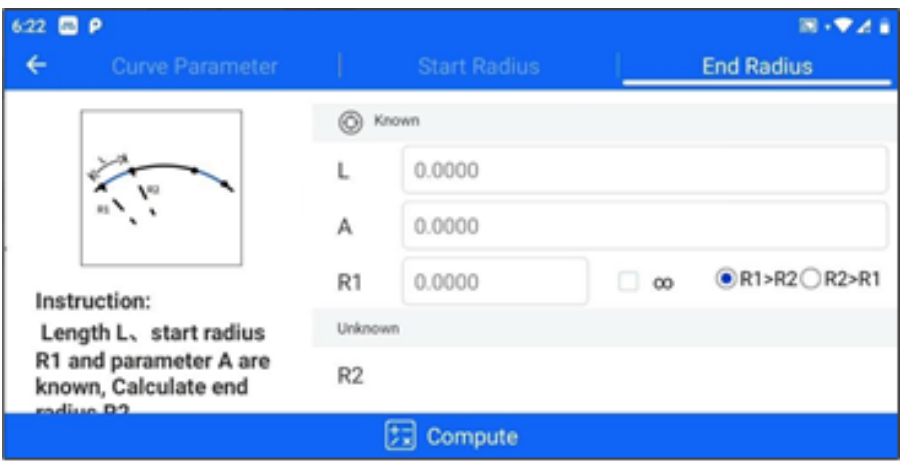

*Figura 9-30*

# **9.11 Punto equidistante.**

Los segmentos de línea se dividen en partes iguales según dos tipos de partes iguales: partes

iguales de número constante y partes iguales de distancia constante.

Es necesario introducir las coordenadas del punto inicial y del punto final, hay tres métodos de entrada, que son entrada manual, selección de lista y selección de medida. A continuación, seleccione el método de equipartición, introduzca los parámetros y haga clic en [Compute] para obtener el resultado de la equipartición. Haga clic en [Graph] para obtener el gráfico del segmento de línea después de la equipartición; haga clic en Save para guardar los puntos de equipartición en la biblioteca de puntos de replanteo.

# **Capítulo 10**

# 10 proyecto

# **Este capítulo contiene:**

- Proyecto
- Biblioteca Punto
- Código

#### **10.1 Proyecto**

Al entrar en la interfaz de proyectos, puede ver las propiedades actuales del proyecto, los códigos de terreno y otra información, abrir, eliminar o ver el historial de proyectos, crear nuevos proyectos y otras operaciones.

[Abrir proyecto]: Haga clic en el proyecto que necesite abrir y haga clic en "Abrir" para abrir el proyecto seleccionado. [Borrar elemento]: Haga clic en el elemento que desee eliminar y haga clic en "Eliminar" para eliminar el elemento seleccionado.

[Ver propiedades]: El elemento actual se puede ver haciendo clic en el botón "Ver información" de la primera línea; el elemento del historial se puede ver haciendo clic en el elemento que se desea ver y haciendo clic en "Propiedades" para ver las propiedades del elemento seleccionado.

[Código de base]: Haga clic en el botón "Código de base" de la barra de título para ver el contenido del código de base del proyecto actual.

[Nuevo proyecto]: Haga clic en el botón "+" para entrar en la interfaz del nuevo proyecto, introduzca el nombre (obligatorio), el operador, los comentarios, etc., seleccione el código de tierra, haga clic en OK para completar el nuevo proyecto y ábralo.

| 6:35 <b>ED P</b>                     | 图 · 文法官                                    |
|--------------------------------------|--------------------------------------------|
| Project                              | 目<br><b>Ground Code</b>                    |
| 2022-12-30<br><b>Current project</b> | View Info<br>Available: 6.80G Total: 8.57G |
| <b>Previous Projects</b>             | Local storage<br>Project Path              |
| SUN1A                                | 2023-01-15 16:50:53.0                      |
| Unnamed                              | 2023-01-15 16:48:46.0                      |
| jobp                                 | 2023-01-15 11:<br>$\ddot{}$                |

*Figura 10-1*

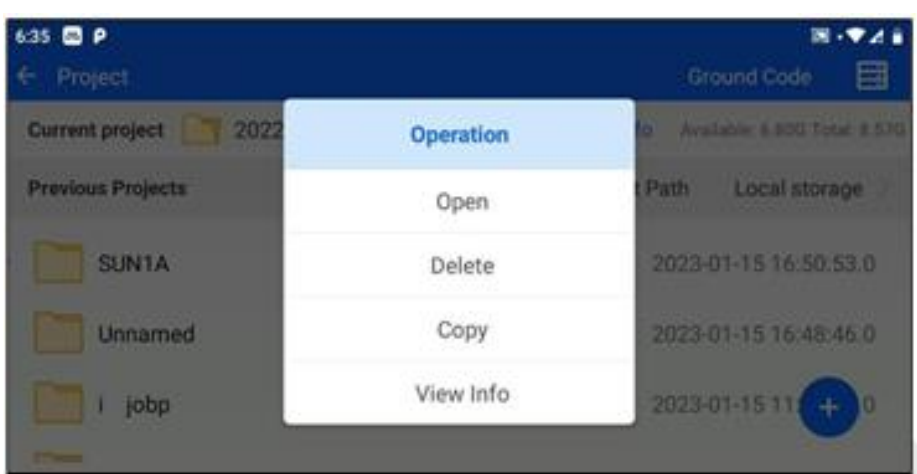

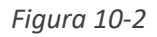

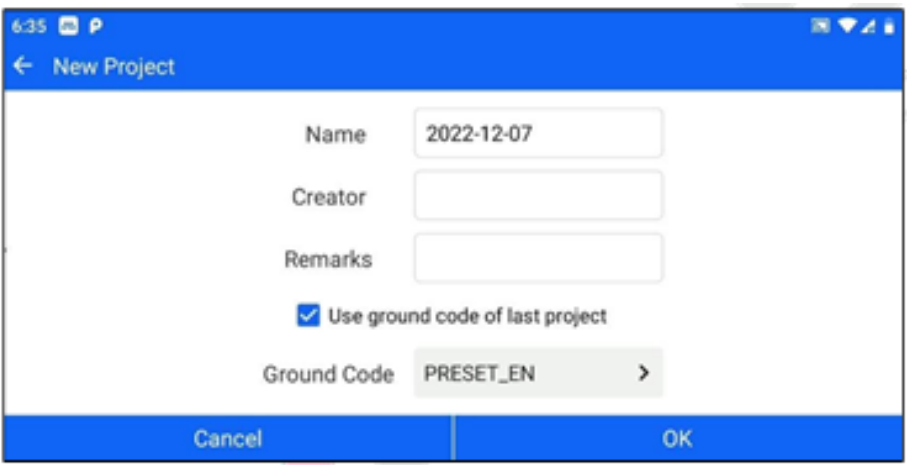

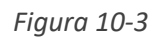

Si la estación total actual se ha insertado en una unidad flash USB externa, también puede copiar los elementos de la unidad flash USB al almacenamiento local, ver las propiedades y eliminarlos.

Los elementos almacenados localmente también se pueden copiar en una memoria USB.

10.2 Biblioteca de puntos.

Se puede acceder a la biblioteca de puntos desde la pantalla principal o desde la barra superior de cualquier pantalla de medición en el icono. Funciones genéricas

Haga clic en [Gráfico] en la esquina superior derecha para ver la visualización de cada tipo de punto en el mapa.

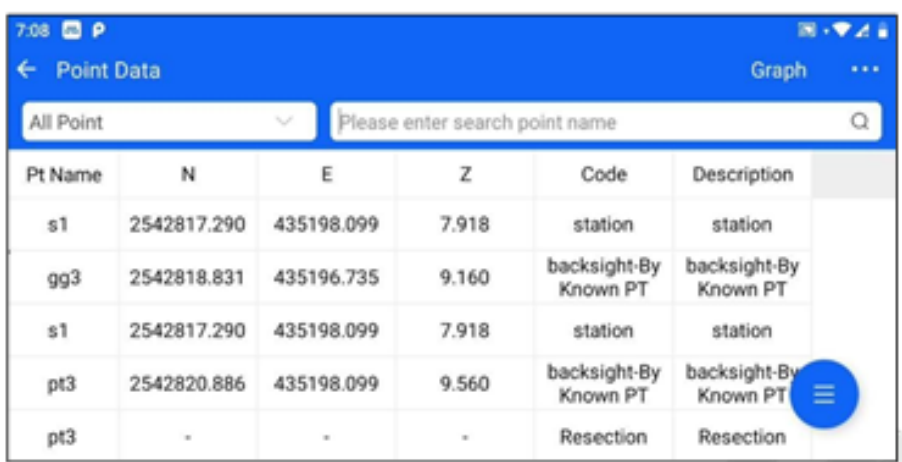

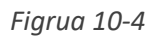

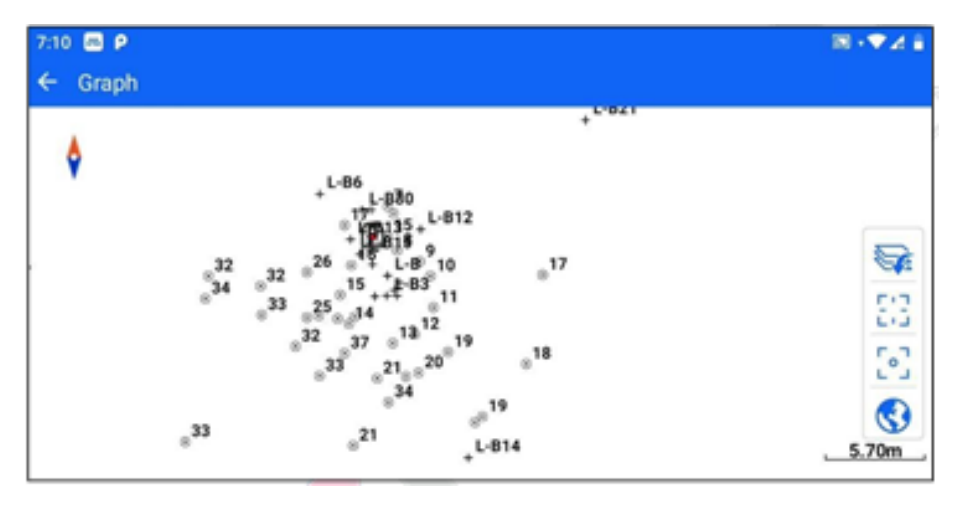

*Figura 10-5*

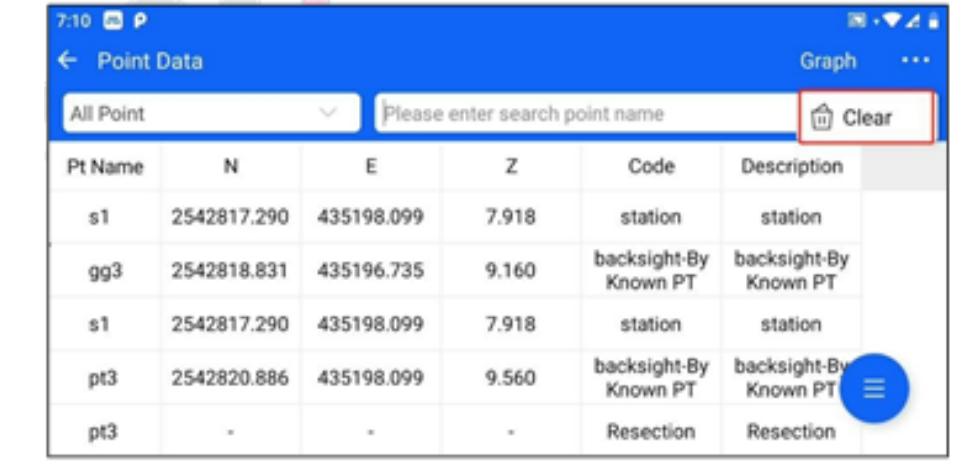

2. Haga clic en "…" - [Borrar] en la esquina superior derecha para borrar todos los puntos.

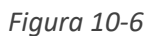

3. Haga clic en "..."-[Configuración] en la esquina superior derecha para establecer el orden de

carga y el número de cargas.

4. Si hace clic en los datos de una biblioteca de puntos, puede elegir entre "editar" o "borrar" los datos. Si hay un registro de puntos de los puntos de medición, también puede ver el registro de puntos.

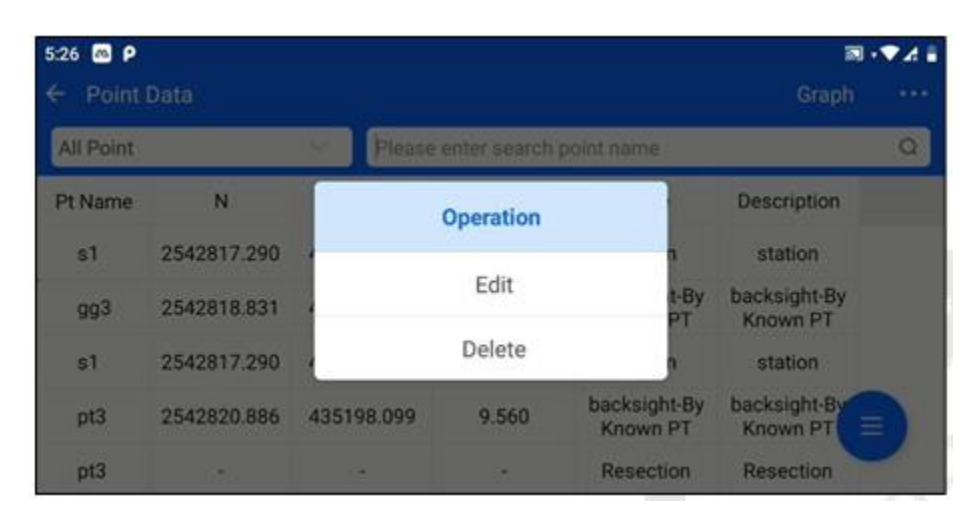

*Figura 10-7*

5. Introduzca un nombre completo o parcial en la casilla de entrada de nombre y haga clic en "Buscar" para buscar un punto.

| 5:26<br>四日             |             |            |          |         | 詞           | $-24.5$ |          |
|------------------------|-------------|------------|----------|---------|-------------|---------|----------|
| <b>Point Data</b><br>← |             |            |          |         | Graph       |         | $\cdots$ |
| All Point              |             |            |          |         |             | ×       | $\Omega$ |
| Pt Name                | N           | Ε          | Z        | Code    | Description |         |          |
| s1                     | 2542817.290 | 435198.099 | 7.918    | station | station     |         |          |
| s1                     | 2542817.290 | 435198.099 | 7.918    | station | station     |         |          |
| s1                     | 2542815.873 | 435198.296 | 7.925    | station | station     |         |          |
| $L-B1$                 | $-0.001$    | 0.556      | 1.076    |         |             | Ξ       |          |
| $L-B10$                | 72.552      | 595.763    | $-4.063$ |         |             |         |          |

*Figura 10-8*

#### **10.2.1 Todos los puntos.**

Cuando la biblioteca de puntos se cambia para seleccionar todos los puntos, la interfaz muestra la información de NEZ y código de tierra de todos los puntos (puntos de medición, puntos de

replanteo, puntos de control).

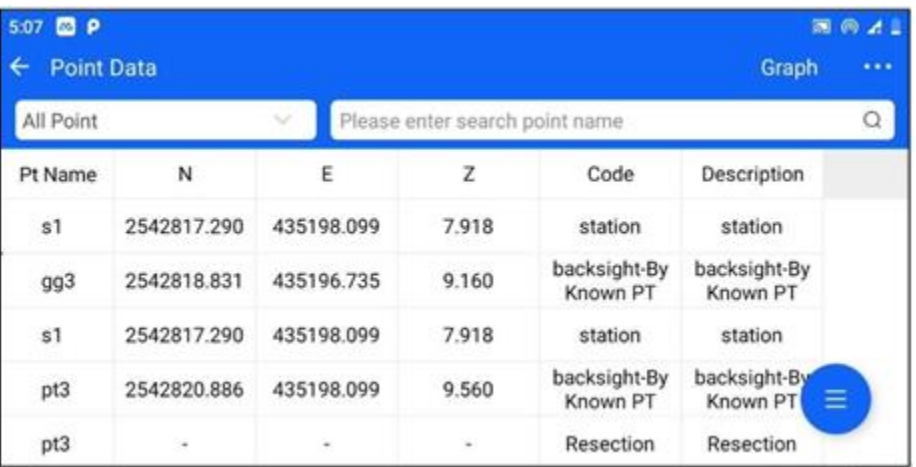

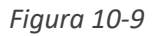

Haz clic en el botón situado en la esquina inferior derecha: "Importar", podrás importar los puntos de replanteo/control. Seleccione el tipo de puntos que desea importar (puntos de replanteo/puntos de control) en la barra superior y, a continuación, seleccione el archivo que desea importar. La operación de importación detallada se muestra en la sección "Punto de replanteo".

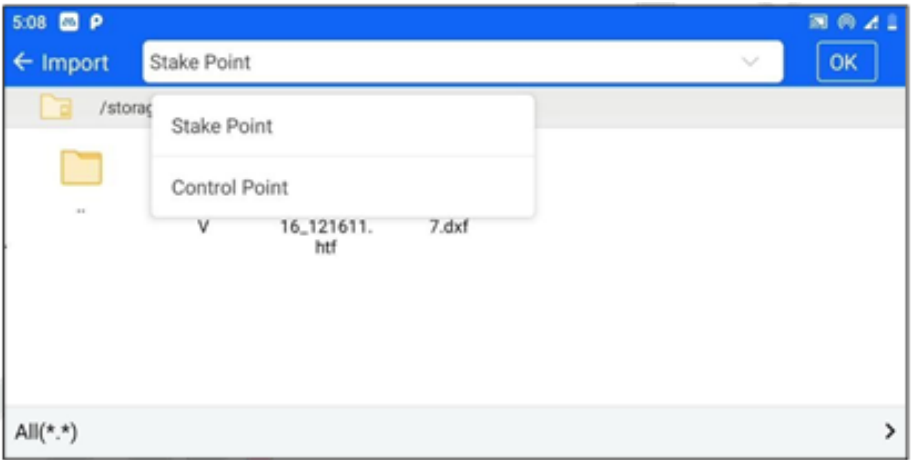

*Figura 10-10*

Haga clic en el botón "Exportar" situado en la esquina inferior derecha para exportar los puntos de medición/puntos de trazado/puntos de control. Seleccione el tipo de puntos que desea exportar (puntos de medición/puntos de replanteo/puntos de control) en la barra superior y, a continuación, seleccione el formato de exportación. Los pasos específicos de la operación de exportación y los formatos admitidos se encuentran en las secciones [Puntos de medición], [Puntos de replanteo] y [Puntos de control].

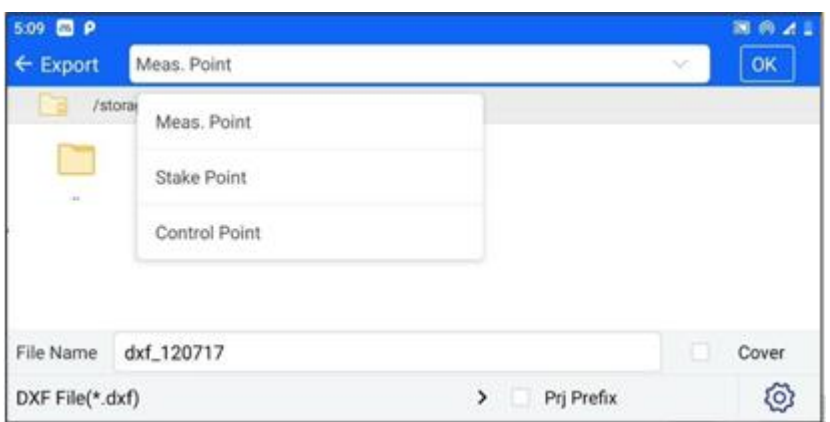

*Figura 10-11*

## **10.2.2 Puntos de medición.**

Cuando el banco de puntos selecciona puntos de medición, se muestra la información de todos los puntos de medición (incluidos los puntos de medición, los puntos Backsight, los puntos de medición de ángulos, los puntos de medición de distancias y los puntos de medición de coordenadas).

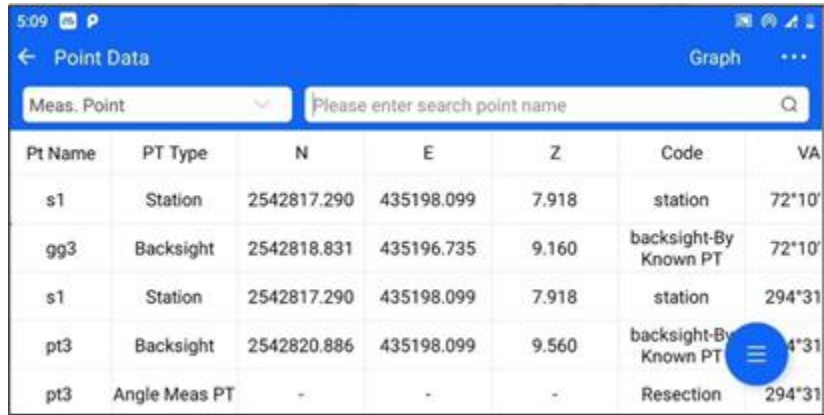

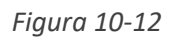

Haga clic en el botón situado en la esquina inferior derecha "Exportar" para exportar los puntos de medición. Seleccione el formato de exportación deseado, introduzca el nombre del archivo y haga clic en "Aceptar" para exportar los puntos de medición a la memoria de la estación total. Actualmente, los formatos de exportación admitidos son \*. htf, \*.txt, \*.csv, \*. dat, \*. GSI, \*. dxf y \*. gt7.

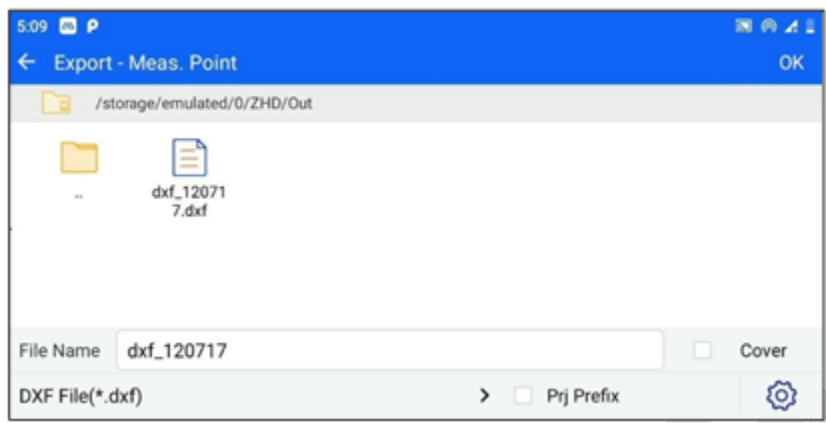

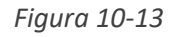

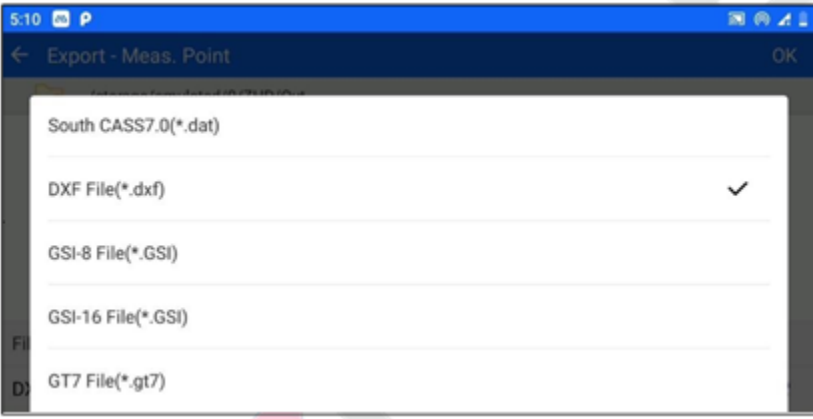

*Figura 10-14*

#### **10.2.3 Punto base o punto de estación**

Los puntos de muestra admiten las funciones "Añadir", "Importar" y "Exportar", y la entrada es el botón hover de la esquina inferior derecha.

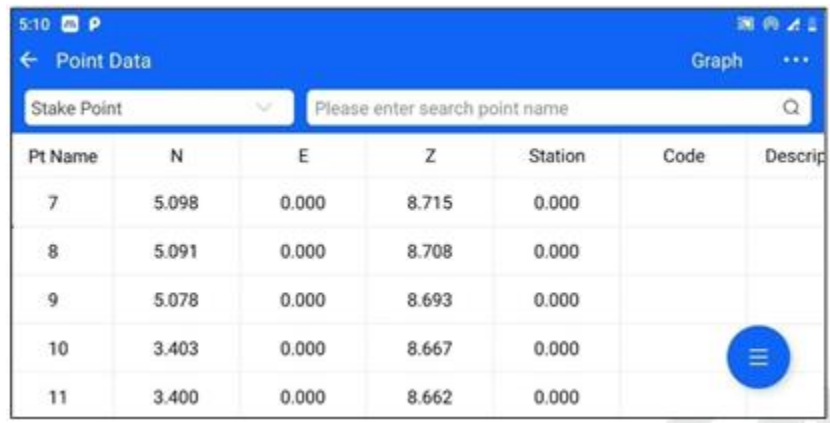

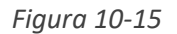

[Añadir]: Haga clic en el botón [Añadir] para acceder a la interfaz de adición de puntos de replanteo. Puede seleccionar puntos de la lista o introducirlos manualmente para añadir puntos de muestra.

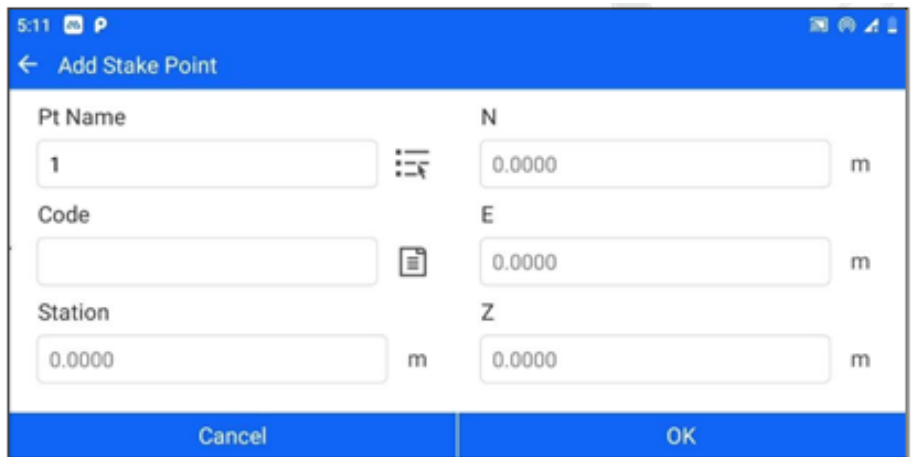

*Figura 10-16*

1. Haga clic en el botón de flecha - [Importar] para acceder a la interfaz de importación de puntos de muestra. Seleccione un archivo y haga clic en "Aceptar".

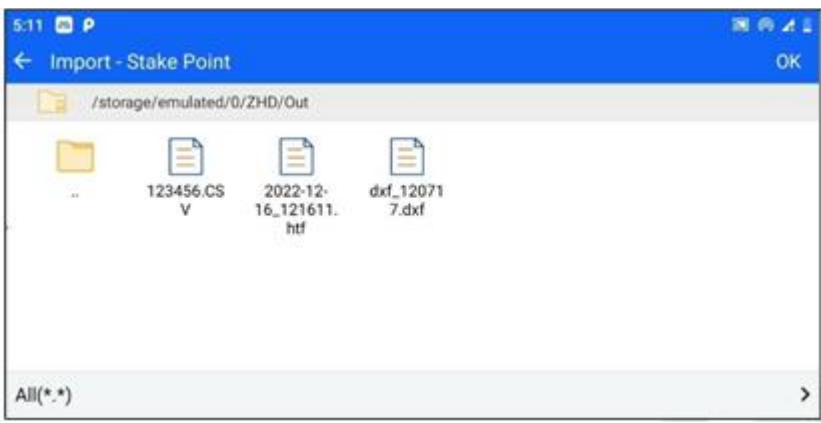

*Figura 10-17*

1. Acceda a la interfaz de configuración del formato personalizado, realice los siguientes ajustes y haga clic en "Aceptar" para completar la importación de datos.

① Seleccione los campos a importar en la lista "Campos seleccionables", los campos seleccionados se

rellenarán automáticamente en la lista "Campos seleccionados", pulse el botón para seleccionar/deseleccionar todos los campos. La sección "Contenido Importado" muestra la sección de encabezado de los campos importados en orden.

② Haga clic en el botón "Plantilla" para mostrar tres plantillas comunes por defecto (Nombre, Código del terreno, NEZ; Nombre, NEZ, Código del terreno; Nombre, NEZ).

③ Puede establecer el formato de ángulo, el separador y si desea incluir el encabezado del archivo de formato, etc.

| 5:13 <b>8 P</b>                     |                               |                 |                  |                         | 国务区 |
|-------------------------------------|-------------------------------|-----------------|------------------|-------------------------|-----|
| <b>Custom Format</b>                |                               |                 |                  | <b>Template Manager</b> | OK  |
| Template                            | Name,N,E,Z,Code               | >               | Supported Fields | <b>Selected Fields</b>  | 昆   |
| <b>Import Content</b>               |                               |                 | id               | Name                    |     |
| Name, N,E, Z, Code                  |                               |                 | Name             | N                       |     |
|                                     | Selecting the range of points |                 | N                | E                       |     |
| Angle                               | DD:MM:SS                      | →               | E                | z                       |     |
| Splitter<br>$\boldsymbol{\epsilon}$ |                               |                 | z                | Code                    |     |
| $\sim$<br>The State<br>$\sim$       |                               | <b>All Card</b> | Code             |                         |     |

*Figura 10-18*

Exportar:

Haga clic en el botón de flecha-[Exportar] para acceder a la interfaz de exportación de puntos de replanteo.

Formatos de exportación disponibles son archivos personalizados txt. y Excel (csv).

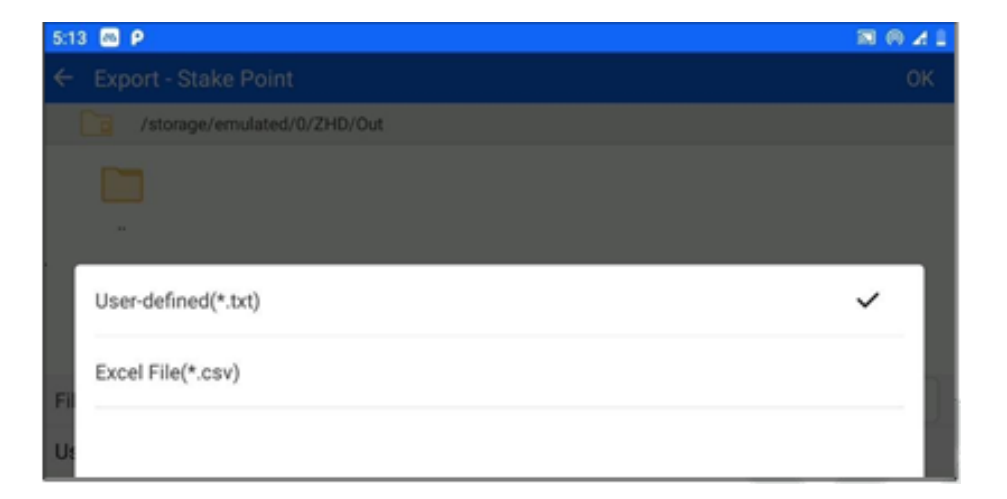

#### **10.2.4 Puntos de control**

Los puntos de control también soportan las funciones "Añadir", "Importar" y "Exportar", la entrada de la función y los pasos de operación son los mismos que [Punto de Replanteo], por lo que no los repetiremos aquí.

#### **10.3 Códigos**

Se puede acceder al código de terreno desde la barra superior de la interfaz de gestión de proyectos.

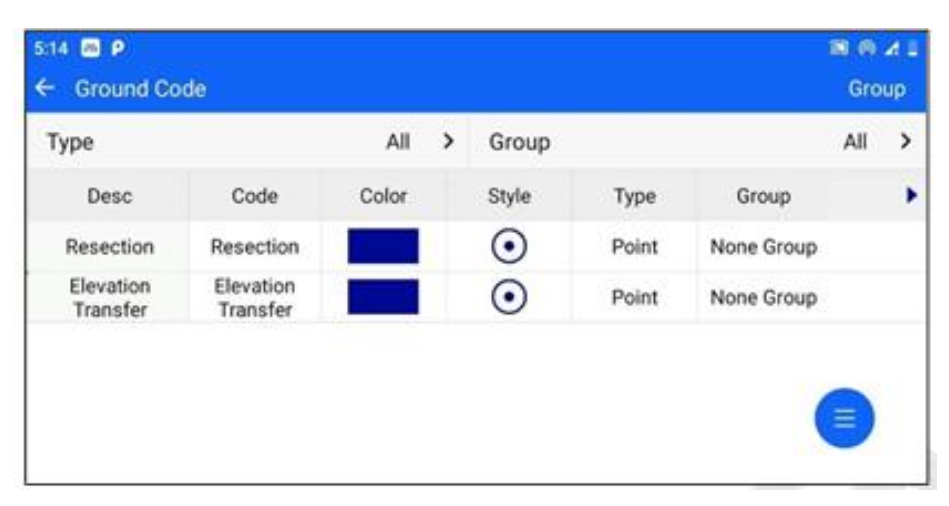

#### Figura 10-19

"Selección de tipo": haga clic en el cuadro desplegable de tipo, los tipos de leyenda disponibles son "todos", "punto", "línea" y "Superficie". Una vez seleccionado el tipo, a continuación, se muestra el código de superficie de ese tipo.

| 5:19 <b>@ P</b><br>←<br><b>Ground Code</b> |      |       |   |       |      |       | $\mathbb{R} \times \P^n \times \mathbb{R}$<br>Group |   |
|--------------------------------------------|------|-------|---|-------|------|-------|-----------------------------------------------------|---|
| Type                                       |      | Line  | > | Group |      |       | All                                                 | > |
| Desc                                       | Code | Color |   | Style | Type | Group |                                                     | ٠ |
|                                            |      |       |   |       |      |       |                                                     |   |
|                                            |      |       |   |       |      |       |                                                     |   |
|                                            |      |       |   |       |      |       |                                                     |   |
|                                            |      |       |   |       |      |       | Ē                                                   |   |
|                                            |      |       |   |       |      |       |                                                     |   |

*Figura 10-20*

"Selección de grupo": Haga clic en el cuadro desplegable de grupos para mostrar todos los grupos del tipo actual. Tras seleccionar un grupo, se muestra a continuación el código de terreno correspondiente a ese tipo.

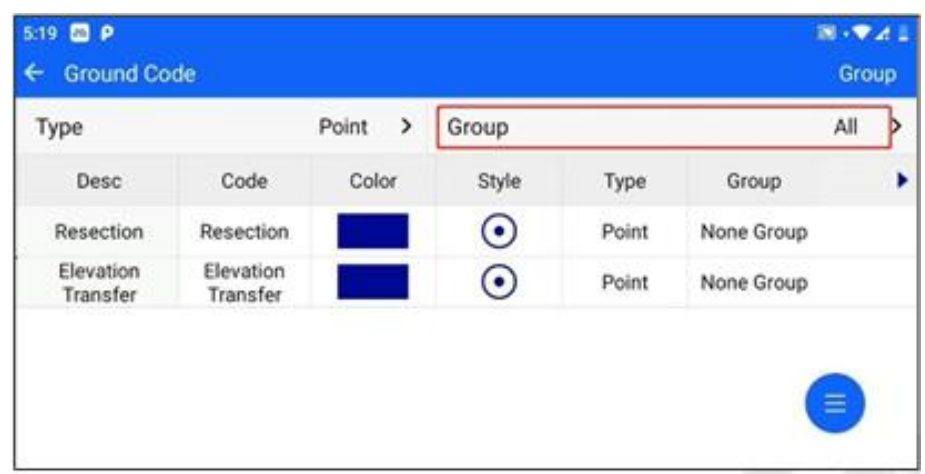

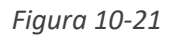

"Edición de grupo": haga clic en "Grupo" en la esquina superior derecha para entrar en la edición de grupo. Puede "añadir", "eliminar", "editar" y otras operaciones en el grupo. No se puede borrar ni editar ningún grupo.

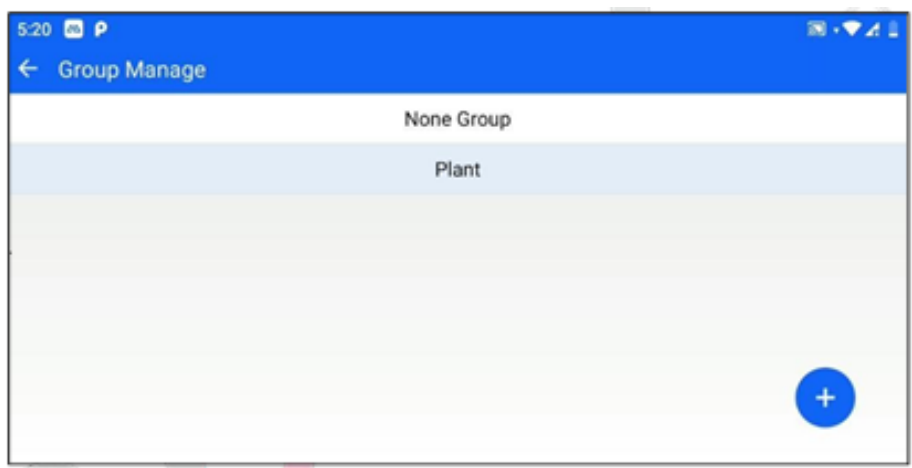

*Figura 10-22*

[Añadir]: Haga clic en el botón Añadir situado en la esquina inferior derecha e introduzca el nombre del grupo.

[Borrar] / [Editar]: Haga clic en los datos de un grupo, es decir, en la entrada emergente.

"Edición de código de suelo": haga clic en un dato de código de suelo, haga clic en [Editar] y podrá editar el código de suelo, la agrupación y el estilo.

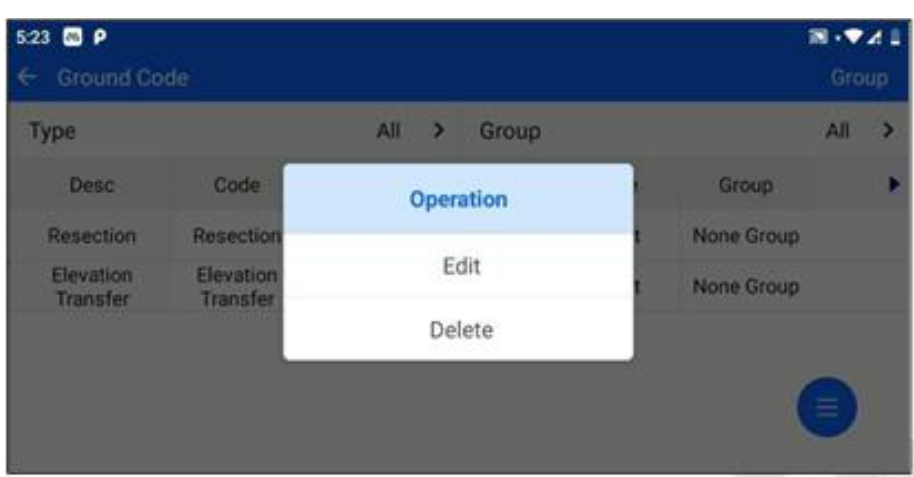

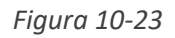

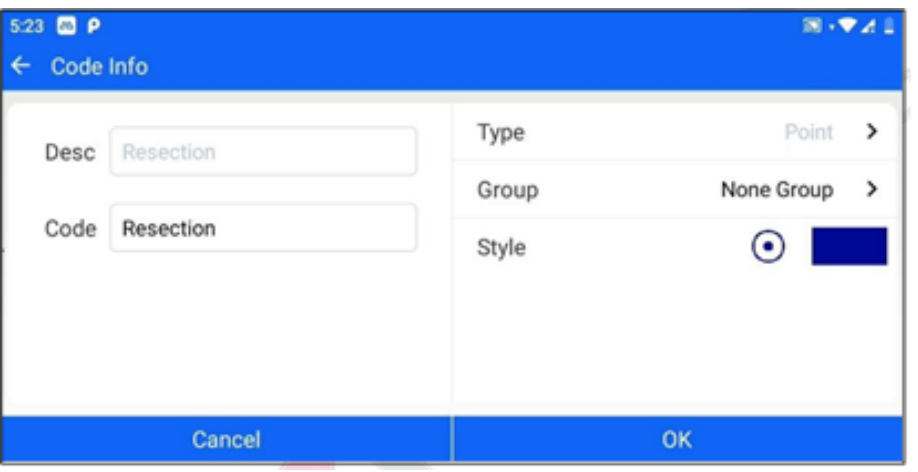

*Figura 10-24*

"Borrar código": haga clic en un dato de código de tierra y pulse [Borrar] para borrar el código.

"Añadir código de suelo": haga clic en el botón situado en la esquina inferior derecha - "Añadir" para acceder a la interfaz de adición, puede añadir el código de suelo.

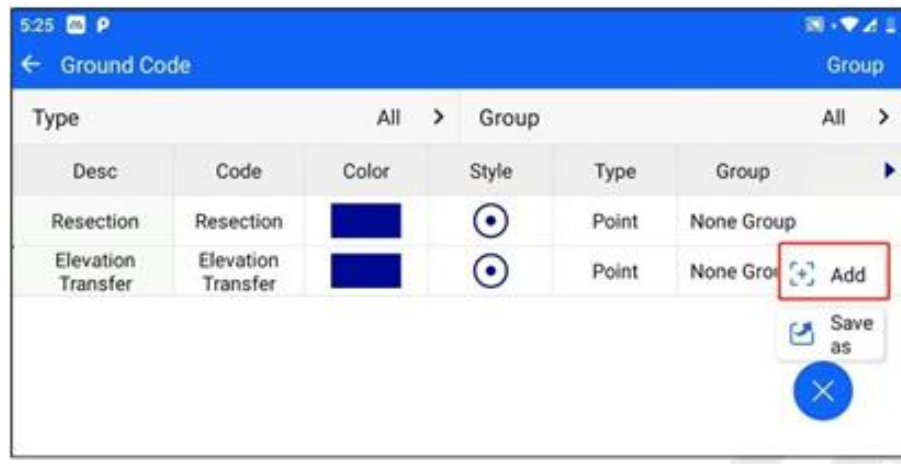

*Figura 10-25*

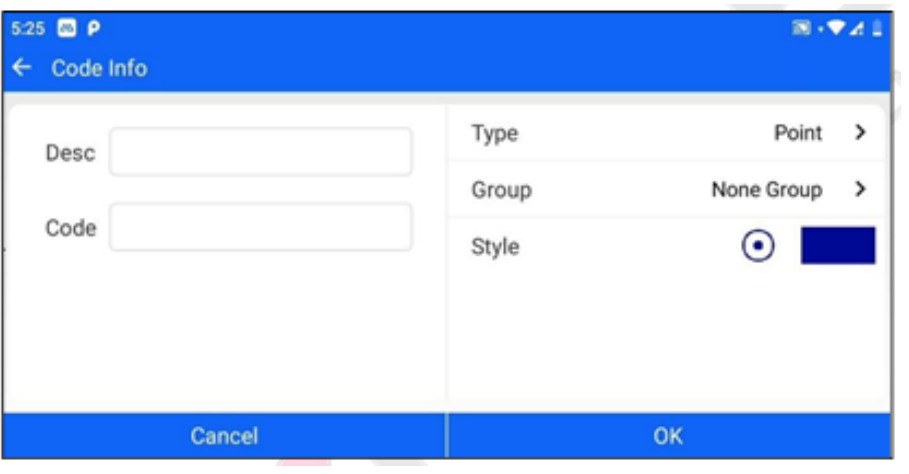

*Figura 10-26*

"Guardar como plantilla": Haga clic en el botón situado en la esquina inferior derecha - "Guardar ", puede guardar el código de tierra del proyecto actual como una plantilla de código de tierra en formato XML.

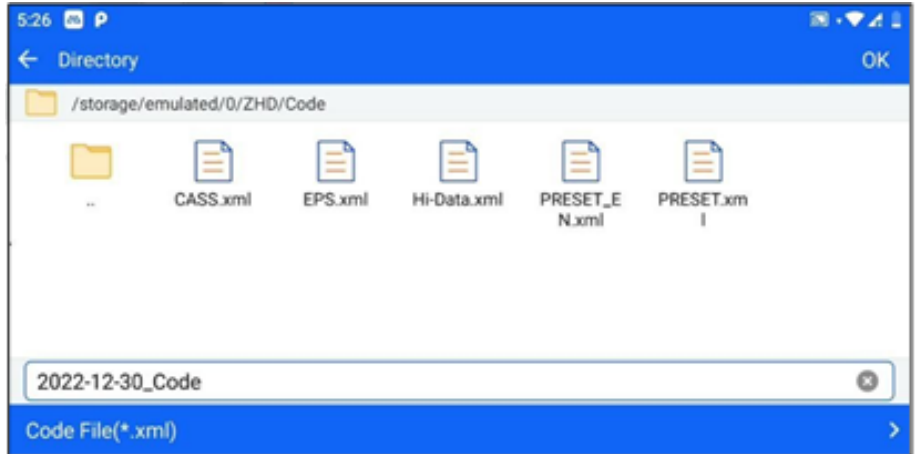

*Figura 10-27*

# **Capítulo 11**

# 11 carretera

# **Este capítulo contiene:**

- Diseño de carreteras
- Calculo
- Replanteo de carretera
- Estructura S.O

#### **11.1 Diseño de carreteras**

Haga clic en Carretera -> Diseño de Carretera para entrar en la interfaz de la biblioteca de carreteras, puede añadir datos de carreteras creando manualmente o importando archivos de carreteras, y también editar, borrar y exportar las carreteras existentes.

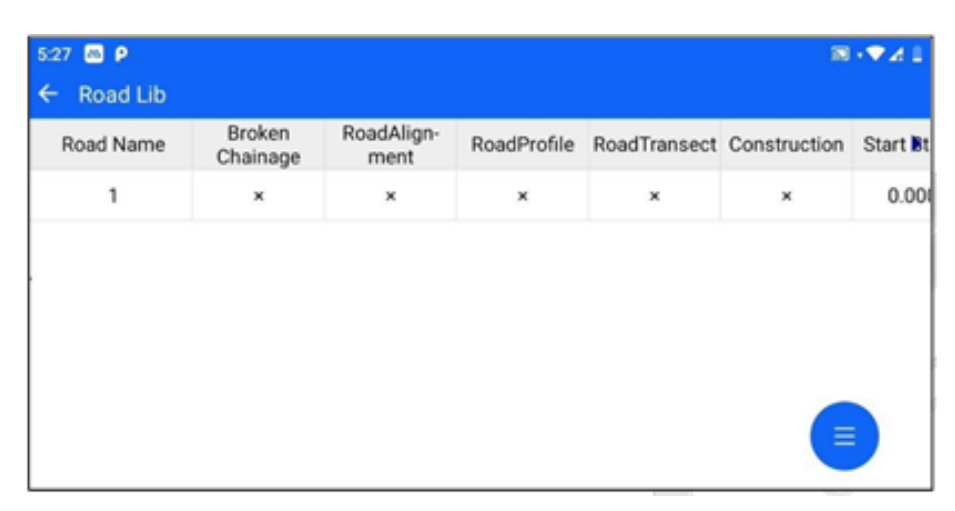

*Figura 11-1*

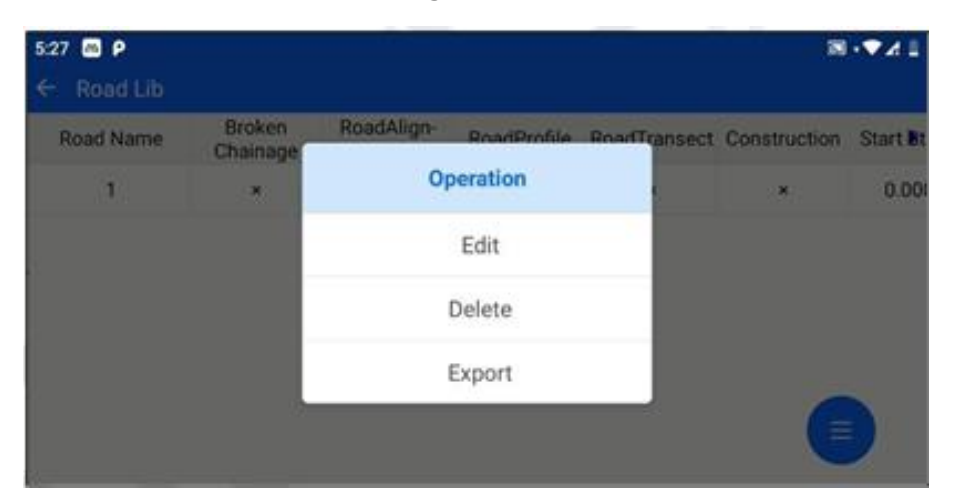

*Figura 11-2*

#### **11.1.1 Cadena rota**

Una cadena interrumpida se refiere al fenómeno de discontinuidad de estacas debido a un desvío local o a una medición seccional. Las estacas superpuestas se denominan cadenas largas y las interrumpidas, cadenas cortas.

Haga clic en [Enlace roto] para acceder a la interfaz de la pila de enlaces rotos, puede añadir una pila de enlaces rotos y hacer clic en una pila de enlaces rotos para eliminar o editar la pila.

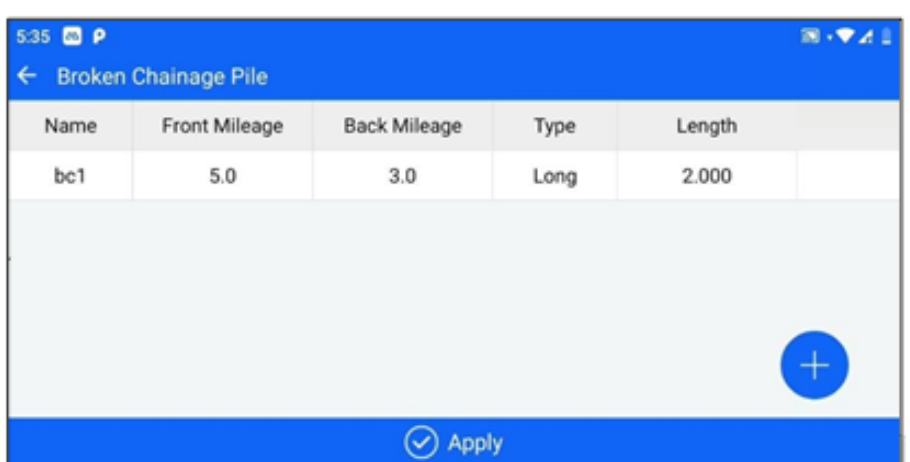

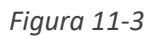

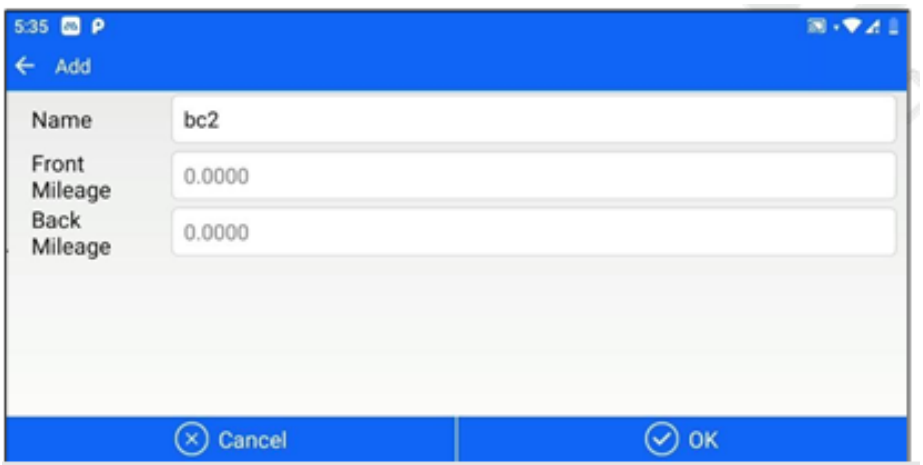

*Figura 11-4*

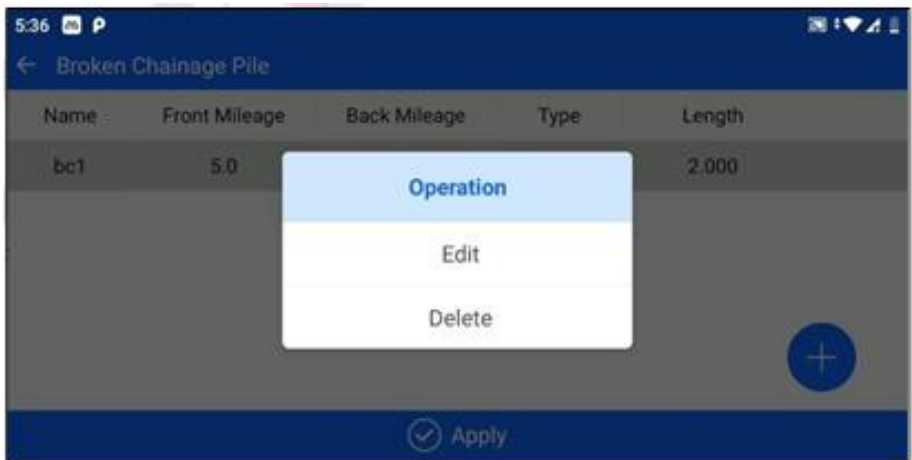

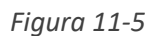

[Añadir]: Haga clic en el botón "+" para acceder a la interfaz de adición de enlaces rotos. Edite el nombre del archivo, introduzca el kilometraje anterior y el kilometraje siguiente, haga clic en "Aceptar", y la pila de enlaces rotos completada se puede ver en la sección de enlaces rotos.

[Editar]: Haga clic en una pila de enlaces rotos y seleccione el botón "Editar" para modificar el nombre de la pila, el kilometraje anterior y el kilometraje siguiente de la pila, haga clic en "Aceptar" para finalizar la modificación.

[Borrar]: Haga clic en una pila rota, seleccione el botón "Eliminar" y haga clic en "Aceptar" para eliminar la pila rota seleccionada.

[Aplicar]: Después de terminar de añadir y modificar la pila de enlaces rotos, haga clic en el botón "Aplicar", volverá a la interfaz de "Diseño de Carreteras" y le indicará "se han actualizado los datos de enlaces rotos".

#### **11.1.2 Línea de diseño de sección plana.**

El diseño de la sección plana admite el uso del método de intersección y del método de elementos de línea. El método de intersección se basa en ciertas convenciones (por ejemplo, la línea de intersección simple define la combinación de elementos de línea dentro de la intersección como suavemente-redondeada-curvada-suavemente), y tiene ciertas restricciones de expresión en la forma de la línea; mientras que utilizando el método de elemento de línea, la forma de la línea se puede combinar arbitrariamente, y para curvas complejas, tales como líneas ovoides, curvas multi-intersección, intersecciones virtuales, y otros datos, el método de elemento de línea está disponible para definir la línea, y el método de elemento de línea define la línea para apoyar la línea plegada.

**Método de intersección**.

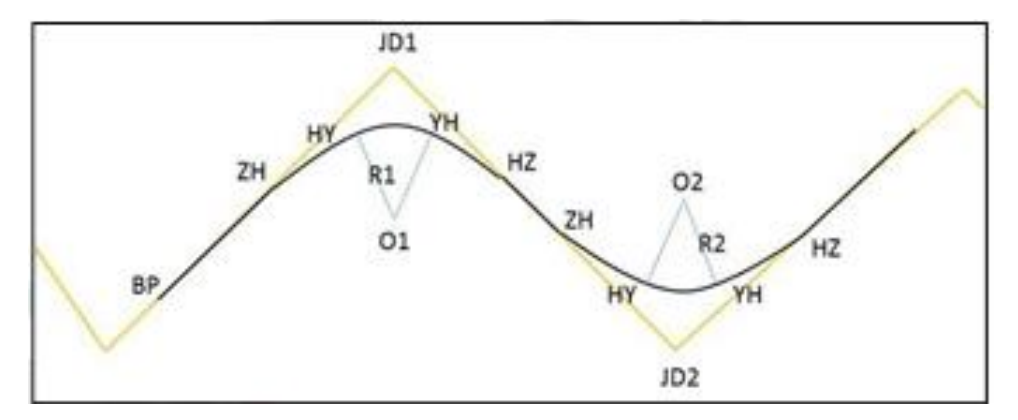

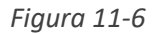

Intersección: La intersección de dos líneas adyacentes (JD1, JD2...)

ZH: punto de intersección de la línea con la primera curva de flexión, es decir, punto inicial de la primera curva de flexión. HY: punto de intersección de la primera curva de flexión con la curva circular, es decir, final de la primera curva de flexión.

YH: el punto de intersección de la curva circular con la segunda curva de flexión, es decir, el punto inicial de la segunda curva de flexión.

HZ: el punto de intersección de la segunda curva de flexión con la recta, es decir, el final de la segunda curva de flexión.

ZH-HY: primera curva de relajación;

YH-HZ: segunda curva de relajación.

HZ-ZH: línea recta;

HY-YH: curva circular.

Seleccione [Método de intersección] para acceder a la interfaz de edición de datos de la tabla de intersección.

[Añadir]: Pulse el botón "+" para añadir los datos de la intersección, obtenga el nombre de la intersección, N, E, el kilometraje de la intersección (sólo es necesario introducir el kilometraje de los dos primeros puntos), y el radio del arco, la longitud de la primera curva de flexión, la longitud de la segunda curva de flexión de la tabla de curvas rectas, si el radio y la longitud de la curva se corresponden con el punto de intersección, introdúzcalo; si no, no lo introduzca.

[Gráfico]: Los datos bajo la lista del método de intersección actual se forman automáticamente en una vista previa del gráfico para ver si el gráfico es correcto.

"Puntos auxiliares de línea": Haga clic en el icono de la derecha para mostrar los puntos auxiliares correspondientes y las líneas discontinuas auxiliares en el mapa de previsualización, y vuelva a hacer clic en el icono  $\mathbb{Q}$  para que desaparezcan los puntos auxiliares.

[Aplicar]: Una vez editado el método de intersección, haga clic en "Aplicar" para actualizar los últimos datos.

| 5:41 0 0 P        |        |               | $\mathbb{R}\left( \mathbf{\nabla\mathcal{A}}\right)$ |
|-------------------|--------|---------------|------------------------------------------------------|
| ←<br>Intersection |        |               |                                                      |
| Name              |        |               | 云                                                    |
| N                 | 0.0000 |               |                                                      |
| E                 | 0.0000 |               |                                                      |
| Station           | 0.0000 |               |                                                      |
| Radius            | 0.0000 |               |                                                      |
| Spiral Length     |        | Spiral Params |                                                      |
|                   | Cancel | OK            |                                                      |

*Figura 11-8*

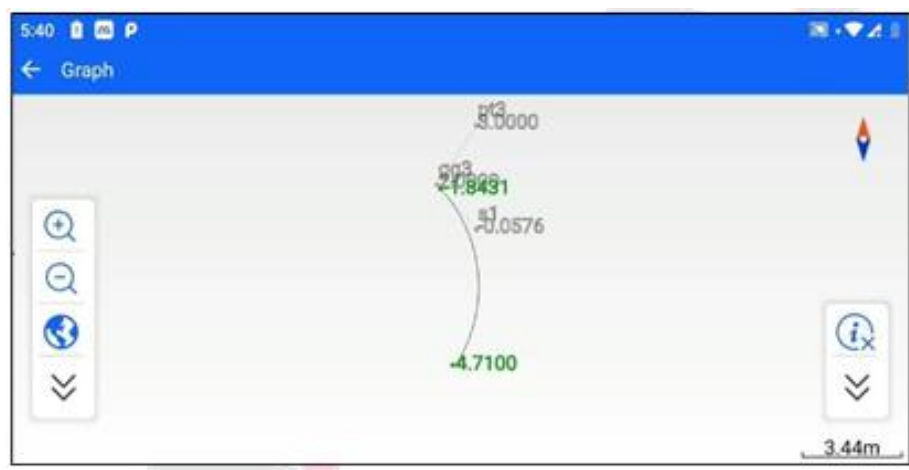

*Figura 11-9*

[Editar]: Puede editar los datos de intersección ya introducidos. [Insertar]: Inserta un dato de intersección sobre el punto seleccionado. [Borrar]: Elimina los datos de intersección seleccionados.

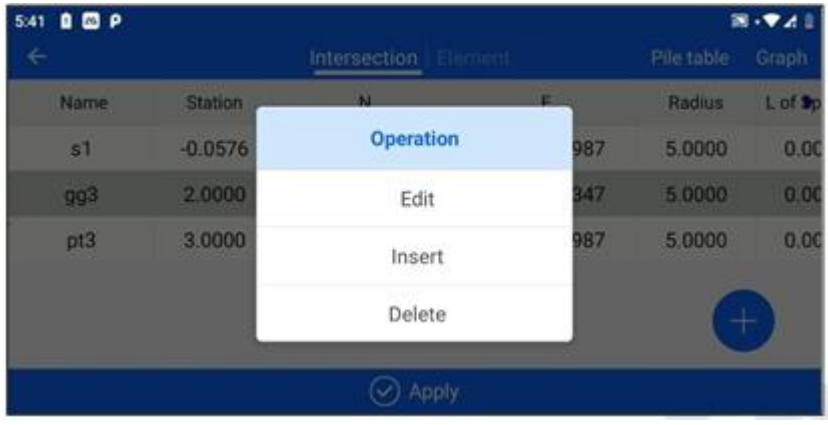

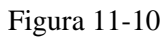

En las curvas de intersección virtual y de giro hacia atrás (giro de más de 180 grados), además del método de elementos lineales, en el método de intersección se admite el correspondiente conmutador de puntos de intersección virtual.

El primer punto de la combinación de intersección virtual se introduce normalmente, y el segundo punto se introduce marcando "intersección especial" y activando el interruptor de intersección virtual.

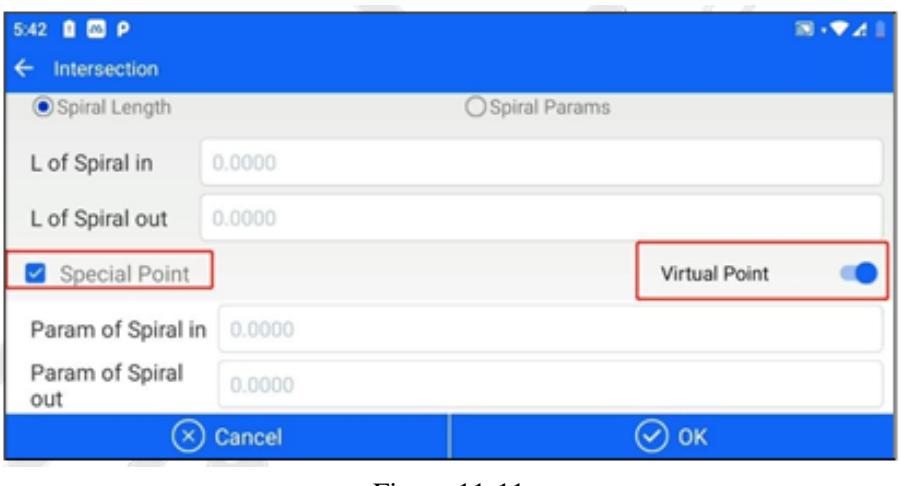

Figura 11-11

#### **Método de los elementos lineales.**

El elemento de línea legal también se denomina bloque de construcción línea legal, que es una combinación de líneas de plano de carretera complejas "todo en cero" descomposición en varias unidades de línea. Si se conoce la información del punto de partida de la curva del plano de la ruta, como las coordenadas, la dirección tangente y el radio de curvatura, se establece cualquier unidad desde el punto de partida y se extiende en cualquier dirección, y se puede calcular la información al final de esta unidad, como las coordenadas, el acimut tangente y el radio de la curva, y al mismo tiempo, se utiliza la misma información como punto de partida de la siguiente unidad. Esto se calcula unidad por unidad hacia abajo, igual que los bloques de construcción.

Los segmentos de línea simples incluyen principalmente líneas rectas, arcos circulares y curvas suaves. "Línea recta": la letra L indica que sólo es necesario introducir la longitud del elemento de línea.

"Arco": la letra A indica el radio inicial de entrada (∞ representa el infinito, es decir , una línea recta), la longitud del elemento de línea y la dirección (la dirección de avance es la dirección de desviación de referencia).

"Curva suave": La letra S indica que se ha introducido el radio inicial, el radio final, la longitud del elemento de línea y la dirección.

| Length<br>Type<br><b>Start Radius</b><br><b>End Radius</b><br>Direction<br>Left<br>$\mathbf{L}$<br>2.0000<br>$\infty$<br>$\infty$ | 5:43 0 0 P |
|----------------------------------------------------------------------------------------------------|------------|
|                                                                                                    |            |
|                                                                                                    |            |
|                                                                                                    |            |

*Figura 11-12*

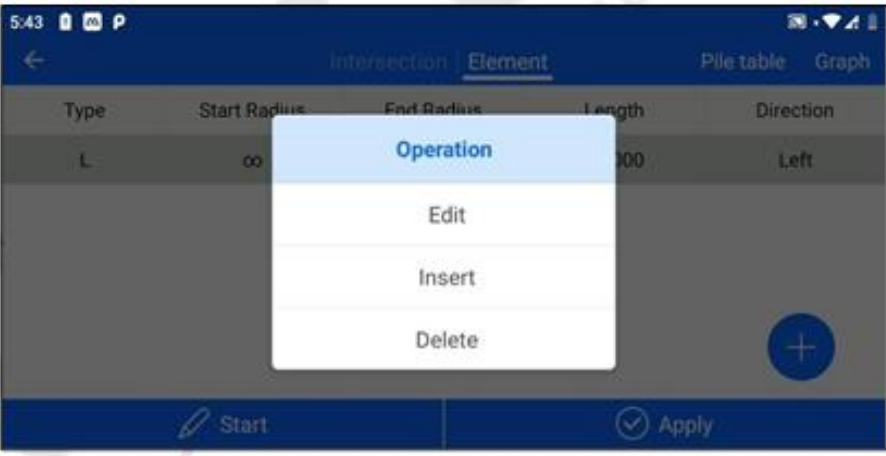

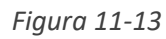

[Punto de partida]: Haga clic en "Punto de partida" para entrar en la interfaz del punto de partida y editar la información del punto de partida. [Gráfico]: Ver el método de intersección [Aplicar]: Una vez editados los datos del método del elemento de línea, haga clic en "Aplicar" para actualizar los datos actuales.

[Editar]: Puede editar los datos de elementos de línea ya introducidos.

[Insertar]: Inserta metadatos de línea sobre el punto seleccionado.

[Borrar]: Elimina los metadatos de línea seleccionados.

## **Tabla pila por pila**

Acceda a la interfaz de diseño de sección plana -> tabla de pilotes, configure, visualice y exporte los datos de kilometraje de la sección plana.

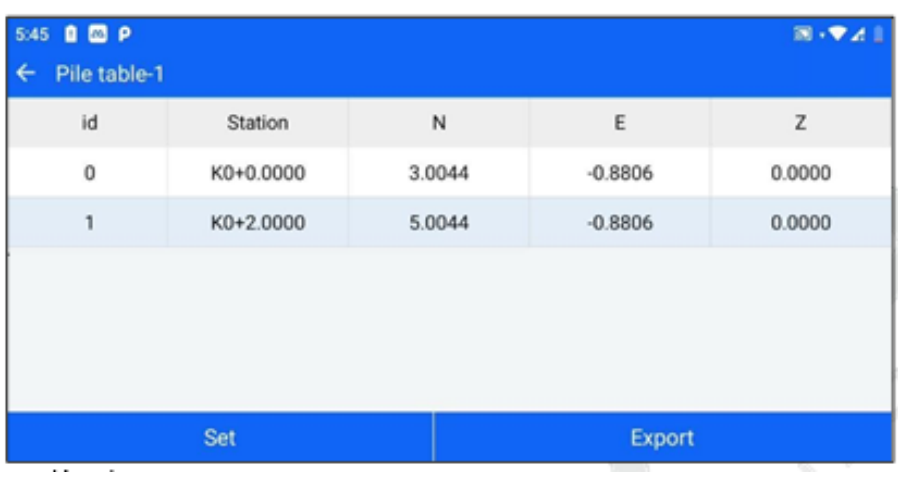

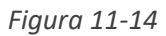

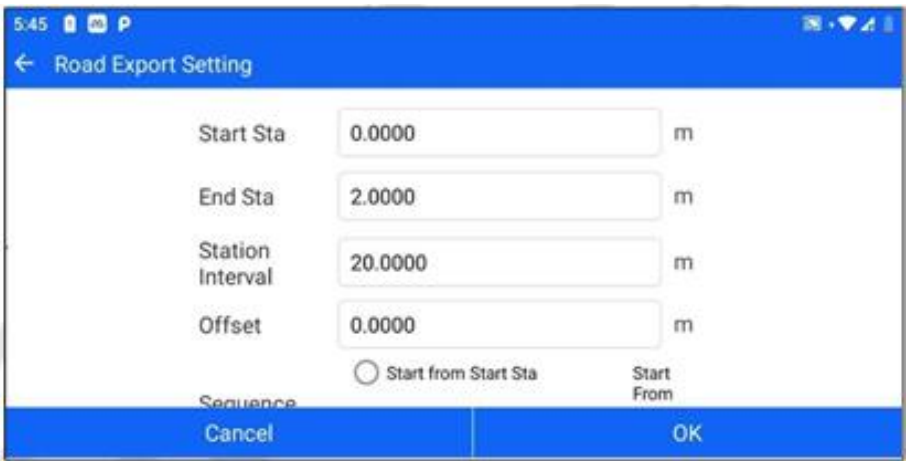

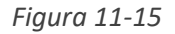

[Configuración]: Puede establecer el kilometraje inicial, el kilometraje final, el intervalo de kilometraje, la distancia de desplazamiento y el método de replanteo para la exportación de datos de kilometraje de tramo llano, hacer clic en Aceptar para aplicar correctamente y volver a la interfaz de tabla de replanteo al mismo tiempo.

[Exportar]: Exporta los datos de la sección plana según la configuración de parámetros establecida en la interfaz de configuración de exportación pila por pila.

#### **11.1.3 Línea de diseño de la sección longitudinal.**

La sección longitudinal es una forma de expresión de la alineación longitudinal de la carretera (ondulación en altura de línea).

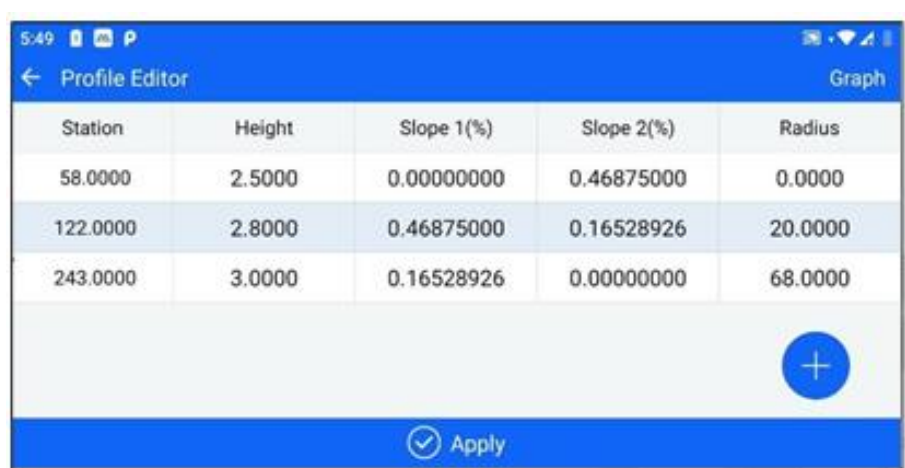

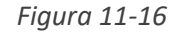

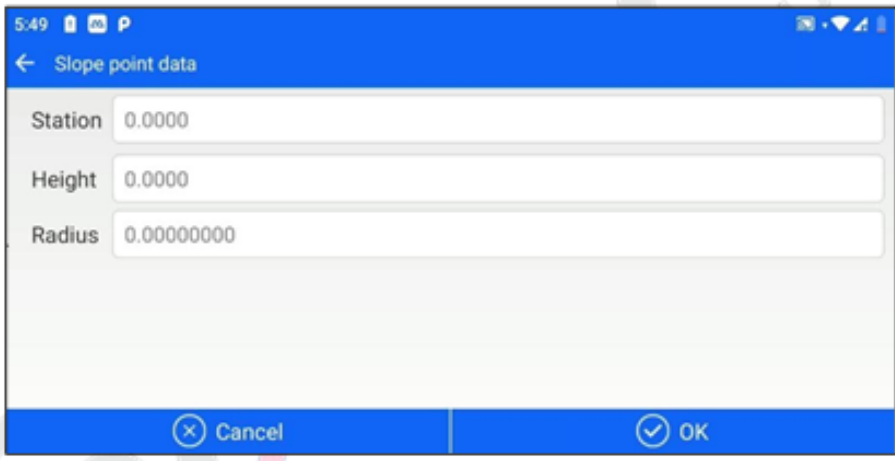

*Figura 11-17*

En el proceso general de trabajo, haga clic para añadir los datos de los puntos de pendiente variable, incluyendo el kilometraje del punto de pendiente variable, la elevación del punto de pendiente variable y el radio (radio de la curva longitudinal), y añada todos los elementos de los puntos de pendiente variable de la línea en el orden de kilometraje sucesivamente.

### **11.1.4 Línea de diseño transversal**

Al entrar en la interfaz de edición de la sección transversal, el software muestra tres pestañas: estándar, superalta y ensanchamiento. Puede crear, editar y eliminar la información de los datos de la sección transversal, la superalta y el ensanchamiento, respectivamente.

# **Estándar**

|          | Standard   SuperEle   WidePlus | Graph  |
|----------|--------------------------------|--------|
|          | Right                          |        |
| 1        | Name                           | 1      |
| 5.0000   | Wide                           |        |
| 120.0000 | Grade                          | Left   |
| 0.0000   | Curb                           | Right  |
| 0.0000   | <b>Construct Height</b>        | 0.0009 |
|          |                                | ×      |
|          |                                |        |
|          |                                | Apply  |

*Figura 11-18*

| 0 <b>0 P</b><br>5:51    |          |                                | $B \cdot P A$ |
|-------------------------|----------|--------------------------------|---------------|
|                         |          | Standard   SuperEle   WidePlus | Graph         |
| Left                    |          | Right                          |               |
| Name                    | 1        | Name                           | 1             |
| Wide                    | 5.0000   | Wide                           | 5.0000        |
| Grade                   | 120.0000 | Grade                          | 120.0000      |
| Curb                    | 0.0000   | Curb                           | 0.0000        |
| <b>Construct Height</b> | 0.0000   | <b>Construct Height</b>        | 0.0009        |
| Left-right Identity     |          |                                | Ξ             |
|                         |          | Apply                          |               |

*Figura 11-19*

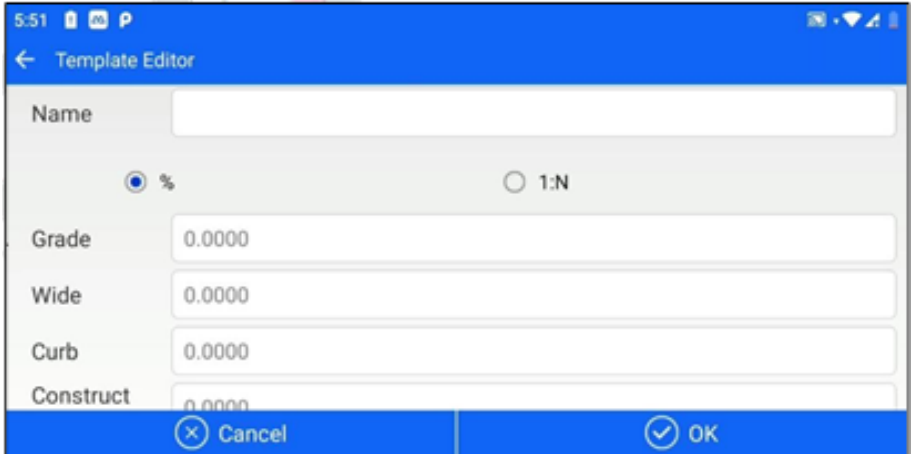

*Figura 11-20*

[Añadir]: Haga clic en el botón Añadir en la esquina inferior derecha para elegir añadir paneles transversales izquierdo/derecho.

"Nombre": se introduce el nombre del tablero.

"Pendiente": desde la línea central de la carretera hacia fuera, la pendiente de la losa es positiva para las pendientes ascendentes y negativa para las descendentes. El valor de la pendiente es la relación entre la diferencia de elevación entre los dos puntos extremos de la losa y la anchura de la losa y proporciona dos tipos de entrada de relación de pendiente: porcentual y proporcional.

"Ancho": el ancho del tablero actual.

"bordillo": Haga clic para introducir la diferencia de elevación del bordillo de la carretera.

[Identidad izquierda-derecha]: Marque la casilla para indicar que los taludes izquierdo y derecho son iguales, y los datos del talud derecho se sobrescribirán como datos simétricos con el talud izquierdo. (Nota: los datos originales del talud derecho se perderán y no se podrán recuperar), marque la casilla para añadir, y se crearán sincronizadamente las mismas losas transversales izquierda y derecha.

#### **Peralte**

Para reducir la fuerza centrífuga generada por el vehículo que circula por la carretera curva, ésta se convierte en una pendiente transversal unidireccional en forma de alto exterior y bajo interior denominada superalto.

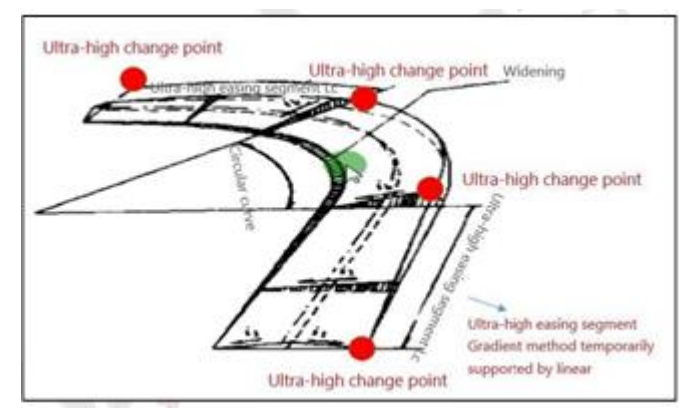

*Figura 11-21*

En la sección [SuperEle], puede introducir la información del punto de cambio superalto de acuerdo con el plano de diseño.

Seleccione la losa transversal que corresponda al papel del peralte, y utilice el peralte de la autopista como ejemplo para explicarlo aquí.

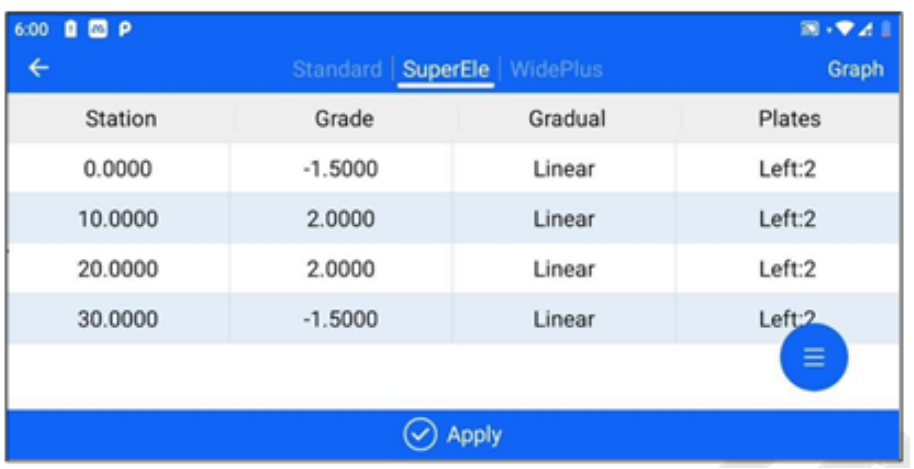

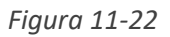

El peralte se encuentra en la sección "lado izquierdo del vehículo de motor", introducido de la siguiente manera.

| 自回户<br>6:00 |                                |         | $\mathbb{R}\cdot\Psi$ . |
|-------------|--------------------------------|---------|-------------------------|
|             | Standard   SuperEle   WidePlus |         | Graph                   |
| Station     | Grade                          | Gradual | Plates                  |
| 0.0000      | $-1.5000$                      | Linear  | Left:2                  |
| 10.0000     | 2.0000                         | Linear  | Left                    |
| 20.0000     | 2.0000                         | Linear  | Right                   |
| 30.0000     | $-1.5000$                      | Linear  | Left:2                  |
|             |                                |         |                         |
|             |                                | Apply   |                         |
|             |                                |         |                         |

*Figura 11-23*

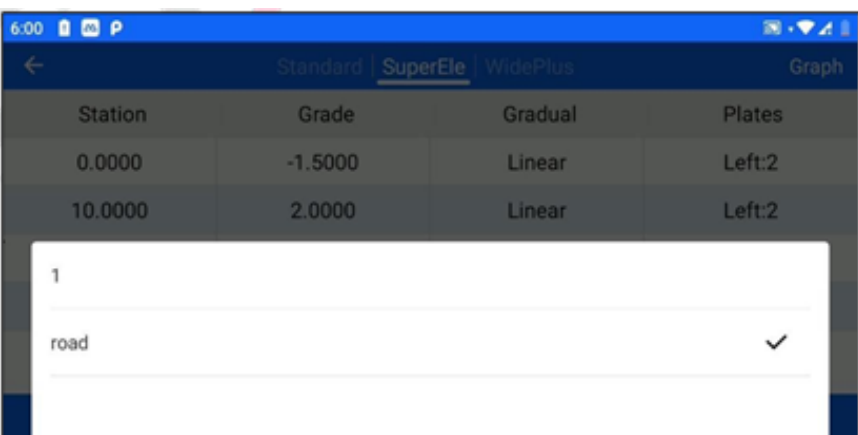

Para simplificar el ejemplo, supondremos que los puntos de cambio de peralte del dibujo son los siguientes. Punto de cambio de peralte 1: Milla 0 Pendiente -1,5 Cambio de peralte Punto 2: Milla 10 Pendiente 2

Cambio de peralte Punto 3: Milla 20 Pendiente 2

Cambio de peralte Punto 3: Milla 30 Pendiente -1,5

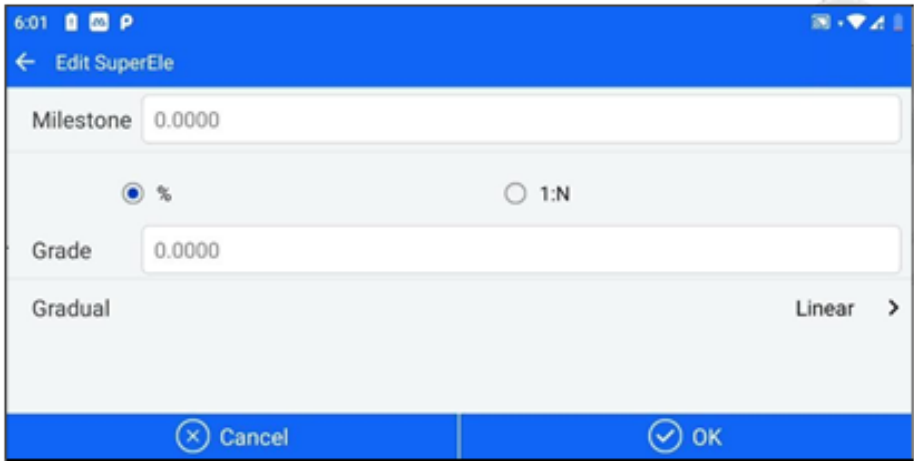

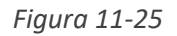

| 自回户<br>6:01 |                                |         | $B - 2A$ |  |  |  |
|-------------|--------------------------------|---------|----------|--|--|--|
|             | Standard   SuperEle   WidePlus |         | Graph    |  |  |  |
| Station     | Grade                          | Gradual | Plates   |  |  |  |
| 0.0000      | $-1.5000$                      | Linear  | Left:2   |  |  |  |
| 10.0000     | 2.0000                         | Linear  | Left:2   |  |  |  |
| 20.0000     | 2.0000                         | Linear  | Left:2   |  |  |  |
| 30.0000     | $-1.5000$                      | Linear  | Left:2   |  |  |  |
|             |                                |         | Ξ        |  |  |  |
|             | <b>Apply</b>                   |         |          |  |  |  |

*Figura 11-26*

Termine de añadir los cuatro puntos de peralte sucesivamente, y podrá verlos correspondientemente en la pantalla [Gráfico].

Haga clic en "Sección transversal"  $\overline{\mathbb{Q}}$  para ver la información de la altura de la sección transversal de la ubicación actual correspondiente al kilometraje.
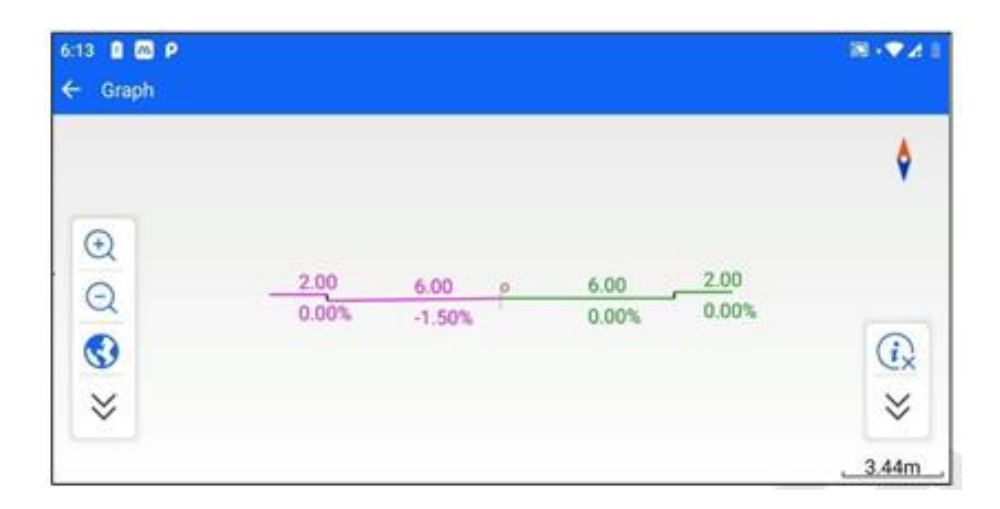

*Figura 11-27*

#### **Wide Plus**

Para que el pavimento pase de la anchura normal a la curva, se establece una anchura ensanchada, de modo que se requiere una sección de mitigación del ensanchamiento. En la sección de mitigación del ensanchamiento, el pavimento tiene una anchura que cambia gradualmente. El ajuste de la transición de ensanchamiento puede utilizarse de diferentes maneras según la naturaleza y el grado de la carretera.

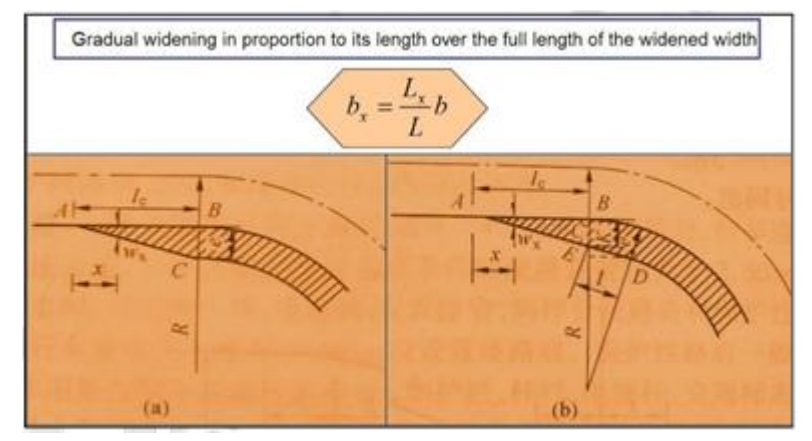

*Figura 11-28*

En la sección [WidePlus], puede introducir la información del punto de cambio de ensanchamiento de acuerdo con los planos de diseño.

Seleccione la placa transversal que corresponda al efecto de ensanchamiento, y tome como ejemplo el ensanchamiento de la autopista.

La ampliación se encuentra en la sección "vehículo de motor derecho", introducido de la siguiente manera.

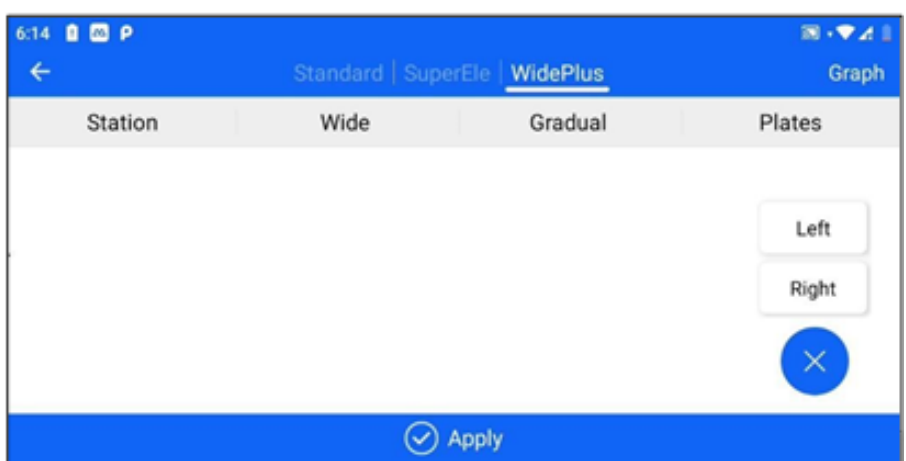

*Figura 11-29*

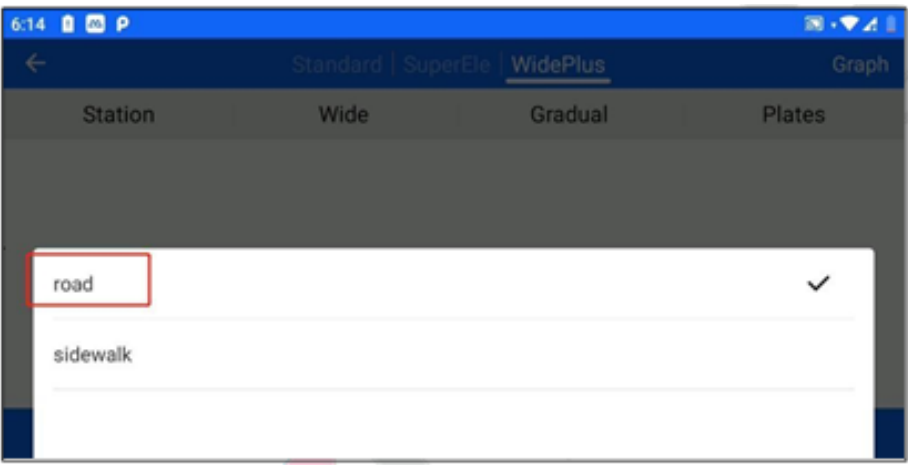

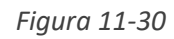

Para simplificar el ejemplo, supondremos que el punto de cambio de ensanche en el dibujo es el siguiente. Punto de cambio WidePlus 1: Milla 0 Anchura 4,5 Punto de cambio WidePlus 2: Kilometraje 10 Anchura 5,2

Punto de cambio WidePlus 3: Kilometraje 20 Anchura 6

WidePlus punto de cambio 4: Kilometraje 30 Anchura 5.2

WidePlus cambio punto 5: Kilometraje 40 Anchura 4.5

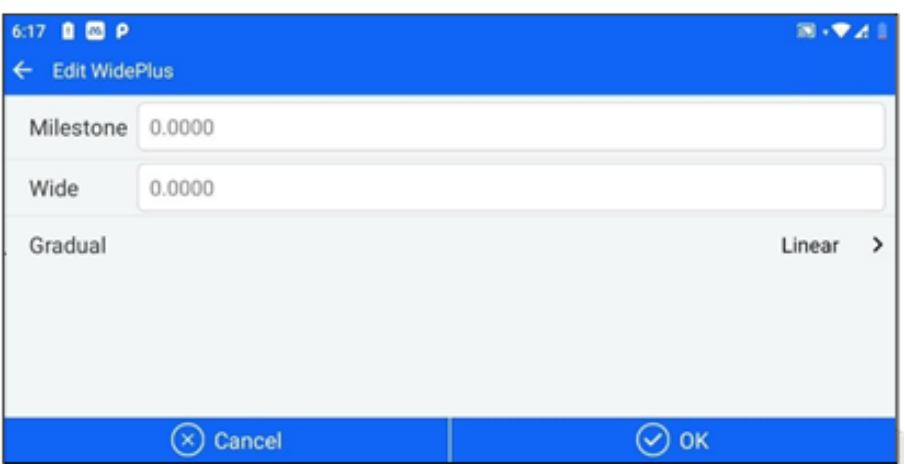

*Figura 11-31*

# **Capítulo 12**

### 12. Puente.

Este capítulo contiene:

- Diseño del muelle
- Diseño de puentes
- Diseño de conos
- Replanteo de muelle
- Pendiente cónica S.O

#### **12.1 Diseño**

Muelle del puente es el nombre colectivo del muelle del puente y del estribo del puente, que es el edificio que soporta la superestructura del puente. Los pasos generales de replanteo de pilas y estribos con el software ST- Surv son ① entrar en [Pie Design] para diseñar el encofrado de pilas y estribos; ② entrar en "+" para diseñar la ubicación de pilas y estribos en el puente; ③ entrar en [Pie Stakeout] para replantear los puntos característicos de pilas y estribos.

El diseño del muelle en ST-Surv se basa en la carretera, es decir, se requiere el diseño de la carretera antes de diseñar los muelles. Los pasos para configurar la biblioteca de plantillas de muelles son los siguientes.

1. Prerrequisito: haber estado en el módulo [Carretera] - [Diseño de Carretera] para diseñar una carretera (incluyendo al menos la sección llana).

2. Entre en la [Biblioteca de encofrados de muelle] y seleccione la carretera diseñada en la columna superior.

|                |               | П           |
|----------------|---------------|-------------|
| Road: 1        | $\rightarrow$ | aa.         |
| Included angle | Method        | Description |
|                |               |             |
|                |               |             |
|                |               |             |
|                |               |             |
|                |               |             |
|                |               |             |
|                |               |             |

Figura 12-1

3. Una vez seleccionada la carretera, haga clic en la esquina inferior derecha del botón "+" para acceder a la interfaz de diseño de plantillas de muelle.

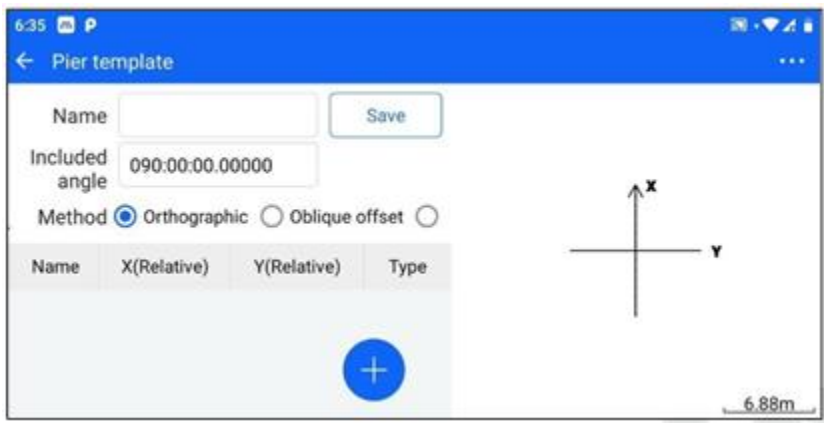

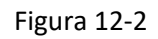

Los parámetros por ajustar son el nombre de la plantilla, el ángulo y el método de disposición. (0,180) cuando el método de disposición es ortogonal, y (0,180) cuando el método de disposición es distancia vertical de intersección o distancia oblicuas de intersección oblicua.

1. En la interfaz de diseño de plantillas de muelle, haga clic en el botón "+" y podrá introducir el punto de función para añadir la interfaz.

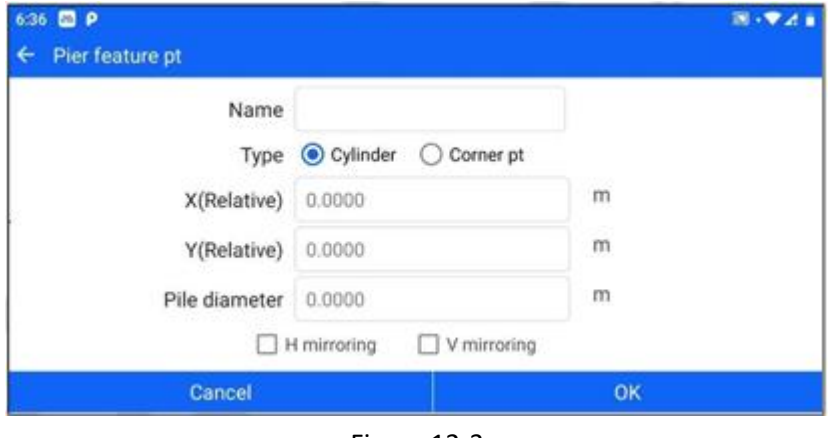

Figura 12-3

Si el tipo de punto de característica es el cilindro, los parámetros a establecer son el nombre del punto, la coordenada vertical, la coordenada horizontal y el diámetro del pilote. El diámetro del pilote debe ser mayor que 0.

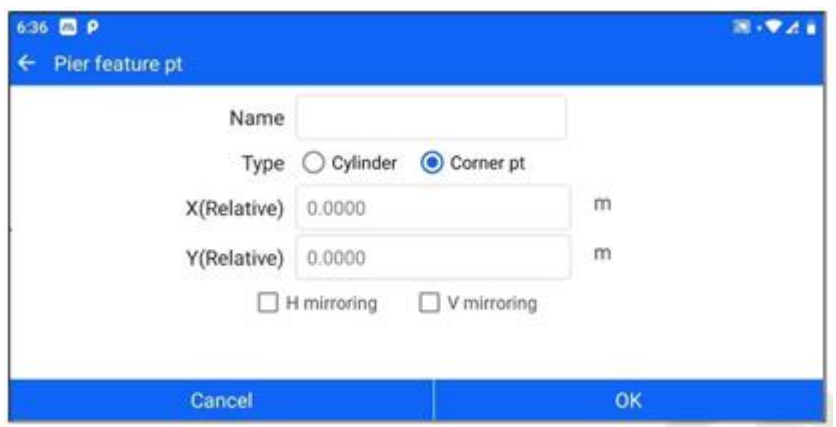

Figura 12-4

Si el tipo de punto de característica se selecciona como punto de esquina, los parámetros a establecer son el nombre del punto, la coordenada vertical y la coordenada horizontal.

Compruebe únicamente el "reflejo en V": el eje transversal determinado por el ángulo del muelle como referencia del reflejo longitudinal para calcular el punto de reflejo.

Sólo compruebe el "espejo H": el eje vertical del eje horizontal determinado por el ángulo con el muelle como referencia, el espejo horizontal para calcular el punto de espejo.

Compruebe simultáneamente el "espejo H", y el "espejo V": respectivamente, el eje horizontal y vertical determinado por el ángulo del muelle como referencia, calcule el espejo horizontal, el espejo vertical, y los puntos de espejo horizontal y vertical, es decir, un total de tres puntos de espejo.

5. Una vez finalizada la configuración del punto característico, haga clic en "Aceptar" para volver a la interfaz de diseño de plantillas de muelle, el lado derecho corresponderá a la posición relativa del punto característico y los ejes horizontal y vertical, que apuntan a la flecha de arriba indica la dirección de la carretera hacia adelante.

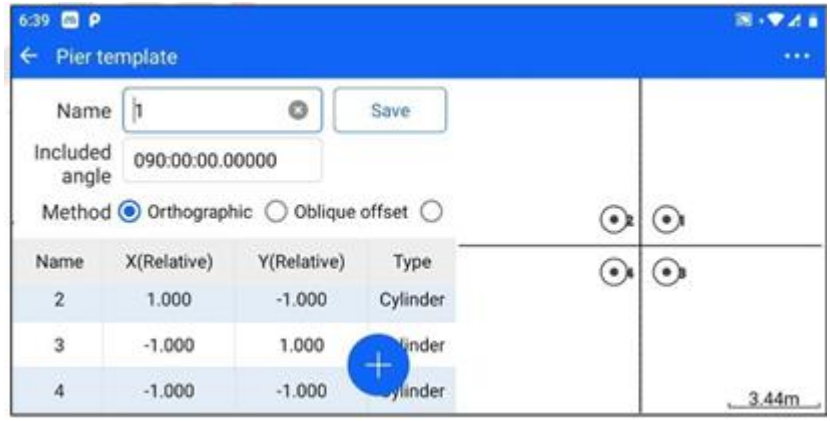

Figura 12-5

6. Haga clic en "Guardar", es decir, para completar el diseño de una plantilla de muelle.

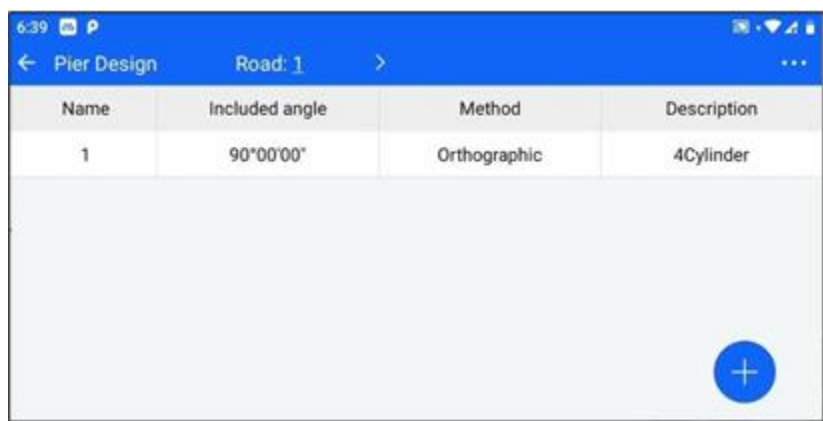

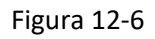

Haga clic en una plantilla de la lista de plantillas de muelle para "eliminar"/"editar" la plantilla. Haga clic en "..." -> "borrar" en la esquina superior derecha para vaciar la lista de plantillas de muelle.

#### **12.2 Diseño de puentes**

Una vez finalizado el diseño del encofrado de pilas, puede realizarse el replanteo del puente para definir la distribución de las pilas en el puente. Las etapas del trazado del puente son las siguientes.

Condición previa: Se ha diseñado al menos una plantilla de muelle en el módulo [Bridge] - [Pie Design].

Vaya a [Diseño del puente] y seleccione la carretera diseñada en la barra superior.

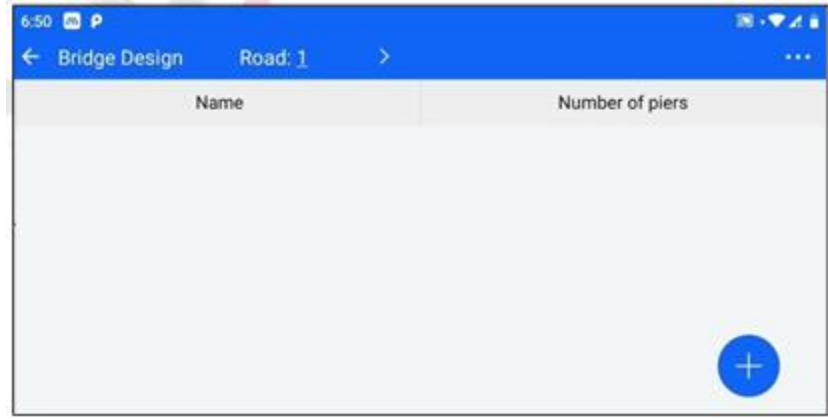

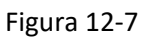

3. Una vez seleccionada la carretera, haz clic en el botón "+" situado en la esquina inferior derecha para entrar en la interfaz del nuevo puente. Los parámetros que debes configurar son el nombre del puente.

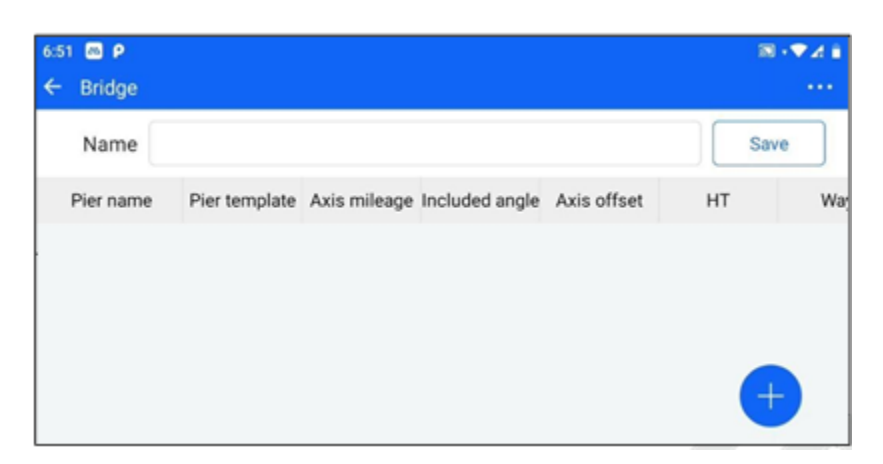

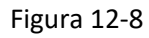

4. En la interfaz del nuevo puente, haga clic en el botón "+" para acceder a la interfaz de diseño del muelle.

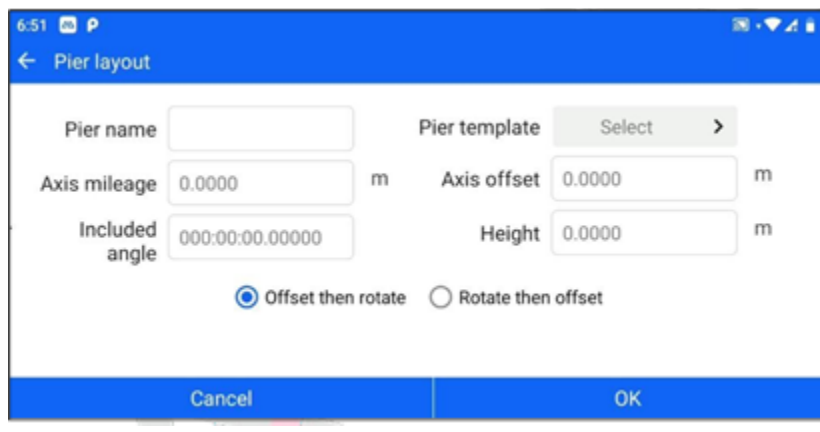

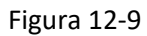

Los parámetros por configurar son el nombre del muelle, la selección de la plantilla del muelle, el kilometraje del eje, el desplazamiento del eje, el ángulo del eje y la elevación. Si el usuario selecciona la plantilla de muelle como distancia de pendiente de intersección oblicua / distancia vertical de intersección oblicua, el ángulo de la línea del eje no es editable, y se muestra directamente como el ángulo de la plantilla por defecto.

Marque "desplazar y luego girar": utilice el eje como referencia, primero desplace en función de "desplazamiento del eje" y luego gire en función de "ángulo del eje".

Marque "Rotar y luego desplazar": el eje se utiliza como referencia, y la rotación se basa primero en el "ángulo del eje", y luego el desplazamiento se basa en el "desplazamiento del eje".

5. Una vez completada la disposición de los pilares, haga clic en "Aceptar" para volver a la nueva interfaz del puente, la parte inferior corresponderá al puente que acaba de añadir los pilares.

| Name      |    |       |                                                       |       | O     | Save            |
|-----------|----|-------|-------------------------------------------------------|-------|-------|-----------------|
| Pier name |    |       | Pier template Axis mileage Included angle Axis offset |       | HT    | <b>Viru</b>     |
| A.        | 1. | 1.000 | 90'00'00"                                             | 1.000 | 1,000 | Offset<br>rotal |

Figura 12-10

Haga clic en una plantilla de la lista de muelle, puede "eliminar"/"editar" la operación de muelle.

6. Haga clic en "Guardar" para completar el diseño del puente.

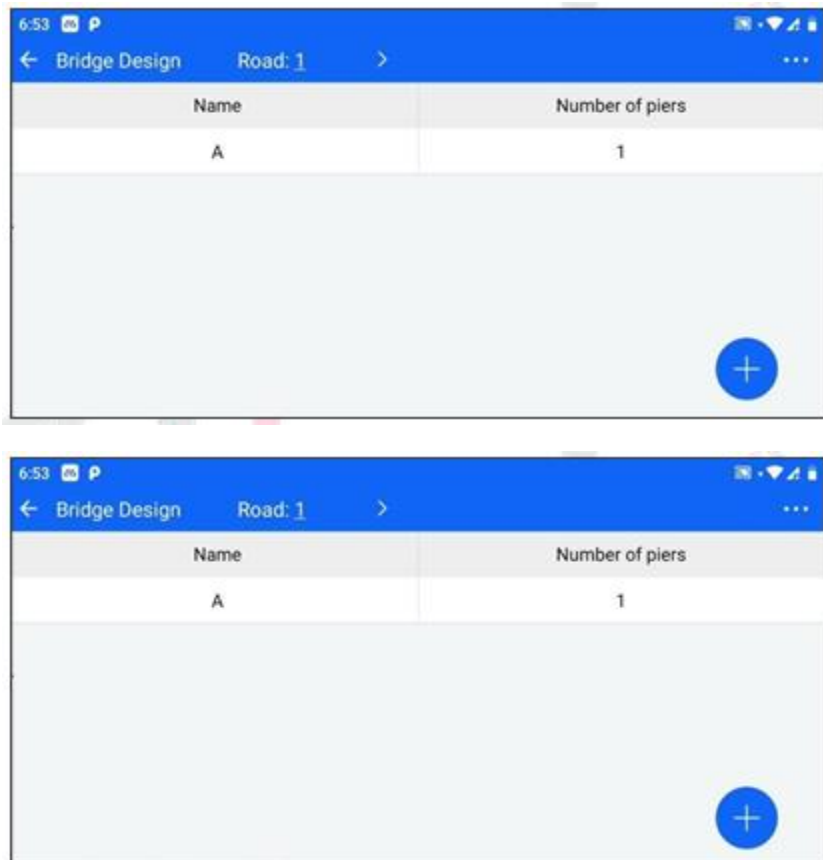

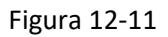

Haz clic en un puente de la lista de puentes para "borrarlo"/"editarlo".

Haga clic en "..." -> "Borrar" en la esquina superior derecha para borrar la lista de puentes.

#### **12.3 Diseño de conos**

El talud cónico se refiere al talud cónico construido en la unión del puente y el firme para proteger el talud del terraplén de la carretera de la socavación. Los pasos generales del replanteo del talud cónico con el software ST- Surv son: ① entrar en [Diseño del talud cónico] para diseñar el talud cónico; ② entrar en [S.O. del talud cónico] y muestrear los puntos objetivo del talud cónico de acuerdo con la fracción igual establecida.

El diseño de la pendiente del cono en ST-Surv se basa en la carretera, es decir, se requiere el diseño de la carretera antes de diseñar el cono.

pendiente. Las etapas del diseño de taludes cónicos son las siguientes.

1. Prerrequisito: haber estado en el módulo [Carretera] - [Diseño de Carreteras] para diseñar una carretera (incluyendo al menos la sección llana).

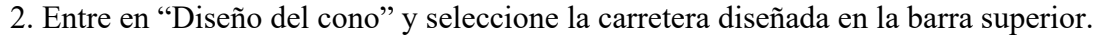

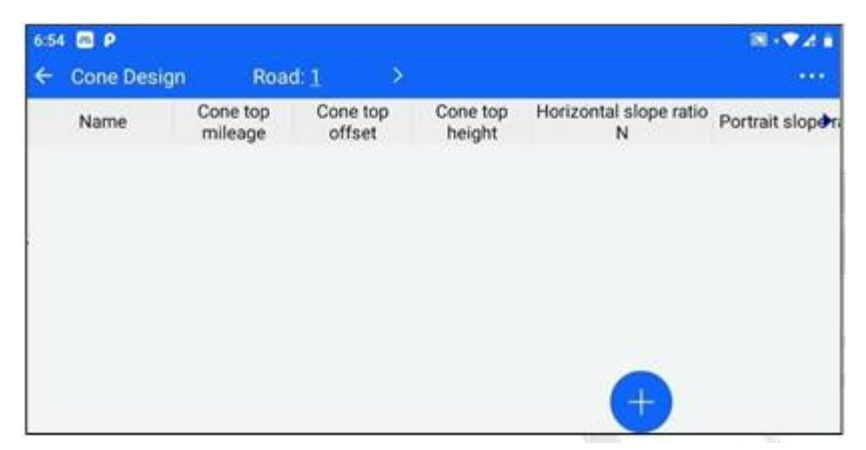

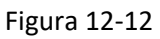

1. Una vez elegida la carretera, haga clic en el botón "+" situado en la esquina inferior derecha para acceder a la interfaz de diseño de pendientes cónicas.

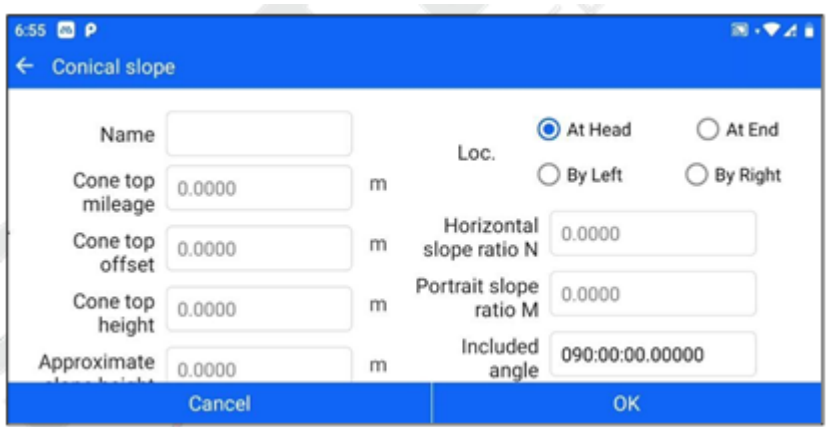

Figura 12-13

Los parámetros por ajustar son el nombre del talud del cono, la posición, el kilometraje del tope del cono, el desplazamiento del tope del cono, la elevación del tope del cono, la altura aproximada del talud, la relación de talud transversal N, la relación de talud longitudinal M y el ángulo de pinzamiento axial.

La altura aproximada del talud, la relación de inclinación horizontal N y la relación de inclinación vertical M no pueden ser inferiores a 0.

4. Una vez finalizado el ajuste de la inclinación del cono, haga clic en "OK" para volver a la biblioteca de diseño de inclinación del cono, es decir, para completar un diseño de inclinación del cono.

|                     |                    |                    |                             | $\mathbb{R} \cdot \mathbf{V}$ |
|---------------------|--------------------|--------------------|-----------------------------|-------------------------------|
| <b>Cone Design</b>  |                    |                    |                             | $\rightarrow$                 |
| Cone top<br>mileage | Cone top<br>offset | Cone top<br>height | Horizontal slope ratio<br>N | Portrait slopen               |
| 0.000               | 0.000              | 0.000              | 1.0                         | 1.0                           |
|                     |                    |                    |                             |                               |
|                     |                    | Road: 1            |                             |                               |

Figura 12-14

Haga clic en un talud cónico de la lista de diseños de taludes cónicos para "borrar"/"editar" el talud cónico. Haga clic en "..." -> "Borrar" en la esquina superior derecha para borrar la lista de taludes cónicos.

#### **12.4 Replanto de muelle**

La interfaz de replanteo del muelle puede colocarse en los datos de carretera de los puntos de características de los datos del muelle del puente. Los pasos de la operación de replanteo son los siguientes.

1. Seleccionar datos de carretera: haz clic en el botón "Carretera", salta a la biblioteca de carreteras y haz clic para seleccionar los datos de carretera que deben volver a colocarse en la interfaz de muestra.

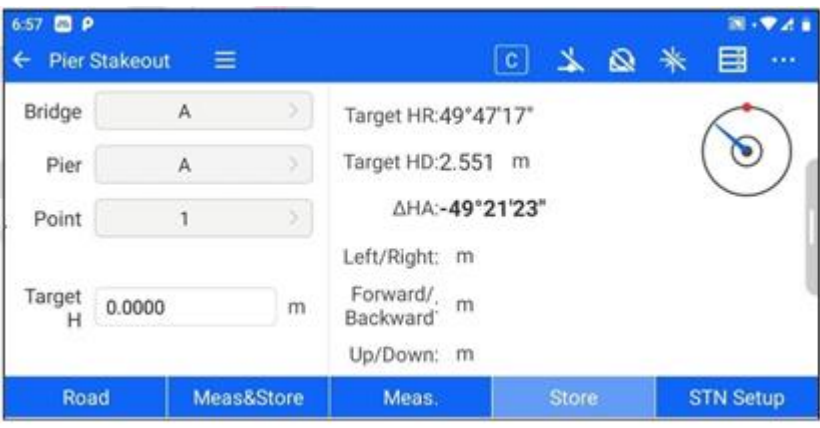

*Figura 12-15*

| 6:57 <b>63 P</b><br>Road Lib<br>← |                    |                    |             |                                       |           | 图 · 专注目         |
|-----------------------------------|--------------------|--------------------|-------------|---------------------------------------|-----------|-----------------|
| Road Name                         | Broken<br>Chainage | RoadAlign-<br>ment |             | RoadProfile RoadTransect Construction |           | Start <b>Bt</b> |
| 1                                 | √                  | $\checkmark$       | $\mathbf x$ | $\checkmark$                          | $\sqrt{}$ | 0.001           |
|                                   |                    |                    |             |                                       | Ξ         |                 |

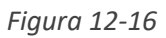

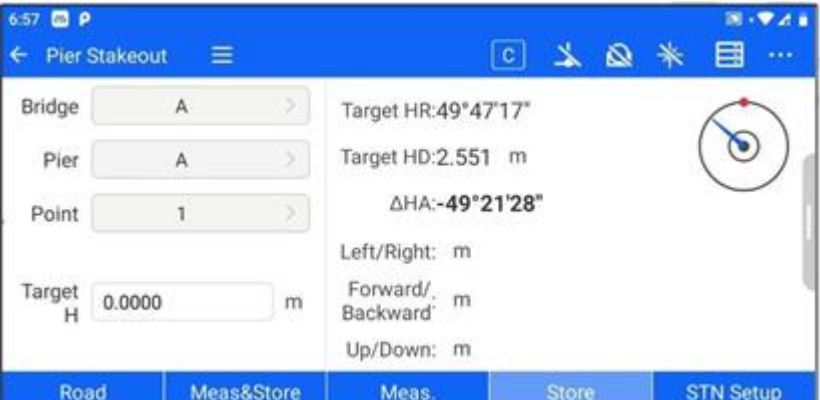

*Figura 12-17*

2. Selección de puntos característicos: Después de seleccionar los datos de la carretera, haga clic en la columna del puente, la columna del muelle y la columna del punto característico, respectivamente, para seleccionar los datos actuales de la carretera que necesitan poner el puente, el muelle y sus puntos característicos.

Tras seleccionar una carretera, se seleccionará por defecto el primer punto característico del primer muelle del primer puente de esa carretera.

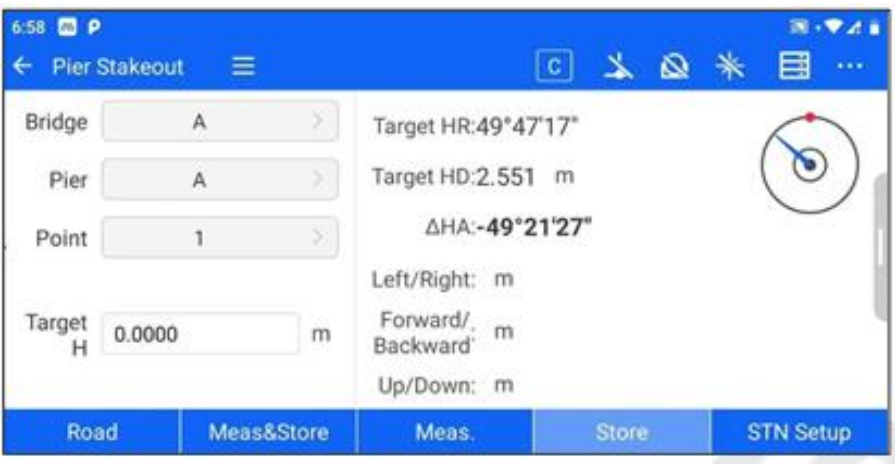

*Figura 12-18*

3. Replanteo de muelle: Después de seleccionar los puntos característicos que se van a replantear, haga clic en meas&store/meas.- Store para calcular la información de replanteo y ampliar la interfaz gráfica en el lado derecho para mostrar la relación de posición entre la posición actual, los puntos del prisma y los puntos de replanteo.

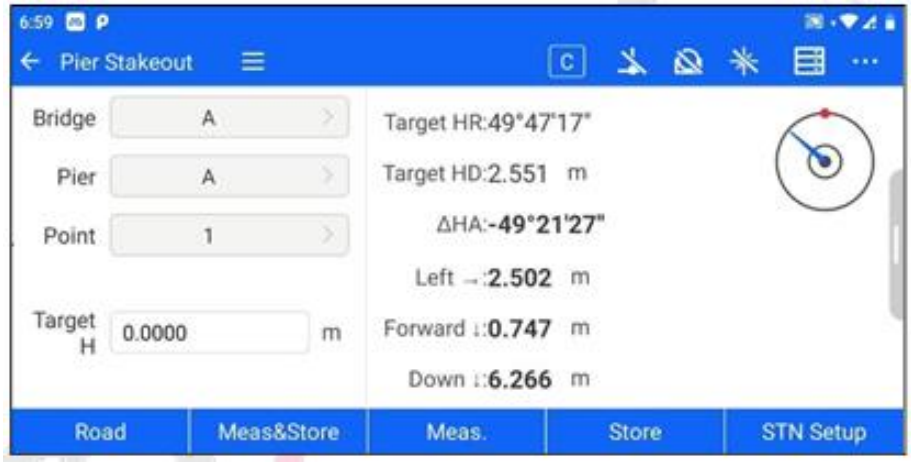

*Figura 12-19*

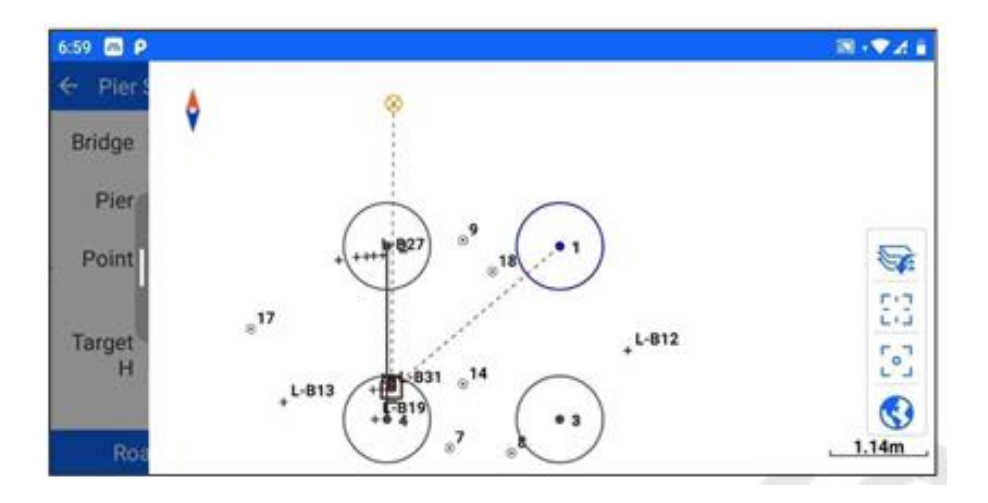

*Figura 12-20*

#### **Pendiente cónica S.O**

La interfaz de replanteo de la pendiente cónica puede replantear los puntos objetivo de la pendiente cónica en los datos de la carretera. Los pasos de la operación de replanteo son los siguientes.

Seleccionar datos de carretera: haz clic en el botón "Carretera", salta a la biblioteca de carreteras y haz clic para seleccionar los datos de carretera que deben volver a colocarse en la interfaz de muestra.

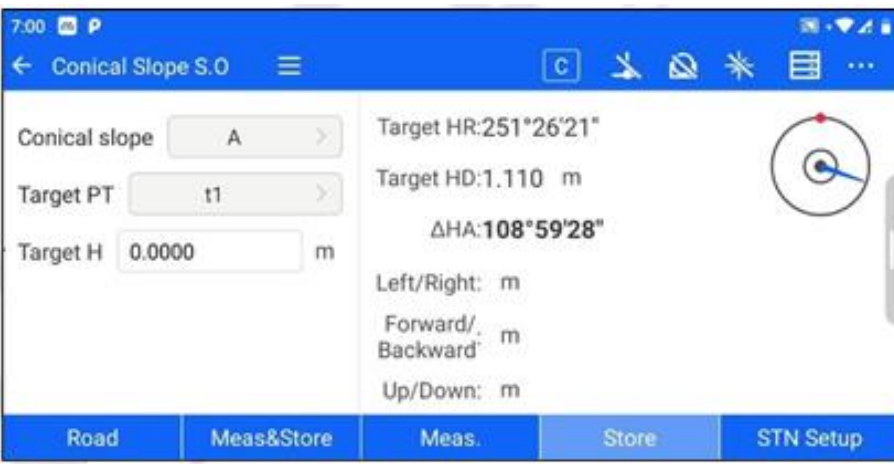

*Figura 12-21*

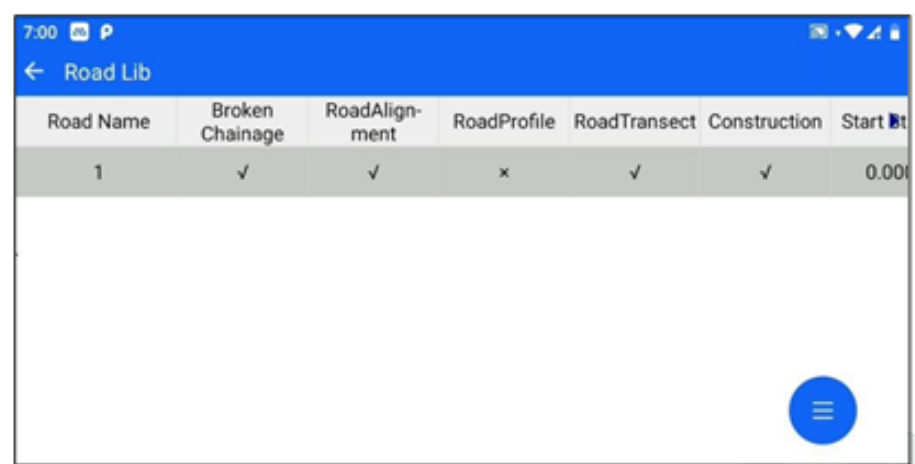

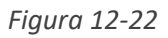

2. Selección del punto objetivo: Después de seleccionar los datos de la carretera, haga clic en la columna de la pendiente del cono para seleccionar la pendiente del cono de los datos de la carretera actual que necesita ser replanteada. El software mostrará el número de configuraciones de fracciones iguales y, una vez completada la configuración, la columna de puntos objetivo mostrará el número correspondiente de puntos objetivo de acuerdo con el numero de fracciones iguales.

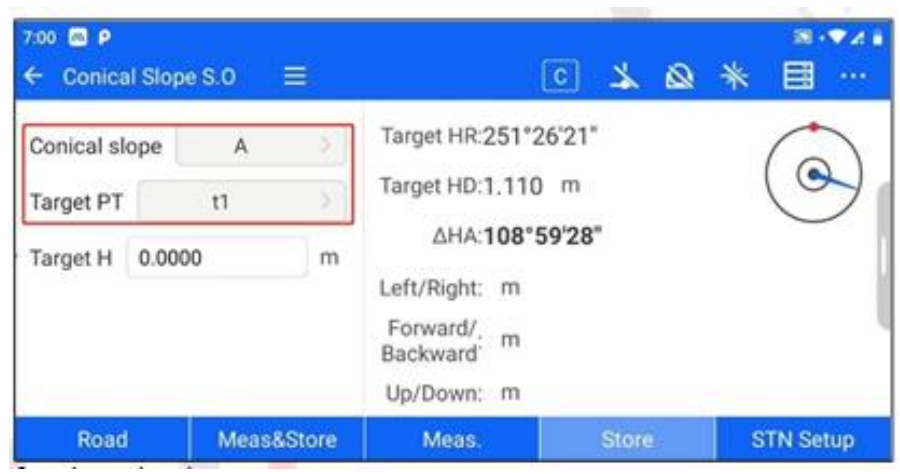

*Figura 12-23*

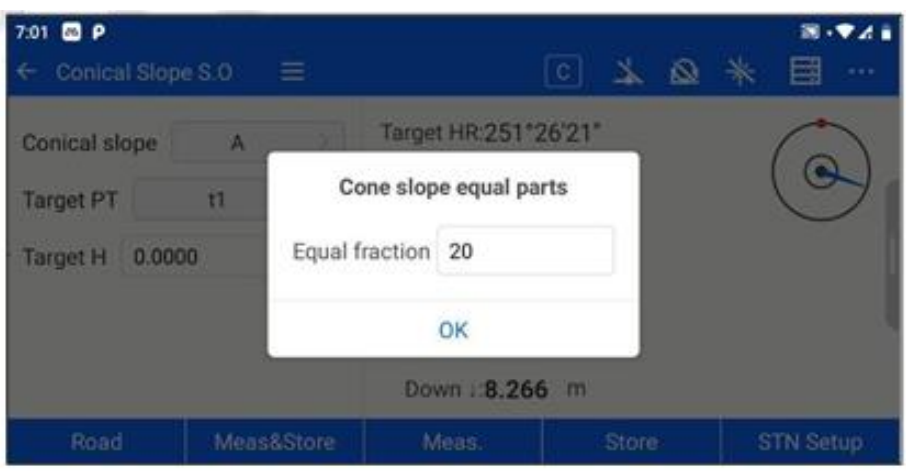

*Figura 12-24*

3. Replanteo de la pendiente del cono: Después de seleccionar los puntos objetivo que se van a muestrear, haga clic en meas& store/meas.t- Store para calcular la información de Replanteo y ampliar la interfaz gráfica de la derecha para mostrar la relación de posición entre la posición actual, los puntos del prisma y los puntos de replanteo.v

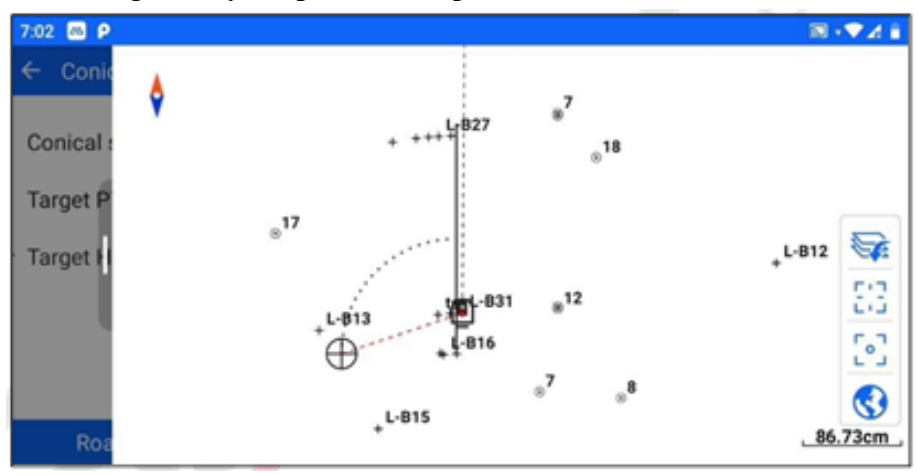

*Figura 12-26*

# **Capítulo 13**

### 13 túnel

### **Este capítulo contiene:**

- Biblioteca de la sección del túnel.
- Puntos destacados.
- Túnel Over-under break

#### **13.1 Biblioteca de la sección del túnel**

Dependiendo de la fase de construcción del túnel, las secciones del túnel pueden dividirse a grandes rasgos en excavación, soporte primario y segundo revestimiento. Los pasos generales de la sobre excavación del túnel utilizando el software ST-Surv son ① entrar en [Biblioteca de secciones del túnel] para diseñar la sección del túnel (excavación, soporte primario, segundo revestimiento); (2) entrar en [Punto de característica] para añadir puntos de característica del túnel cuando sea necesario; ③entrar en [Túnel Over-under Break] para seleccionar la sección del túnel o puntos de característica para la operación de sobre excavación.

Los túneles en ST-Surv se basan en carreteras, es decir, se requiere el diseño de la carretera antes de diseñar la sección transversal del túnel. Los pasos para configurar la biblioteca de secciones transversales de túneles son los siguientes.

1. Prerrequisito: haber estado en el módulo [Carretera] - [Diseño de Carretera] para diseñar una carretera (incluyendo al menos la sección llana).

2. Entre en [Biblioteca de secciones de túneles] y seleccione la carretera diseñada en la barra superior.

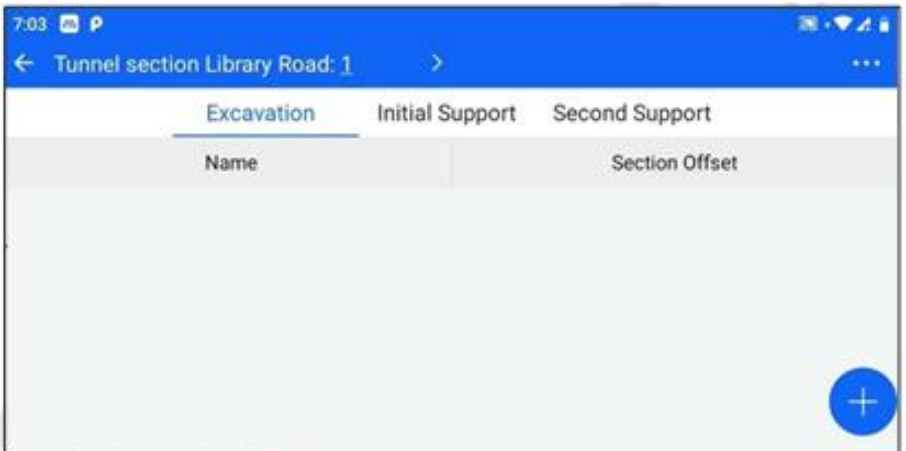

*Figura 13-1*

3. Tras seleccionar la carretera, seleccione el tipo de sección que desea diseñar (excavación, sostenimiento primario, segundo revestimiento) y haga clic en el botón "+" situado en la esquina inferior derecha para acceder a la interfaz de diseño de secciones de túneles.

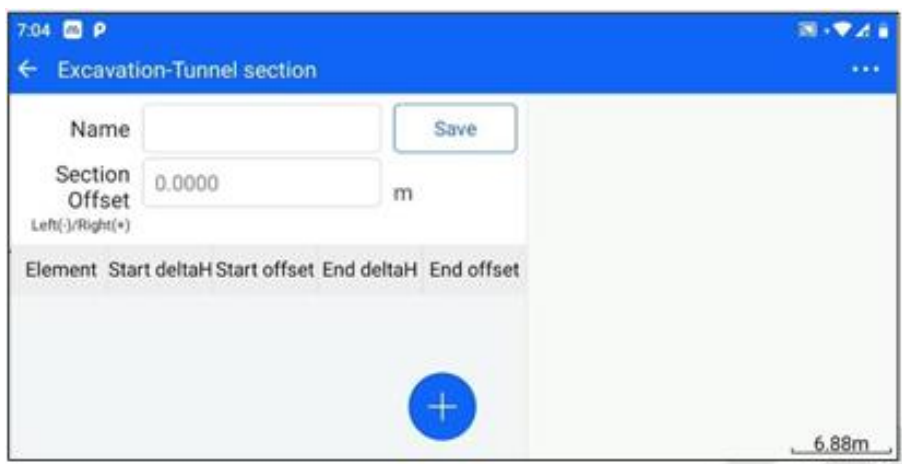

*Figura 13-2*

Diferentes tipos de sección de diseño de procesos y métodos son los mismos, los parámetros que deben establecerse son el nombre, el desplazamiento en el túnel, y el elemento de línea de sección.

4. En la interfaz de diseño de la sección del túnel, haga clic en el botón "+" para que aparezca el cuadro de selección del elemento de línea de la sección; las opciones son "línea", "arco" y "círculo".

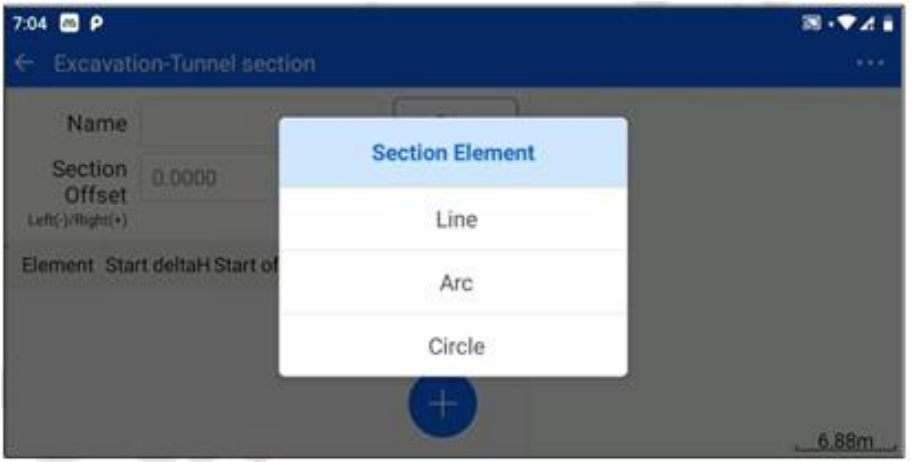

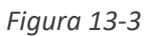

Si el tipo de elemento de sección es una línea recta, los parámetros a establecer son diferencia de cota inicial, desplazamiento inicial, diferencia de cota final y desplazamiento final. El punto inicial no puede ser el mismo que el punto final.

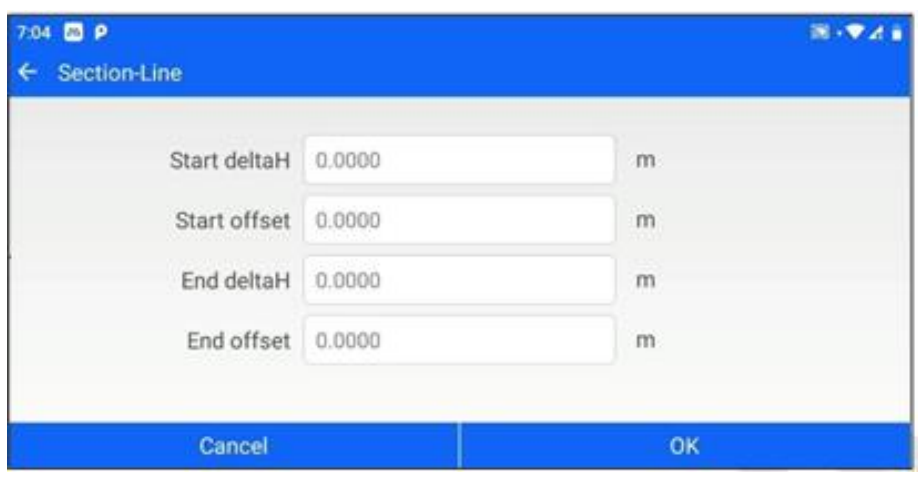

*Figura 13-4*

Si selecciona el tipo de elemento línea de sección como arco, tiene las tres opciones siguientes para añadir.

①"Punto inicial - Punto final - Ángulo de giro": los parámetros a ajustar diferencia de elevación inicial, desplazamiento inicial, diferencia de elevación final, desplazamiento final y ángulo de giro (no puede ser 0).

|                     | Start PT-End PT-Rotate ◯ Start PT-End PT-Radius ◯ Start PT-Center-Rotate |   |            |        |   |
|---------------------|--------------------------------------------------------------------------|---|------------|--------|---|
| Start deltaH 0.0000 |                                                                          | m | End deltaH | 0.0000 | m |
| Start offset 0.0000 |                                                                          | m | End offset | 0.0000 | m |
| Rotate Angle        | $+000:00:00.00000$                                                       |   |            |        |   |

*Figura 13-5*

②"Inicio - Fin - Radio": los parámetros a ajustar diferencia de cota de inicio, desplazamiento de inicio, diferencia de cota de fin, desplazamiento de fin, radio (no puede ser inferior a la mitad de la distancia de inicio y fin), □ ángulo de giro superior a 180° y □ sentido antihorario.

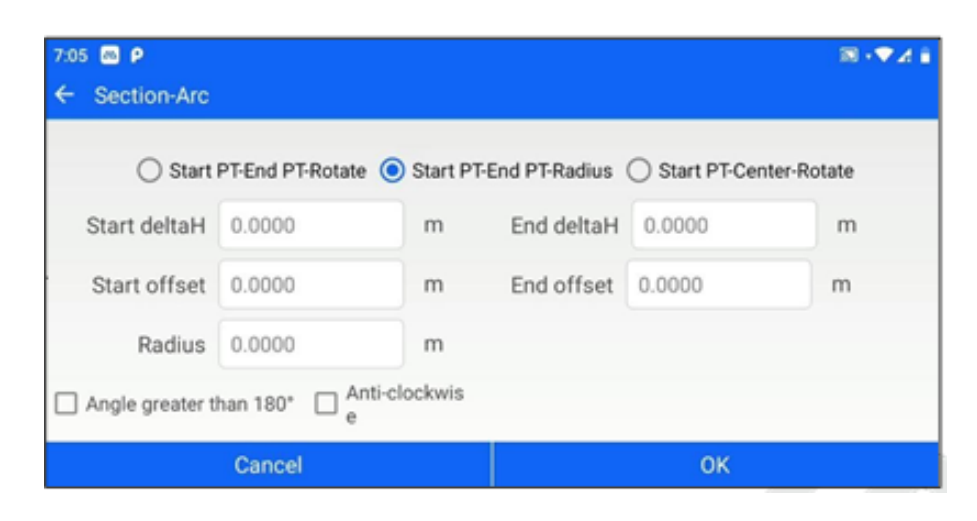

*Figura 13-6*

③"Punto de inicio-centro del círculo-ángulo de rotación": los parámetros a ajustar son la diferencia de elevación de inicio, el desplazamiento de inicio, la diferencia de elevación del centro del círculo, el desplazamiento del centro del círculo y el ángulo de rotación (no puede ser 0)

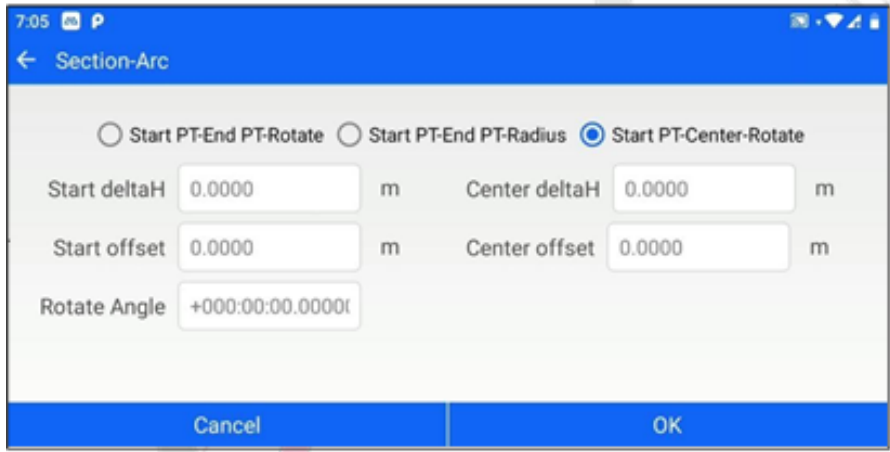

*Figura 13-7*

Si el tipo de elemento de línea de sección se selecciona como el círculo, los parámetros a establecer son la diferencia de elevación del centro del círculo, el desplazamiento del centro del círculo y el radio (no puede ser 0).

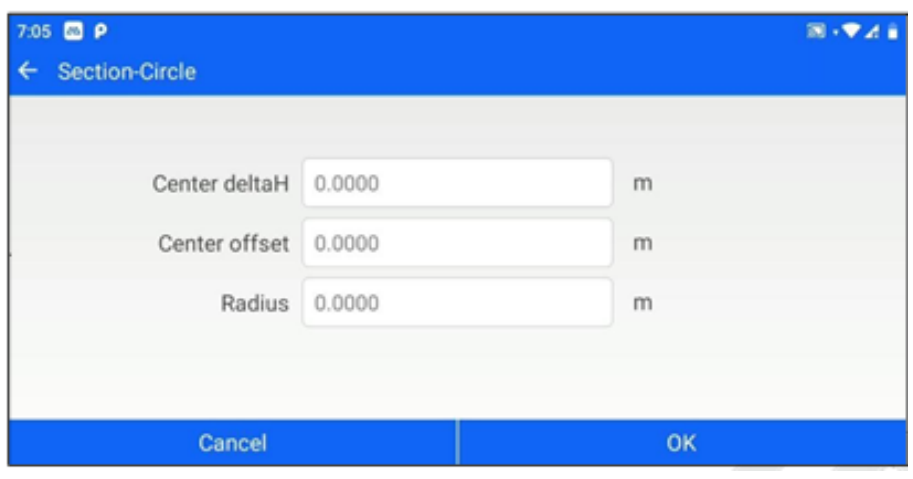

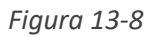

5. Después de configurar el elemento de la línea de sección, haga clic en "OK" para volver a la interfaz de diseño de la sección del túnel, el lado derecho mostrará la posición relativa del elemento de la línea de sección y la línea central del túnel

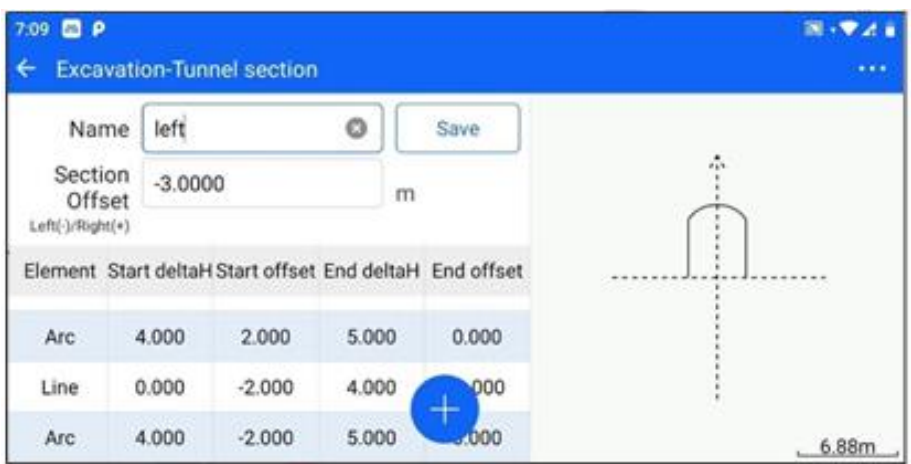

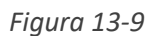

Haga clic en "..." -> "Borrar" en la esquina superior derecha para borrar la lista de elementos de línea de sección.

6. Haga clic en "Guardar" para completar el diseño de la sección del túnel.

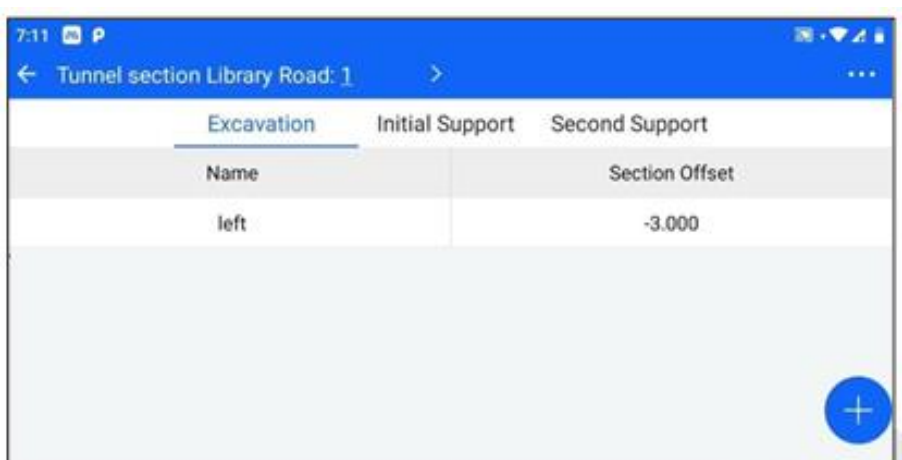

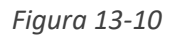

Haga clic en una sección de la lista de secciones del túnel, puede "borrar"/"editar" la operación de la sección. Haga clic en "..." -> "Borrar" en la esquina superior derecha para borrar la lista de secciones de túnel.

#### **13.2 Puntos característicos del túnel.**

Para fijar los puntos característicos del túnel, proceda del siguiente modo.

1.Prerrequisito: haber estado en el módulo [Carretera] - [Diseño de Carretera] para diseñar una carretera (incluyendo al menos la sección llana).

2. Vaya a [Tunnel Feature Point] y seleccione la carretera diseñada en la barra superior.

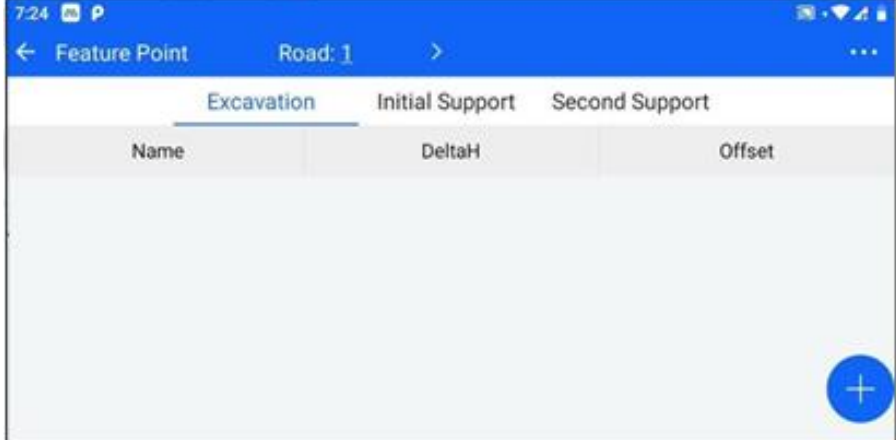

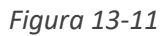

1. Una vez seleccionada la carretera, seleccione el tipo de sección en la que se encuentran los puntos característicos (excavación, sostenimiento primario, segundo revestimiento) y haga clic en la esquina inferior derecha del botón "Añadir" para acceder a la interfaz de diseño de puntos característicos del túnel.

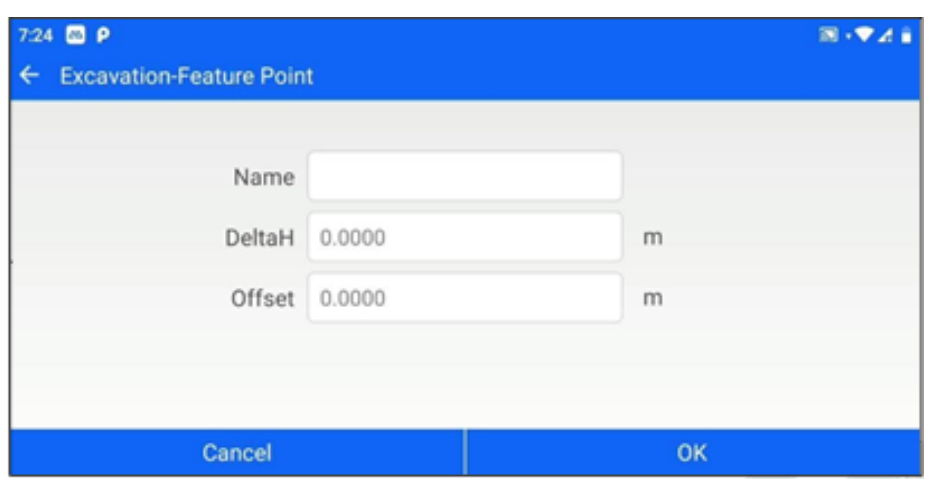

*Figura 13—12*

El proceso y el método de diseño de los puntos característicos son los mismos para los distintos tipos de sección, y los parámetros que deben establecerse son el nombre del punto, la diferencia de elevación y la distancia de desplazamiento.

4. Haga clic en "Guardar" para completar el diseño de un punto característico del túnel.

|   | 7:30 <b>CD</b> P     |            |                 |                |        | $\mathbb{R}\cdot \mathbf{V}$ |
|---|----------------------|------------|-----------------|----------------|--------|------------------------------|
| ¢ | <b>Feature Point</b> | Road: 1    | ٠               |                |        | $\cdots$                     |
|   |                      | Excavation | Initial Support | Second Support |        |                              |
|   | Name                 |            | DeltaH          |                | Offset |                              |
|   | a                    |            | 2.000           |                | 3.000  |                              |
|   |                      |            |                 |                |        |                              |
|   |                      |            |                 |                |        |                              |
|   |                      |            |                 |                |        |                              |
|   |                      |            |                 |                |        |                              |
|   |                      |            |                 |                |        |                              |

*Figura 13-13*

Haz clic en una característica de la lista de características del túnel para "borrarla"/"editarla".

Haga clic en "..." -> "Borrar" en la esquina superior derecha para borrar la lista de puntos característicos del túnel.

#### **13.3 Túnel Sobre excavación**

El módulo de sobre excavación e infra excavación de túneles puede medir el punto objetivo y, a continuación, determinar el tipo y el valor de sobre excavación e infra excavación en función de la sección transversal seleccionada en ese momento. Los pasos para la sobre excavación y sub

excavación de túneles son los siguientes.

1. Requisitos previos: haber estado en el módulo [Road] - [Road Design] para diseñar una carretera (incluyendo al

menos un plano sección), la carretera se ha diseñado para diferentes tipos de secciones transversales de túnel y puntos característicos del túnel.

2. Seleccionar datos de carretera: haz clic en el botón "Carretera", salta a la biblioteca de carreteras y haz clic para seleccionar los datos de carretera que deben volver a colocarse en la interfaz de muestra.

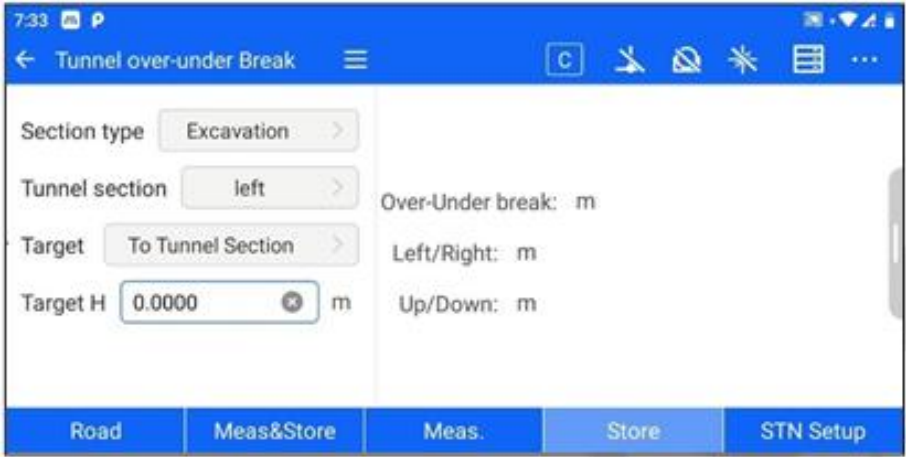

*Figura 12-14*

| 7:33 <b>@ P</b><br>Road Lib<br>← |                    |                    |   |                                       |           | $B - P A B$     |
|----------------------------------|--------------------|--------------------|---|---------------------------------------|-----------|-----------------|
| Road Name                        | Broken<br>Chainage | RoadAlign-<br>ment |   | RoadProfile RoadTransect Construction |           | Start <b>Bt</b> |
| 1                                | √                  | $\sqrt{}$          | × | $\sqrt{ }$                            | $\sqrt{}$ | 0.001           |
|                                  |                    |                    |   |                                       | Ξ         |                 |

#### *Figura 12-15*

2. Selección del objetivo: Después de seleccionar los datos de la carretera, haga clic en la columna de tipo de sección, en la columna de sección de túnel y en la columna de objetivo, y seleccione los datos actuales de la carretera que necesitan hacer un túnel por encima y por debajo de la sección de excavación o de los puntos característicos.

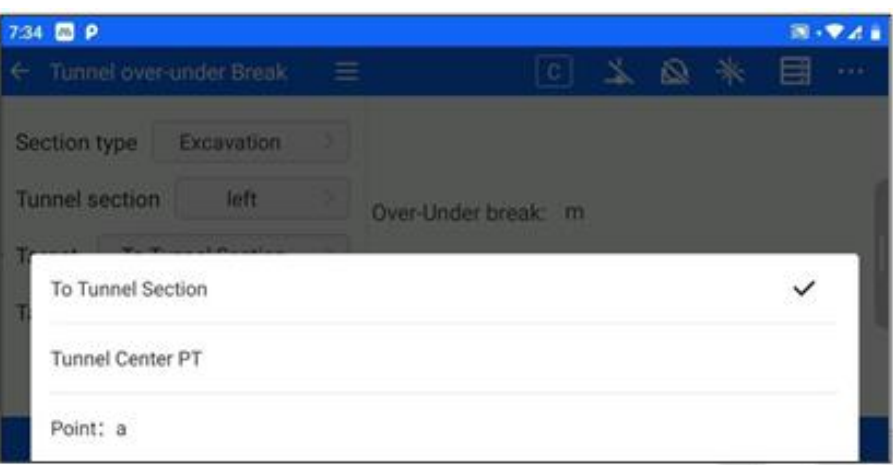

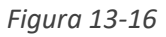

3. A la sección": Si la columna de destino selecciona la sección, haga clic en la medición de almacenamiento / medición, el lado derecho se mostrará la excavación por encima y por debajo, la distancia izquierda y derecha, y llenar la distancia.

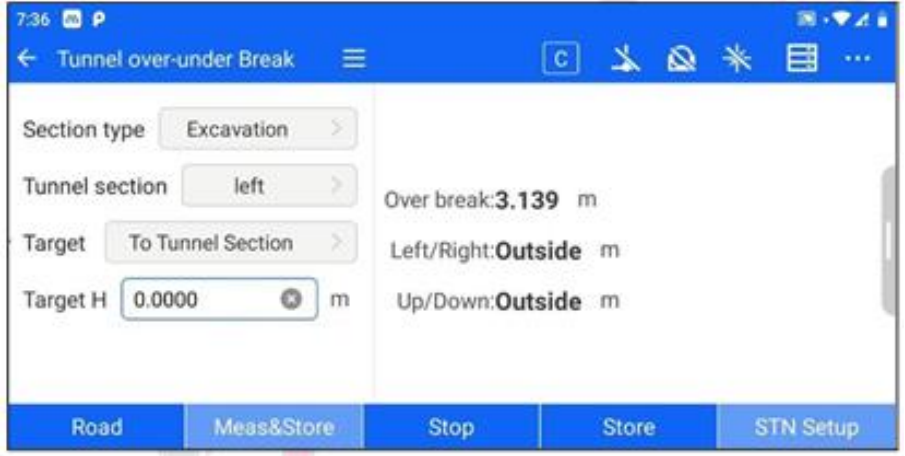

*Figura 13-17*

4. "A punto medio del túnel/punto de característica XX": Si selecciona a punto medio del túnel o a punto de característica en la columna de objetivo, haga clic en Guardar/Medir, el ángulo y la distancia del objetivo se mostrarán en el lado derecho, así como la distancia izquierda/derecha, la distancia delante/detrás y la distancia arriba/abajo.

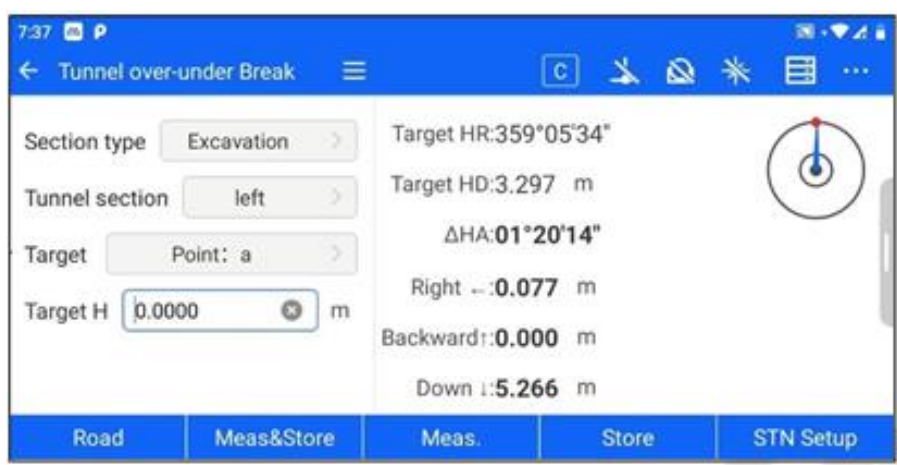

*Figura 13-18*

# **Capítulo 14**

## 14 configuración.

#### **Este capítulo contiene:**

- Distancia
- Otros
- Meas. Auxiliar
- Unidad y pantalla
- Calibración.
- Info

#### **14.1 Distancia**

Los usuarios pueden hacer clic en [Configuración] - [Distancia] para entrar en esta interfaz. Solo el software de instalación de la estación total puede configurar este elemento, otros dispositivos Android no muestran el elemento [EDM Setting].

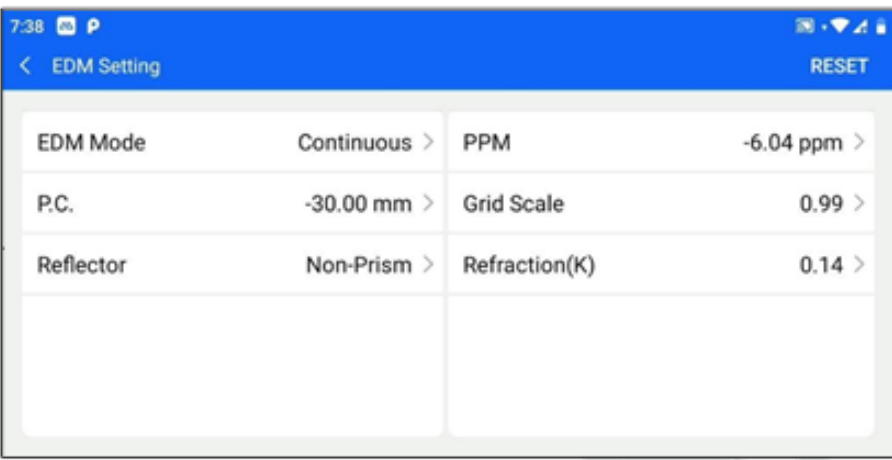

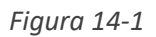

[Restablecer]: Haga clic en Restablecer en la esquina superior derecha para restablecer los parámetros actuales de la interfaz a los valores predeterminados de fábrica.

#### **14.1.1 Modo EDM**

Los modos de medición de distancia opcionales son medición de precisión única, medición de precisión múltiple (más de 0 veces), medición de precisión continua y medición de seguimiento. Para la medición continua y de seguimiento, debe hacer clic en "Detener" para detener la medición.

| 7.38 <b>CD</b> P        |                 | $M \cdot P \wedge R$ |
|-------------------------|-----------------|----------------------|
| <b>EDM Setting</b><br>K |                 | <b>RESET</b>         |
| <b>EDM Mode</b>         | <b>EDM Mode</b> | $-6.04$ ppm<br>۰     |
| P.C.                    | Single          | 0.99                 |
| <b>Reflector</b>        | Multiple        | 0.14                 |
|                         | Continuous      |                      |
|                         | Tracking        |                      |

*Figura 14-2*

#### **14.1.2 Constante del prisma**

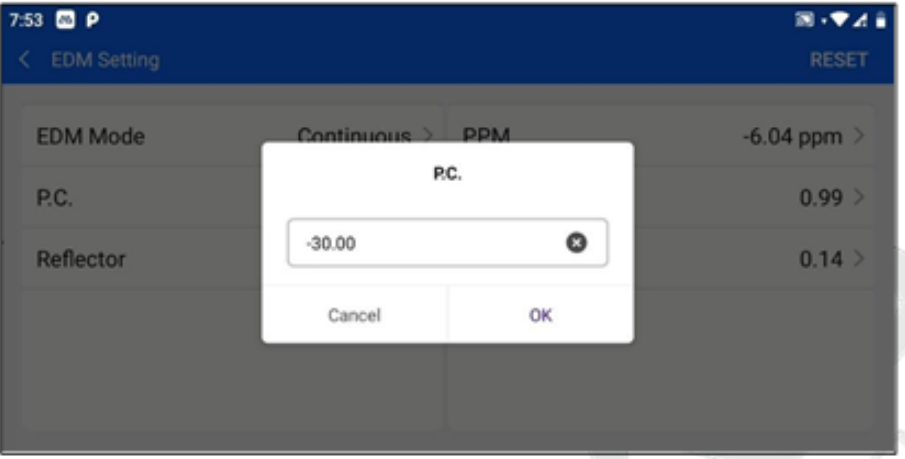

Introduzca manualmente la constante del prisma.

*Figura 14-3*

#### **14.1.3 Reflector**

Los reflectores disponibles son No prisma, Prisma, y lámina ( lámina reflectante). Es importante tener en cuenta que el reflector seleccionado tiene que ser coherente con el reflector real, de lo contrario, puede afectar a la precisión o el fracaso de la medición.

| 7:54 <b>B</b> P<br>< EDM Setting |              | 回→▼オ音<br><b>RESET</b> |
|----------------------------------|--------------|-----------------------|
| <b>EDM Mode</b>                  | <b>Sheet</b> | $-6.04$ ppm $\geq$    |
| P.C.                             | Non-Prism    | $0.99$ >              |
| <b>Reflector</b>                 | Prism        | 0.14                  |
|                                  | Sheet        |                       |
|                                  |              |                       |

*Figura 14-4*

#### **14..1.4 PPM Corrección atmosférica**

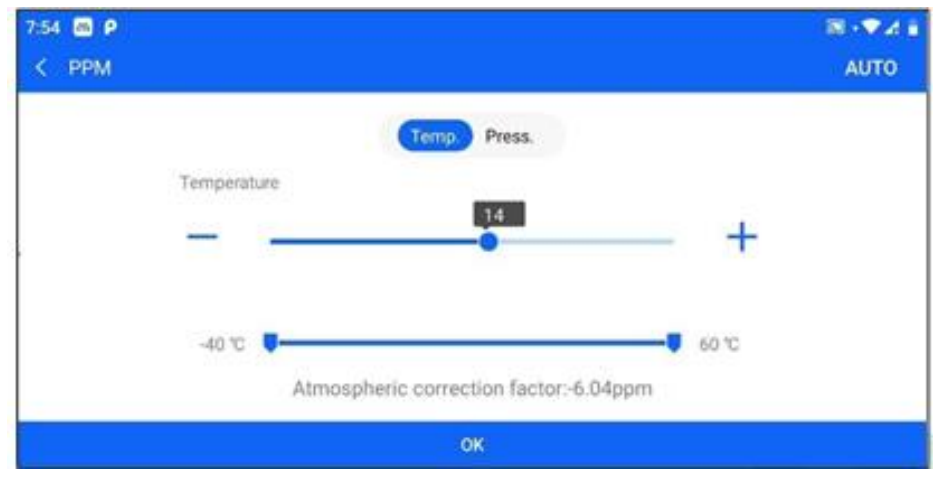

*Figura 14-5*

Adquisición automática: Los valores de temperatura y presión atmosférica en el entorno actual son medidos automáticamente por los sensores internos de la estación total.

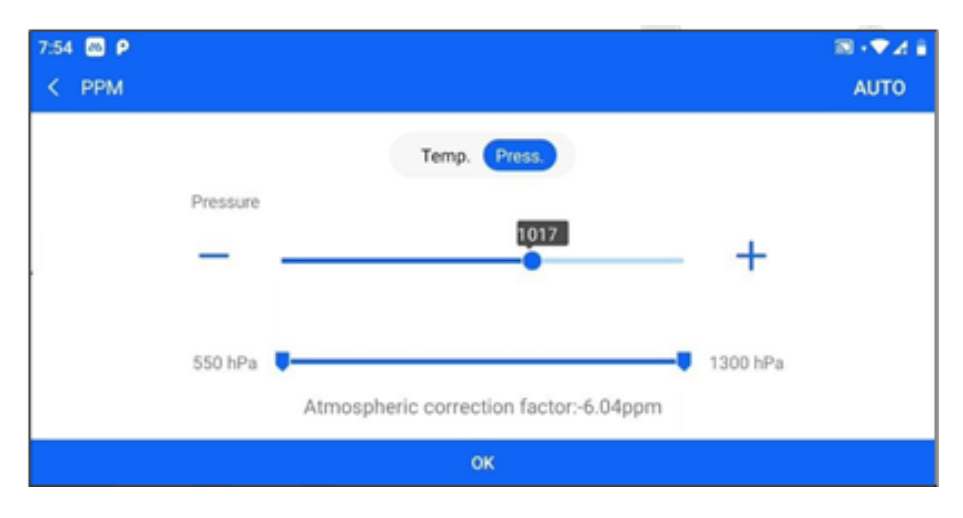

*Figura 14-6*

#### **14.1.5 Factor de escala**

El factor de cuadrícula por defecto es 1, que puede obtenerse mediante un factor de escala y un cálculo de elevación media.

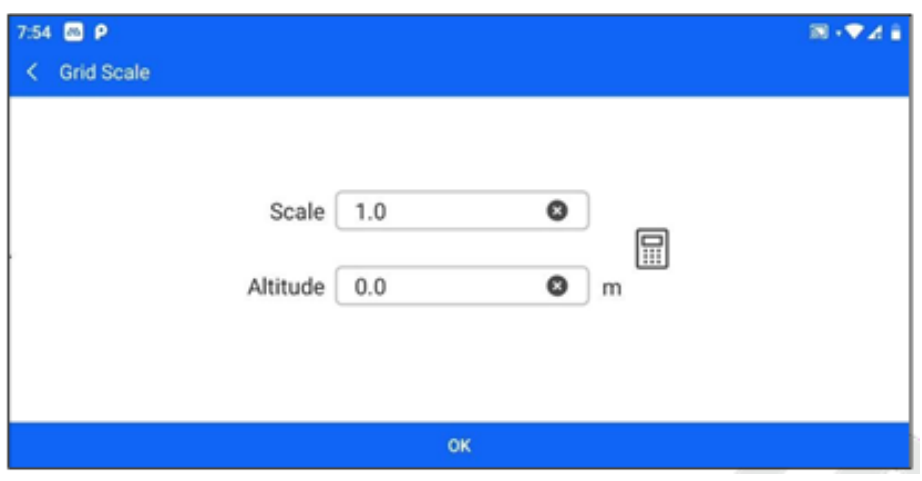

*Figura 14-7*

: El factor de cuadrícula se ha calculado a partir del factor de escala y la elevación media.

#### **14.1.6 Coeficiente de refracción atmosférica.**

Los coeficientes de refracción atmosférica opcionales son 0,0 0,14 y 0,20.

| 7:54 <b>B</b> P |                   | 同・学习会           |
|-----------------|-------------------|-----------------|
| < EDM Setting   |                   | <b>RESET</b>    |
| <b>EDM Mode</b> | <b>Refraction</b> | $-6.04$ ppm $>$ |
|                 |                   |                 |
| P.C.            | 0.0               | $0.99$ >        |
| Reflector       | 0.14              | 0.14            |
|                 | 0.20              |                 |
|                 |                   |                 |
|                 |                   |                 |

*Figura 14-8*

#### **14.2 Otros.**

Los usuarios pueden hacer clic en [Configuración] - [Otros] para entrar en esta interfaz. Sólo el software de instalación de la estación total puede configurar esto, otros dispositivos Android no muestran el elemento [Configuración].

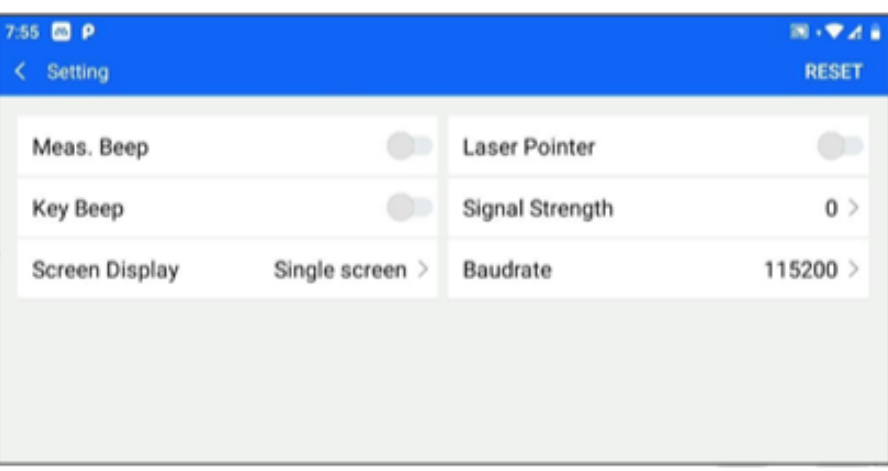

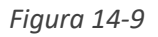

[Restablecer]: Haga clic en Restablecer en la esquina superior derecha para restablecer los parámetros actuales de la interfaz a los valores predeterminados de fábrica.

#### **14.2.1 Pitido de medición de distancia.**

Active esta opción y la estación total emitirá una alerta sonora cuando la medición se realice correctamente.

#### **14.2.2 Tono clave**

Active esta opción y las teclas físicas de la estación total encenderán el tono de las teclas.

## **14.2.3 Visualización en pantalla**

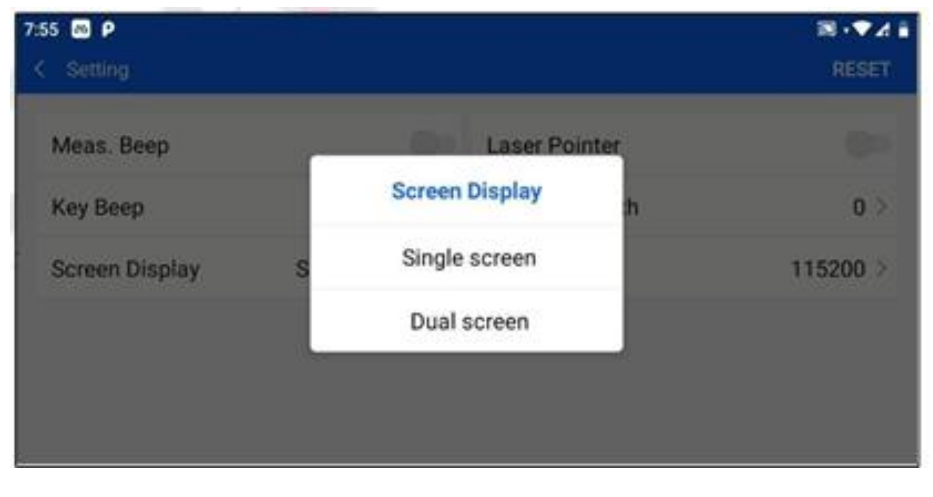

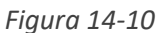

"Pantalla única": la pantalla de un lado de la operación está encendida y la del otro lado está apagada.

"Doble pantalla": las dos pantallas permanecen siempre encendidas al mismo tiempo.

#### **14.2.4 Apuntar con láser**

Active esta opción para disparar la iluminación asistida por láser.

#### **14.2.5 Intensidad de la señal**

Pulse esta opción para detectar la intensidad de la señal actual una vez en tiempo real.

#### **14.2.6 Velocidad en baudios**

Soporte 115200.

#### **14.3 Med. Auxiliar**

Los usuarios pueden hacer clic en [Configuración] - [Auxiliar de medición] para acceder a esta interfaz.

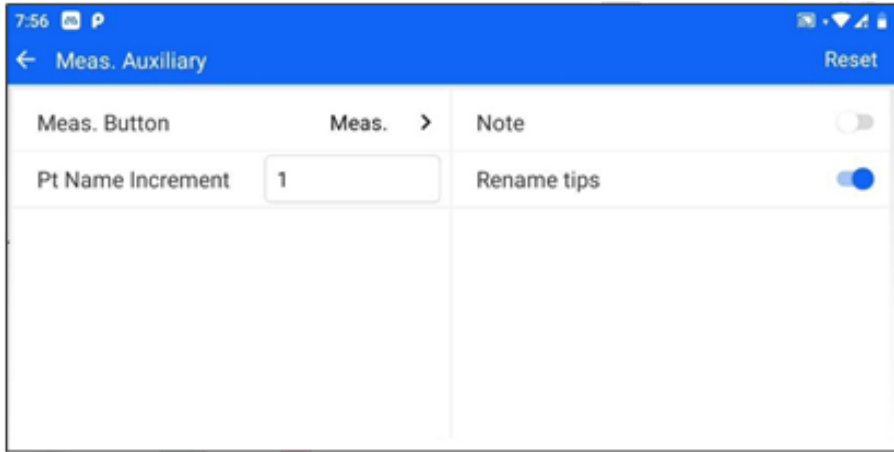

*Figura 14-11*

La configuración completa se muestra cuando la estación total está instalada. Otros dispositivos Android muestran una configuración parcial cuando están instalados.

[Restablecer]: Haga clic en Restablecer en la esquina superior derecha para restablecer los parámetros de la interfaz actual a los valores predeterminados de fábrica.

#### **14.3.1 Atajo Med Teclado**

En el lateral de la estación total hay una tecla roja de acceso directo a la medición (tecla física). Esta configuración le permite establecer si la tecla de medición de acceso directo, al pulsarla, realizará una operación de medición o una operación de medición y almacenamiento.

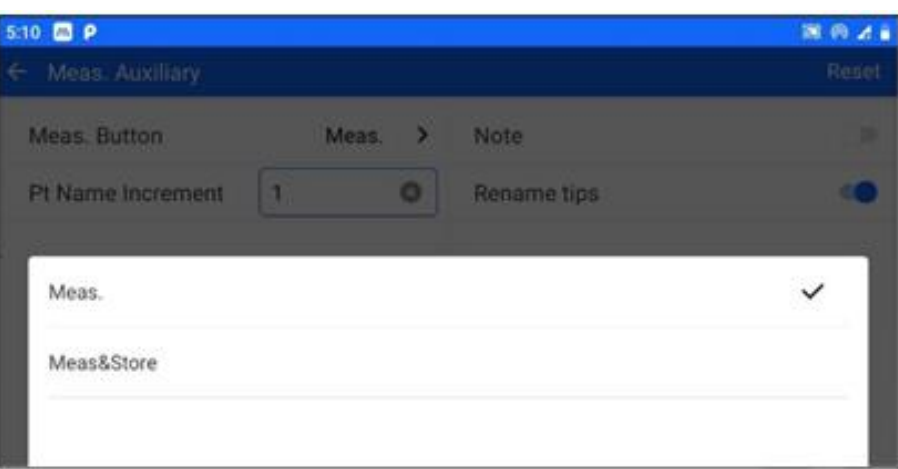

*Figura 14-12*

#### **14.3.2 Pt Nombre incremento.**

Cada vez que se guarda un punto de medición, el número de punto se autoincrementa, y esta configuración se utiliza para establecer el paso del autoincremento del número de punto.

#### **14.3.3 Nota**

Al abrir este elemento, puede guardar el punto de medición durante la medición de coordenadas y guardar la foto del punto al mismo tiempo. Y puede verla en la biblioteca de puntos de medición.

#### **14.3.4 Consejos para cambiar el nombre**

Abre este elemento y no puede guardar el punto de cambio de nombre.

#### **14.4 Unidad y pantalla**

Los usuarios pueden hacer clic en [Configuración] - [Unidad y pantalla] para acceder a esta interfaz.
| $\bullet$<br>m.<br><b>Unit/Display Setting</b><br>€ | 图例还<br>Reset |               |              |                  |               |
|-----------------------------------------------------|--------------|---------------|--------------|------------------|---------------|
| Unit                                                |              |               |              |                  |               |
| Angle                                               | DMS          | >             | Distance     | m                | >             |
| Temp.Unit                                           | °C           | >             | Press. Unit  | hPa              | >             |
| Display                                             |              |               |              |                  |               |
| HA                                                  | Right Angle  | >             | VA           | Zenith Zero      | $\rightarrow$ |
| Min.Reading                                         | $1*$         | >             | Dist.Decimal | 0.000            | >             |
| Coord. type                                         | NEZ          | $\rightarrow$ | Soft-Keypad  | <b>Text Only</b> | ٠             |

*Figura 14-13*

#### **14.4.1 Angulo**

| $5:12$ <b>C</b> $P$    | 国务区     |                  |                      |
|------------------------|---------|------------------|----------------------|
| ← Unit/Display Setting |         |                  | Reset                |
| Unit                   |         |                  |                      |
| Angle                  | $DMS$ > | <b>Distance</b>  | $\bullet$<br>m       |
| <b>Temp.Unit</b>       |         | *C > Press. Unit | hPa<br>$\rightarrow$ |
| <b>DMS</b>             |         |                  |                      |
| Gon                    |         |                  |                      |
| Mil                    |         |                  |                      |

*Figura 14-14*

#### **14.4.2 Distancia**

Se utiliza para configurar cada casilla de entrada de longitud y unidad de visualización de distancia del software.

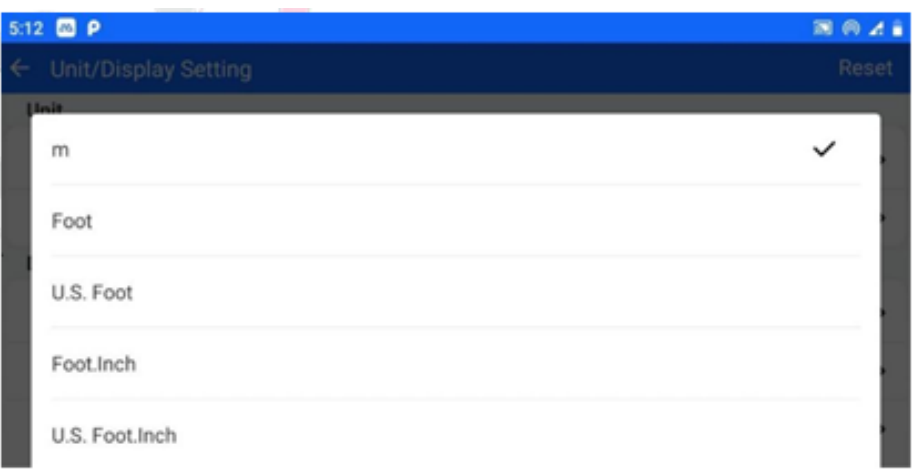

*Figura 14-15*

#### **14.4.3 Unidad de temperatura.**

Se utiliza para ajustar las unidades de temperatura, principalmente para correcciones atmosféricas.

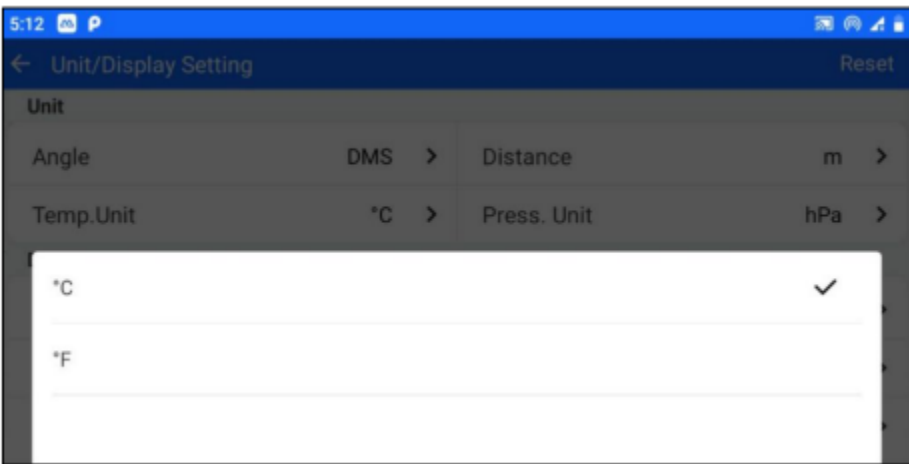

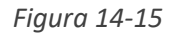

#### **14.4.4 Unidad de presión**

Se utiliza para ajustar las unidades de presión barométrica, principalmente para la corrección atmosférica.

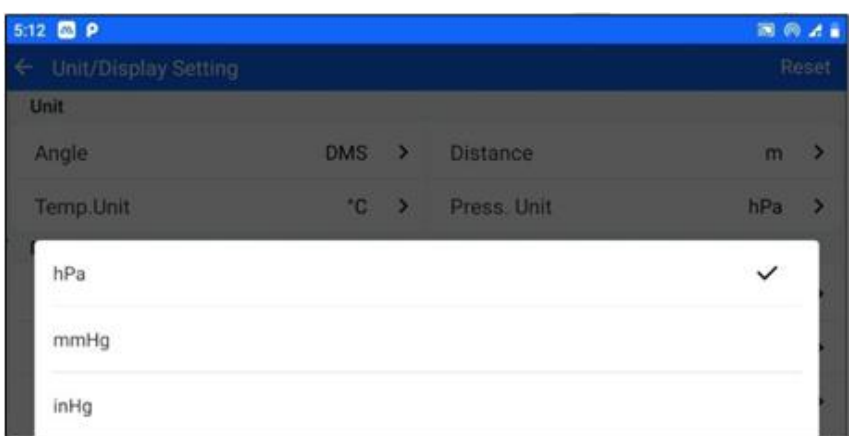

*Figura 14-16*

#### **14.4.5 HA**

Permite ajustar la visualización del ángulo horizontal de la interfaz de medición.

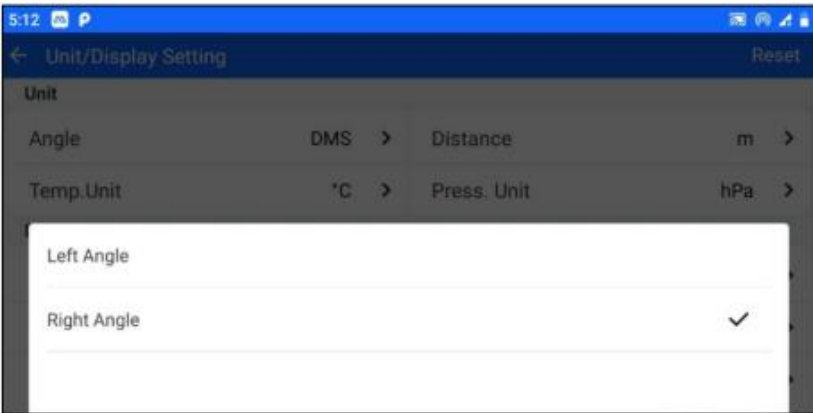

*Figura 14-17*

#### **14.4.6 VA**

Permite ajustar la visualización del ángulo vertical de la interfaz de medición.

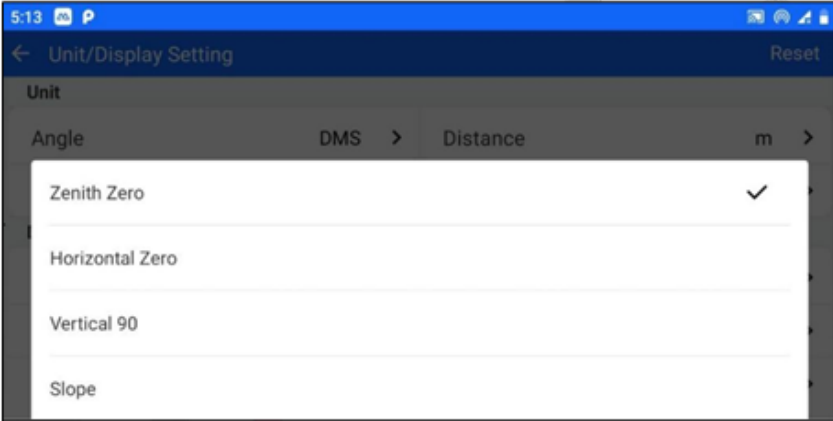

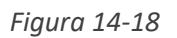

#### **14.4.7 Min. Lectura**

Permite ajustar la precisión de la visualización del ángulo de la interfaz de medición.

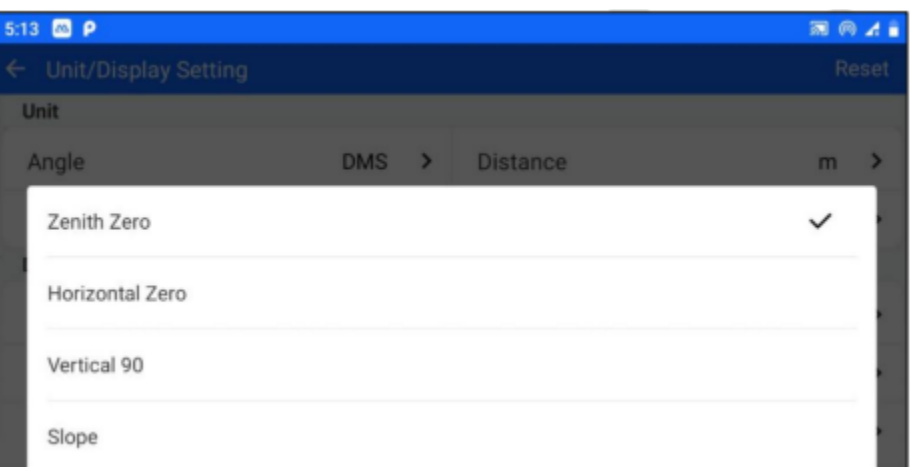

*Figura 14-19*

#### **14.4.8 Distancia decimal**

Permite ajustar la precisión de la visualización de la distancia de la interfaz de medición.

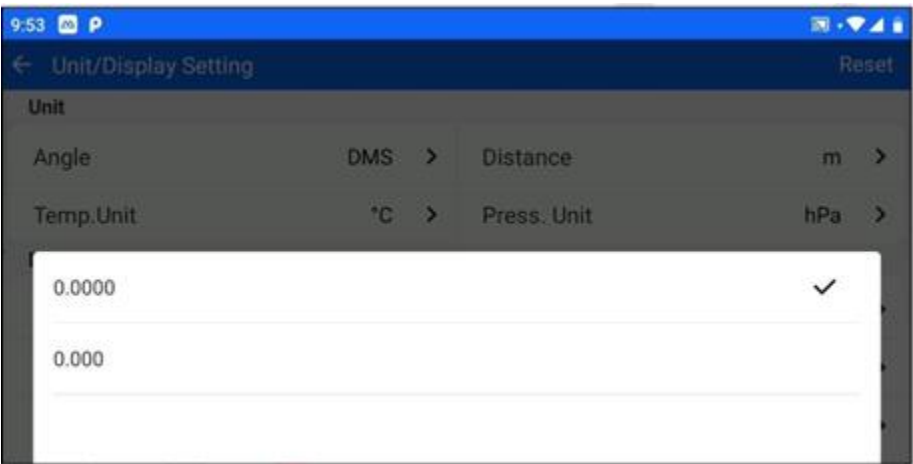

*Figura 14-20*

#### **14.4.9 Tipo de coord.**

Permite establecer el orden de visualización de la interfaz NEZ

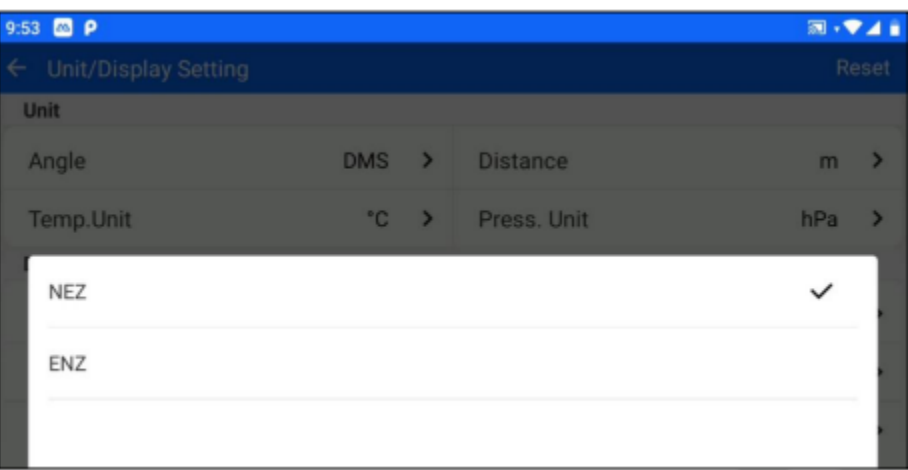

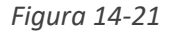

#### **14.4.10 Teclado de membrana**

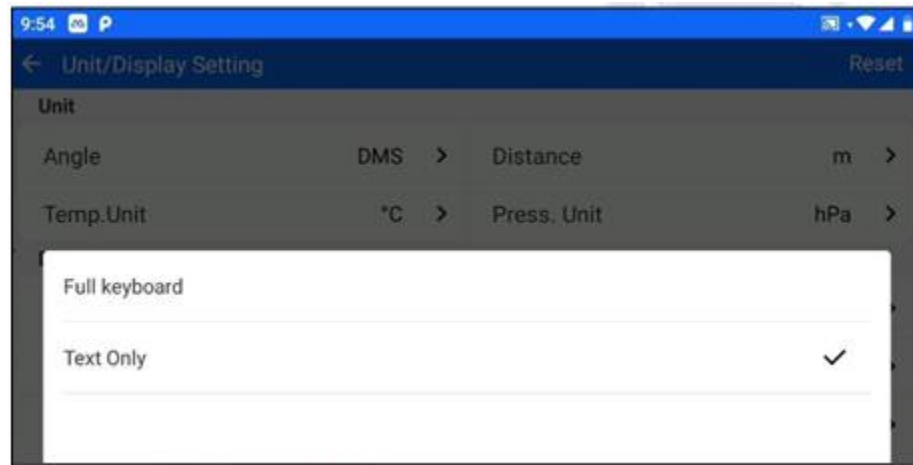

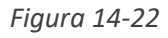

"Teclado completo": el teclado aparece cuando se selecciona un campo de entrada numérico o de texto. "Sólo entrada de texto": el teclado virtual aparece cuando sólo se selecciona el cuadro de entrada de texto.

#### **14.5 Calibración**

La calibración de la estación total se utiliza generalmente para calibrar los parámetros de la estación total, contraseña: 12345678, cuando necesite corregirlo, por favor póngase en contacto con el proveedor de servicios para la calibración.

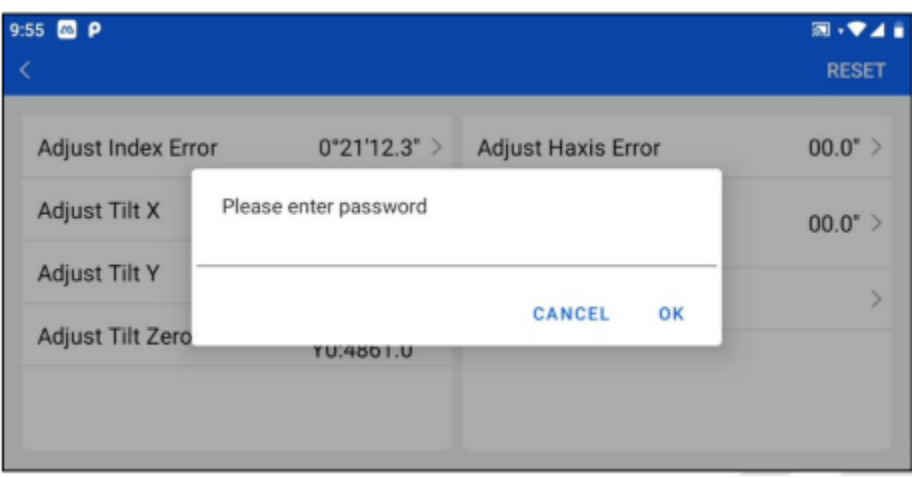

*Figura 14-23*

#### **14.6 info**

Cuando se instala en una estación total, la información de la estación total muestra el número de estación total, la versión del módulo de alcance y ángulo, la versión de servicio y la hora de registro.

| Info.                                                       |                                           |                                           |
|-------------------------------------------------------------|-------------------------------------------|-------------------------------------------|
| 16431509<br>SN<br>TS Service Ver.<br>V1.1.3<br>Registration | Inst.type<br>EDM.Ver.<br>Angle meas. ver. | SLT <sub>12</sub><br>CAND_3.2<br>ANG_V1.1 |
| 2023-10-06<br>expiry time<br>Android Ver.<br>ANG_V1.1       | <b>REGISTER</b>                           |                                           |

*Figura 14-24*

Haga clic en el botón "Registrar" de la parte inferior para registrar el hardware de su estación total.

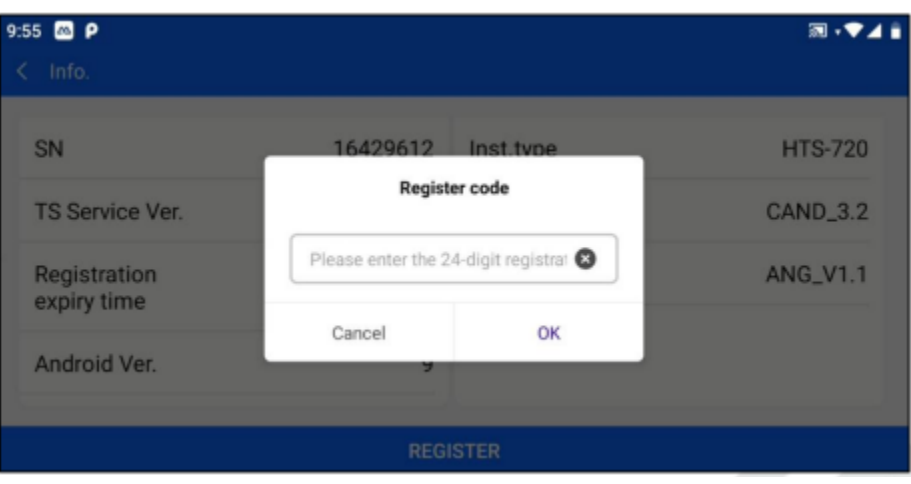

*Figura 14-25*

Cuando se instala en otros dispositivos Android, la información de la estación total se puede utilizar para conectarse al dispositivo en "modo demo" y "Wifi".

"Modo Demo": Utilice el modo de demostración para conectar la estación total y el software muestra información simulada de alcance y ángulo. Puede utilizarse para demostraciones.

"Conexión Wifi": la estación total necesita abrir primero el hotspot, después de que el dispositivo Android se conecte al hotspot de la estación total, seleccione el método de conexión como "Wifi", y siga la guía para completar la conexión de la estación total. Una vez completada la conexión, se mostrará la información básica de la estación total conectada.

# **Capítulo 15**

## 14 menú rápido

#### **Este capítulo contiene:**

- Plomada laser
- Corrección atmosférica
- Constante del prisma
- Retroiluminación del retículo
- Tecla función
- FTP
- Registro TS

El menú contextual puede abrirse pulsando en la barra superior  $\Box$ , que es la barra deslizante del lado izquierdo. La configuración completa se muestra cuando está instalada en la Estación Total, la configuración parcial se muestra en otros dispositivos Android.

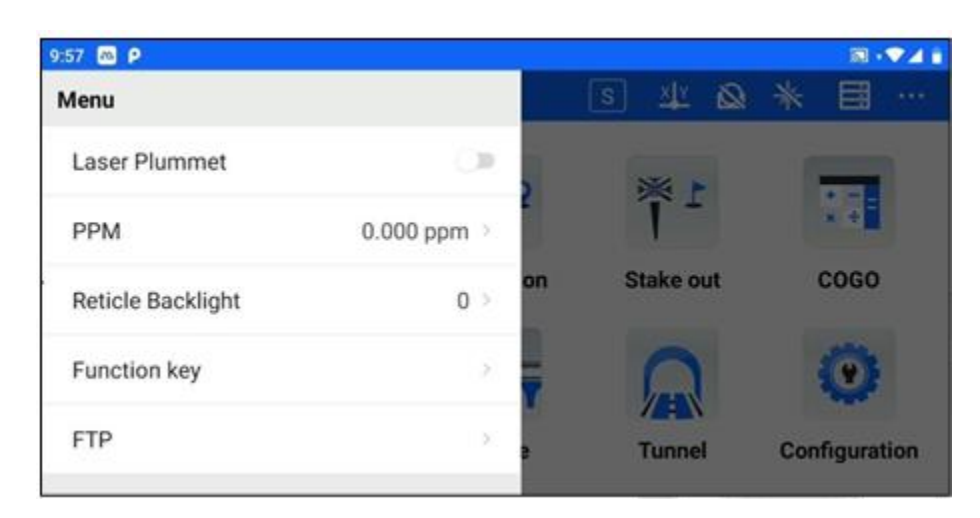

*Figura 15-1*

#### **15.1 Plomada laser**

Encienda la Plomada Láser, el láser sale disparado desde la parte inferior de la estación total para facilitar la alineación.

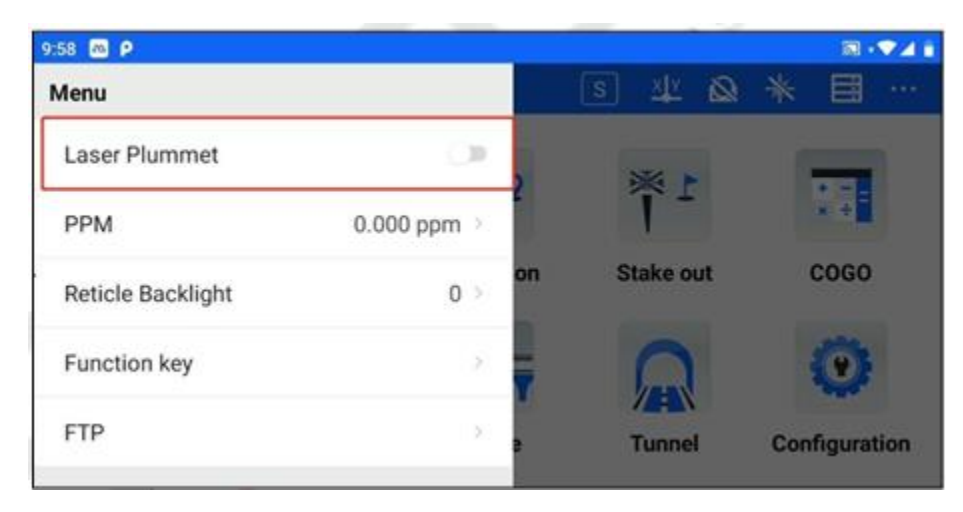

*Figura 15-2*

#### **15.2 PPM**

PPM (corrección atmosférica) puede calcularse por temperatura y presión o introducirse directamente. El ajusteaquí tiene el mismo efecto que el ajuste en [EDM Setting].

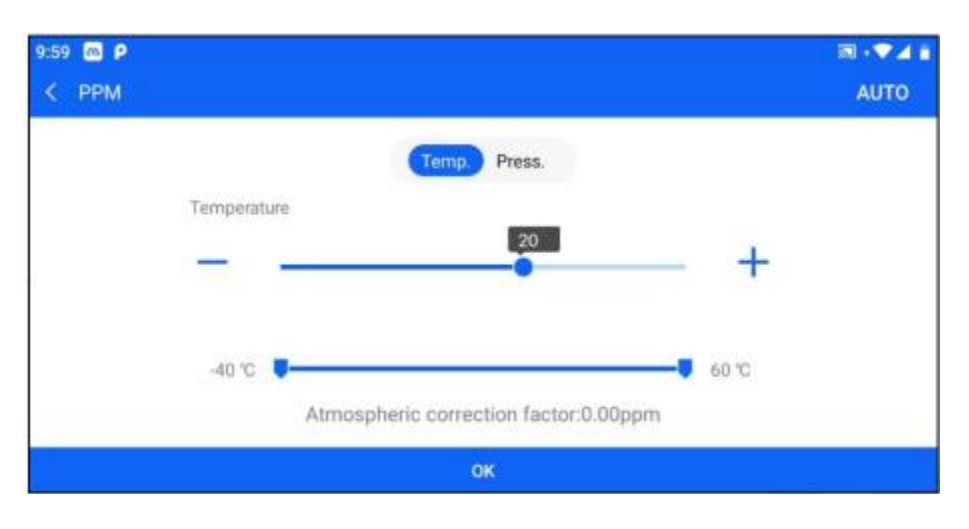

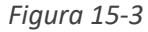

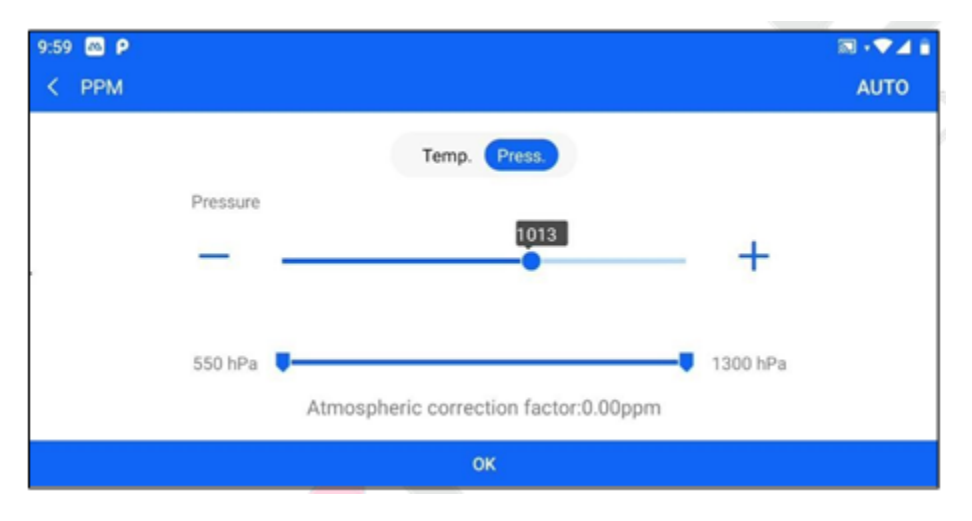

*Figura 15-4*

#### **15.3 Constante del prisma**

Se puede ajustar la constante del prisma. El ajuste aquí tiene el mismo efecto que el ajuste en [EDM Setting].

#### **15.4 Retículo retroiluminado**

Ajuste el nivel de iluminación del marcador para la iluminación durante las mediciones nocturnas.

#### **15.5 Tecla de función**

Se utiliza para configurar los parámetros de salto directo de las teclas físicas de la estación total, los parámetros específicos configurables se muestran a continuación.

| 10:02 <b>CD</b> P<br>←<br><b>Function key</b> |                                |                    | 图 · 文道官        |
|-----------------------------------------------|--------------------------------|--------------------|----------------|
| Key.                                          | Undefined<br>э                 | Key-               | Undefined<br>5 |
| Key 0                                         | Undefined                      | Key 1              | Undefined<br>5 |
| Key 2                                         | Undefined                      | Key 3              | Undefined<br>ь |
| Key 4                                         | Undefined<br>$\langle \rangle$ | Key 5              | Undefined<br>ö |
| Key 6                                         | Undefined<br>2                 | Key 7              | Undefined<br>э |
| $\frac{1}{2}$                                 | $11 - 1 - 0$                   | $\mu$ <sub>n</sub> | $11 - 1 - 5$   |

*Figura 15-5*

#### **15.6 FTP**

Se utiliza para los parámetros de transferencia FTP, y se puede utilizar para la transferencia de archivos. Por defecto, el software no marca "Transferir sin encriptación", los usuarios necesitan introducir su nombre de usuario, contraseña y puerto. Si se marca "Transferir sin cifrado", el software no muestra el cuadro de introducción de nombre de usuario y contraseña, y el usuario sólo tiene que configurar el puerto. Cuando el dispositivo está conectado a Wifi, el software rellenará automáticamente los parámetros de IP y el número de puerto será 2121 por defecto; después de que el usuario haya configurado todos los parámetros, haga clic en [Iniciar], el usuario seguirá las indicaciones del software e introducirá la ruta correspondiente en la barra de direcciones del ordenador para descargar los archivos de transferencia FTP

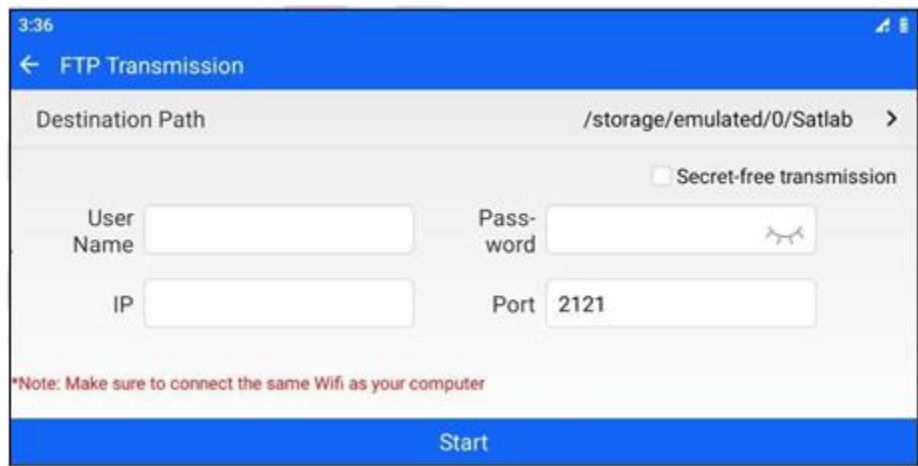

*Figura 15-6*

#### **15.7 Registro TS**

Registro TS puede entrar en la interfaz de información de la estación total y realizar la operación de registro, que es coherente con la función de configuración-información de la estación total; el terminal de teléfono celular muestra la conexión/registro de la estación total, que puede entrar rápidamente en la interfaz de conexión y realizar la operación de registro después de la conexión, que es coherente con la función de información de la estación total.

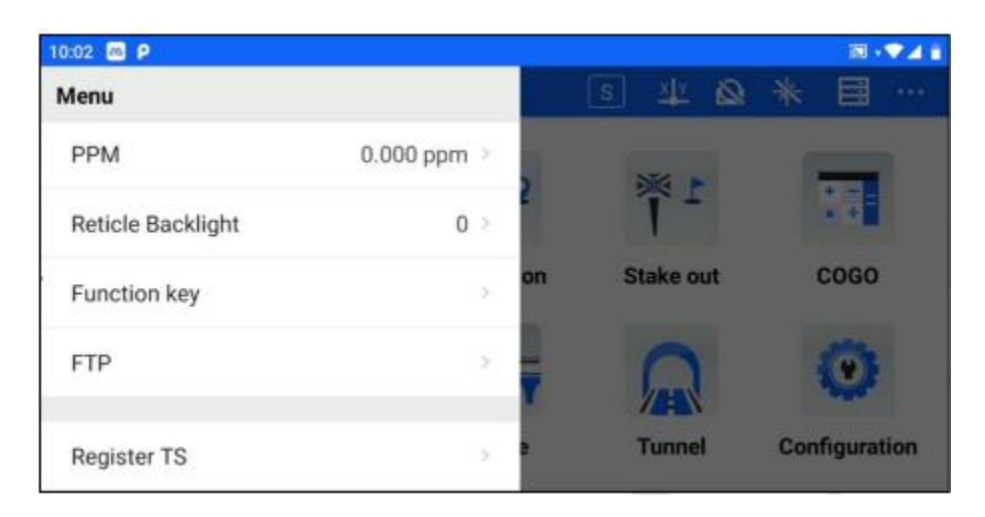

*Figura 15-7*

# **Capítulo 16**

### 16 función de acceso directo superior

#### **Este capítulo contiene:**

- Modo Dist (medición de distancia)
- Compensación de inclinación
- Conmutación tipo reflector
- Apuntar con laser
- Datos
- Más

#### **16.1 Modo Dist (medición de distancia)**

Haga clic en la barra superior **S** para ajustar el Modo Dist (medición de distancia), y podrá ajustar el modo como se indica a continuación. El ajuste aquí tiene el mismo efecto que el ajuste en [EDM Setting].

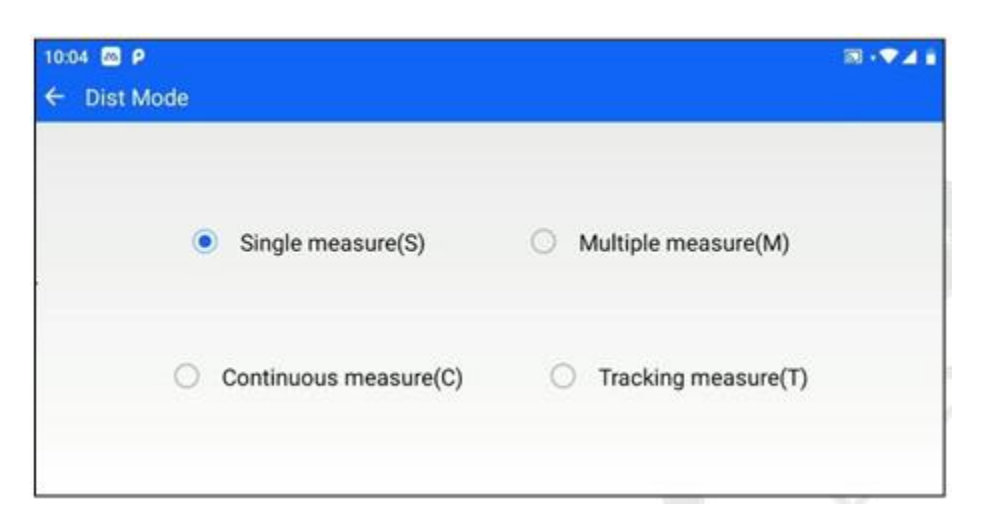

*Figura 16-1*

#### **16.2 Compensación de inclinación**

Haga clic en la barra superior para compensar y corregir el error de lectura del ángulo causado por la inclinación del eje vertical del instrumento en las direcciones X e Y. Los ajustes de compensación admitidos por el software son: activar la compensación de doble eje XY, activar la compensación de un solo eje X y desactivar la compensación.

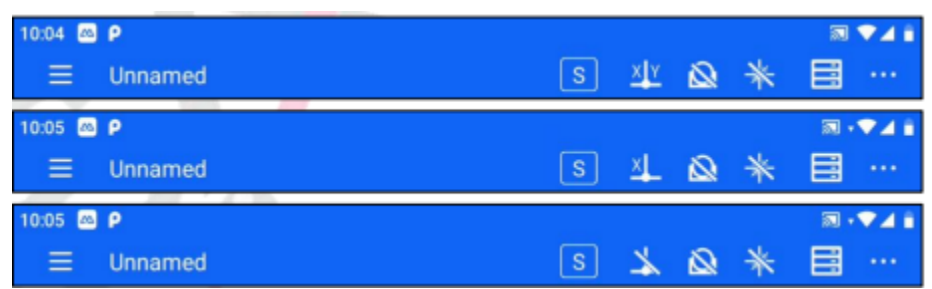

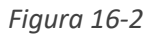

Los usuarios pueden elegir si activan o no la compensación de inclinación en función del escenario de uso real. Para garantizar la precisión de la medición del ángulo, en general se recomienda utilizar el sensor de inclinación en la medida de lo posible, y también se puede utilizar su pantalla para nivelar mejor el instrumento. Si aparece "compensación excedida", indica que el instrumento está fuera del rango de compensación automática y debe ajustarse para nivelar la

espiral del pie.

#### **16.3 Intercambiar tipo reflector**

Haga clic en la barra superior  $\Box$  para cambiar el tipo de reflector a Prisma, No prisma o Reflector. Este ajuste tiene el mismo efecto que el ajuste en [EDM Setting].

#### **16.4 Apuntar con laser**

Haga clic en la barra superior **terminental para activar o desactivar el láser de puntería.** Este ajuste tiene el mismo efecto que el ajuste en [EDM Setting.

#### **16.5 Datos puntuales**

Haga clic en la barra superior para entrar en la biblioteca de puntos y ver los puntos de medición, puntos de replanteo y puntos de control.

#### **16.6 Más**

Haga clic en la barra superior para desplegar los menús como se muestra a continuación.

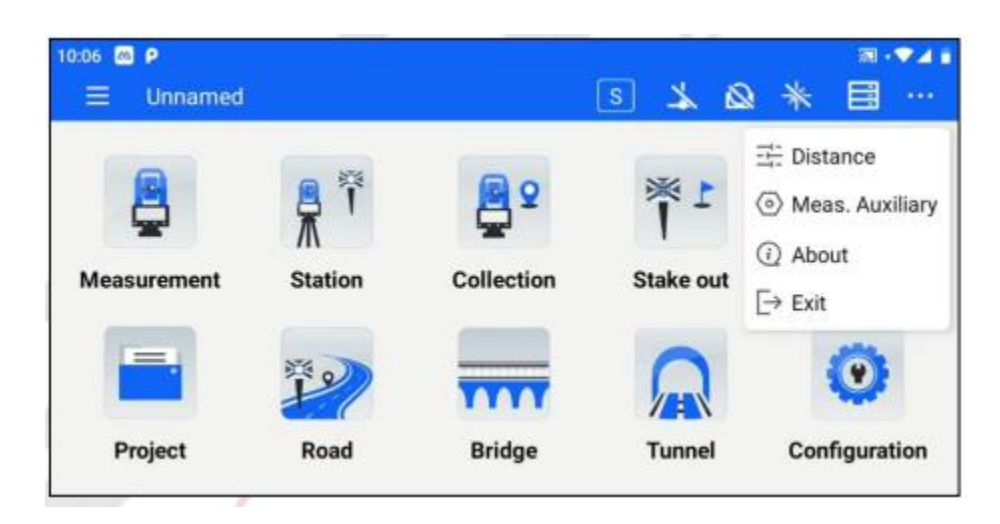

*Figura 16-3*

#### **16.6.1 Distancia**

Para la entrada de acceso directo de [Ajuste EDM], véase el Capítulo 10 [Configuración] para funciones específicas.

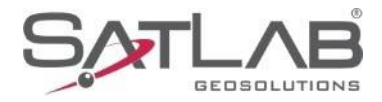

#### **16.6.2 Meas. Auxiliar**

Para la entrada rápida de [Meas. Auxiliary], véase el Capítulo 14 [Configuración] para funciones específicas.

#### **16.6.3 Acerca de**

Muestra la versión del software y actualiza la información.

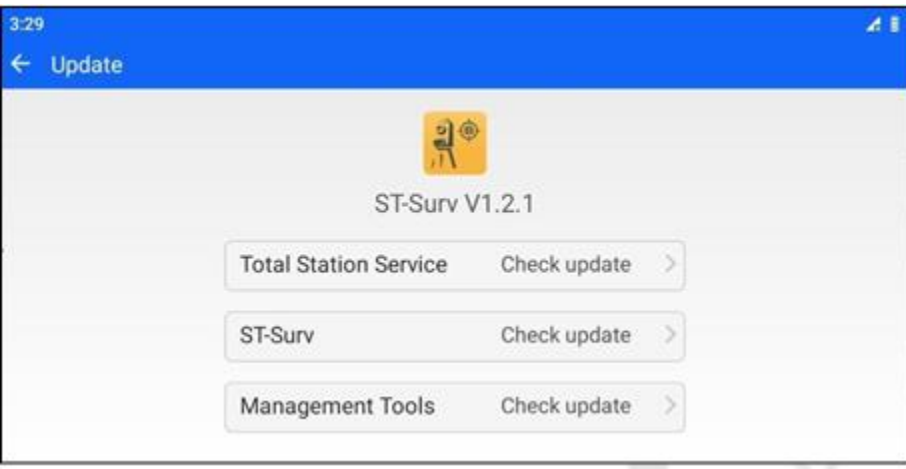

*Figura 16-4*

#### **16.6.4 Salida**

Haga clic en este elemento para abrir el cuadro de confirmación de salida, que puede utilizarse para salir del software.

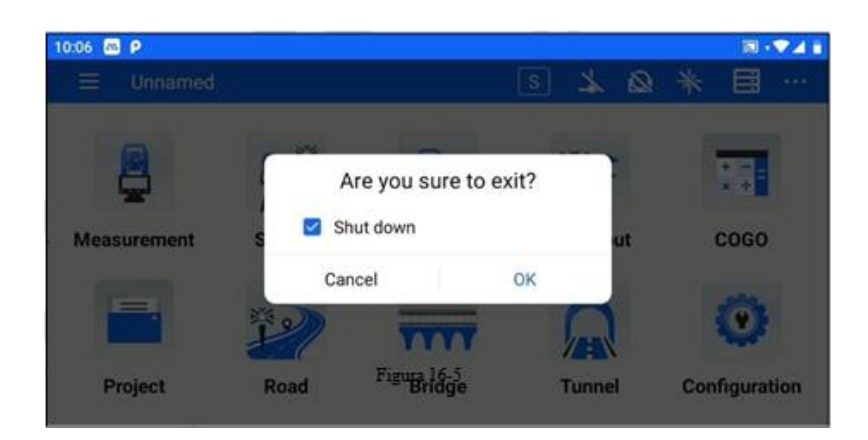

*Figura 16-5*

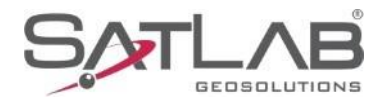

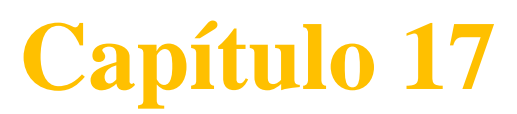

### 17 inspección y calibración

#### **Este capítulo contiene:**

- Nivel tubular
- Nivel esférico
- Retícula telescópica
- Perpendicular del eje de visualización al eje horizontal
- Compensación automática del punto cero del indicador de disco
- Dispersión del índice vertical y ajuste a cero del índice
- Ajuste de la diferencia del índice vertical (ángulo i) y del punto cero
- Plomada laser.
- Constantes del instrumento
- Paralelismo entre el eje de alineación y el electro óptico del emisor
- Medición de distancias sin prisma

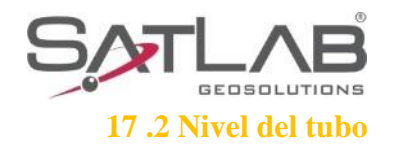

#### **17.2.1 Consulte**

El método se describe en el libro "Instrumentos de nivelación precisa con nivel de tubo".

#### **17.2.3 Ajustar**

1. En la inspección, si la burbuja del nivel de tubo se desvía del centro, utilice primero la espiral de pie paralela al nivel de tubo para ajustarlo, de modo que la burbuja se desplace hacia el centro casi la mitad de la cantidad de desviación. La mitad restante de la burbuja se ajustará girando el tornillo de corrección del nivel (en el lado derecho del nivel) con la aguja de corrección hasta que la burbuja quede centrada.

2. Gire el instrumento 180° y compruebe si las burbujas están centradas. Si la burbuja sigue sin estar centrada, repita el paso 1 hasta que la burbuja esté centrada.

3. El instrumento se girará 90 °, con el tercer tornillo de pie para ajustar la burbuja centrada.

- Repita los pasos de prueba y calibración hasta que la sección de alineación gire de forma que la burbuja quede centrada en cualquier dirección.

#### **17.2 Nivel redondo**

#### **17.2.1 Consulte**

Una vez comprobado y calibrado correctamente el nivel largo, si la burbuja del nivel redondo también está centrada, no es necesario corregirla.

#### **17.2.2 Ajustar**

Si la burbuja no está centrada, ajuste los tornillos de calibración por debajo de la burbuja con un alfiler de calibración o una mano hexagonal para centrar la burbuja. Cuando

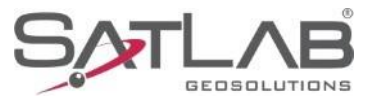

corrija, afloje los tornillos de corrección (1 o 2) en el lado opuesto de la dirección de desplazamiento de la burbuja y, a continuación, apriete los tornillos de corrección restantes en la dirección de desplazamiento para centrar la burbuja. Cuando la burbuja está centrada, la fuerza de apriete de los tres tornillos de calibración debe ser la misma.

#### **17.3 Retícula del telescopio**

#### **17.3.1 Consulte**

1. Después de nivelar el instrumento, seleccione un punto objetivo A en la línea de visión del telescopio, alinee A con el centro del cable transversal del tablero divisor y fije el volante de freno horizontal y vertical.

2. Gire el vertical del telescopio de forma que el punto A se desplace hasta el borede del campo de visión (Punto A´)

3. si el punto A se desplaza a lo largo del alambre vertical del alambre cruzado, es decir, el punto A´ sigue dentro del alambre vertical, como en la figura de la izquierda, el alambre cruzado no se inclina sin corrección. Si el punto A´ se desvia del entro del hilo vertical, como en la figura de la derecha, el hilo cruzado.

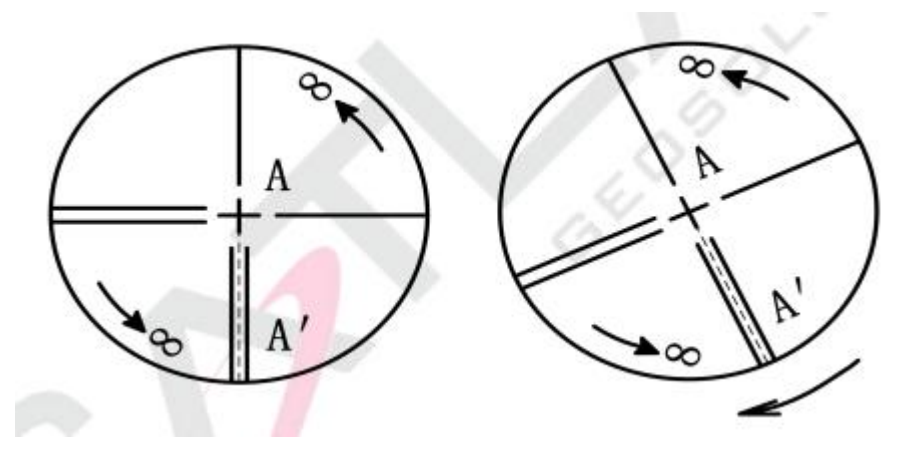

*Figura 17-1*

#### 17.3.2 Ajuste

1. En primer lugar retire la tapa del soporte de la placa divisora situada entre el telescopio ocular y el volante de enfoque, verá cuatro soportes de placa divisoria fijados.

Tornillos (ver foto adjunta)

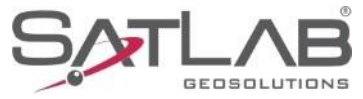

2. Utilice un destornillador para aflojar uniformemente los tres tornillos de fijación y gire el asiento de la placa divisoria alrededor del eje de la mira de modo que el punto A´ caiga sobre la posición del hilo vertical.

3. Apriete los tornillos de fijación uniformemente, y luego compruebe el resultado de la calibración por el anterior método.

4. Vuelva a colocar la cubierta en su posición original.

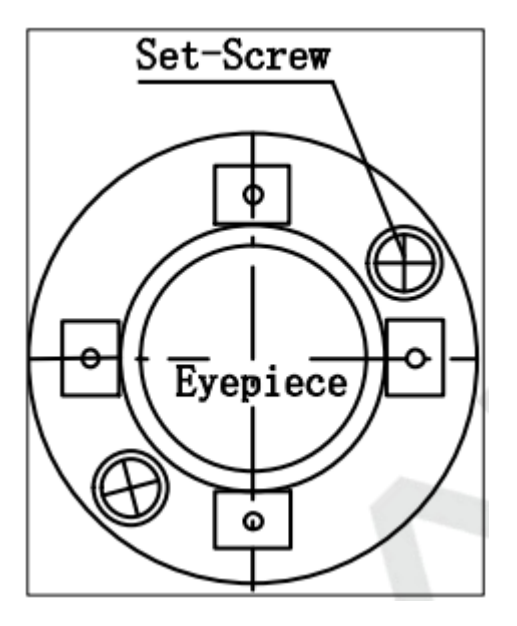

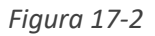

#### **17.4 Perpendicularidad del eje de visualización al eje horizontal**

#### **17.4.1 Consulte**

Coloque el objetivo A a una distancia de unos 100 metros del instrumento y mantenga el ángulo vertical del objetivo dentro de ±3°. Nivele con precisión el instrumento y enciéndalo.

Apunte el telescopio al objetivo A en la posición izquierda del disco y lea el ángulo horizontal.

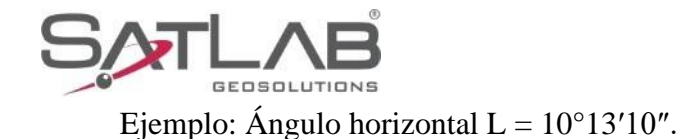

Afloje las ruedas manuales vertical y horizontal, gire el telescopio, y gire el lado derecho de la placa de iluminación para Apuntar al mismo objetivo A. Antes de la iluminación, apriete las ruedas manuales horizontal y vertical, y lea el ángulo horizontal. Ejemplo: Ángulo horizontal R= 190°13′40″. 4. 2C=L- $(R\pm 180^\circ)$ =-30" $\geq \pm 20$ ", debe corregirse.

#### **17.4.2 Ajustar**

1. Ajuste la lectura del ángulo horizontal con el micro volante horizontal a la lectura correcta después de eliminar C.

 $R + C = 190^{\circ}13'40'' - 15'' = 190^{\circ}13'25''$ .

2. Retire el protector del tablero divisor situado entre el ocular del telescopio y el volante de enfoque, ajuste los tornillos de corrección horizontal de cruz en el tablero divisor, afloje primero los tornillos de n lado y luego apriete los tornillos del otro lado, mueva el tablero divisor de modo que el centro del alambre cruzado esté alineado con el objetivo A.

3. Repita el programa de prueba y corrija hasta  $|2C|$ <10" Conozca los requerimientos.

4. Apriete el tornillo de calibración e instale la tapa en su posición original

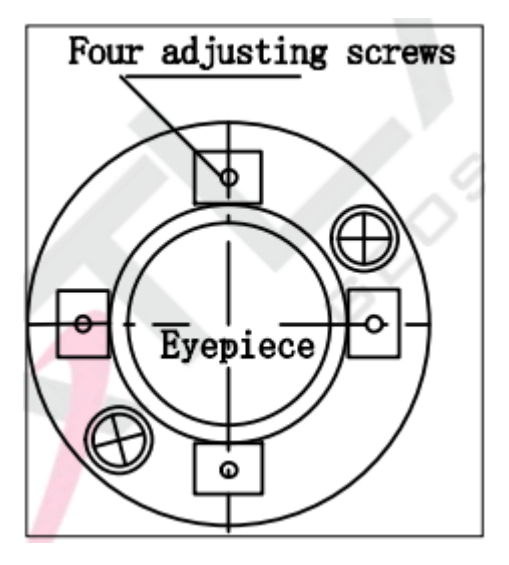

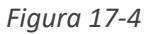

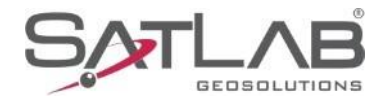

Nota: El coaxial fotoeléctrico debe comprobarse después de la calibración

#### **17.5 Dispersión del índice vertical y ajuste a cero el índice.**

#### 17.5.1 Consulte

1. Después de colocar y nivelar el instrumento, haga que el apunte del telescopio y el centro del instrumento coincidan con la línea de unión de cualquiera de las dos espirales de pie X. Atornille el volante del freno horizontal.

2. Después de conectar la alimentación, el indicador del disco vertical se pone a cero, se aprieta el volante vertical y el instrumento muestra el valor del ángulo vertical actual al que apunta el telescopio.

3. Gire lentamente el pie espiral X en una dirección a unos 10 mm de distancia circunferencial, ¡el ángulo vertical mostrado por el cambio correspondiente a la desaparición de la "compensación más allá!" mensaje, lo que indica que la inclinación del eje vertical del instrumento ha sido superior a 3′, más allá del rango de diseño del compensador de disco vertical. Cuando la rotación inversa de la recuperación de la espiral de pie, el instrumento y reaparecer ángulo vertical, en la posición crítica puede ser probado repetidamente para ver su cambio, que el compensador de disco vertical funcione correctamente.

#### **17.5.2 Ajustar**

Cuando la compensación del instrumento se encuentra fuera de servicio o anormal, debe ser enviado a la fábrica para su reparación.

**17.6 Ajuste de la diferencia del índice vertical y del punto cero del índice vertical.**

#### **17.6.1 Consulte**

Después de colocar y nivelar el instrumento, encienda la máquina, apunte el telescopio

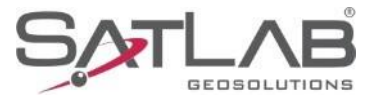

sobre cualquier objetivo claro A y obtenga la lectura del disco de ángulo vertical izquierdo L.

Gire el telescopio y la parte de iluminación y luego apunte a A para obtener la lectura correcta del disco de ángulo vertical R.

Si el ángulo vertical cenital es  $0^{\circ}$ , entonces i =  $(L + R - 360^{\circ})/2$ , si el ángulo vertical horizontal es 0.

Entonces  $i = (L + R - 180^{\circ})/2$  o  $(L + R - 540^{\circ})/2$ .

Si | I  $| \geq 10$ ", debe restablecerse el punto cero del indicador de disco vertical.

El método de funcionamiento es el siguiente.

(1) Instale la estación total en la mesa de calibración, nivélala, haga clic en "Calibración", introduzca la contraseña (Póngase en contacto con su distribuidor local para obtenerla) y a continuación entre a la interfaz de calibración.

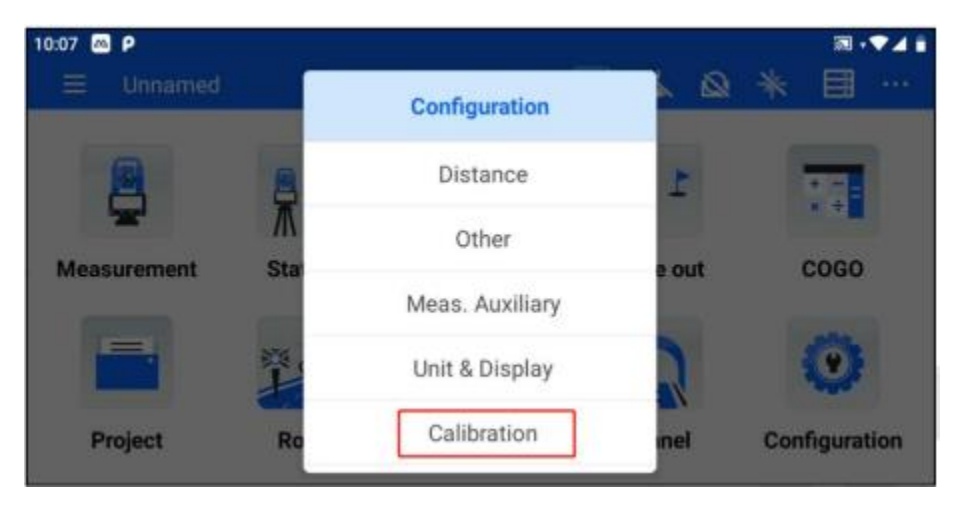

*Figura 17-4*

(2) Seleccione el parámetro que desea calibrar e introduzca la calibración

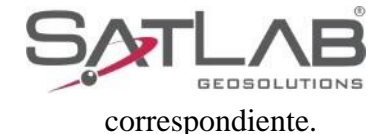

#### Interfaz

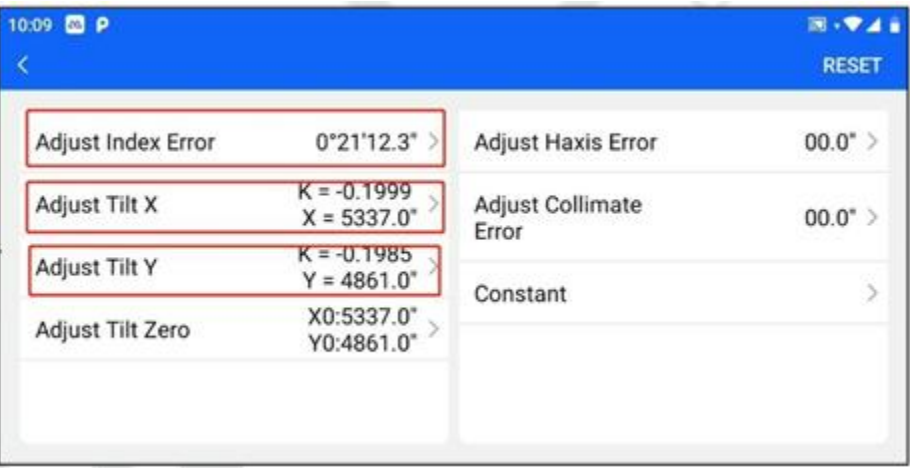

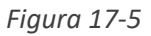

(3) Siga las instrucciones en la parte inferior de la interfaz hasta que la calibración sea terminada.

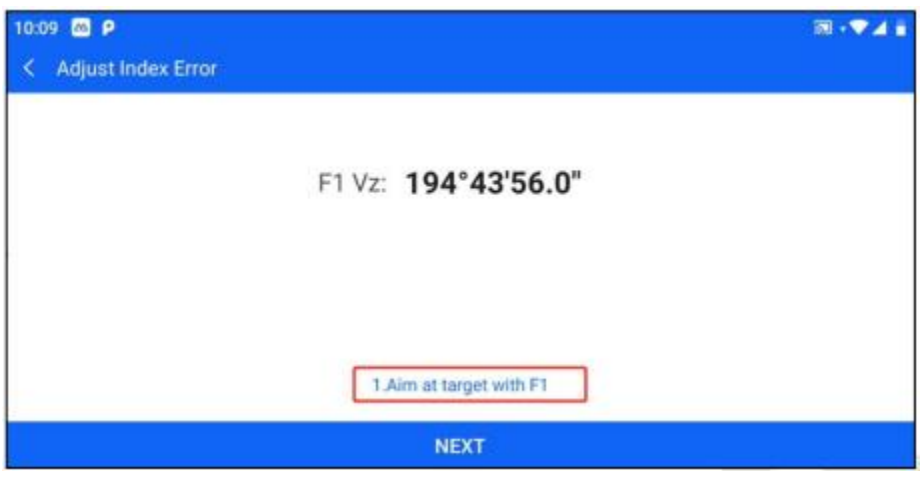

*Figura 17-6*

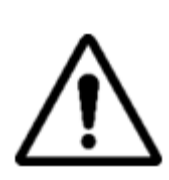

Nota: 1. Repita los pasos de la prueba para volver a medir la diferencia del indicador (ángulo i). 2. Si la diferencia del indicador sigue sin cumplir los requisitos, deberá comprobar si la operación de paso del ajuste a cero del indicador de corrección (el

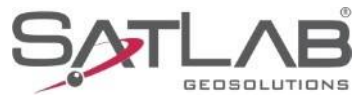

el ángulo vertical mostrado en el proceso de puesta a cero es el valor sin compensación ni corrección, sólo para referencia en la puesta a punto y no para otros fines) es incorrecto, y si la iluminación del blanco es precisa, etc.,

6. Si después de repetidas operaciones todavía no cumple los requisitos, debe ser enviado a fabrica.

#### **17.7 Plomada laser.**

#### **17.7.1**

1. Coloque el instrumento sobre un trípode, dibuje una cruz en un trozo de papel blanco y colóquelo sobre él.

2. Tras ajustar el enfoque del alineador (para el alineador óptico) o abrir el alineador láser, mueva el papel blanco de modo que la cruz se sitúe en el centro del campo de visión (o punto láser).

3. Gire la espiral del pie de modo que la marca central del alineador coincida con el cruce

punto.

4. Gire la pieza de iluminación, cada 90°, y observe la marca central del punto de alineación y la superposición de la cruz.

5. Si la marca central del alineador óptico coincide siempre con la cruz al girar la sección de alineación, no es necesaria ninguna corrección. Encaso contrario, deberá corregirse según el método siguiente.

#### **17.7.2 Ajustar**

1. Retrie la tapa del tornillo corrector situada entre el ocular del alineador óptico y el volante de enfoque.

2. Fije el papel blanco cruzado y marque en el papel la marca central del punto de caída del alineador para cada rotación de 90° del instrumento, como los puntos A, B C y D de la figura.

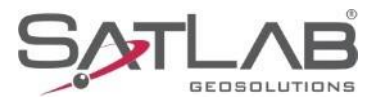

3. Une los puntos diaconales AC y BD con una recta, y la intersección de las dos rectas

es O.

4. Ajuste los cuatro tornillos de alineador con el pasador de la alineación de forma que la marca central del alineador coincida con el punto O.

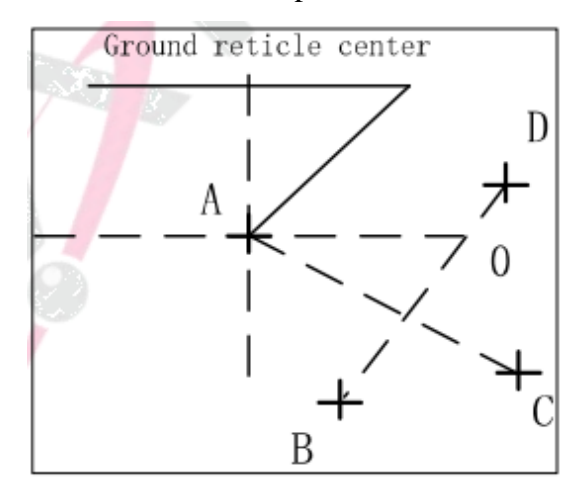

*Figura 17-7*

5. Repita el paso de inspección 4 y compruebe la calibración hasta que cumpla los requisitos.

6. Para el láser bajo el punto, a continuación, desenroscar la cubierta del láser, utilice la llave hexagonal #1 para ajustar los 3 tornillos, mientras que apretar y aflojar, y, finalmente, ajustar el punto laser a 0 puntos.

#### **17.8 Instrumentación más constante (K)**

Las constantes de los instrumentos se comprueban en fabrica y se corrigen en la máquina para que K =0. Las constantes del instrumento raramente cambian, pero recomendamos realizar esta prueba una o dos veces al año. Esta prueba es adecuada para la línea de base estándar, pero también puede realizarse según el siguiente método sencillo.

#### **17.8.1Consulte**

1. Selecciona un lugar llano en el punto A para colocar y nivelar el aparato, y utiliza alambre vertical para marcar cuidadosamente la misma línea en el suelo a un intervalo de unos 50 m entre los puntos A, B, y B, C, y alinea con precisión el prisma reflectante.

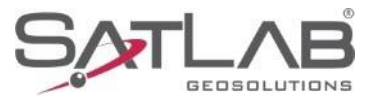

2. Una vez configurado el instrumento con los datos de temperatura y presión atmosférica, se midió con precisión la distancia plana de AB y AC.

3. Coloque el instrumento en el punto B y alinéelo con precisión para medir con exactitud la distancia plana de BC.

Las constantes de rango del instrumento pueden derivarse de la siguiente manera.

 $K = AC - (AB + BC)$ 

4. K debe estar cerca de ser igual a 0, si  $|K|>5$ mm debe ser enviado al campo de línea de base estándar para una inspección estricta, y luego corregido de acuerdo con el valor de inspección.

#### **17.8.2 Ajustar**

Después de una inspección estricta para confirmar que la constante del instrumento K no está cerca de 0 ha cambiado, el usuario, si es necesario hacer correcciones, ajustará el instrumento más la constante de acuerdo con el valor de la constante integrada K. Por ejemplo, si el valor K medido por el método anterior es -5, y la constante original del instrumento en el instrumento es -20, el nuevo valor ajustado es -20 - (-5) = -15.

- El cable vertical del instrumento debe utilizarse para la orientación, estrictamente para que los tres puntos A, B y C estén en la misma línea recta. el suelo en el punto B debe tener una marca de alineación firme y clara.
- Si el centro del prisma en el punto B coincide con el centro del instrumento es una parte importante para asegurar la precisión de la detección, por lo tanto, lo mejor es utilizar un trípode en el punto B y una base que se puede utilizar para ambos, como un conector de prisma de tres mordazas y el intercambio de base, el trípode y la base permanecen fijos, y sólo cambiar el prisma y el instrumento

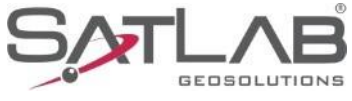

por encima de la parte de la base, que puede reducir el error de no coincidencia.

#### **17.9 El paralelismo entre el Eje de Alineación Visual y el Eje de Emisión de Luz Eléctrica**

#### **17.9.1 Consulte**

1. Coloque el prisma reflectante a 50 metros del instrumento.

2. Utilice el cable transversal del telescopio para apuntar con precisión al centro del prisma reflector.

3. Compruebe si el centro del filamento transversal del telescopio y el centro de alineación del eje electroóptico transmisor coinciden, de forma que la coincidencia básica pueda considerarse cualificada.

#### **17.9.2 Ajustar**

Si el centro del alambre transversal del telescopio y el centro del eje electroóptico transmisor se desvían mucho, debe enviarse al departamento de reparación profesional para su corrección.

#### **17.10 Medición de distancias sin prisma**

El rayo láser rojo, que es coaxial con el telescopio y se utiliza para la medición de distancias sin prisma, se emite desde el telescopio. Si el instrumento está bien calibrado, el rayo láser rojo coincidirá con la línea de visión. Influencias externas como vibraciones, grandes cambios de temperatura, etc. pueden hacer que el rayo láser no coincida con la línea de visión.

- Antes de proceder a la medición precisa de distancias, debe comprobarse que el coaxial

direccional del rayo láser no esté desviado, ya que, de lo contrario, podría dar

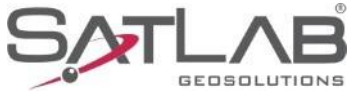

lugar a una medición de distancias inexacta.

#### Advertencia

Mirar directamente al láser suele ser peligroso.

#### Prevención

No mire directamente al rayo láser ni lo dirija hacia otras personas. También pueden obtenerse mediciones mediante la luz reflejada del cuerpo humano.

#### **17.10.1 Compruébalo.**

Coloque la lámina reflectante con la cara gris orientada hacia el instrumento a 5 y 20 metros. Active la función de puntería láser. Apunte al centro de la hoja reflectora con el centro del filamento transversal del telescopio y, a continuación, compruebe la posición del punto láser rojo. Generalmente, el telescopio tiene un filtro especial para que el ojo humano no pueda ver el punto láser a través del telescopio. Puede observar el grado de desviación del punto láser rojo respecto al centro transversal del reflector desde arriba del telescopio o desde el lateral del reflector. Si el centro del láser coincide con el centro de la cruz, significa que está ajustado con la precisión requerida. Si la posición del punto se desvía de la marca de la cruz más allá del límite, es necesario enviarlo a un departamento de mantenimiento profesional para su ajuste.

• Si el punto láser apunta a la superficie reflectante con demasiada intensidad, puede utilizarse la superficie blanca en lugar de la gris para comprobarlo.

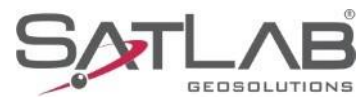

# **18 apéndice A significado de los símbolos.**

Tomemos el siguiente ejemplo para ilustrar el significado de los símbolos.

- Vz Modo de distancia
- V0 Modo de visualización del ángulo vertical de 0 cuando el telescopio está horizontal
- Vh Modo de ángulo vertical (0 cuando es horizontal, ángulo de elevación positivo)
- V% Modo inclinado
- HR ángulo horizontal (Angulo derecho)
- HL ángulo horizontal (Angulo izquierdo)
- HD Distancia horizontal
- VD Diferencia de elevación
- SD Distancia inclinada

N Coordenadas direccionales Norte, dN denota la diferencia de las coordenadas N del replanteo.

E Coordenadas Este, dE denota la diferencia de las coordenadas E del replanteo

Z Coordenadas de elevación, dZ muestra la diferencia entre las coordenadas Z del replanteo.

m Metros

ft Pies

fi Pies y pulgadas, pies antes del punto decimal y centésimas de pulgadas después del punto decimal.

X el valor a lo lardo de la dirección de la línea de base en la medición de proyección puntal, la dirección desde el punto inicial hasta el punto final es positiva

Y Medida de proyección puntual del valor en la dirección de la desviación vertical respecto a la línea de base

Z La altura del objeto en la medición de proyección de puntos.